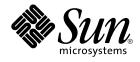

# System Administration Guide: Advanced Administration

Sun Microsystems, Inc. 4150 Network Circle Santa Clara, CA 95054 U.S.A.

Part No: 817–6959–10 September 2004 Copyright 2004 Sun Microsystems, Inc. 4150 Network Circle, Santa Clara, CA 95054 U.S.A. All rights reserved.

This product or document is protected by copyright and distributed under licenses restricting its use, copying, distribution, and decompilation. No part of this product or document may be reproduced in any form by any means without prior written authorization of Sun and its licensors, if any. Third-party software, including font technology, is copyrighted and licensed from Sun suppliers.

Parts of the product may be derived from Berkeley BSD systems, licensed from the University of California. UNIX is a registered trademark in the U.S. and other countries, exclusively licensed through X/Open Company, Ltd.

Sun, Sun Microsystems, the Sun logo, docs.sun.com, AnswerBook, AnswerBook2, SunOS, Solstice, Solstice AdminSuite, Solstice DiskSuite, Solaris Solve, Java, JavaStation, DeskSet, OpenWindows, NFS, Sun Enterprise SyMON, and Solaris are trademarks or registered trademarks of Sun Microsystems, Inc. in the U.S. and other countries. All SPARC trademarks are used under license and are trademarks or registered trademarks of SPARC International, Inc. in the U.S. and other countries. Products bearing SPARC trademarks are based upon an architecture developed by Sun Microsystems, Inc. Adobe is a registered trademark of Adobe Systems, Incorporated.

The OPEN LOOK and Sun™ Graphical User Interface was developed by Sun Microsystems, Inc. for its users and licensees. Sun acknowledges the pioneering efforts of Xerox in researching and developing the concept of visual or graphical user interfaces for the computer industry. Sun holds a non-exclusive license from Xerox to the Xerox Graphical User Interface, which license also covers Sun's licensees who implement OPEN LOOK GUIs and otherwise comply with Sun's written license agreements.

U.S. Government Rights – Commercial software. Government users are subject to the Sun Microsystems, Inc. standard license agreement and applicable provisions of the FAR and its supplements.

DOCUMENTATION IS PROVIDED "AS IS" AND ALL EXPRESS OR IMPLIED CONDITIONS, REPRESENTATIONS AND WARRANTIES, INCLUDING ANY IMPLIED WARRANTY OF MERCHANTABILITY, FITNESS FOR A PARTICULAR PURPOSE OR NON-INFRINGEMENT, ARE DISCLAIMED, EXCEPT TO THE EXTENT THAT SUCH DISCLAIMERS ARE HELD TO BE LEGALLY INVALID.

Copyright 2004 Sun Microsystems, Inc. 4150 Network Circle, Santa Clara, CA 95054 U.S.A. Tous droits réservés.

Ce produit ou document est protégé par un copyright et distribué avec des licences qui en restreignent l'utilisation, la copie, la distribution, et la décompilation. Aucune partie de ce produit ou document ne peut être reproduite sous aucune forme, par quelque moyen que ce soit, sans l'autorisation préalable et écrite de Sun et de ses bailleurs de licence, s'il y en a. Le logiciel détenu par des tiers, et qui comprend la technologie relative aux polices de caractères, est protégé par un copyright et licencié par des fournisseurs de Sun.

Certaines parties de ce produit pourront être dérivées du système Berkeley BSD licenciés par l'Université de Californie. UNIX est une marque déposée aux Etats-Unis et dans d'autres pays et licenciée exclusivement par X/Open Company, Ltd.

Sun, Sun Microsystems, le logo Sun, docs.sun.com, AnswerBook, AnswerBook2, SunOS, Solstice, Solstice AdminSuite, Solstice DiskSuite, Solaris Solve, Java, JavaStation, DeskSet, OpenWindows, NFS, Sun Enterprise SyMON, et Solaris sont des marques de fabrique ou des marques déposées de Sun Microsystems, Inc. aux Etats-Unis et dans d'autres pays. Toutes les marques SPARC sont utilisées sous licence et sont des marques de fabrique ou des marques déposées de SPARC International, Inc. aux Etats-Unis et dans d'autres pays. Les produits portant les marques SPARC sont basés sur une architecture développée par Sun Microsystems, Inc. Adobe est une marque enregistree de Adobe Systems, Incorporated.

L'interface d'utilisation graphique OPEN LOOK et Sun™ a été développée par Sun Microsystems, Inc. pour ses utilisateurs et licenciés. Sun reconnaît les efforts de pionniers de Xerox pour la recherche et le développement du concept des interfaces d'utilisation visuelle ou graphique pour l'industrie de l'informatique. Sun détient une licence non exclusive de Xerox sur l'interface d'utilisation graphique Xerox, cette licence couvrant également les licenciés de Sun qui mettent en place l'interface d'utilisation graphique OPEN LOOK et qui en outre se conforment aux licences écrites de Sun.

CETTE PUBLICATION EST FOURNIE "EN L'ETAT" ET AUCUNE GARANTIE, EXPRESSE OU IMPLICITE, N'EST ACCORDEE, Y COMPRIS DES GARANTIES CONCERNANT LA VALEUR MARCHANDE, L'APTITUDE DE LA PUBLICATION A REPONDRE A UNE UTILISATION PARTICULIERE, OU LE FAIT QU'ELLE NE SOIT PAS CONTREFAISANTE DE PRODUIT DE TIERS. CE DENI DE GARANTIE NE S'APPLIQUERAIT PAS, DANS LA MESURE OU IL SERAIT TENU JURIDIQUEMENT NUL ET NON AVENU.

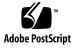

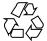

040607@9061

# Contents

#### Preface 19

**Managing Printing Services Topics** 23 1 2 Managing Printing Services (Overview) 25 What's New in Printing? 25 Expanded Printer Support 26 Where to Find Printer Tasks 31 Printing in the Solaris Operating System 32 Solaris Print Manager 32 Printing Support in the Name Service Switch 33 Choosing a Method to Manage Printers 33 The LP Print Service 34 35 Managing Network Printers Administering Printers 35 Setting Definitions for Printers 35 Administering Character Sets, Filters, Forms, and Fonts 36 Customizing the LP Print Service 36 The Solaris Print Client-Server Process 36 The Print Client Process 36 Using Print Clients 37 Printer Configuration Resources 38 Using Print Servers 40

Planning Printers on Your Network (Overview) 3 43 Where to Find Printer Tasks 43 Distributing Printers on the Network 44 Assigning Print Servers and Print Clients 44 Print Server Requirements and Recommendations 45 Spooling Space 46 Disk Space 46 Memory 46 Swap Space 47 Hard Disk 47 Planning for Printer Setup 47 Setting Definitions for Printers 48 Selecting a Printer Type 52 Selecting a File Content Type 53 4 Setting Up Printers (Tasks) 57 Setting Up Printing (Task Map) 57 Setting Up Printing by Using Solaris Print Manager 59 Printer Setup With Solaris Print Manager 59 Solaris Print Manager and Special Characters 60 Starting Solaris Print Manager 61 ▼ How to Start Solaris Print Manager 61 Setting Up a Print Server 63 ▼ How to Add a New Attached Printer by Using Solaris Print Manager ▼ How to Add a New Attached Printer by Using LP Print Service Commands 66 Setting Up a Print Client 69 ▼ How to Add Printer Access by Using Solaris Print Manager 69 Setting Up a .printers File 70 ▼ How to Set Up a .printers File 71 Adding a Network Printer 71 Printer Vendor-Supplied Software for Network Printers 73 Sun Support for Network Printers 73 Invoking the Network Printer Support 73 Selecting the Protocol 74 Selecting the Printer Node Name 74 Selecting the Destination (or Network Printer Access) Name 74 Setting the Timeout Value 75

64

Managing Network Printer Access 76

- ▼ How to Add a New Network Printer With Printer Vendor-Supplied Tools 76
- ▼ How to Add a New Network Printer by Using Solaris Print Manager 77

▼ How to Add a New Network Printer by Using LP Print Service Commands 78

Converting Printer Configuration Information 82

Converting Printer Configuration Information (Task Map) 83

Converting Existing Printer Configuration Information 83

▼ How to Convert Printer Information For a System Running the Solaris 2.5.1 Release 84

▼ How to Convert Printer Information For a System Running an lpd-based Print Server 84

#### 5 Administering Printers (Tasks) 85

Managing Printers and the Print Scheduler 86

Deleting Printers and Printer Access 86

▼ How to Delete a Printer and Remote Printer Access 86

Checking Printer Status 89

▼ How to Check the Status of Printers 89

Restarting the Print Scheduler 90

 $\checkmark$  How to Stop the Print Scheduler 90

▼ How to Restart the Print Scheduler 91

Setting or Resetting Miscellaneous Printer Definitions 91

▼ How to Add a Printer Description 91

Setting Up a Default Printer Destination 92

▼ How to Set a System's Default Printer 93

Printing Banner Pages 93

▼ How to Make Banner Pages Optional 94

▼ How to Turn Off Banner Pages 95

Setting Up Printer Classes 96

▼ How to Define a Class of Printers 96

Setting Up Printer Fault Alerts 97

▼ How to Set Fault Alerts for a Printer 98

Setting Up Printer Fault Recovery 99

▼ How to Set Printer Fault Recovery 100

Limiting User Access to a Printer 101

 $\checkmark$  How to Limit User Access to a Printer 102

Managing Print Requests 103

▼ How to Check the Status of Print Requests 104 Enabling or Disabling a Printer From Printing 105 ▼ How to Enable or Disable a Printer 106 Accepting or Rejecting Print Requests 107 ▼ How to Accept or Reject Print Requests for a Printer 108 Canceling a Print Request 109 ▼ How to Cancel a Print Request 109 ▼ How to Cancel a Print Request From a Specific User 110 Moving a Print Request 111 ▼ How to Move Print Requests to Another Printer 111 Changing the Priority of Print Requests 113 ▼ How to Change the Priority of a Print Request 113 Managing Character Sets, Filters, Forms, and Fonts (Tasks) 115 Managing Character Sets 115 Selectable Character Sets 116 Hardware-Mounted Character Sets 117 Tracking Print Wheels 118 Alerts for Mounting Print Wheels or Cartridges 118 ▼ How to Define a Print Wheel or Font Cartridge 118 ▼ How to Unmount and Mount a Print Wheel or Font Cartridge ▼ How to Set an Alert to Mount a Print Wheel or Font Cartridge ▼ How to Set Up an Alias for a Selectable Character Set 122 Managing Print Filters 123 **Creating Print Filters** 124 Adding, Changing, Removing, and Restoring Print Filters 124 ▼ How to Add a Print Filter 125 ▼ How to Delete a Print Filter 126 ▼ How to View Information About a Print Filter 126 Managing Forms 128 Adding, Changing, or Deleting Forms 128 Mounting Forms 128 Tracking Forms 129 Defining Alerts for Mounting Forms 129 **Checking Forms** 129 Limiting Access to Forms 130 ▼ How to Add a Form 130

119

120

6 System Administration Guide: Advanced Administration • September 2004

6

▼ How to Delete a Form 131 ▼ How to Unmount and Mount a Form 131 ▼ How to Set an Alert to Mount a Form 133 ▼ How to View Information About a Form 134 ▼ How to View the Current Status of a Form 135 ▼ How to Limit User Access to a Form 135 ▼ How to Limit Printer Access to a Form 136 Managing Fonts 137 Managing Printer-Resident Fonts 138 **Downloading Host-Resident Fonts** 138 Installing and Maintaining Host-Resident Fonts 139 ▼ How to Install Downloaded PostScript Fonts 139 ▼ How to Install Host-Resident PostScript Fonts 140 Customizing the LP Print Service (Tasks) 141 Adjusting Printer Port Characteristics 141 ▼ How to Adjust the Printer Port Characteristics 142 Adding a terminfo Entry for an Unsupported Printer 143 ▼ How to Add a terminfo Entry for an Unsupported Printer 145 Customizing the Printer Interface Program 146 The Standard Printer Interface Program 147 Customizing stty Modes 147 Exit Codes 148 Fault Messages 149 Using a Customized Printer Interface Program 149 ▼ How to Set Up a Custom Printer Interface Program 149 Creating a New Print Filter 151 Writing a Print Filter Program 151 Creating a Print Filter Definition 154 ▼ How to Create a New Print Filter 159 Creating a New Printer Form 161 ▼ How to Create a New Form Definition 164 LP Print Service (Reference) 165 Where to Find Printer Tasks 165 The LP Print Service 166

7

8

The Structure of the LP Print Service 166

7

LP Print Service Commands 174 Functions of the LP Print Service 174 How LP Administers Files and Schedules Local Print Requests 175 Scheduling Network Print Requests 176 Filtering Print Files 176 What the Printer Interface Program Does 176 How the lpsched Daemon Tracks the Status of Print Requests 177 Cleaning Out Log Files 177 ▼ How to Change Frequency of Printer Request Log Rotation 177 How Local Printing Works 178 How Remote Printing Works 180

185

#### 9 Managing Terminals and Modems Topics 183

Managing Terminals and Modems (Overview)

10

| 8 8                                          |     |
|----------------------------------------------|-----|
| What's New in Managing Terminals and Modems? | 185 |
| Terminals, Modems, Ports, and Services 186   |     |
| Terminals 186                                |     |
| Modems 186                                   |     |
| Ports 186                                    |     |
| Services 187                                 |     |
| Port Monitors 187                            |     |
| Tools for Managing Terminals and Modems 188  |     |
| Serial Ports Tool 188                        |     |
| Service Access Facility 189                  |     |
|                                              |     |
|                                              |     |

#### 11 Setting Up Terminals and Modems (Tasks) 191

Setting Up Terminals and Modems with Serial Ports Tool 191
Setting Up Terminals 192
Setting Up Modems 192
▼ How to Set Up a Terminal 194
▼ How to Set Up a Modem 195

▼ How to Initialize a Port 195

Troubleshooting Terminal and Modem Problems 196

| 12 | Managing Serial Ports With the Service Access Facility (Tasks) 199 |
|----|--------------------------------------------------------------------|
|    | Using the Service Access Facility 200                              |
|    | Overall SAF Administration (sacadm) 201                            |
|    | Service Access Controller (SAC Program) 201                        |
|    | SAC Initialization Process 201                                     |
|    | Port Monitor Service Administration (pmadm) 202                    |
|    | ttymon Port Monitor 202                                            |
|    | Port Initialization Process 203                                    |
|    | Bidirectional Service 204                                          |
|    | TTY Monitor and Network Listener Port Monitors 204                 |
|    | TTY Port Monitor (ttymon) 204                                      |
|    | ttymon and the Console Port 205                                    |
|    | ttymon-Specific Administrative Command (ttyadm) 206                |
|    | Network Listener Service (listen) 206                              |
|    | Special listen-Specific Administrative Command (nlsadmin) 206      |
|    | Administering ttymon Port Monitors 207                             |
|    | ▼ How to Add a ttymon Port Monitor 207                             |
|    | ▼ How to View ttymon Port Monitor Status 207                       |
|    | ▼ How to Stop a ttymon Port Monitor 208                            |
|    | ▼ How to Start a ttymon Port Monitor 208                           |
|    | $\blacksquare$ How to Disable a ttymon Port Monitor 209            |
|    | $\blacksquare$ How to Enable a ttymon Port Monitor 209             |
|    | ▼ How to Remove a ttymon Port Monitor 209                          |
|    | Administering ttymon Services 210                                  |
|    | ▼ How to Add a Service 210                                         |
|    | ▼ How to View the Status of a TTY Port Service 211                 |
|    | ▼ How to Enable a Port Monitor Service 213                         |
|    | ▼ How to Disable a Port Monitor Service 213                        |
|    | Service Access Facility Administration (Reference) 214             |
|    | Files Associated With SAF 214                                      |
|    | The /etc/saf/_sactab File 214                                      |
|    | The /etc/saf/pmtab/_pmtab File 215                                 |
|    | Service States 216                                                 |
|    | Port Monitor States 217                                            |
|    | Port States 217                                                    |

#### 13 Managing System Resources Topics 219

| 14 | Managing System Resources (Overview) 221                |     |
|----|---------------------------------------------------------|-----|
|    | What's New in Managing System Resources? 221            |     |
|    | New df, du, and 1s Options 221                          |     |
|    | Changing System Parameters 222                          |     |
|    | Solaris Resource Management 222                         |     |
|    | High-Level View of Managing System Resources (Task Map) | 223 |

#### 15 Displaying and Changing System Information (Tasks) 225

Displaying System Information 225

How to Determine If a System Can Run the 64-bit Solaris Operating System 226 How to Determine If a System Has 64-bit Solaris Capabilities Enabled 226 How to Display a System's Processor Type 227 How to Display Solaris Release Information 228 How to Display General System Information 228 229 How to Display a System's Host ID Number 229 How to Display a System's Installed Memory How to Display the Date and Time 229 Changing System Information 230

▼ How to Set a System's Date and Time Manually 230

▼ How to Set Up a Message-of-the-Day 230

▼ How to Change a System's Host Name 231

#### 16 Managing Disk Use (Tasks) 233

Displaying Information About Files and Disk Space 233

How to Display Information About Files and Disk Space 234

Checking the Size of Files 236

 $\checkmark$  How to Display the Size of Files 236

▼ How to Find Large Files 237

How to Find Files That Exceed a Specified Size Limit 238

Checking the Size of Directories 238

How to Display the Size of Directories, Subdirectories, and Files 239

▼ How to Display the User Ownership of Local UFS File Systems 240

Finding and Removing Old or Inactive Files 241

How to List the Newest Files 241

▼ How to Find and Remove Old or Inactive Files 242

| ▼ | How t | o Clear | Out | Temporary | Directories | 243 |
|---|-------|---------|-----|-----------|-------------|-----|
|---|-------|---------|-----|-----------|-------------|-----|

- ▼ How to Find and Delete core Files 244
- ▼ How to Delete Crash Dump Files 244

#### 17 Managing Quotas (Tasks) 247

What Are Quotas? 247 Using Quotas 248 Setting Soft Limits and Hard Limits for Quotas 248 The Difference Between Disk Block and File Limits 248 249 Setting Up Quotas Guidelines for Setting Up Quotas 250 Setting Up Quotas (Task Map) 250 ▼ How to Configure File Systems for Quotas 251 ▼ How to Set Up Quotas for a User 252 ▼ How to Set Up Quotas for Multiple Users 253 ▼ How to Check Quota Consistency 253 ▼ How to Turn On Quotas 254 **Checking Quotas** 255 ▼ How to Check for Exceeded Quotas 255 ▼ How to Check Quotas on a File System 256 Changing and Removing Quotas 257 ▼ How to Change the Soft Time Limit Default 258 ▼ How to Change Quotas for a User 259 ▼ How to Disable Quotas for a User 260 ▼ How to Turn Off Quotas 261 Scheduling System Tasks (Tasks) 18 263 Ways to Automatically Execute System Tasks 263 For Scheduling Repetitive Jobs: crontab 264 For Scheduling a Single Job: at 265 Scheduling a Repetitive System Task (cron) 265 Inside a crontab File 265 How the cron Daemon Handles Scheduling 266 Syntax of crontab File Entries 267 Creating and Editing crontab Files 268 ▼ How to Create or Edit a crontab File 268 How to Verify a crontab File 269

Displaying crontab Files 269 ▼ How to Display a crontab File 269 Removing crontab Files 270 ▼ How to Remove a crontab File 271 Controlling Access to the crontab Command 272 ▼ How to Deny crontab Access 272 ▼ How to Limit crontab Access to Specified Users 273 How to Verify Limited crontab Access 274 Scheduling a Single System Task (at) 274Description of the at Command 275 ▼ How to Create an at Job 276 How to Display the at Queue 277 How to Verify an at Job 277 How to Display at Jobs 277 ▼ How to Remove at Jobs 277 ▼ How to Deny Access to the at Command 278 How to Verify that at Access Is Denied 279 Managing System Accounting (Tasks) 281 What is System Accounting? 281 How System Accounting Works 282 System Accounting Components 282 Setting Up System Accounting 286 ▼ How to Set Up System Accounting 287 Billing Users 288 ▼ How to Bill Users 288 Maintaining Accounting Information 289 Fixing Corrupted Files and wtmpx Errors 289 ▼ How to Fix a Corrupted wtmpx File 289

Fixing tacct Errors 290

19

▼ How to Fix tacct Errors 290

Restarting the runacct Script 291

▼ How to Restart the runacct Script 291

Stopping and Disabling System Accounting 291

▼ How to Temporarily Stop System Accounting 292

▼ How to Permanently Disable System Accounting 292

| 20        | System Accounting (Reference) 293                                                                            |
|-----------|----------------------------------------------------------------------------------------------------|
|           | The runacct Script 293                                                                                       |
|           | Daily Accounting Reports 295                                                                                 |
|           | Daily Report 296                                                                                             |
|           | Daily Usage Report 297                                                                                       |
|           | Daily Command Summary 298                                                                                    |
|           | Monthly Command Summary 300                                                                                  |
|           | Last Login Report 300                                                                                        |
|           | Looking at the pacct File With acctcom 300                                                                   |
|           | System Accounting Files 303                                                                                  |
|           | Files Produced by the runacct Script 305                                                                     |
| 21        | Managing System Performance Topics 307                                                                       |
| <b>41</b> | Wanaging System Ferrormance Topics 507                                                                       |
| 22        | Managing System Performance (Overview) 309                                                                   |
|           | What's New in Managing System Performance? 309                                                               |
|           | DNLC Improvements 309                                                                                        |
|           | The pargs and preap Commands 310                                                                             |
|           | Performance Tool 311                                                                                         |
|           | New Fair Share (FSS) and Fixed (FX) Schedulers 311                                                           |
|           | Where to Find System Performance Tasks 312                                                                   |
|           | System Performance and System Resources 312                                                                  |
|           | Processes and System Performance 313                                                                         |
|           | About Monitoring Performance 314                                                                             |
|           | Monitoring Tools 315                                                                                         |
| 23        | Managing System Processes (Tasks) 317                                                                        |
| 23        | Commands for Managing System Processes (Overview) 317                                                        |
|           | The ps Command 318                                                                                           |
|           | How to List Processes 319                                                                                    |
|           |                                                                                                    |
|           | . 1                                                                                                    |
|           | Managing Processes With /proc Process Commands 321                                                           |
|           | <ul> <li>▼ How to Display Information About Processes 322</li> <li>▼ How to Control Processes 323</li> </ul> |
|           |                                                                                                    |
|           | 0                                                                                                    |
|           |                                                                                                    |
|           | Managing Process Class Information 324                                                                       |

Changing the Scheduling Priority of Processes (priocntl) 325 How to Display Basic Information About Process Classes (priocntl) 325 How to Display the Global Priority of a Process 326 ▼ How to Designate a Process Priority (priocntl) 326 ▼ How to Change Scheduling Parameters of a Timesharing Process (priocntl) 327 ▼ How to Change the Class of a Process (priocntl) 328 Changing the Priority of a Timesharing Process (nice) 329 ▼ How to Change the Priority of a Process (nice) 329 Troubleshooting Problems With System Processes 330 Monitoring System Performance (Tasks) 333

#### What's New in Monitoring System Performance? 334 Displaying Virtual Memory Statistics (vmstat) 334 How to Display Virtual Memory Statistics (vmstat) 335 How to Display System Event Information (vmstat -s) 336 How to Display Swapping Statistics (vmstat -S) 337 How to Display Cache Flushing Statistics (vmstat -c) 337 How to Display Interrupts Per Device (vmstat -i) 338 Displaying Disk Utilization Information (iostat *n*) 338 339 How to Display Disk Utilization Information (iostat) How to Display Extended Disk Statistics (iostat -xtc) 340 Displaying Disk Space Statistics (df) 341 How to Display Disk Space Information (df) 341 Monitoring System Activities (sar) 342 How to Check File Access (sar -a) 342 How to Check Buffer Activity (sar -b) 343 How to Check System Call Statistics (sar -c) 345 How to Check Disk Activity (sar -d) 346 How to Check Page-Out and Memory (sar -g) 347 How to Check Kernel Memory Allocation (sar -k) 349 How to Check Interprocess Communication (sar -m) 350 How to Check Page-In Activity (sar -p) 351 How to Check Queue Activity (sar -q) 353 How to Check Unused Memory (sar -r) 354 How to Check CPU Utilization (sar -u) 355 How to Check System Table Status (sar -v) 356 How to Check Swapping Activity (sar -w) 357

14 System Administration Guide: Advanced Administration • September 2004

24

| How to Check Terminal Activity (sar -y) 359               |     |
|-----------------------------------------------------------|-----|
| How to Check Overall System Performance (sar -A) 360      |     |
| Collecting System Activity Data Automatically (sar) 360   |     |
| Running the sadc Command When Booting 361                 |     |
| Running the sadc Command Periodically With the sa1 Script | 361 |
| Producing Reports With the sa2 Shell Script 361           |     |
| Setting Up Automatic Data Collection (sar) 362            |     |
| How to Set Up Automatic Data Collection 363               |     |

#### 25 Troubleshooting Solaris Software Topics 365

### 26 Troubleshooting Software Problems (Overview) 367

What's New in Troubleshooting Software Problems? 367 New System Log Rotation 367 New Fall Back Shell for root Account 369 Where to Find Software Troubleshooting Tasks 369 Troubleshooting a System Crash 369 What to Do if the System Crashes 370 Gathering Troubleshooting Data 370 Troubleshooting a System Crash Checklist 371 Viewing System Messages 372 ▼ How to View System Messages 373 Customizing System Message Logging 374 ▼ How to Customize System Message Logging 375 Enabling Remote Console Messaging 376 Using Auxiliary Console Messaging During Run Level Transitions 376 Using the consadm Command During an Interactive Login Session 377 ▼ How to Enable an Auxiliary (Remote) Console 378 379 ▼ How to Display a List of Auxiliary Consoles ▼ How to Enable an Auxiliary (Remote) Console Across System Reboots 379 ▼ How to Disable an Auxiliary (Remote) Console Managing Core Files (Tasks) 381

Managing Core Files (Task Map) 381 Managing Core Files Overview 382 Configurable Core File Paths 382 Expanded Core File Names 383

27

379

Setting the Core File Name Pattern 383 Enabling setuid Programs to Produce Core Files 384 How to Display the Current Core Dump Configuration 384 How to Set a Core File Name Pattern 384 ▼ How to Enable a Per-Process Core File Path 385 ▼ How to Enable a Global Core File Path 385 **Troubleshooting Core File Problems** 386 **Examining Core Files** 386 Example—Examining Core Files With proc Tools 386

#### 28 Managing System Crash Information (Tasks) 387

Managing System Crash Information (Task Map) 387 System Crashes (Overview) 388 System Crash Dump Files 388 Saving Crash Dumps 389 The dumpadm Command 389 Dump Devices and Volume Managers 390 Managing System Crash Dump Information 391 ▼ How to Display the Current Crash Dump Configuration 391 ▼ How to Modify a Crash Dump Configuration 391 ▼ How to Examine a Crash Dump 393 ▼ How to Recover From a Full Crash Dump Directory (Optional) 394 How to Disable or Enable Saving Crash Dumps 394 29 **Troubleshooting Miscellaneous Software Problems (Tasks)** 395 What to Do If Rebooting Fails 395 SPARC: Troubleshooting 64-bit Solaris Boot Problems 396 What to Do if You Forgot Root Password 397 SPARC: Example—What to Do if You Forgot Root Password 397 x86: Example—What to Do if You Forgot Root Password 398 What to Do if a System Hangs 399 What to Do if a File System Fills Up 400 File System Fills Up Because a Large File or Directory Was Created 400 A TMPFS File System is Full Because the System Ran Out of Memory 401 What to Do if File ACLs Are Lost After Copy or Restore 401

Troubleshooting Backup Problems 401

The root (/) File System Fills Up After You Back Up a File System 401

Make Sure the Backup and Restore Commands Match402Check to Make Sure You Have the Right Current Directory402

#### 30 Troubleshooting File Access Problems (Tasks) 405

Solving Problems With Search Paths (Command not found)405▼ How to Diagnose and Correct Search Path Problems406Solving File Access Problems408Changing File and Group Ownerships408Recognizing Problems With Network Access408

#### 31 Troubleshooting Printing Problems (Tasks) 409

Tips on Troubleshooting Printing Problems409Troubleshooting No Output (Nothing Prints)410Troubleshooting Incorrect Output411Troubleshooting Hung LP Commands413Troubleshooting Idle (Hung) Printers413

Troubleshooting Conflicting Status Messages 414

Troubleshooting Printing Problems 415

How to Troubleshoot No Printer Output 415

▼ How to Check the Printer Hardware 415

▼ How To Check the Printer Network Connections 416

- ▼ How to Check the Basic Functions of the LP Print Service 417
- ▼ How to Check Printing From a Solaris Print Client to a Solaris Print Server 420
- ▼ How to Troubleshoot Incorrect Output 421
- ▼ How to Unhang the LP Print Service 425

How to Troubleshoot an Idle (Hung) Printer 425

▼ How to Check That the Printer is Ready to Print 426

How to Check for Print Filtering 426

▼ How to Resume Printing After a Printer Fault 426

▼ How to Send Print Requests to a Remote Printer When They Back Up in the Local Queue 427

▼ How to Free Print Requests From a Print Client That Back Up in the Print Server Queue 427

▼ How to Resolve Conflicting Printer Status Messages 428

32 Resolving UFS File System Inconsistencies (Tasks) 429 fsck Error Messages 429 General fsck Error Messages 431 Initialization Phase fsck Messages 432 Phase 1: Check Blocks and Sizes Messages 435 Phase 1B: Rescan for More DUPS Messages 438 Phase 2: Check Path Names Messages 438 Phase 3: Check Connectivity Messages 444 Phase 4: Check Reference Counts Messages 446 Phase 5: Check Cylinder Groups Messages 449 **Cleanup Phase Messages** 450

33 Troubleshooting Software Package Problems (Tasks) 451
 Troubleshooting Software Package Symbolic Link Problems 451
 Specific Software Package Installation Errors 452
 General Software Package Installation Problems 453

Index 455

## Preface

*System Administration Guide: Advanced Administration* is part of a set that covers a significant part of the Solaris<sup>™</sup> system administration information. This guide includes information for both SPARC<sup>®</sup> and x86 systems.

This book assumes that you have installed the SunOS<sup>™</sup> 5.9 Operating System. It also assumes that you have set up any networking software that you plan to use. The SunOS 5.9 Operating System is part of the Solaris 9 product family, which also includes many features, including the Solaris Common Desktop Environment (CDE). The SunOS 5.9 Operating System is compliant with AT&T's System V, Release 4 operating system.

For the Solaris 9 release, new features that are interesting to system administrators are covered in sections called *What's New in ...* ? in the appropriate chapters.

**Note** – The Solaris Operating System runs on two types of hardware, or platforms—SPARC and x86. The Solaris Operating System runs on both 64–bit address spaces and 32–bit address spaces. The information in this document pertains to both platforms and address spaces unless called out in a special chapter, section, note, bullet, figure, table, example, or code example.

## Who Should Use This Book

This book is intended for anyone responsible for administering one or more systems that are running the Solaris 9 release. To use this book, you should have 1-2 years of UNIX<sup>®</sup> system administration experience. Attending UNIX system administration training courses might be helpful.

# How the System Administration Volumes Are Organized

Here is a list of the topics that are covered by the volumes of the System Administration Guides.

| Book Title                                                                         | Topics                                                                                                    |
|------------------------------------------------------------------------------------|----------------------------------------------------------------------------------------------------|
| System Administration Guide: Basic Administration                                  | User accounts and groups, server and client support,<br>shutting down and booting a system, and managing<br>software (packages and patches)                                 |
| System Administration Guide: Advanced Administration                               | Printing services, terminals and modems, system<br>resources (disk quotas, accounting, and crontabs),<br>system processes, and troubleshooting Solaris software<br>problems |
| System Administration Guide: Devices and File Systems                              | Removable media, disks and devices, file systems, and backing up and restoring data                                                                                         |
| System Administration Guide: IP Services                                           | TCP/IP networks, IPv4 and IPv6, DHCP, IP Security,<br>Mobile IP, and IP Network Multipathing                                                                                |
| System Administration Guide: Naming and Directory<br>Services (DNS, NIS, and LDAP) | DNS, NIS, and LDAP naming and directory services                                                                                                    |
| System Administration Guide: Naming and Directory<br>Services (FNS and NIS+)       | FNS and NIS+ naming and directory services                                                                                                    |
| System Administration Guide: Resource Management and<br>Network Services           | Resource management, remote file systems, mail, SLP, and PPP                                                                                                    |
| System Administration Guide: Security Services                                     | Auditing, PAM, RBAC, and SEAM                                                                                                    |

To view license terms, attribution, and copyright statements for open source software included in this release of the Solaris operating environment, the default path is /usr/share/src/freeware-name or /usr/sfw/share/src/freeware-name. If the Solaris operating environment has been installed anywhere other than the default location, modify the given path to access the file at the installed location.

# Accessing Sun Documentation Online

The docs.sun.com<sup>SM</sup> web site enables you to access Sun technical documentation online. You can browse the docs.sun.com archive or search for a specific book title or subject. The URL is http://docs.sun.com.

# What Typographic Conventions Mean

The following table describes the typographic conventions that are used in this book.

| IS |
|----|
| 1  |

| Typeface or Symbol | Meaning                                                                  | Example                                                                                                    |
|--------------------|--------------------------------------------------------------------------|----------------------------------------------------------------------------------------------------|
| AaBbCc123          | The names of commands, files, and directories; on-screen computer output | Edit your .login file.<br>Use ls -a to list all files.<br>machine_name% you have<br>mail.                                       |
| AaBbCc123          | What you type, contrasted with on-screen computer output                 | machine_name% <b>su</b><br>Password:                                                                                            |
| AaBbCc123          | Command-line placeholder: replace with a real name or value              | To delete a file, type <b>rm</b><br><i>filename</i> .                                                                           |
| AaBbCc123          | Book titles, new words or new terms, or<br>words to be emphasized.       | Read Chapter 6 in <i>User's Guide</i> .<br>These options are called <i>class</i><br>options.<br>Do <i>not</i> save changes yet. |

# Shell Prompts in Command Examples

The following table shows the default system prompt and superuser prompt for the C shell, Bourne shell, and Korn shell.

#### TABLE P-2 Shell Prompts

| Shell                                        | Prompt        |
|----------------------------------------------|---------------|
| C shell prompt                               | machine_name% |
| C shell superuser prompt                     | machine_name# |
| Bourne shell and Korn shell prompt           | \$            |
| Bourne shell and Korn shell superuser prompt | #             |

# General Conventions

Be aware of the following conventions that are used in this book.

- When following steps or using examples, be sure to type double-quotes ("), left single-quotes ('), and right single-quotes (') exactly as shown.
- The key referred to as Return is labeled Enter on some keyboards.
- It is assumed that the root path includes the /sbin, /usr/sbin, /usr/bin, and /etc directories, so the steps in this book show the commands in these directories without absolute path names. Steps that use commands in other, less common, directories show the absolute path in the example.
- The examples in this book are for a basic SunOS 5.9 software installation without the Binary Compatibility Package installed and without /usr/ucb in the path.

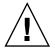

**Caution –** If /usr/ucb is included in a search path, it should always be at the end of the search path. Commands like ps or df are duplicated in /usr/ucb with different formats and different options from the SunOS 5.9 commands.

## CHAPTER 1

# Managing Printing Services Topics

This topic map lists the chapters that provide information for managing printing services.

| Chapter 2 | Provides overview information for managing printing<br>services on a network, which includes information on<br>print servers, print clients, the LP print service, and<br>what's new in printing. |  |
|-----------|----------------------------------------------------------------------------------------------------|--|
| Chapter 3 | Provides overview information for planning printing<br>services on a network, which includes information on<br>allocating system resources and defining printers on a<br>network.                 |  |
| Chapter 4 | Provides step-by-step instructions for setting up a printer<br>on a system and making it available to other systems on<br>the network.                                                            |  |
| Chapter 5 | Provides step-by-step instructions for administering printers, such as deleting printers, setting print policies, and managing print requests.                                                    |  |
| Chapter 6 | Provides step-by-step instructions for setting up and maintaining character sets, print filters, forms, and fonts.                                                                                |  |
| Chapter 7 | Provides step-by-step instructions for customizing the LP print service, such as adjusting printer port characteristics or adding a terminfo entry for a unsupported printer.                     |  |
| Chapter 8 | Provides background information on the LP print service.                                                                                                    |  |

### CHAPTER 2

# Managing Printing Services (Overview)

This chapter provides information about managing printers in the Solaris Operating System (Solaris OS).

This is a list of overview information in this chapter.

- "What's New in Printing?" on page 25
- "Where to Find Printer Tasks" on page 31
- "Printing in the Solaris Operating System" on page 32
- "The LP Print Service" on page 34
- "The Solaris Print Client-Server Process" on page 36

## What's New in Printing?

This section describes expanded printer support that is available in the Solaris 9 9/04 release.

For information about the procedures associated with expanded printer support, see the following task-related information:

- "How to Add a New Attached Printer by Using Solaris Print Manager" on page 64
- "How to Add a New Attached Printer by Using LP Print Service Commands" on page 66
- "How to Add a New Network Printer by Using Solaris Print Manager" on page 77
- "How to Add a New Network Printer by Using LP Print Service Commands" on page 78

### **Expanded Printer Support**

In this Solaris release, modifications have been made to incorporate support for a wide array of printers. This functionality differs greatly from previous Solaris software releases. In previous releases, you could only print to printers that understood PostScript<sup>™</sup> natively, or you could only print plain ASCII text. The list of supported printer types, and information about whether these printer types accepted PostScript or ASCII text, was limited. Now, through the use of additional transformation software, raster image processor (RIP), and PostScript Printer Description (PPD) files, you can print to a wider range of printers.

Specific modifications have been made to incorporate the RIP feature and PPD files into the Solaris print subsystem. Two new interface scripts, standard\_foomatic, and netstandard\_foomatic, were created. These interface scripts provide the generic Solaris interface between the Solaris spooler and the back-end process of the Solaris print server.

The following are examples of the types of printers that can now be supported:

- Lexmark Optra E312
- Epson Stylus Photo 1280
- Canon BJC-55
- QMS magicolor 2+

Expanded printer support that is available in this Solaris release includes the following features:

- "Raster Image Processor Support" on page 26
- "Support for PostScript Printer Description Files" on page 26
- "Modifications to Solaris Print Manager Printer Definition Screens" on page 27
- "New -n Option to the lpadmin Command" on page 29
- "Changes to lpstat Command Output When Using PPD Files" on page 30

### Raster Image Processor Support

The RIP enables you to print to printers that do not have resident PostScript processing capabilities. The Solaris printing software now provides the print server RIP and supporting technologies. The RIP occurs behind the scenes. However, to use the appropriate driver you need to configure each printer, by using either Solaris Print Manager or the lpadmin -n command.

### Support for PostScript Printer Description Files

The lpadmin and lpstat commands, as well as the Solaris Print Manager printer definition screens, have been modified to support the use of PPD files.

The following new software packages are associated with this feature:

- SUNWa2psr
- SUNWa2psu
- SUNWespgs
- SUNWffiltersr
- SUNWffiltersu
- SUNWfppd
- SUNWgimpprint
- SUNWhpijs
- SUNWimagick
- SUNWpsutils

### Modifications to Solaris Print Manager Printer Definition Screens

The Solaris Print Manager printer definition screens have been modified to accommodate the new expanded printer support feature. In this release, you can no longer use Solaris Print Manager to assign the following printer definitions:

- Printer Type
- File Content Type

The following Solaris Print Manager screens have been modified:

- New Attached Printer
- Modify Printer Properties (for an attached printer)
- New Network Printer
- Modify Printer Properties (for a network printer)

For these screens, Printer Type and File Content Type have been replaced with the following options:

- Printer Make
- Printer Model
- Printer Driver

The following table describes the printer definitions that are used by Solaris Print Manager and their availability, depending on which Solaris software release you are running.

TABLE 2-1 Printer Definitions Used by Solaris Print Manager

| Printer Definition | Available in releases prior to Solaris 9 9/04 | Available in Solaris 9 9/04 release |
|--------------------|-----------------------------------------------|-------------------------------------|
| Printer Name       | Yes                                           | Yes                                 |
| Printer Server     | Yes                                           | Yes                                 |
| Description        | Yes                                           | Yes                                 |

Chapter 2 • Managing Printing Services (Overview) 27

| Printer Definition  | Available in releases prior to Solaris 9 9/04 | Available in Solaris 9 9/04 release |  |
|---------------------|-----------------------------------------------|-------------------------------------|--|
| Printer Type        | Yes                                           | No, not by default                  |  |
| File Contents       | Yes                                           | No, not by default                  |  |
| Printer Make        | No                                            | Yes                                 |  |
| Printer Model       | No                                            | Yes                                 |  |
| Printer Driver      | No                                            | Yes                                 |  |
| Fault Notification  | Yes                                           | Yes                                 |  |
| Options             | Yes                                           | Yes                                 |  |
| User Access List    | Yes                                           | Yes                                 |  |
| Default Printer     | Yes                                           | Yes                                 |  |
| Always Print Banner | Yes                                           | Yes                                 |  |

 CABLE 2–1 Printer Definitions Used by Solaris Print Manager
 (Continued)

For a detailed description of the printer make, printer model, and printer driver printer definitions, see "Setting Definitions for Printers" on page 48.

**Note** – Using PPD files is a per-queue configuration option, and is not a requirement. PPD files are not required for printers that already contain the RIP feature. You can continue to configure these printers the same way that you did for previous Solaris releases.

### Reverting to Previous Solaris Print Manager Printer Definition Screens

To maximize performance, Solaris Print Manager only recognizes those PPD files that are in the ppdcache file. If you prefer, you can revert to the previous printer definition screen options used by Solaris Print Manager. To do so, rename the ppdcache file that is located in the /usr/lib/lp/model/ppd/ directory. You must become superuser or assume an equivalent role before renaming this file.

Because the ppdcache file is required by Solaris Print Manager to display the new printer definition screen options, renaming the file reverts Solaris Print Manager to its previous behavior and restores the previous screens.

**Note** – You can use the new version of Solaris Printer Manager to modify printers that were added by using the previous version of Solaris Print Manager. However, if you rename the ppdcache file, you cannot modify any printers that were added by using the version of Solaris Print Manager that is included in this Solaris release.

#### New -n Option to the lpadmin Command

The lpadmin command has a new -n option. This option enables you to specify the PPD file that you want to use to create a new print queue or modify an existing print queue.

For example, if you wanted to add the queue, foobar, to a Lexmark printer, you would type the following command:

# lpadmin -p foobar -v device -I postscript -m standard\_foomatic \
-n /usr/lib/lp/model/ppd/Lexmark/Lexmark-Optra\_E312-Postscript.ppd.gz

When using the -n option to the lpadmin command, specify the full path and file name to the PPD file, as shown in the previous example.

For more information, see the lpadmin(1M) man page.

### Where to Find Information About Supported Printers

Information about supported printers is located in the /usr/lib/lp/model/ppd directory. If the file that is required by your printer is not available, you can add your own PPD file. If you use the lpadmin -n command to create a new print queue, you can store your own PPD files anywhere that you choose. However, if you use Solaris Print Manager to create the print queue. the PPD file must have an entry in the ppdcache file.

A list of supported manufacturers is located in the

/usr/lib/lp/model/ppd/*manufacturer* directory. The output of the ls command lists all the PPD files for a particular printer manufacturer. The names of the files reflect the printer model that is supported.

### Specifying Your Own PPD Files

When you use the lpadmin command with the -n option to specify a PPD file, you are required to provide the full path to the PPD file. If you choose to use a PPD file that is located in a different directory, you must specify the full path to that file.

For example, to specify the xyz.pdd PPD file that is located in the user's home directory, you would type the following command:

```
# lpadmin -p foo -n /home/user/stuff/xyz.ppd -m \
standard_foomatic -I postscript -v /device
```

# Changes to lpstat Command Output When Using PPD Files

If a PPD file was used to create a print queue, the PPD file that the specified queue is configured to use is now listed in the lpstat command output. If you do not specifiy a PPD file when creating a new print queue, the lpstat command continues to display the same output as it did previously.

Compare the differences in the lpstat command output that is shown in the following two examples.

In this example, a PPD file was not specified when the print queue was created. Note that the PPD entry is none.

```
# lpstat -1 -p luna
printer luna is idle. enabled since Wed Apr 14 13:45:24 2004. available.
        Form mounted:
       Content types: any
       Printer types: unknown
       Description:
       Connection: direct
       Interface: /usr/lib/lp/model/standard
        PPD: none
       On fault: write to root once
       After fault: continue
       Users allowed:
                (all)
       Forms allowed:
               (none)
        Banner required
        Character sets:
               (none)
        Default pitch:
       Default page size:
        Default port settings:
```

In this example, the lpstat command output indicates that the print queue was configured by using the PPD file, Mitsubishi-CP50\_Color\_Printer-cp50.ppd.gz.

You can use Solaris Print Manager to modify queues that were created without the use of PPD files. In such cases, Solaris Print Manager uses the previous printer definition screen options, which do not contain the printer make, model, and driver.

### Limitations of Expanded Printer Support

In some instances, even though you have selected the correct printer make, model, and driver, the output of a print job might be garbled. This problem might occur when you print through a /dev/lp parallel port on a Solaris x86 system. To correct the problem, run the following command:

# lpadmin -p printer -H nopush

# Where to Find Printer Tasks

| Printer Task                                                           | For More Information |
|------------------------------------------------------------------------|----------------------|
| Set up printers by using Solaris Print Manager and the lp commands.    | Chapter 4            |
| Administer printers by using lp commands after the printers are setup. | Chapter 5            |
| Manage character sets, filters, forms, and fonts.                      | Chapter 6            |
| Customize the LP print service.                                        | Chapter 7            |

# Printing in the Solaris Operating System

The Solaris printing software provides an environment for setting up and managing client access to printers on a network.

The Solaris printing software contains these components:

- Solaris Print Manager, a graphic user interface, provides the ability to manage printing configuration on a local system or in a name service.
- The LP print service commands, a command line interface used to set up and manage printers on a local system or in a name service. They also provide functionality that extend beyond the other print management tools.

Even if you do use Solaris Print Manager to set up printing, you will have to use some of the LP commands to completely manage printing in the Solaris environment. For more information, see Chapter 5.

The limitations of Solaris print software include the following:

- No support for print servers defined as s5 (the System V print protocol) in previous Solaris releases.
- No print filtering on print clients.

### Solaris Print Manager

Solaris Print Manager is a Java-based graphical user interface that enables you to manage local and remote printer configuration. This tool can be used in the following name service environments: NIS, NIS+, NIS+ with Federated Naming Service (xfn), and files. You must be logged in as superuser to use this tool.

Using Solaris Printer Manager is the preferred method for managing printer configuration information. Solaris Printer Manager is preferred over Admintool: Printers because it centralizes printer information when used in conjunction with a name service. Using a name service for storing printer configuration information is desirable because a name service makes printer information available to all systems on the network. This method provides easier printing administration.

Solaris Print Manager recognizes existing printer information on the printer servers, print clients, and in the name service databases. No conversion tasks are required to use Solaris Print Manager as long as the print clients are running either the Solaris 2.6, 7, 8, or 9 releases.

The Solaris Print Manager package is SUNWppm.

For step-by-step instructions on setting up new printers with Solaris Print Manager, see Chapter 4.

### Printing Support in the Name Service Switch

The printers database in /etc/nsswitch.conf, the name service switch file, provides centralized printer configuration information to print clients on the network.

By including the printers database and corresponding sources of information in the name service switch file, print clients automatically have access to printer configuration information without having to add it to their own systems.

The default printers entry in the /etc/nsswitch.conf file for files, LDAP, NIS, and NIS+ environments are described in the following table. The nisplus keyword represents the printers.org\_dir table. The xfn keyword represents the FNS printer contexts.

| Name Service Type | Default printers Entry           |
|-------------------|----------------------------------|
| files             | printers: user files             |
| ldap              | printers: user files ldap        |
| nis               | printers: user files nis         |
| nis+              | printers: user nisplus files xfn |

For example, if your name service is NIS, printer configuration information on print clients is looked in the following sources in this order:

- user Represents the user's \$HOME/.printers file
- files Represents the /etc/printers.conf file
- nis Represents the printers.conf.byname table

For more information, see nsswitch.conf(4) and System Administration Guide: Naming and Directory Services (DNS, NIS, and LDAP).

### Choosing a Method to Manage Printers

Adding printer information to a name service makes access to printers available to all systems on the network and generally makes printer administration easier because all the information about printers is centralized.

| Name Service Configuration | Actions to Centralize Printer Information                                                                                          |  |  |
|----------------------------|----------------------------------------------------------------------------------------------------|--|--|
| Use a name service         | Adding the printer to the LDAP, NIS, NIS+, or<br>NIS+ (xfn) database makes the printer<br>available to all systems on the network. |  |  |

Chapter 2 • Managing Printing Services (Overview) 33

| Name Service Configuration | Actions to Centralize Printer Information                                                                                                    |  |  |
|----------------------------|----------------------------------------------------------------------------------------------------|--|--|
| Don't use a name service   | Adding the printer adds the printer<br>information to the printer server's<br>configuration files only. Print clients will not<br>know about the printer automatically. |  |  |
|                            | You will have to add the printer information to every print client that needs to use the printer.                                                                       |  |  |

The following table describes the major printer-related tasks and the tools available to perform the printing tasks.

| Component                | Availability                                                                        | Graphical User<br>Interface? | Configures<br>Network<br>Printers? | Manages Print<br>Clients and<br>Servers? | Uses LDAP, NIS,<br>NIS+, or NIS+<br>(xfn)? |
|--------------------------|-------------------------------------------------------------------------------------|------------------------------|------------------------------------|------------------------------------------|--------------------------------------------|
| Solaris Print<br>Manager | Solaris 9 and<br>compatible<br>versions and<br>Solaris Easy<br>Access Server<br>3.0 | Yes                          | Yes                                | Yes                                      | Yes                                        |
| Admintool                | Solaris 9 and<br>compatible<br>versions                                             | Yes                          | No                                 | Yes                                      | No                                         |
| lp commands              | Solaris 9 and<br>compatible<br>versions                                             | No                           | Yes                                | Yes                                      | Yes                                        |

After using the preceding table to determine which printing tool is best for your network environment, see Chapter 4 for printer setup information.

Most printing configuration tasks can be accomplished by using Solaris Print Manager. However, if you need to write interface scripts or add your own filters, use the LP print service commands. These commands underlie Solaris Print Manager. Performing printing administration tasks by using 1p commands are described in Chapter 5.

# The LP Print Service

The *LP print service* is a set of software utilities that enables users to print files while the users continue to work.

For background information about the LP print service, see Chapter 8.

Other LP print service topics covered and their chapter references are described in the following sections.

### Managing Network Printers

A *network printer* is a hardware device that is connected directly to the network. A network printer transfers data directly over the network to the output device. The printer or network connection hardware has its own system name and IP address.

Network printers often have software support provided by the printer vendor. If your printer has printer vendor supplied software, then use the printer vendor software. If the network printer vendor does not provide software support, Sun supplied software is available. This software provides generic support for network attached printers, but is not capable of providing full access to all possible printer capabilities.

For step-by-step instructions on setting up a network printer, see Chapter 4.

### Administering Printers

After you set up print servers and print clients, you might need to perform a number of administration tasks frequently:

- Delete a printer and remote printer access
- Check the status of printers
- Restart the print scheduler

For step-by-step instructions on how to perform the printer administration tasks, see Chapter 5.

### Setting Definitions for Printers

Establishing definitions for the printers on your network is an ongoing task that lets you provide a more effective print environment for users. For example, you can assign printer descriptions for all your site's printers to help users find where a printer is located. Or, you can define a class of printers to provide the fastest turnaround for print requests.

For information on setting up printer definitions, see Chapter 3.

# Administering Character Sets, Filters, Forms, and Fonts

Depending on your site's requirements and the types of printers you have on the network, you might have to set up and administer printer-specific features of the LP print service. For example, you can assign different print wheels, filters, and forms to different printers. For background information and step-by-step instructions on how to set up character sets, print filters, forms, and fonts, see Chapter 6.

### Customizing the LP Print Service

Although the LP print service is designed to be flexible enough to handle most printers and printing needs, the LP print service does not handle every possible situation. You might have a print request that is not accommodated by the standard features of the LP print service. Or, you can have a printer that does not quite fit into the way the LP print service handles printers.

You can customize the LP print service in the following ways:

- Adjust the printer port characteristics
- Adjust the terminfo database
- Customize the printer interface program
- Create a print filter
- Define a form

For detailed descriptions and step-by-step instructions to customize the LP print service, see Chapter 7.

## The Solaris Print Client-Server Process

This section provides an overview of how Solaris printing works.

### The Print Client Process

The following figure illustrates the path of a print request from the time the user initiates the request until the print request is printed.

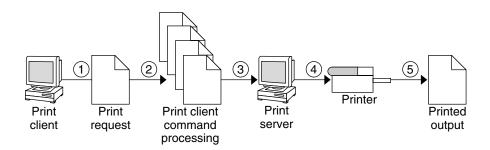

FIGURE 2–1 Overview of the Print Client Process

- 1. A user submits a print request from a print client.
- 2. The print command checks a hierarchy of print configuration resources to determine where to send the print request.
- 3. The print command sends the print request directly to the appropriate print server. A print server can be any server that accepts BSD printing protocol, including SVR4 (LP) print servers and BSD lpd-based print servers.
- 4. The print server sends the print request to the appropriate printer.
- 5. The print request is printed.

### Using Print Clients

This section of the overview focuses on the *print client*, a system that can send print requests to a print server, and print commands, which enable the print client to initiate print requests.

The following figure highlights the part of the print process in which the user submits a print request from a print client.

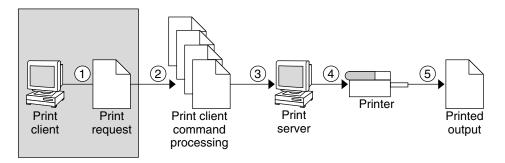

FIGURE 2-2 The User Submits a Print Request from a Print Client

Chapter 2 • Managing Printing Services (Overview) 37

### What is a Print Client?

A system becomes a print client when you install the Solaris print software and enable access to remote printers on the system.

The Solaris print software checks the following resources to locate printers and printer configuration information:

- The command-line interface by using the lp -d command (atomic or POSIX format)
- A user's LPDEST or PRINTER variables
- The \_default variable in the sources configured for the printers database in the /etc/nsswitch.conf file
- The user's \$HOME/.printers file
- The local /etc/printers.conf file
- The LDAP or NIS name service database

The print client sends its requests to the print server's queue. The client does not have a local queue. The client writes the print request to a temporary spooling area only if the print server is not available or if an error occurs. This streamlined path to the server decreases the print client's use of resources, reduces the chances for printing problems, and improves performance.

### Printer Configuration Resources

This section describes the resources that the print software uses to locate printer names and printer configuration information.

The print software can use a name service, which is a network (shared) resource for storing printer configuration information for all printers on the network. The name service, LDAP, NIS, NIS+, or NIS+ (xfn), simplifies printer configuration maintenance. When you add a printer in the name service, all print clients on the network can access the printer.

#### How the Print Software Locates Printers

The following figure highlights the part of the print process in which the print software checks a hierarchy of printer configuration resources to determine where to send the print request.

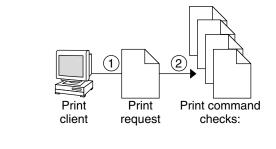

- A. Atomic, POSIX, or Context-Based Printer Name or Class
- B. User's PRINTER or LPDEST Environment Variable for Default Printer
- C. \_default Variable in Printers Database in /etc/nsswitch.conf
- D. User's \$HOME/.printers File
- E. Local /etc/printers.conf File
- F. LDAP directory information tree for printers in the domain's 'ou=printers' container
- G.NIS printers.conf.byname Map
- H.NIS+ printers.org\_dir Table
- I. NIS+ (xfn) FNS Printing Contexts

FIGURE 2-3 How the Print Client Software Locates Printers

- 1. A user submits a print request from a print client by using the lp or lpr command. The user can specify a destination printer name or class in any of three styles:
  - Atomic style, which is the lp command and option followed by the printer name or class, as shown in this example.
    - % lp -d neptune filename
  - POSIX style, which is the print command and option followed by *server:printer*, as shown in the following example.
    - % lpr -P galaxy:neptune filename
  - Context-based style, as shown in the following example:
    - % lpr -d thisdept/service/printer/printer-name filename
- 2. The print command locates a printer and printer configuration information as follows:
  - The print command checks to see if the user specified a destination printer name or printer class in one of the three valid styles.
  - If the user didn't specify a printer name or class in a valid style, the command checks the user's PRINTER or LPDEST environment variable for a default printer name.
  - If neither environment variable for the default printer is defined, the command checks the sources configured for the printers database in the /etc/nsswitch.conf file. The name service sources might be one of the following:

- LDAP directory information tree in the domain's ou=printers container
- NIS printers.conf.byname map
- NIS+ printers.conf\_dir map
- NIS+ xfn (FNS) printing contexts

# **Using Print Servers**

The print server is a system that has a local printer connected to it and makes the printer available to other systems on the network. The following figure highlights the part of the print process in which the print server sends the print request to the printer.

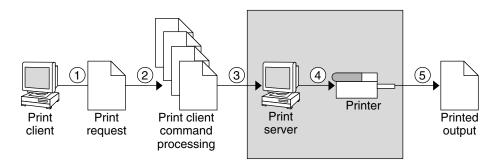

FIGURE 2-4 The Print Server Sends a Print Request to the Printer

- 1. Print client submits a print request.
- 2. The print request is processed on the print client.
- 3. The print request goes to the print server.
- 4. The print request goes to the printer.
- 5. The print output is produced on the printer.

### The BSD Printing Protocol

The print commands use the BSD printing protocol. One of the big advantages of this protocol is that it can communicate with a variety of print servers:

- lpd-based print servers
- SunOS 5.9 and compatible SVR4 (LP) print servers
- Any other print server or printer that accepts the BSD printing protocol

The BSD printing protocol is an industry standard that is widely used because it provides compatibility between different types of systems from various manufacturers. Sun has chosen to support the BSD printing protocol to provide interoperability in the future.

### Where to Go From Here

Go to Chapter 4 for step-by-step instructions on setting up new printers by using Solaris Print Manager. If you need printer planning information, see Chapter 3.

42 System Administration Guide: Advanced Administration • September 2004

# CHAPTER 3

# Planning Printers on Your Network (Overview)

This chapter provides information about distributing printers across your network to gain the best efficiency and about planning for printer setup.

This is a list of overview information in this chapter.

- "Distributing Printers on the Network" on page 44
- "Assigning Print Servers and Print Clients" on page 44
- "Print Server Requirements and Recommendations" on page 45

# Where to Find Printer Tasks

| Printer Task                                                          | For More Information |
|-----------------------------------------------------------------------|----------------------|
| Set up printers with Solaris Print Manager and the lp commands        | Chapter 4            |
| Administer printers with the lp commands after the printers are setup | Chapter 5            |
| Manage character sets, filters, forms, and fonts                      | Chapter 6            |
| Customize the LP print service                                        | Chapter 7            |

# Distributing Printers on the Network

The goal of setting up printers on a network is to give users access to one or more printers. As an administrator, you must determine whether each printer would be best used if it is dedicated to one system or available to many systems. In a network environment, distribute your printers on several print servers. The advantage of setting up several print servers is that when one print server has a problem, you can route print requests to other print servers.

If you use a centralized print configuration, you can still connect printers to users' systems for convenience or for improved response. A printer that is connected to a user's system is still available to other systems on the network.

The following figure shows an example of how you can have a centralized print configuration and still connect printers to users' systems.

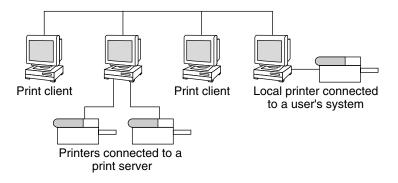

FIGURE 3–1 How to Distribute Printers on a Network

# Assigning Print Servers and Print Clients

You must decide which systems will have local printers physically attached to them, and which will systems use printers on other systems. A system that has a local printer attached to it and makes the printer available to other systems on the network is called a *print server*. A system that sends its print requests to a print server is called a *print client*.

The LP print service software provides printing services in the Solaris environment. Besides physically connecting a printer to a system, you must define the printer server characteristics to the LP print service. Once you have print servers set up, you can set up other systems as print clients.

Print servers and print clients can run different versions of the Solaris release and different version of the UNIX Operating System. Print clients running the Solaris 9 release and compatible versions can print to print servers running an 1pd-based print service, such as the SunOS 4.1, BSD UNIX, and Linux releases. In addition, print clients running an 1pd-based print service can print to print servers running the Solaris 9 release and compatible versions.

The following figure shows a print configuration on a network with systems running the Solaris release and an 1pd-based print service. For details on how Solaris printing works in heterogeneous environments, see "How Remote Printing Works" on page 180.

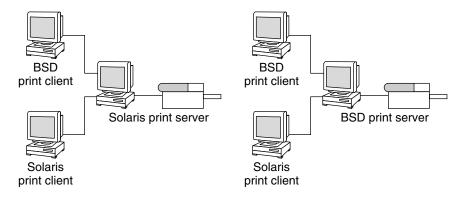

FIGURE 3-2 Solaris and lpd-Based Systems Print Configuration

# Print Server Requirements and Recommendations

You can attach a printer to a standalone system or to any system on the network. Any networked system with a printer can be a print server, as long as the system has adequate resources to manage the printing load.

# Spooling Space

*Spooling space* is the amount of disk space that is used to store and process requests in the print queue. Spooling space is the single most important factor to consider when deciding which systems to designate as print servers. When users submit files for printing, the files are stored in the /var/spool/lp directory until the files are printed. The size of the /var directory depends on the size of the disk and how the disk is partitioned. Spooling space can be allocated in the /var directory on the print server, or mounted from a file server and accessed over the network.

**Note –** If /var is not created as a separate file system, the /var directory uses space in the root (/) file system, which is likely to be insufficient on a print server.

# **Disk Space**

When evaluating systems as possible print servers, consider their available disk space. A large spool directory can consume 600 Mbytes of disk space. Look at the size and division of disk space on systems that can be designated as print servers.

Also, carefully evaluate the printing needs and use patterns of print client systems. If users in a small group typically print only short email messages, simple ASCII files without sophisticated formatting requirements, a print server with 20 to 25 Mbytes of disk space allocated to the /var directory is probably sufficient. If, however, many print client users are printing large documents or bit-mapped or raster images, the users will likely fill up the spooling space quite frequently. When users cannot queue their jobs for printing, work flow is interrupted. Requests for more spooling space can force you to either add disk space for spooling or designate a different system as the print server.

If the print server has a /var directory that is too small, and a larger file system is available, you can mount the larger file system on the /var directory for additional spooling space. For information about mounting file systems and editing the vfstab file, see "Mounting and Unmounting File Systems" in *System Administration Guide: Devices and File Systems*.

### Memory

The Solaris environment requires a minimum of 64 Mbytes of memory to run. A print server does not require additional memory. However, you might find that more memory improves performance in filtering print requests.

# Swap Space

The swap space allocation on the print server should be sufficient to handle LP print service requirements. For information about how to increase swap space, see "Configuring Additional Swap Space (Tasks)" in *System Administration Guide: Devices and File Systems*.

### Hard Disk

For optimal performance, the print server should have a hard disk and a local /var directory. You should mount spooling space for a print server on a local hard disk. If a print server has its own hard disk and a local /var directory, printing is much faster. And, you can more accurately predict the time needed to process print requests.

# Planning for Printer Setup

This section provides an overview of planning for printing in the Solaris OS that includes the following information:

- Setting definitions for printers such as printer name, printer description, printer port
- Selecting a printer make, model, and driver
- Determining which PPD file to use
- Selecting a printer type and file content type

**Note** – In this release, you cannot assign printer type and file content type with Solaris Print Manager. For information about reverting to previous Solaris Print Manager behavior, see "Reverting to Previous Solaris Print Manager Printer Definition Screens" on page 28.

- Setting up fault notification and a default printer destination
- Determining whether you want to print banner pages or limit user access to a printer
- Setting up printer classes and fault recovery

# Setting Definitions for Printers

Establishing definitions for the printers on your network is an ongoing task that lets you provide a more effective print environment for users. For example, you can assign parameters for all your site's printers to help users find where a printer is located. Or, you can define a class of printers to provide the fastest turnaround for print requests.

The lpadmin command lets you set all of the printer definitions, while Solaris Print Manager lets you set only some of them when you install or modify a printer. The following table lists the printer definitions and shows whether you can assign the definition with Solaris Print Manager.

| Printer Definition                | Can You Set Printer Definitions With Solaris Print<br>Manager? |
|-----------------------------------|----------------------------------------------------------------|
| Printer name                      | Yes                                                            |
| Printer description               | Yes                                                            |
| Printer port                      | Yes                                                            |
| Printer type                      | No, not by default                                             |
| File contents                     | No, not by default                                             |
| Printer Make                      | Yes                                                            |
| Printer Model                     | Yes                                                            |
| Printer Driver                    | Yes                                                            |
| Fault notification                | Yes, but with less functionality than the lpadmin command      |
| Default printer destination       | Yes                                                            |
| Printing banner pages             | Yes, but with less functionality than the lpadmin command      |
| Limiting user access to a printer | Yes, but with less functionality than the lpadmin command      |
| Printer class                     | No                                                             |
| Fault recovery                    | No                                                             |

TABLE 3-1 Printer Definitions Set With Solaris Print Manager

### Printer Name

When adding a printer to a system, you specify a *printer name* for the printer. A printer name must meet the following requirements:

Unique among all printers within the bounds of an administrative domain

- A maximum of 14 alphanumeric characters, which can include dashes and underscores
- Easy to remember and can identify the type of printer, its location, or the print server name

Establish a naming convention that works for your site. For example, if you have different types of printers on the network, including the printer type as part of the printer name can help users choose an appropriate printer. For instance, you could identify PostScript<sup>TM</sup> printers with the letters PS. If, however, all of the printers at your site are PostScript printers, you would not need to include the initials PS as part of the printer name.

#### Printer Description

You can assign a description to a printer by using the lpadmin -D command or Solaris Print Manager. The printer's description should contain information to help users identify the printer. You might include the room number where the printer is located, the type of printer, the manufacturer, or the name of the person to call if printing problems occur.

Users can look at a printer description by using the following command:

```
$ lpstat -D -p printer-name
```

#### Printer Port

When you install a printer or later change its setup, you can specify the device, or the *printer port*, to which the printer is connected, by using Solaris Print Manager or the lpadmin -p *printer-name* -v *device-name* command.

Most systems have two serial ports and a parallel port or USB ports. Unless you add ports, you cannot directly connect more than two serial printers and a parallel printer or two USB printers to one system.

You can select the following printer port types with Solaris Print Manager. These options give you as much flexibility as the lpadmin command.

| Printer Port Type | Corresponding Device Name Options |
|-------------------|-----------------------------------|
| Serial            | /dev/term/a                       |
| Serial            | /dev/term/b                       |
| Parallel          | /dev/printers/0 -> /dev/ecpp0     |
| USB               | /dev/printers/[1-9]               |

#### Chapter 3 • Planning Printers on Your Network (Overview) 49

| Printer Port Type                                      | Corresponding Device Name Options |
|--------------------------------------------------------|-----------------------------------|
| Specify any port name that the print server recognizes | Other                             |

The LP print service initializes the printer port by using the settings from the standard printer interface program. For more information about printer interface programs, see "Managing Print Filters" on page 123. If you have a parallel printer or a serial printer for which the default settings do not work, see "Adjusting Printer Port Characteristics" on page 141 for information about customizing the port settings.

**x86 only** – If you use multiple ports on an x86 based system, only the first port is enabled by default. The second and any subsequent ports are disabled by default. To use more than one port, you must manually edit the device driver port configuration file for each additional asy (serial) port or lp (parallel) port. The pathnames for the x86 port configuration files are:

```
/platform/i86pc/kernel/drv/asy.conf
```

/platform/i86pc/kernel/drv/lp.conf

#### Printer Make

The *printer make* is the name of the manufacturer of the printer. The printer make is found on the printer itself, and on the packaging materials and documentation that is shipped with the printer.

The following are examples of printer makes that are available in this release:

- Lexmark
- Epson
- Canon
- QMS
- Xerox

#### Printer Model

Printer manufacturers produce several types and models of printers. The *printer model* defines the printer precisely. The model is usually stamped on the front or top of the printer. This information is also displayed on the packaging materials and documentation that is shipped with the printer.

The following are examples of printer models that are available in this release:

Lexmark Optra E312

- Lexmark Z32
- Lexmark 1000

#### Printer Driver

The *printer driver* selects the driver to use when printing to the printer. The printer driver is determined when you select the PPD file for the specified printer make and printer model

### Printer Type

**Note** – In this release, you can no longer assign printer type with Solaris Print Manager. Instead, you must select the printer make, model, and driver when adding a new printer or modifying an existing printer by using Solaris Printer Manager. For information about using the printer definitions previously assigned by Solaris Print Manager, see "Reverting to Previous Solaris Print Manager Printer Definition Screens" on page 28.

The printer type is a generic name for a type of printer. Printer type identifies the terminfo database entry that contains various control sequences for the printer. By convention, printer type is usually derived from the manufacturer's model name. For example, the printer type name for the DECwriter printer is decwriter. However, the common printer type PS does not follow this convention. PS is used as the printer type for many models of PostScript printers.

You can specify the printer type by using the lpadmin -T command.

#### Printer Names in the terminfo Database

Information about each printer type is stored in the terminfo database (/usr/share/lib/terminfo). This information includes the printer capabilities and initialization control data. The printer you install must correspond to an entry in the terminfo database.

```
$ pwd
/usr/share/lib/terminfo
$ ls
1 3 5 7 9 B H P a c e g i k m o q s u w y
2 4 6 8 A G M S b d f h j l n p r t v x z
$
```

Each subdirectory contains compiled database entries for terminals or printers. The entries are organized by the first letter of the printer or terminal type. For example, if you have an Epson printer, look in the /usr/share/lib/terminfo/e directory to find your particular model of Epson printer.

Chapter 3 • Planning Printers on Your Network (Overview) 51

| <pre>\$ cd /usr/shar</pre> | e/lib/terminfo, | /e             |          |           |
|----------------------------|-----------------|----------------|----------|-----------|
| \$ <b>ls</b>               |                 |                |          |           |
| emots                      | ep2500+high     | ep48           | ergo4000 | exidy2500 |
| env230                     | ep2500+low      | epson2500      | esprit   |           |
| envision230                | ep40            | epson2500-80   | ethernet |           |
| ep2500+basic               | ep4000          | epson2500-hi   | ex3000   |           |
| ep2500+color               | ep4080          | epson2500-hi80 | exidy    |           |
| \$                         |                 |                |          |           |

The entries for Epson printers are included in the preceding example.

If you have a NEC printer, look in the /usr/share/lib/terminfo/n directory for your NEC printer model.

| \$ cd /usr/sha | are/lib/terminf | o/n        |               |         |
|----------------|-----------------|------------|---------------|---------|
| \$ <b>ls</b>   |                 |            |               |         |
| ncr7900        | ncr7900iv       | netronics  | network       | nuc     |
| ncr7900-na     | ncr7901         | netty      | netx          | nucterm |
| ncr7900i       | nec             | netty-Tabs | newhp         |         |
| ncr7900i-na    | net             | netty-vi   | newhpkeyboard |         |
| 4              |                 |            |               |         |

The entry in this directory for NEC is included in the preceding example.

# Selecting a Printer Type

For a local PostScript printer, use a printer type of either PostScript (PS) or Reverse PostScript (PSR). If your printer supports PostScript, choose PS or PSR even if the specific printer type is listed in the terminfo database.

If your PostScript printer prints pages face up, documents appear to be printed backwards, where the first page is at the bottom of the stack and the last page is on the top. If you specify the printer's type as PSR, the LP print service reverses the order of the pages before sending the pages to the printer. The last page is printed first, and the pages are stacked in forward order. However, the LP print service can reliably change the page order only for PostScript files that conform to the Adobe<sup>®</sup> Technical Note #5001, *PostScript Language Document Structuring Conventions Specification*, available on the Adobe Developer Relations web site.

If a printer can emulate more than one kind of printer, you can assign several printer types by using the lpadmin -T command. If you specify more than one printer type, the LP print service uses the type that is appropriate for each print request.

You might not find the printer type in the appropriate terminfo directory. The type of printer is not necessarily linked to the manufacturer's name on the printer. For example, for any type of PostScript printer, you can use the PS or PSR entry, found in the /usr/share/lib/terminfo/P directory, instead of an entry specific to manufacturer or product names.

If you have an unusual type of printer, you might need to try different entries before you can determine whether a particular terminfo entry works for your model of printer. If possible, find an entry in the terminfo database that works for your printer. Trying to use an existing entry will be much easier than trying to create an entry. If you have to create your own entry, "Adding a terminfo Entry for an Unsupported Printer" on page 143 contains some useful tips.

## Selecting a File Content Type

In releases prior to Solaris 9 9/04, Solaris Print Manager provided the following list of file content types, from which you could choose when you installed or modified a local printer. File content type is no longer a printer definition that you can assign with Solaris Print Manager. In this release, you can add a printer with PPD files, selecting printer make, model, and driver, with Solaris Print Manager. When doing so, the recommended file content type is PostScript. This file content type is set by the tool.

If you choose, you can revert to the previous behavior of Solaris Print Manager. For more information, see "Reverting to Previous Solaris Print Manager Printer Definition Screens" on page 28.

**Note** – If you want to specify file content type when adding a new printer or modifying an existing printer, you must use the lpadmin -I command.

Print filters convert the content type of a file to a content type that is acceptable to the destination printer. The *file content type* tells the LP print service the type of file contents that can be printed directly, without filtering. To print without filtering, the necessary fonts must also be available in the printer. You must set up and use filtering for other types of files.

Most printers can print the following types of files directly:

- The same type as the printer type. For example, PS for a PostScript printer.
- The simple type. For example, an ASCII text file.

When submitting a file for printing, the user can indicate the content type of the file by using the lp -T content-type command. If no file content type is supplied when the request is submitted, the LP server looks at the first file in the request to determine the content type. If the file begins with D?! or l, the request is considered to contain PostScript<sup>TM</sup> data. Otherwise, the request is assumed to contain simple (ASCII) text. The LP print service uses the file content type to determine which filters to use to convert the file contents into a type the printer can handle.

The choices are translated to the names that the LP print service uses. The following table describes the file content types that you can choose with Solaris Print Manager.

| File Contents Choice      | LP Print Service Name | Description                                                                                                    |
|---------------------------|-----------------------|----------------------------------------------------------------------------------------------------|
| PostScript                | postscript            | PostScript files do not require filtering.                                                                      |
| ASCII                     | simple                | ASCII files do not require filtering.                                                                           |
| Both PostScript and ASCII | simple,postscript     | PostScript files and ASCII files do not require filtering.                                                      |
| None                      | ""                    | All files require filtering, except those files matching the printer's type.                                    |
| Any                       | any                   | No filtering required. If the printer cannot handle a file content type directly, the file will not be printed. |

Choose the file content type that best matches the printer's capabilities. PostScript, which means filtering is not needed for PostScript files, is the default choice in Solaris Print Manager and is probably correct most of the time.

#### Frequently Used Printers

This section provides the printer type and file content type for the printers most commonly used with Solaris software. Although not shown, many of these printers can also directly print files with simple content type.

If you have a PostScript printer, use a printer type of PS or PSR and a content type of postscript. PSR reverses the pagination and prints the banner page last.

The following table lists additional non-PostScript printers and shows the printer type to use for configuring each printer. For all these printers, the file content type is simple.

**Note** – Sun Microsystems does not supply filtering software for the printers listed in the following table, among others. However, you can use unsupported printers if you supply filtering or if the printer can directly print the file content type. If you have questions about any printer for which Sun Microsystems does not supply filters, contact the printer manufacturer.

TABLE 3-3 Some Non-PostScript Printers for Which Sun Does Not Supply Filters

| Printer | Printer Type |
|---------|--------------|
| Daisy   | daisy        |

| Printer                      | Printer Type   |
|------------------------------|----------------|
| Datagraphix                  | datagraphix    |
| DEC LA100                    | la100          |
| DEC LN03                     | ln03           |
| DECwriter                    | decwriter      |
| Diablo                       | diablo         |
|                              | diablo-m8      |
| Epson 2500 variations        | epson2500      |
|                              | epson2500-80   |
|                              | epson2500-hi   |
|                              | epson2500-hi80 |
| Hewlett-Packard HPCL printer | hplaser        |
| IBM Proprinter               | ibmproprinter  |

**TABLE 3-3** Some Non-PostScript Printers for Which Sun Does Not Supply Filters

 (Continued)

If you want to set up a printer that is not in the terminfo database, see "How to Add a terminfo Entry for an Unsupported Printer" on page 145.

56 System Administration Guide: Advanced Administration • September 2004

# CHAPTER 4

# Setting Up Printers (Tasks)

This chapter describes how to set up a printer and to make the printer accessible to systems on the network by using Solaris Print Manager.

For information on the procedures associated with setting up printers by using Solaris Print Manager, see "Setting Up Printing (Task Map)" on page 57.

For overview information about printers, see Chapter 2.

# Setting Up Printing (Task Map)

| Task                                                                 | Description                                                                                                    | For Instructions                                                                           |
|----------------------------------------------------------------------|----------------------------------------------------------------------------------------------------|--------------------------------------------------------------------------------------------|
| Add a new attached printer<br>by using Solaris Print<br>Manager.     | Use Solaris Print Manager to<br>make the printer available for<br>printing after you physically<br>attach the printer to a system.        | "How to Add a New Attached<br>Printer by Using Solaris Print<br>Manager" on page 64        |
| Add a new attached printer<br>by using LP print service<br>commands. | Use LP print service<br>commands to make the<br>printer available for printing<br>after you physically attach the<br>printer to a system. | "How to Add a New Attached<br>Printer by Using LP Print<br>Service Commands" on page<br>66 |
| Add access to a printer.                                             | Use Solaris Print Manager to<br>add printer access on the print<br>client.                                                                | "How to Add Printer Access<br>by Using Solaris Print<br>Manager" on page 69                |

| Task                                                                | Description                                                                                                    | For Instructions                                                                                                    |
|---------------------------------------------------------------------|----------------------------------------------------------------------------------------------------|----------------------------------------------------------------------------------------------------|
| (Optional) Set up a<br>.printers file.                              | Use a \$HOME/.printers file<br>so that users can establish<br>their own custom printer<br>aliases.                                                                                                    | "How to Set Up a .printers<br>File" on page 71                                                                                                    |
| Add a new network printer<br>by using vendor-supplied<br>tools.     | Use Printer Vendor Supplied<br>Tools to configure the network<br>printer after you physically<br>connect the printer to the<br>network.<br>After you physically connect<br>the printer to the network,<br>configure the network printer<br>by using LP print service<br>commands. | "How to Add a New Network<br>Printer With Printer<br>Vendor-Supplied Tools"<br>on page 76<br>"How to Add a New Network<br>Printer by Using LP Print<br>Service Commands" on page<br>78 |
| Add a new network printer<br>by using Solaris Print<br>Manager.     | Use Solaris Print Manager to<br>make a printer available for<br>printing over the network.                                                                                                    | "How to Add a New Network<br>Printer by Using Solaris Print<br>Manager" on page 77                                                                                                    |
| Add a new network printer<br>by using LP print service<br>commands. | Use LP print service<br>commands to make a printer<br>availabe for printing over the<br>network.                                                                                                    | "How to Add a New Network<br>Printer by Using LP Print<br>Service Commands" on page<br>78                                                                                              |
| (Optional) Turn off banner pages.                                   | You can turn off banner pages<br>so that the banner pages are<br>never printed.                                                                                                    | "How to Turn Off Banner<br>Pages" on page 95                                                                                                    |
| (Optional) Set up fault alerts.                                     | You can set up more specific<br>fault alerts for the printer than<br>the fault alerts provided by<br>Solaris Print Manager.                                                                                                    | "How to Set Fault Alerts for a<br>Printer" on page 98                                                                                                    |
| (Optional) Set up fault<br>recovery.                                | You can set up how a printer should recover after it faults.                                                                                                    | "How to Set Printer Fault<br>Recovery" on page 100                                                                                                    |
| (Optional) Limit access to a printer.                               | Solaris Print Manager enables<br>you to set up an allow list. If<br>you want to limit the access of<br>a few users to the printer, you<br>might want to set up a deny<br>list.                                                                                                    | "How to Limit User Access to<br>a Printer" on page 102                                                                                                    |

# Setting Up Printing by Using Solaris Print Manager

Solaris Print Manager is a Java-based graphical user interface that enables you to manage local and remote printer configuration. This tool can be used in the following name service environments: LDAP, NIS, NIS+, NIS+ with Federated Naming Service (xfn), and files. You must be logged in as superuser to use this tool.

You can use Solaris Print Manager to set up print servers (Add New Attached Printer or Add a Network Printer) and print clients (Add Access to Printer). A local or attached printer is a printer which is physically cabled to the print server. A network printer is physically attached to the network. You can use Solaris Print Manager to add a local printer or a network printer. Adding access to a printer, or adding remote access, is the process of giving print clients (all those machines which are not the server) access to the printer.

# Printer Setup With Solaris Print Manager

The following table describes each printer attribute to help you determine the information that is needed to set up a printer with Solaris Print Manager.

| Printer Definition | Description                            | Example                         | Default Setting | Required or Optional?                                                                                                    |
|--------------------|----------------------------------------|---------------------------------|-----------------|----------------------------------------------------------------------------------------------------|
| Printer Name       | Name of printer                        | laser1                          | N/A             | Required to install an<br>attached or network<br>printer and to add<br>access to a printer                                             |
| Printer server     | Name of print server                   | venus                           | N/A             | Required to install an<br>attached or network<br>printer and to add<br>access to a printer —<br>This field is filled in by<br>the tool |
| Description        | User defined string                    | laser printer<br>near breakroom | N/A             | Optional                                                                                                    |
| Printer Port       | Device that the printer is attached to | /dev/term/a                     | /dev/term/a     | Required to install an attached printer                                                                                                |
| Printer Type       | Type of printer                        | unknown                         | PostScript      | Required to install an<br>attached printer or a<br>network printer for<br>releases prior to Solaris<br>9 9/04                          |

| Printer Definition     | Description                                              | Example                                                                                                  | Default Setting       | Required or Optional?                                                                                         |
|------------------------|----------------------------------------------------------|----------------------------------------------------------------------------------------------------|-----------------------|----------------------------------------------------------------------------------------------------|
| File Content<br>Type   | Content to be printed                                    | any                                                                                                    | PostScript            | Required to install an<br>attached printer or a<br>network printer for<br>releases prior to Solaris<br>9 9/04 |
| Printer Make           | Make of printer                                          | Lexmark                                                                                                  | N/A                   | Required to install an attached printer or a network printer                                                  |
| Printer Model          | Model of printer                                         | Lexmark Optra E312                                                                                       | N/A                   | Required to install an attached printer or a network printer                                                  |
| Printer Driver         | Driver that is used by specifying PPD file               | Foomatic/PostScript                                                                                      | N/A                   | Required to install an attached printer or a network printer                                                  |
| Destination            | Destination name for<br>the network printer              | For examples, see<br>"Selecting the<br>Destination (or<br>Network Printer<br>Access) Name"<br>on page 74 | N/A                   | Required to install a network printer                                                                         |
| Protocol               | Protocol used to<br>communicate with<br>the printer      | TCP                                                                                                    | BSD                   | Required to install a network printer                                                                         |
| Fault<br>Notification  | Specifies how to notify user of errors                   | Mail to<br>superuser                                                                                     | Write to<br>superuser | Optional                                                                                                    |
| Default Printer        | Identifies the default printer                           | N/A                                                                                                    | N/A                   | Optional                                                                                                    |
| Always Print<br>Banner | Print banner with print job?                             | N/A                                                                                                    | Banner is printed     | Optional                                                                                                    |
| User Access<br>List    | List of users allowed<br>to print on the print<br>server | rimmer,lister                                                                                            | All users can print   | Optional                                                                                                    |

# Solaris Print Manager and Special Characters

Solaris Print Manager checks user input for the various text fields in the input screens. There are two types of checking: general illegal input and input that is illegal for specific fields.

Solaris Print Manager does not accept the following characters as input, except for the help screens:

60 System Administration Guide: Advanced Administration • September 2004

- Shell metacharacters, such as "\\$^&\*(){}" | ;:?<>, except for the destination field on the network printer screen, which accepts colons (:)
- Multibyte characters
- Pound signs (#), spaces, or tabs, except the description field, which accepts tabs

# Starting Solaris Print Manager

To start Solaris Print Manager, either select Printer Administrator from the CDE Workspace menu or start the Print Manager from the command line. See the following section for details.

### How to Start Solaris Print Manager

- 1. Verify that the following prerequisites are met. To use Solaris Print Manager, you must:
  - Have a bitmapped display monitor, such as the standard display monitor that comes with a Sun workstation. Solaris Print Manager can be used only on a system with a console that is a bitmapped screen.
  - Be running an X Window System, such as the CDE environment, or be using the remote display feature on a system running an xhost environment.
  - Be logged in as superuser on the print server to install an attached or network printer, or on the print client to add access to a printer.
  - Have the required access privileges for managing the LDAP, NIS, NIS+, or NIS+ (xfn) database:
    - If your name service is LDAP, you must have the following:
      - The distinguished name (DN) of a printer administrator and password in the directory.
      - The name or IP address of an LDAP server hosting the administered domain. This information is usually displayed and selected automatically.

For more information about using LDAP to manage printer information, see "Printing Support in the Name Service Switch" on page 33.

- If your name service is NIS, you must have the root password for the NIS master.
- If you name service is NIS+, you might need to do the following:
  - a. Log in to the NIS+ master as superuser.

b. Identify the group that owns the printers table:

c. If necessary, add the system that runs Solaris Print Manager to the NIS+ admin group authorized to update the printers.org\_dir.

# nisgrpadm -a admin.domain\_name.com host\_name

- d. Log in to the system that runs Solaris Print Manager as superuser. Your NIS+ configuration may make it necessary to run the /usr/bin/keylogin command. For more information, see keylogin(1).
- If your name service is NIS+ (xfn), you might need to do the following:
  - a. Log in to the NIS+ master as superuser.
  - b. Identify the group that owns the federated naming table:

```
# niscat -o fns.ctx_dir.domain_name.com
.
```

```
Group : "admin.domain_name.com"
```

c. If necessary, add the system that runs Solaris Print Manager to the NIS+ admin group authorized to update the fns.ctx dir.

```
# nisgrpadm -a admin.domain_name.com host_name
```

- d. Log in to the system that runs Solaris Print Manager as superuser. Your NIS+ configuration may make it necessary to run the /usr/bin/keylogin command. See keylogin(1) for more information.
- Have the SUNWppm package installed.

# pkginfo | grep SUNWppm
system SUNWppm Solaris Print Manager

- 2. Start Solaris Print Manager by one of the following methods:
  - Select Printer Administrator from the Tools option of the CDE Workspace menu.
  - Select the Applications menu from the CDE front panel, and click the Printer Administrator icon in the Application Manager's System\_Admin window
  - Type the following command at the command line:

# /usr/sadm/admin/bin/printmgr &

The Select Naming Service window overlays the Solaris Print Manager main window.

62 System Administration Guide: Advanced Administration • September 2004

If you want to use Solaris Print Manager from a remote system, do the following: Use the xhost command on the local system to give the remote system display access:

# xhost +remote-system

Then log in to the remote system, set the DISPLAY environment variable, and start Solaris Print Manager:

- # DISPLAY=local-system:display\_number
- # export DISPLAY
- # /usr/sadm/admin/bin/printmgr &

**Note** – If Solaris Print Manager fails to start from the CDE menu or from the command line, check the following:

a. Superuser (root) might not have permission to connect to the X-server process on the local or remote system. If this happens, type the following:

```
$ xhost +hostname
$ su
(Enter the root password)
# /usr/sadm/admin/bin/printmgr &
```

Replace *hostname* with either the local or remote system name before restarting Solaris Print Manager.

b. Verify that the SUNWppm package is installed on the local or remote system.

# pkginfo | grep SUNWppm

- 3. Select the name service that is used in your network from the Select Naming Service window. Choices are: NIS+ (xfn), NIS+, NIS, or files.
- 4. Check that the domain name is correct.

The Solaris Print Manager main menu is displayed after the name service is loaded successfully.

# Setting Up a Print Server

When you install an attached printer or a network printer to a system, the printer is made accessible to the local system. The system on which you install the printer becomes the *print server*.

The following procedure describes how to use Solaris Print Manager to add a new attached printer with the expanded printer support that is available in this release. For information about how to use Solaris Print Manager to add a new attached printer without specifying PPD files, see "Reverting to Previous Solaris Print Manager Printer Definition Screens" on page 28.

For overview information about the new or changed Solaris Print Manager features in this release, see "What's New in Printing?" on page 25.

# How to Add a New Attached Printer by Using Solaris Print Manager

In this release, the printer definitions that you can assign with Solaris Print Manager have been modified. The printer type and file content type printer definitions are no longer available. You are now required to specify the printer make, model, and driver when adding a new attached printer or modifying an existing attached printer with Solaris Print Manager.

For overview information about new or modified Solaris Print Manager features in this release, see "What's New in Printing?" on page 25.

- 1. Select the system to be the print server.
- 2. Connect the printer to the print server. Turn on the power to the printer.

Consult the printer vendor's installation documentation for information about the hardware switches and cabling requirements.

- **3.** Start Solaris Print Manager on the print server where you connected the printer. For instructions, see "How to Start Solaris Print Manager" on page 61.
- 4. Select New Attached Printer from the Printer menu.

The New Attached Printer window is displayed.

5. Fill in the required fields with the appropriate information.

If you need information to complete a field, click the Help button.

For example, to add a new attached printer with PPD files, complete the following fields:

```
Printer Name:
Description:
Printer Port:
Printer Make:
Printer Model:
Printer Driver:
Fault Notification:
Options:
Default Printer
```

64 System Administration Guide: Advanced Administration • September 2004

Always Print Banner User Access List:

The Printer Server field is filled in by Solaris Print Manager.

To add a new attached printer without PPD files, complete the following fields:

Printer Name: Description: Printer Port: Printer Type: File Contents: Fault Notification: Options: Default Printer Always Print Banner User Access List:

The Printer Server field is filled in by Solaris Print Manager.

To add a new attached printer without PPD files, see "Reverting to Previous Solaris Print Manager Printer Definition Screens" on page 28.

- 6. Click OK.
- 7. Verify that the printer has been installed. Check for the new printer entry in the Solaris Print Manager main window.
- 8. Verify that the printer can print requests.

\$ lp -d printer-name filename

9. Exit Solaris Print Manager.

Choose Exit from the Print Manager Menu.

### Verifying That the New Solaris Print Manager Feature Is Working

In this release, the printer definitions that you can assign with Solaris Print Manager have been changed. The printer type and file content type options have been replaced with the printer make, printer model, and printer driver screen options.

When you are using Solaris Print Manager to create or modify a print queue, choose the files option as the name service. Select the Printer  $\rightarrow$  New Attached Printer option from the menu. If the drop-down menu displays printer make and printer model, the new feature is working.

### Verifying That the RIP Feature Is Working

The RIP enables you to print to printers that do not have resident PostScript processing capabilities.

To ensure that the RIP feature is working you need to create a new print queue by selecting one of the make/model combinations that is available in the New Attached Printer and New Network Printer screens used by Solaris Print Manager. Then, try printing to the new printer. If the output of the print job is recognizable, the RIP feature is working. If the output of the print job is unrecognizable, then the RIP feature is not working.

# How to Add a New Attached Printer by Using LP Print Service Commands

The following procedure describes how to add a new attached printer with the expanded printer support that is available in this release. The -n option to the lpadmin command enables you to specify a PPD file when adding a new attached printer or modifying an existing attached printer. Two examples follow this procedure. The first example shows you how to add a new attached printer with PPD files. The second example shows you how to add a new attached printer without PPD files.

1. Connect the printer to the system, and turn on the power to the printer.

Consult the printer vendor's installation documentation for information about the hardware switches and cabling requirements.

- 2. Collect the information that is required to configure an attached printer with PPD files.
  - Printer name and port device
  - File content type
  - PPD file

To determine the PPD file that the printer will use, first define the printer make, model, and driver.

For overview information about using PPD files when adding a printer or modifying an existing printer by using LP print service commands, see "What's New in Printing?" on page 25.

3. Define the printer name, port device, file content type, and PPD file that the printer will use.

When using PPD files, the file content type is usually PostScript.

a. Specify the printer name and the port device that the printer will use.

# lpadmin -p printer-name -v /dev/printers/0

The device to use is /dev/printers/0.

#### b. Specify the interface script that the printer will use.

# lpadmin -p printer-name -m standard\_foomatic

c. Specify the file content type and the PPD file that the printer will use.

# lpadmin -p printer-name -I content-type -n
/usr/lib/lp/model/ppd/manufacturer/ppdfile

The PPD file that you supply is located in the /usr/lib/lp/model/ppd/manufacturer directory.

#### d. Specify the printer description.

# lpadmin -p printer-name -D "printer-description"
For more information, see the lpadmin(1M) man page.

#### 4. (Optional) Add filters to the print server.

- 5. Enable the printer to accept print requests and to print those requests.
  - # accept printer-name
  - # enable printer-name

#### 6. Verify that the printer is correctly configured.

```
# lpstat -p printer-name
```

The output of the lpstat command will list the PPD file that you used.

# Example—Adding a New Attached Printer With PPD Files by Using LP Print Service Commands

This example shows how to add a new attached printer with PPD files. The -n option to the lpadmin command enables you to add a new print queue by specifying PPD files. The following information is used as an example. The information that you provide will vary:

- Printer name: paper
- Port device: /dev/printers/0
- File content type: postscript
- PPD file: /usr/lib/lp/model/ppd/Lexmark/Lexmark-Optra\_E312-Postscript.ppd.gz

Chapter 4 • Setting Up Printers (Tasks) 67

```
> lpfilter -f $name -F $filter
> done 6
# accept paper
    destination "paper" now accepting requests
# enable paper 7
printer "paper" now enabled
# lpstat -p paper 8
printer paper is idle. enabled since Feb 28 11:21 2004. available.
```

- 1. Defines the printer name and the port device that the printer will use
- 2. Sets the file content types to which the printer can print to directly
- 3. Specifies the interface script for utilizing PPD files
- 4. Specifies the PPD file
- 5. Adds a description for the printer
- 6. Adds print filters to the print server
- 7. Accepts print requests for the printer and enables the printer
- 8. Verifies that the printer is ready for printing

#### Example—Adding a New Attached Printer Without PPD Files by Using LP Print Service Commands

This example shows how to add a new attached printer without PPD files. The commands in this example must be executed on the print server where the printer is connected. The following information is used as an example. The information that you provide will vary:

- Printer name: luna
- Port device: /dev/term/b
- Printer type: PS
- File content type: postscript

```
# chown lp /dev/term/b
# chmod 600 /dev/term/b ^{1}
\# lpadmin -p luna -v /dev/term/b ^2
# lpadmin -p luna -T PS 3
# lpadmin -p luna -I postscript <sup>4</sup>
\# lpadmin -p luna -D "Room 1954 ps" ^{\rm 5}
# cd /etc/lp/fd
# for filter in *.fd;do
   > name=`basename $filter.fd`
   > lpfilter -f $name -F $filter
   > done <sup>56</sup>
# accept luna
    destination "luna" now accepting requests
\# enable luna ^7
printer "luna" now enabled
# lpstat -p luna 8
printer luna is idle. enabled since Feb 28 11:21 2003. available.
```

1. Gives 1p ownership and sole access to a port device

- 2. Defines the printer name and the port device that the printer will use
- 3. Sets the printer type of the printer
- 4. Specifies the file content types to which the printer can print directly
- 5. Adds a description for the printer
- 6. Adds print filters to the print server
- 7. Accepts print requests for the printer and enables the printer
- 8. Verifies that the printer is ready

#### Where to Go From Here

Use the following table to determine which tasks to complete next.

| Task                                                                                                    | For More Information                                                     |  |  |
|----------------------------------------------------------------------------------------------------|--------------------------------------------------------------------------|--|--|
| Add access to the newly installed printer on<br>the print clients because you did not add the<br>printer information to the name service<br>database. | "How to Add Printer Access by Using Solaris<br>Print Manager" on page 69 |  |  |
| Set up a .printers file.                                                                                                    | "How to Set Up a .printers File" on page 71                              |  |  |

# Setting Up a Print Client

A print client is a system that is not the server for the printer, yet has access to the printer. A print client uses the services of the print server to spool, schedule, and filter the print jobs. Note that one system can be a print server for one printer and be a print client for another printer.

Access to a printer can be configured on a domain-wide basis or on a per-machine basis depending on whether you add the printer information to the name service database.

The following sections describe how to use the new Solaris Print Manager to add access to a printer on a print client. The example that follows this procedure describes how to add printer access by using 1p commands.

# How to Add Printer Access by Using Solaris Print Manager

1. Start Solaris Print Manager on the system where you want to add access to a remote printer.

For instructions, see "How to Start Solaris Print Manager" on page 61.

Chapter 4 • Setting Up Printers (Tasks) 69

2. Select Add Access to Printer from the Printer menu.

The Add Access to Printer window is displayed.

3. Fill in the window.

If you need information to complete a field, click the Help button.

- 4. Click OK.
- 5. Verify that access to the printer is added. Check for the new printer entry in the Solaris Print Manager main window.
- 6. Verify that the printer can print requests.

\$ 1p -d printer-name filename

7. Exit Solaris Print Manager.

Choose Exit from the Print Manager Menu.

# Example—Adding Printer Access by Using LP Print Service Commands

If you want to print to a remote printer, you must add access to the remote printer. This example shows how to configure access to a printer named luna, whose print server is saturn. The system saturn becomes a print client of the printer luna.

```
# lpadmin -p luna -s saturn <sup>1</sup>
# lpadmin -p luna -D "Room 1954 ps" <sup>2</sup>
# lpadmin -d luna <sup>3</sup>
# lpstat -p luna <sup>4</sup>
```

- 1. Identifies the printer and the print server.
- 2. Adds a description for the printer.
- 3. Sets the printer as the system's default printer destination.
- 4. Verifies that the printer is ready.

# Setting Up a .printers File

There is no need to set up a .printers file in the users home directories if the users don't need customized printer information. However, the .printers file enables users to establish their own printer aliases. You can use the \_default alias to make a printer the default. You can also set up a special \_all alias to define a list of printers affected when you cancel a print request or check the status of printers.

Keep in mind that the use of the .printers file by the LP print service is controlled by the name service switch (/etc/nsswitch.conf). The default configuration is that the print service checks a user's home directory to locate printer configuration information before its checks the other name services. This means that you can tailor a user's printer configuration file to use custom printer information rather than the shared information in the name service.

For more information about the .printers file, see printers(4). For more information about the name service switch, see nsswitch.conf(4).

## ▼ How to Set Up a .printers File

- 1. Log in to the user's system as superuser.
- 2. Start the file editor that you want to use to create a .printers file in the user's home directory.
- 3. (Optional) Set up the \_default alias to make a specific printer your default printer. Use an entry that is similar to the entry shown in the following example.

\_default printer-name

4. (Optional) Set up the \_all alias to define the printers affected when you cancel a print request or check the status of printers, using an entry similar to the one shown in the next example.

\_all printer1,printer2,printer3

5. Save the file as .printers.

# Adding a Network Printer

A *network printer* is a hardware device that is directly connected to the network. This means the printer can be accessed from a print server without actually connecting it to the print server with a cable. The network printer has its own system name and IP address. Even though a network printer is not connected to a print server, it is necessary to set up a print server for the printer. The print server provides queuing capabilities, filtering, and printing administration for the network printer.

You can add a network printer by using the LP print service commands or by using Solaris Print Manager. For information about new printing features that are new or changed in this release, see "What's New in Printing?" on page 25.

Network printers might use one or more special protocols that require a vendor-supplied printing program. The procedures to set up the vendor-supplied printing program can vary. If the printer does not come with vendor-supplied support, the Solaris network printer support can be used with most devices. Use the print vendor-supplied software when possible.

The vendor might supply an SVR4 printer interface script to replace the standard printer interface script. If so, their SVR4 interface script calls the vendor-supplied printing program to send the job to the printer. If not, you need to modify the standard interface script to call the vendor-supplied printing program. You can do this by editing the per-printer copy of the standard interface script to call the vendor-supplied printing program.

The following terms are used in network printer configuration:

- Print server The machine that spools and schedules the jobs for a printer. The print server is the machine on which the printer is configured.
- Printer-host device The printer-host device is the software and hardware supplied by a vendor that provides network printer support for a non-network capable printer. The combination of the printer-host device with one or more printers attached to the device creates a *network printer*.
- Printer node The printer node is either the physical printer or the printer-host device. It is the physical printer when the network support resides in the physical printer. It is the printer-host device when an external box is used to provide the network interface. The printer node name is the machine name given with the IP address. This name is selected by the system administrator and has no default or vendor requirement. The printer node name, as with all nodes, must be unique.
- Printer name The name entered on the command line when using any of the printer commands. The printer name is selected by the system administrator at the time of printer configuration. Any one physical printer can have several printer or queue names; each provides access to the printer.
- Destination or network printer access name The internal name of the printer node port that is used by the printer subsystem to access the printer. The access name is the name of the printer node, or the name of the printer node with a printer vendor port designation. Any printer vendor port designation is explicitly defined in the printer vendor documentation. The designation is printer specific. If the printer is a printer-host device and a printer, the port designation is documented in the printer-host device documentation. The format is:

printer-node-name

or

printer-node-name:port-designation

 Protocol – The over-the-wire protocol used to communicate with the printer. The documentation from the printer vendor supplies the information regarding the protocol to select. The network printer support supplies both BSD Printer Protocol and raw TCP. Due to implementation variations, you might want to try both. Timeout, or retry interval Timeout – Is a seed number representing the number of seconds to wait between attempting connections to the printer. This seed number is the smallest amount of time to wait between attempted connections, and increases with an increase in failed connections. After repeated failures to connect to the printer, a message is returned to the user requesting possible human intervention. Attempts to reconnect continue until successful or the job is cancelled by the job owner.

# Printer Vendor-Supplied Software for Network Printers

Network printers often have software support provided by the printer vendor. If your printer has printer vendor-supplied software, use the printer vendor software when possible. The software is designed to support the attributes of the printer and can take full advantage of the printer capabilities. Read the printer vendor documentation to install and configure the printer under an LP print system.

## Sun Support for Network Printers

If the network printer vendor does not provide software support, the Sun supplied software is available. The software provides generic support for network printers and is not capable of providing full access to all possible printer attributes.

A general discussion of how to add a network printer is provided in Chapter 4. The following is a discussion of printer management using the Sun supplied software.

# Invoking the Network Printer Support

The software support for network printers is called through one of the following interface scripts:

- With PPD files netstandard foomatic
- Without PPD files netstandard

The configuring of a network printer with the network interface script causes the network printer support module to be called.

The command to configure the printer for network support with PPD files is as follows:

# lpadmin -p printer-name -m netstandard\_foomatic

The command to configure the printer for network support without PPD files is as follows:

# lpadmin -p printer-name -m netstandard

## Selecting the Protocol

The print subsystem uses BSD print protocol and raw TCP to communicate with the printer. The printer vendor documentation provides the information about which protocol to use. In general, the TCP protocol is more generic across printers.

Type one of the following commands to select the protocol:

```
# lpadmin -p printer-name -o protocol=bsd
```

# lpadmin -p printer-name -o protocol=tcp

If the protocol that is selected is the BSD print protocol, you can further select the order of sending the control file to the printer. Some printers expect the control file, then the data file. Others expect the reverse. For this information, see the printer vendor documentation. The default is to send the control file first.

Type either one of the following commands to select the order:

```
# lpadmin -p printer-name -o bsdctrl=first
# lpadmin -p printer-name -o bsdctrl=last
```

## Selecting the Printer Node Name

The system administrator selects the printer node name. This name must be unique, as with any node on the network. The printer node name is associated with the IP address of the printer.

# Selecting the Destination (or Network Printer Access) Name

The print subsystem requires access information for the printer. The subsystem uses the destination name when making the network connection to the printer. This name is supplied by the system administrator to the print subsystem by using the lpadmin command. It becomes part of the printer configuration database. The printer access name is the name of the printer node, sometimes qualified by a port name. Port designation varies across printer vendors. You will find information about port designation in the documentation that is provided with the printer by the printer vendor. The format of printer access name is:

printer\_node-name [ : port-designation ]

# Example 1—Destination (or Network Printer Access Name) With Port Designation (Number)

A common port designation with TCP is 9100. If the printer node name is pn1, and the printer vendor defines the port as 9100, then the printer access name is: pn1:9100. To configure a printer in this case use:

# lpadmin -p printer\_name -o dest=pn1:9100

# Example 2—Destination (or Network Printer Access Name) With Port Designation (Name)

When using the BSD protocol, the port designation might not be a number, but some name defined by the printer vendor, for example: xxx\_parallel\_1. If the printer node name is *cardboard*, then the printer access name is: cardboard:xxx\_parallel\_1. To configure a printer in this case use:

# lpadmin -p printer-name -o dest=cardboard:xxx\_parallel\_1

# Example 3—Destination (or Network Printer Access Name) With No Port Designation

If there is no port designation, and the printer node name is newspaper, the printer access name is the printer node name: newspaper. To configure a printer in this case use:

```
# lpadmin -p printer_name -o dest=newspaper
```

# Setting the Timeout Value

The timeout option allows the user to select the amount of time (in seconds) to wait between successive attempts to connect to the printer. Some printers have a long warm up time and a longer timeout value is advised. The default is 10 seconds.

The timeout value does not impact the success or failure of the print process. The value is a seed value which the software uses as the initial timeout count. On repeated failures, this count is increased. A message is sent to the spooler when repeated attempts to connect to the printer fail. This alerts the user that intervention might be required. The failure could be anything from the printer being turned off to the printer being out of paper. Should these messages be produced too often, for example when the printer is warming up, increasing the timeout value will eliminate spurious messages.

The system administrator can experiment to find the optimal timeout value. Type the following command to set the timeout value:

# lpadmin -p printer-name -o timeout=n

## Managing Network Printer Access

Each network printer should have only one server that provides access to the printer. This restriction enables the server to manage the access to the printer and keep jobs coherent.

The default device for the network printer is /dev/null. This device is sufficient when there is only one queue for the printer. Should more queues be required, set the device to a file. This setting enables the print system to restrict access to the printer across queues. The following commands create a device file and configure it as the network printer device.

- # touch /path/filename
- # chmod 600 /path/filename
- # lpadmin -p printer-name -v /path/filename

The following is an example of how to create a device file called devtreedown.

```
# touch /var/tmp/devtreedown
```

- # chmod 600 /var/tmp/devtreedown
- # lpadmin -p treedown -v /var/tmp/devtreedown

# ▼

# How to Add a New Network Printer With Printer Vendor-Supplied Tools

#### 1. Connect the printer to the network and turn on the power to the printer.

Consult the printer vendor's installation documentation for information about the hardware switches and cabling requirements. Get an IP address and select a name for the printer node. This is equivalent to adding any node to the network.

#### 2. Follow the printer vendor instructions to add the network printer.

Use the printer vendor instructions to configure the network printer. These instructions are specific to the vendor and printer.

#### 3. Add client access to the new printer.

Now that the printer has been added, create access to the printer for the clients. For more information, see "How to Add Printer Access by Using Solaris Print Manager" on page 69.

#### 4. Optional tasks to complete.

There are several optional tasks that you might want to complete when setting up a network printer. For pointers to the remaining tasks, see "Setting Up Printing (Task Map)" on page 57.

# ▼ How to Add a New Network Printer by Using Solaris Print Manager

In this release, the printer definitions that you can assign with Solaris Print Manager have been modified. For overview information about new or modified Solaris Print Manager features, see "What's New in Printing?" on page 25.

1. Select the system to be the print server.

#### 2. Connect the printer to the network. Turn on the power to the printer.

Consult the printer vendor's installation documentation for information about the hardware switches and cabling requirements.

#### 3. Start Solaris Print Manager on the print server.

For instructions, see "How to Start Solaris Print Manager" on page 61.

#### 4. Select New Network Printer from the Printer menu.

The New Network Printer window is displayed.

#### 5. Fill in the required fields with the appropriate information.

If you need information to complete a field, click the Help button. For example, to add a new network printer with PPD files, complete the following fields:

Printer Name: Description: Printer Port: Printer Make: Printer Model: Printer Driver: Fault Notification: Destination: Protocol: Options: Default Printer Always Use Banner User Access List:

The Printer Server field is filled in by Solaris Print Manager.

To add a new network printer without PPD files, complete the following fields:

Printer Name: Description: Printer Port: Printer Type: File Contents: Fault Notification: destination: Protocol: Options: Default Printer

Chapter 4 • Setting Up Printers (Tasks) 77

Always Use Banner User Access List:

The Printer Server field is filled in by Solaris Print Manager.

To use Solaris Print Manager to add a new network printer without PPD files see "Reverting to Previous Solaris Print Manager Printer Definition Screens" on page 28.

- 6. Click OK.
- 7. Verify that the printer has been installed. Check for the new printer entry in the Solaris Print Manager main window.
- 8. Verify that the printer can print requests.

\$ lp -d printer-name filename

9. Exit Solaris Print Manager. Choose Exit from the Print Manager Menu.

# ▼ How to Add a New Network Printer by Using LP Print Service Commands

This procedure describes how to add a new network printer with the expanded printer support that is available in this release. There are two examples that follow this procedure. The first example shows you how to add a new network printer with PPD files by using lp commands. The second example shows you how to add a new network printer without PPD files by using lp commands.

The following steps are necessary to set up a network printer by using the network printer support software. The use of this software is intended for printers that do not come with vendor-supplied software.

For overview information about adding a new network printer or modifying an existing network printer with PPD files, see "What's New in Printing?" on page 25.

#### 1. Connect the printer to the network, and turn on the power to the printer.

Consult the printer vendor's installation documentation for information about the hardware switches and cabling requirements. Get an IP address and select a name for the printer node. This step is equivalent to adding any node to the network.

# 2. Collect the information that is required to configure a new network printer with PPD files.

- Printer name and port device
- Network printer access name
- Protocol
- Timeout

#### 78 System Administration Guide: Advanced Administration • September 2004

- File content type
- PPD file

To determine the PPD file, first define the printer make, model, and driver that the printer will use.

For more information, see the terms that are described in "Adding a Network Printer" on page 71.

- 3. Define the printer name, port device, file content type, and PPD file that the printer will use. When using PPD files, the file content type is usually PostScript.
  - a. Specify the printer name and the port device that the printer will use.

# lpadmin -p printer-name -v /dev/null
The device to use is /dev/null.

b. Specify the interface script that the printer will use.

# lpadmin -p printer-name -m netstandard\_foomatic The interface script that is supplied with the support software for network printer is /usr/lib/lp/model/netstandard\_foomatic.

c. Specify the file content type and PPD file that the printer will use.

# lpadmin -p printer-name -I content-type -n
/usr/lib/lp/model/ppd/manufacturer/ppdfile
The PPD file that you specify is located in the
/usr/lib/lp/model/ppd/manufacturer/ directory
For more information, see lpadmin(1M).

#### d. Specify the printer description.

# lpadmin -p printer-name -D "printer-description"

4. Set the printer destination, protocol, and timeout values.

# lpadmin -p printer-name -o dest=access-name:port -o protocol=protocol -o timeout=value

| -p printer-name          | Specifies the network printer name.                                                                                                    |
|--------------------------|----------------------------------------------------------------------------------------------------|
| -o dest=access-name:port | Sets the printer destination to the network<br>printer access name and a designated printer<br>vendor port, if the port is defined in the printer<br>vendor documentation. |
| -o protocol=protocol     | Sets the over-the-wire protocol used to<br>communicate with the printer. Both BSD and<br>raw TCP are supported.                                                            |

Chapter 4 • Setting Up Printers (Tasks) 79

-o timeout=value

Sets a retry timeout value that represents a number of seconds to wait between attempting connections to the printer.

#### 5. (Optional) Add filters to the print server.

- # cd /etc/lp/fd
- # for filter in \*.fd;do
  - > name=`basename \$filter.fd`
  - > lpfilter -f \$name -F \$filter
  - > done
- 6. Enable the printer to accept print requests and to print those requests.
  - # accept printer-name
    # enable printer-name
- 7. Verify that the printer is correctly configured.
  - # lpstat -p printer-name

#### 8. Add client access to the new printer.

Now that the printer has been added, create access to the printer for the clients. For more information, see "Setting Up a Print Client" on page 69. For information about how to define a print client by using a name service, see

#### 9. Complete any optional tasks.

There are several optional tasks that you might want to complete when setting up a printer. For pointers to the remaining tasks, see "Setting Up Printing (Task Map)" on page 57. For information abot how to define print clients by using the name service, see "Printing Support in the Name Service Switch" on page 33.

# Example—Adding a New Network Printer With PPD Files by Using LP Print Service Commands

This example shows how to add a new network printer with PPD files. The -n option to the lpadmin command enables you to add a new print queue by specifying PPD files. The commands used in this example must be executed on the print server. The following information is used as an example only. The information that you provide will vary.

- Printer name : luna1
- Device: /dev/null
- Interface: /usr/lib/lp/model/netstandard foomatic
- Network printer access name: nimquat:9100
- Protocol: tcp
- Timeout: 5

#### 80 System Administration Guide: Advanced Administration • September 2004

- File content type: postscript
- PPD file: /usr/lib/lp/model/ppd/manufacturer/ppdfile

```
# lpadmin -p luna1 -v /dev/null 1
\# lpadmin -p luna1 -m netstandard_foomatic ^2
# lpadmin -p luna1 -o dest=nimquat:9100 -o protocol=tcp
-o timeout=5 3
# lpadmin -p luna1 -I postscript 4
# lpadmin -p luna1 -n /usr/lib/lp/model/ppd/manufacturer/ppdfile 5
# lpadmin -p luna1 -D "Second floor color printer"<sup>6</sup>
# cd /etc/lp/fd
# for filter in *.fd;do
       > name=`basename $filter.fd`
       > lpfilter -f $name -F $filter
       > done
# accept luna1
   destination "luna1" now accepting requests
# enable luna1 <sup>8</sup>
printer "luna1" now enabled
# lpstat -p luna1
printer lunal is idle. enabled since Mon Apr 19 15:31:15 2004. available.
```

- 1. Defines printer name and sets the device to /dev/null
- 2. Defines the interface script for network printers
- 3. Sets the destination, protocol, and timeout
- 4. Specifies the file content types to which the printer can print to directly
- 5. Specifies the PPD file to use
- 6. Adds a description for the printer
- 7. Adds print filters to the print server
- 8. Accepts print requests for the printer and enables the printer
- 9. Verifies that the printer is ready to print

## Example—Adding a New Network Printer Without PPD Files by Using LP Print Service Commands

This example shows how to add a new network printer without PPD files. The commands must be executed on the print server. The following information is used as an example. The information that you provide will vary.

- Printer name: luna1
- Device: /dev/null
- Interface: /usr/lib/lp/model/netstandard
- Network printer access name: nimquat:9100
- Protocol: tcp
- Timeout: 5
- File content type: postscript
- Printer type: PS

```
# lpadmin -p luna1 -v /dev/null <sup>1</sup>
# lpadmin -p luna1 -m netstandard <sup>2</sup>
# lpadmin -p luna1 -o dest=nimquat:9100 -o protocol=tcp
```

- 1. Defines printer name and sets the device to /dev/null
- 2. Defines the interface script for network printers
- 3. Sets the destination, protocol, and timeout
- 4. Specifies the file content type to which the printer can print directly, and the printer type
- 5. Adds a description for the printer
- 6. Adds print filters to the print server
- 7. Accepts print requests for the printer and enables the printer
- 8. Verifies that the printer is ready for printing

# Converting Printer Configuration Information

This section explains how to convert the printer configuration information from systems that are running the SunOS 5.5.1 release. This section also explains how to copy this information to print clients so that the clients can access existing printers.

**Note** – If you have only a few existing printers, add access to the printers by using Solaris Print Manager rather than by converting the printer configuration information and distributing it to print clients. For information on adding access to printers, see "Setting Up Printing (Task Map)" on page 57.

# Converting Printer Configuration Information (Task Map)

The following task map identifies the tasks that are associated with converting printer configuration information.

| Task                                                     | Description                                                                                                    | For Instructions                                                                                        |
|----------------------------------------------------------|----------------------------------------------------------------------------------------------------|----------------------------------------------------------------------------------------------------|
| Convert Existing Printer<br>Configuration<br>Information | Convert Printer Configuration<br>Information for Systems Running the<br>SunOS 5.5.1 Release – If your site uses<br>the SunOS 5.5.1 release, you can<br>convert the printer configuration<br>information in the<br>/etc/lp/printers directory to the<br>/etc/printers.conf configuration<br>file. This is usually a one-time task. | "How to Convert Printer<br>Information For a System<br>Running the Solaris 2.5.1<br>Release" on page 84 |
|                                                          | Convert Printer Configuration<br>Information for a System Running an<br>lpd-based Print Server – If your site<br>uses lpd-based software, you convert<br>the printer configuration information<br>in the /etc/printcap file to the<br>/etc/printers.conf configuration<br>file. This is usually a one-time task.                  | "How to Convert Printer<br>Information For a System<br>Running an lpd-based<br>Print Server" on page 84 |

# Converting Existing Printer Configuration Information

Existing printer configuration information is automatically converted when installing or upgrading to the Solaris 9 release. This section explains how to convert the printer configuration information for a system running SunOS 5.5.1 release or a system running a lpd-based print server to the /etc/printers.conf printer configuration file. You'll use one of two print administration commands to automate the conversion task:

- The conv\_lp command enables you to convert information in the /etc/lp/printers directory on a SunOS 5.9 system to entries in the system's /etc/printers.conf file. For instructions, see "How to Convert Printer Information For a System Running the Solaris 2.5.1 Release" on page 84.
- The conv\_lpd command enables you to convert information in an /etc/printcap configuration file from a system running an lpd-based print server to entries in an /etc/printers.conf file. For instructions, see "How to

Convert Printer Information For a System Running an lpd-based Print Server" on page 84.

If you are not using a name service, you should create a master /etc/printers.conf file that includes the existing printers at your site. You can then copy the master file to all the print clients or by loading the file into the NIS or NIS+ name service. This step is a good way to initially enable all the new print clients access to the existing printers at your site.

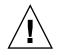

**Caution** – If you are using the NIS or NIS+ name service to configure printer information, do not use a /etc/printers.conf file on your print clients. A print client uses the /etc/printers.conf file first to locate a printer. However, the /etc/printers.conf file might conflict with the printer information in the NIS or NIS+ maps and cause unexpected results. To avoid this problem, remove the /etc/printers.conf file on print clients when you want the clients to use NIS or NIS+ for printer information.

## How to Convert Printer Information For a System Running the Solaris 2.5.1 Release

- 1. Log in as superuser on the system running the Solaris 9 release.
- Convert the printer configuration information in the system's /etc/lp/printers directory to the /etc/printers.conf file.

# /usr/lib/print/conv\_lp

- How to Convert Printer Information For a System Running an lpd-based Print Server
  - 1. Copy the /etc/printcap file from a system running an lpd-based print server to a system running the Solaris 9 release.
  - 2. Log in as superuser on the system running the Solaris 9 release where you copied the /etc/printcap file.
  - 3. Convert the printer configuration information in the /etc/printcap file to the /etc/printers.conf file.
    - # /usr/lib/print/conv\_lpd

## CHAPTER 5

# Administering Printers (Tasks)

This chapter describes the procedures for administer printers with the LP commands.

This is a list of the step-by-step instructions in this chapter.

- "How to Delete a Printer and Remote Printer Access" on page 86
- "How to Check the Status of Printers" on page 89
- "How to Stop the Print Scheduler" on page 90
- "How to Restart the Print Scheduler" on page 91
- "How to Add a Printer Description" on page 91
- "How to Set a System's Default Printer" on page 93
- "How to Make Banner Pages Optional" on page 94
- "How to Turn Off Banner Pages" on page 95
- "How to Define a Class of Printers" on page 96
- "How to Set Fault Alerts for a Printer" on page 98
- "How to Set Printer Fault Recovery" on page 100
- "How to Limit User Access to a Printer" on page 102
- "How to Check the Status of Print Requests" on page 104
- "How to Accept or Reject Print Requests for a Printer" on page 108
- "How to Enable or Disable a Printer" on page 106
- "How to Cancel a Print Request" on page 109
- "How to Cancel a Print Request From a Specific User" on page 110
- "How to Move Print Requests to Another Printer" on page 111
- "How to Change the Priority of a Print Request" on page 113

For overview information about printing and the LP print service, see Chapter 2.

# Managing Printers and the Print Scheduler

This section provides instructions for day-to-day tasks you perform to manage printers and the print scheduler.

## **Deleting Printers and Printer Access**

If a printer needs to be replaced or you want to move the printer to a different location, you must delete the printer information from the LP print service before you physically remove it from the print server. You should also make sure that all the current print requests on the printer are printed or moved to another printer to be printed.

Not only does the printer information need to be deleted from the print server, but it also needs to be deleted from the print clients or network name service. If you delete a local printer from a print server, you should delete the remote printer entry from the print clients or network name service. If you move a printer to another print server, you need to delete the old remote printer entry from the print clients or network name service. Then, add access to the remote printer in its new location.

For detailed information on how to delete a local and remote printer, see "How to Delete a Printer and Remote Printer Access" on page 86. You can use Solaris Print Manager to delete a local or remote printer. However, Solaris Print Manager does not enable you to move queued print requests to another printer.

## How to Delete a Printer and Remote Printer Access

Use this procedure when you remove a printer from service and you want to remove the printer access from the print clients. Then, remove the printer information from the print server.

- 1. Log in as superuser, lp, or assume an equivalent role on a print client that has access to the printer you want to delete.
- 2. Delete information about the printer from the print client.

print-client# lpadmin -x printer-name

-x Deletes the specified printer.

*printer-name* Name of the printer you want to delete.

Information for the specified printer is deleted from the print client's /etc/lp/printers directory.

3. If the print client does not use another printer on the same print server, delete information about the print server from the print client.

print-client# lpsystem -r print-server

-rRemoves the specified print server.print-serverName of the print server you want to delete.

The print server is deleted from the print client's /etc/lp/Systems file.

- 4. Repeat Step 2 through Step 3 on each print client that has access to the printer.
- 5. Log in as superuser or lp or assume an equivalent role on the print server.
- 6. Stop accepting print requests on the printer.

print-server# reject printer-name

reject *printer-name* Rejects print requests for the specified printer.

This step prevents any new requests from entering the printer's queue while you are in the process of removing the printer. For a detailed description, see "How to Accept or Reject Print Requests for a Printer" on page 108.

#### 7. Stop the printer.

print-server# disable printer-name

This step stops print requests from printing. For a detailed description on how to stop printing, see "How to Enable or Disable a Printer" on page 106.

8. Move any print requests that are still in the queue to another printer.

For a detailed description on how to move print requests to another printer, see "How to Move Print Requests to Another Printer" on page 111.

#### 9. Delete the printer from the print server.

print-server# lpadmin -x printer-name
Configuration information for the printer is deleted from the print server's
/etc/lp/printers directory.

10. Delete information about the print clients that were using the printer you just deleted, unless they are still using another printer on the print server.

print-server# lpsystem -r print-client1[, print-client2 ...]

-r Removes the specified print client.

print-clientName of the print client you want to delete from the print server. You<br/>can specify multiple print clients in this command. Use a space or a<br/>comma to separate print client names. If you use spaces, enclose the<br/>list of print clients in quotes.

The specified print clients are deleted from the print server's /etc/lp/Systems file.

#### 11. Verify that the printer information has been deleted:

a. Confirm that the printer information has been deleted on the print client.

print-client\$ lpstat -p printer-name -1

You should receive an error indicating that the printer does not exist in the output of the preceding command.

b. Confirm that the printer information has been deleted on the print server.

print-server\$ lpstat -p printer-name -1

You should receive an error indicating that the printer does not exist in the output of the preceding command.

### Example—Deleting a Printer and Remote Printer Access

The following example shows how to delete the printer luna from the print client terra and from the print server jupiter. This example also shows how to delete the print client terra from the print server.

```
terra# lpadmin -x luna
Removed "luna".
terra# lpstat -p luna -1
jupiter# lpadmin -x luna
jupiter# lpsystem -r terra
Removed "terra".
jupiter# lpstat -p luna -1
```

# **Checking Printer Status**

Many routine printer administration tasks require information about the status of the LP print service or a specific printer. For example, you can determine which printers are available for use and can examine the characteristics of those printers. You can use the lpstat command to find out status information about the LP print service or a specific printer.

## How to Check the Status of Printers

1. Log in to any system on the network.

#### 2. Check the status of printers.

Only the most commonly used options are shown here. For other options, see lpstat(1).

\$ lpstat [-d] [-p printer-name [-D] [-1]] [-t]

| -d              | Shows the system's default printer.                                                                                                    |
|-----------------|----------------------------------------------------------------------------------------------------|
| -p printer-name | Shows if a printer is active or idle, when the printer was<br>enabled or disabled, and whether the printer is accepting print<br>requests.                                                                                                    |
|                 | You can specify multiple printer names with this command.<br>Use a space or a comma to separate printer names. If you use<br>spaces, enclose the list of printer names in quotes. If you don't<br>specify <i>printer-name</i> , the status of all printers is displayed. |
| -D              | Shows the description of the specified <i>printer-name</i> .                                                                                                    |
| -1              | Shows the characteristics of the specified <i>printer-name</i> .                                                                                                    |
| -t              | Shows status information about the LP print service, including<br>the status of all printers, such as whether they are active and<br>whether they are accepting print requests.                                                                                          |

### Examples—Checking the Status of Printers

The following example shows how to displays the system's default printer.

\$ lpstat -d
system default destination: luna

The following example shows how to display the status of the printer luna.

\$ lpstat -p luna
printer luna is idle. enabled since Jul 12 11:17 2001. available.

The following example shows how to display the description of the printers asteroid and luna.

\$ lpstat -p "asteroid luna" -D
printer asteroid faulted. enabled since Jul 12 11:35 2001. available.
unable to print: paper misfeed jam
Description: Printer by break room

printer luna is idle. enabled since Jul 12 11:36 2001. available. Description: Printer by server room.

The following example shows how to display the characteristics of the printer luna.

```
$ lpstat -p luna -l
printer luna is idle. enabled since Thu Jul 12 15:02:32 ...
        Form mounted:
        Content types: postscript
        Printer types: PS
        Description:
        Connection: direct
        Interface: /usr/lib/lp/model/standard
        After fault: continue
        Users allowed:
                (all)
        Forms allowed:
               (none)
        Banner not required
        Character sets:
        Default pitch:
        Default page size: 80 wide 66 long
        Default port settings:
```

# Restarting the Print Scheduler

The print scheduler, lpsched, handles print requests on print servers. However, there might be times when the print scheduler stops running on a system, so print requests stop being accepted or printed.

The following section describes how to restart the print scheduler. If a print request was printing when the print scheduler stopped running, the print request will be printed in its entirety when you restart the print scheduler.

# ▼ How to Stop the Print Scheduler

- 1. Log in as superuser, lp, or assume an equivalent role on the print server.
- 2. Check to see if the print scheduler is running.

# lpstat -r

If the print scheduler is not running, the message scheduler is not running is displayed.

- 3. If the print scheduler is running, stop it.
  - # /etc/init.d/lp stop

## How to Restart the Print Scheduler

- 1. Log in as superuser, lp, or assume an equivalent role on the print server.
- 2. Check to see if the print scheduler is running.
  - # lpstat -r

If the print scheduler is not running, the message scheduler is not running is displayed.

- 3. If the print scheduler is not running, start it.
  - # /etc/init.d/lp start

# Setting or Resetting Miscellaneous Printer Definitions

This section provides step-by-step instructions on setting or resetting printer definitions. Some of the following printer definitions can be set by using Solaris Print Manager. The following procedures show how to use the LP commands to quickly set or reset printer definitions.

## How to Add a Printer Description

- 1. Log in as superuser, lp, or assume an equivalent role on the print server.
- 2. Add a printer description.

# lpadmin -p printer-name -D "comment"

-p printer-name

Name of the printer for which you are adding a description.

Chapter 5 • Administering Printers (Tasks) 91

```
-D "comment" Specifies the characteristics of the printer, such as location or administrative contact. Enclose characters that the shell might interpret, such as *, ?, \, !, ^, in single quotation marks.
```

For more information, see lpadmin(1M).

The printer description is added in the print server's /etc/lp/printers/*printer-name*/comment file.

3. Verify that the Description information is correct.

```
$ lpstat -p printer-name -1
```

## Example—Adding a Printer Description

The following example shows how to add a printer description for the printer luna.

```
# lpadmin -p luna -D "Nathans office"
```

## Setting Up a Default Printer Destination

You can specify a default printer destination for a user so the user does not need to type the printer name when using the print commands. Before you can designate a printer as the default, the printer must be known to the print service on the system. You can set a user's default printer destination by setting any of the following:

- LPDEST environment variable
- PRINTER environment variable
- The default variable in the user's . PRINTERS file
- The system's default printer by using the lpadmin -d command or Solaris Print Manager

When an application provides a printer destination, that destination is used by the print service, regardless of whether you have set a system's default printer destination. If an application doesn't provide a printer destination or if you don't provide a printer name when using a print command, the print command searches for the default printer in a specific order. The following table shows the search order for a system's default printer destination.

TABLE 5-1 Search Order for Default Printer Destinations

| Search Order | Using /usr/bin/lp Command | Using lpd-Based Compatibility<br>Commands (lpr, lpq, and lprm) |
|--------------|---------------------------|----------------------------------------------------------------|
| First        | LPDEST variable           | PRINTER variable                                               |

| TABLE 5–1 Search Order for Default Printer Destinations |                           | (Continued)                                                    |
|---------------------------------------------------------|---------------------------|----------------------------------------------------------------|
| Search Order                                            | Using /usr/bin/lp Command | Using lpd-Based Compatibility<br>Commands (lpr, lpq, and lprm) |
| Second                                                  | PRINTER variable          | LPDEST variable                                                |
| Third                                                   | System's default printer  | System's default printer                                       |

ah Onden (an Defeelt Drinten Destinati

## How to Set a System's Default Printer

- 1. Log in as superuser, lp, or assume an equivalent role on the system where you want to set a default printer.
- 2. Set the system's default printer.

# lpadmin -d [printer-name]

```
-d printer-name
```

Name of the printer you are assigning as the system's default printer. If you don't specify printer-name, the system is set up with no default printer.

(C ... 1)

The default printer name is entered in the system's /etc/lp/default file.

3. Check the system's default printer.

\$ lpstat -d

## Example—Setting a System's Default Printer

The following example shows how to set the printer luna as the system's default printer. This means that luna is used as the system's default printer if the LPDEST or PRINTER environment variables are not set.

```
# lpadmin -d luna
# lpstat -d
system default destination: luna
```

# **Printing Banner Pages**

A banner page identifies who submitted the print request, the print request ID, and when the request was printed. A banner page will also have a modifiable title to help users identify their printouts.

> Chapter 5 • Administering Printers (Tasks) 93

Banner pages make identifying the owner of a print job easy, which is especially helpful when many users submit jobs to the same printer. Printing banner pages uses more paper, however, and might not be necessary if a printer has only a few users. In some cases, printing banner pages is undesirable. For example, if a printer has special paper or forms mounted, like paycheck forms, printing banner pages might cause problems.

By default, the print service forces banner pages to be printed. However, you can give users a choice to turn off printing of a banner page when they submit a print request. You can set this choice through the lpadmin command or through Solaris Print Manager. If you give the users a choice, they have to use the -o banner option to turn off banner page printing.

Also, if you don't need or want banner pages, you can turn off banner pages so they are never printed. You can turn off banner page printing by using the lpadmin command.

| Command Used                                    | Banner Page Printing                                                                                | Override?                                                                     |
|-------------------------------------------------|----------------------------------------------------------------------------------------------------|-------------------------------------------------------------------------------|
| lpadmin -p <i>printer</i><br>-o banner or       | Required and printed                                                                                | If you are a regular user and use p -0 nobanner, the                          |
| lpadmin -p <i>printer</i><br>-o banner=always   |                                                                                                    | request is printed, but the<br>nobanner argument is<br>ignored.               |
|                                                 |                                                                                                    | If you are root or another privileged user, the nobanner argument is honored. |
| lpadmin -p <i>printer</i><br>-o nobanner        | On by default, but can be<br>disabled on a per request basis<br>with the lp -o nobanner<br>command. | Non-applicable                                                                |
| lpadmin -p <i>printer</i><br>-o banner=optional |                                                                                                    |                                                                               |
| lpadmin -p <i>printer</i><br>-o banner=never    | Disabled                                                                                            | No                                                                            |

TABLE 5-2 Banner Page Printing

For step-by-step command-line instructions, see "How to Turn Off Banner Pages" on page 95.

# How to Make Banner Pages Optional

- 1. Log in as superuser, lp, or assume an equivalent role on the print server.
- 2. Make banner pages optional.
  - # lpadmin -p printer-name -o banner=optional

| -p printer-name    | Name of the printer for which you are making banner pages optional.       |
|--------------------|---------------------------------------------------------------------------|
| -o banner=optional | Enables users to specify no banner page when they submit a print request. |

If you want to force a banner page to print with every print request, specify the -o banner=always option.

The banner page setting is entered in the print server's /etc/lp/printers/*printer-name*/configuration file.

3. Verify that the output from the following command contains the line Banner not required.

```
$ lpstat -p printer-name -1
```

## Example—Making Banner Pages Optional

The following example shows how to make the banner page optional on the printer luna.

```
# lpadmin -p luna -o banner=optional
```

# ▼ How to Turn Off Banner Pages

- 1. Log in as superuser, lp, or assume an equivalent role on the print server.
- 2. Turn off banner printing.

lpadmin -p printer-name -o banner=never

| -p printer-name | Name of the printer for which you are making banner pages optional. |
|-----------------|---------------------------------------------------------------------|
| -o banner=never | Disables banner page printing under all circumstances.              |

The banner page setting is entered in the print server's /etc/lp/printers/*printer-name*/configuration file.

3. Verify that the output from the following command contains the line Banner not printed.

\$ lpstat -p printer-name -1

4. Submit a print request to the printer to make sure a banner page does not print.

Chapter 5 • Administering Printers (Tasks) 95

## Example—Turning Off Printing Banner Pages

The following example shows how to disable printing banner pages on the printer luna.

# lpadmin -p luna -o banner=never

# Setting Up Printer Classes

The print service enables you to group several locally attached printers into one class. You can perform this task only by using the lpadmin -c command.

After you set up a printer class, users can then specify the class, rather than individual printers, as the destination for a print request. The first printer in the class that is free to print is used. The result is faster turnaround because printers are kept as busy as possible.

No default printer classes are known to the print service. Printer classes exist only if you define them. Here are some ways you could define printer classes:

- By printer type. For example, a PostScript printer.
- By location. For example, a printer located on the 5th floor.
- By work group or department. For example, the accounting department.

Alternatively, a class might contain several printers that are used in a particular order. The LP print service always checks for an available printer in the order in which printers were added to a class. Therefore, if you want a high-speed printer to be accessed first, you would add the high-speed printer to the class before you add a low-speed printer. As a result, the high-speed printer would handle as many print requests as possible. The low-speed printer would be reserved as a backup printer when the high-speed printer is in use.

**Note –** Print requests are balanced between printers in a class only for local printers.

Class names, like printer names, must be unique and can contain a maximum of 14 alphanumeric characters and underscores.

You are not obligated to define printer classes. You should add them only if you determine that using printer classes would benefit users on the network.

# ▼ How to Define a Class of Printers

- 1. Log in as superuser, lp, or assume an equivalent role on the print server.
- 2. Define a class of printers.

# lpadmin -p printer-name -c printer-class

| -p printer-name   | Name of the printer you are adding to a class of printers. |
|-------------------|------------------------------------------------------------|
| - c printer-class | Name of a class of printers.                               |

The specified printer is added to the end of the list in the print server's /etc/lp/classes/*printer-class* file. If the printer class does not exist, it is created.

#### 3. Verify that the printers are in a printer class.

\$ lpstat -c printer-class

### Example—Defining a Class of Printers

The following example shows how to add the printer luna in the printer class roughdrafts.

```
# lpadmin -p luna -c roughdrafts
```

## Setting Up Printer Fault Alerts

If you choose, the print service can notify you when it detects a printer fault. You can select any of the following methods to receive printer fault notification with the lpadmin -A command or with Solaris Print Manager:

- Write a message to the terminal on which root is logged in
- Electronic mail to root
- No notification

However, the lpadmin -A command offers you an additional option of receiving a message specified by the program of your choice. The lpadmin -A command also enables you to selectively turn off notification for an error that you already know about.

Unless you specify a program to deliver fault notification, the content of the fault alert is a predefined message that says the printer has stopped printing and needs to be fixed.

The following table lists the alert values that you can set for a printer with the lpadmin -A command. These alert values can also be set for print wheels, font cartridges, and forms.

| Value for -A alert           | Description                                                                                                    |
|------------------------------|----------------------------------------------------------------------------------------------------|
| 'mail [user-name]'           | Send the alert message by email to root or lp on the print server, or the specified <i>user-name</i> , which is a name of a user.                                                                                                    |
| 'write [ <i>user-name</i> ]' | Send the alert message to the root or lp console window<br>on the print server, or to the console window of the<br>specified <i>user-name</i> , which is a name of a user. The<br>specified user must be logged in to the print server to get<br>the alert message. |
| 'command'                    | Run the <i>command</i> file for each alert. The environment variables and current directory are saved and restored when the file is executed.                                                                                                    |
| quiet                        | Stop alerts until the fault is fixed. Use this when you, root or a specified user, receive repeated alerts.                                                                                                    |
| none                         | Do not send any alerts. This value setting is the default if you don't specify fault alerts for a printer.                                                                                                    |

## ▼ How to Set Fault Alerts for a Printer

#### 1. Log in as superuser, lp, or assume an equivalent role on the print server.

#### 2. Set fault alerts for a printer.

# lpadmin -p printer-name -A alert [-W minutes]

| -p printer-name | Name of the printer for which you are specifying an alert for printer faults.                                                                                                    |
|-----------------|----------------------------------------------------------------------------------------------------|
| -A alert        | Specifies what kind of alert will occur when the printer faults.<br>For detailed information about the valid values for <i>alert</i> , see<br>Table 5–3. Some valid values are mail, write, and quiet. |
| -W minutes      | Specifies how often, in minutes, the fault alert will occur. If you don't specify this option, the alert is sent once.                                                                                 |

The fault alert setting is entered in the print server's /etc/lp/printers/*printername*/alert.sh file.

3. Check the information following the On fault heading from the output of the following command.

\$ lpstat -p printer-name -1

### Examples—Setting Fault Alerts for a Printer

The following example shows how to set up the printer mars to send fault alerts by email to a user named joe, with reminders every 5 minutes.

```
# lpadmin -p mars -A 'mail joe' -W 5
```

The following example shows how to sets up the printer venus to send fault alerts to the console window, with reminders every 10 minutes.

```
# lpadmin -p venus -A write -W 10
```

The following example shows how to stop fault alerts for the printer mercury.

```
# lpadmin -p mercury -A none
```

The following example shows how to stop fault alerts until the printer venus has been fixed.

```
# lpadmin -p venus -A quiet
```

# Setting Up Printer Fault Recovery

If you choose not to send any fault notification, you can find out about printing faults so you can correct the problem. The LP print service will not continue to use a printer that has a fault. In addition to alerts for printer faults, you can also provide alerts that tell the system administrator to mount print wheels, font cartridges, and forms when print requests require them.

You can define the fault recovery options for a printer only by using the lpadmin -F command. This task is not available in Solaris Print Manager.

Printer faults can be as simple as running out of paper or needing to replace a toner cartridge. Other more serious problems can include complete printer failure or power failure. After you fix a printer fault, the print request that was active when the fault occurred begins printing in one of three ways:

- Starts printing from the beginning
- Continues printing from the top of the page where printing stopped
- After you enable the printer, continues printing from the top of the page where the printing stopped

The LP print service requires a separate print filter to continue printing from the top of a page where the printing stopped. This print filter records the control sequences set by the default print filters. The printer uses these control sequences to track page boundaries. You will be notified by the print service if recovery cannot proceed with the specified print filter. For information about writing filters, see "How to Create a New Print Filter" on page 159.

If you want printing to resume immediately after a printer fault is fixed, enable the printer by using the enable command.

The following table lists the fault recovery values you can set for a printer with the lpadmin -F command.

 TABLE 5-4 Values for Printer Fault Recovery

| Value for - F recover-options | Description                                                                                                    |
|-------------------------------|----------------------------------------------------------------------------------------------------|
| beginning                     | After a fault recovery, printing restarts from the beginning of the file.                                                                                                    |
| continue                      | After a fault recovery, printing starts at the top of the page<br>where the printing stopped. This recovery option requires a<br>print filter.                                                                                          |
| wait                          | After a fault recovery, printing stops until you enable the printer. After you enable the printer with the enable command, printing starts at the top of the page where printing stopped. This recovery option requires a print filter. |

# ▼ How to Set Printer Fault Recovery

#### 1. Log in as superuser, lp, or assume an equivalent role on the print server.

#### 2. Set up fault recovery for the printer.

# lpadmin -p printer-name -F recovery-options

| -p printer-name      | Name of the printer for which you are specifying fault recovery.                             |
|----------------------|----------------------------------------------------------------------------------------------|
| - F recovery-options | One of the three valid recovery options: beginning, continue, or wait.                       |
|                      | For detailed information about the valid values for <i>recovery-options</i> , see Table 5–4. |

For more information, see lpadmin(1M).

The fault recovery setting is entered in the print server's /etc/lp/printers/*printer-name*/configuration file.

3. Check the information following the After fault heading in the output of the following command.

\$ lpstat -p printer-name -1

### Example—Setting Printer Fault Recovery

The following example shows how to set up the printer luna to continue printing at the top of the page where printing stopped.

```
# lpadmin -p luna -F continue
```

## Limiting User Access to a Printer

You can control which users can access some printers or all of the available printers. For example, you can prevent some users from printing on a high-quality printer to minimize expense. To restrict user access to printers, you can create allow and deny lists by using the lpadmin -u command on the print server. Solaris Print Manager enables you to create only allow lists. If you create neither, a printer is available to all users who can access the printer.

An allow list contains the names of users allowed access to the specified printer. A deny list contains the names of users denied access to the specified printer.

The rules for allow and deny lists are as follows:

| Allow and Deny List Rule                                                                  | User Consequence                                                                  |
|-------------------------------------------------------------------------------------------|-----------------------------------------------------------------------------------|
| Do not create allow and deny lists, or if you leave both lists empty                      | All users can access the printer.                                                 |
| Specify all in the allow list                                                             | All users can access the printer.                                                 |
| Specify all in the deny list                                                              | All users, except root and lp on the server, are denied access to the printer.    |
| Make any entry in the allow list                                                          | The deny list is ignored. Only those users who are listed can access the printer. |
| Create a deny list, but you do not create an allow list or you leave the allow list empty | Users who are listed in the deny list are denied access to the printer.           |

Because the print server is actually controlling access to the printer, allow and deny lists can only be created on the print server itself. If you create allow and deny lists, the print server will exclusively control user access to printers.

The following table lists the values you can add to an allow or deny list to limit user access to a printer.

TABLE 5-5 Values for Allow and Deny Lists

| Value for user-list | Description               |
|---------------------|---------------------------|
| user                | User on any system        |
| all                 | All users on all systems  |
| none                | No user on any system     |
| system ! user       | User on system only       |
| ! user              | User on local system only |
| all!user            | User on any system        |
| all!all             | All users on all systems  |
| system!all          | All users on system       |
| !all                | All users on local system |

## ▼ How to Limit User Access to a Printer

### 1. Log in as superuser, lp, or assume an equivalent role on the print server.

### 2. Allow or deny users access to a printer.

# lpadmin -p printer-name -u allow:user-list [ deny:user-list]

| -p printer-name            | Name of the printer to which the allow or deny user access list applies.                                                                                                    |
|----------------------------|----------------------------------------------------------------------------------------------------|
| -u allow: <i>user-list</i> | User names to be added to the allow user access list. You can<br>specify multiple user names with this command. Use a space<br>or a comma to separate names. If you use spaces, enclose the<br>list of names in quotes. |
|                            | Table 5–5 provides the valid values for <i>user-list</i> .                                                                                                    |
| -u deny: <i>user-list</i>  | User names to be added to the deny user access list. You can<br>specify multiple user names with this command. Use a space<br>or a comma to separate names. If you use spaces, enclose the<br>list of names in quotes.  |
|                            | Table 5–5 provides the valid values for <i>user-list</i> .                                                                                                    |

The specified users are added to the allow or deny list for the printer in one of the following files on the print server:

/etc/lp/printers/printer-name/users.allow
/etc/lp/printers/printer-name/users.deny

**Note** – If you specify none as the value for *user-list* in the allow list, the following files are not created for the print server:

/etc/lp/printers/printer-name/alert.sh
/etc/lp/printers/printer-name/alert.var
/etc/lp/printers/printer-name/users.allow
/etc/lp/printers/printer-name/users.deny

3. Check the information following the Users allowed or Users denied heading in the output of the following command.

```
$ lpstat -p printer-name -1
```

## Examples—Limiting User Access to a Printer

The following example shows how to allow only nathan and george access to the printer luna.

```
# lpadmin -p luna -u allow:nathan,george
```

The following example shows how to deny nathan and george access to the printer asteroid.

# lpadmin -p asteroid -u deny:"nathan george"

# Managing Print Requests

When a user submits a print request from a print client, the print request is added to a queue on the print server before it is sent to the printer. While a print request is in the queue, you can cancel or gain status information on the request from a client system. You must login to the print server to move, hold, resume, or change the priorities of print requests with LP commands. These actions can help you keep printing services operating smoothly.

The following table lists the values for changing the priority of a print request with the lp -H command.

 TABLE 5-6 Values for Changing the Priority of a Print Request

| Value for -H change-priority | Description                                                                                                    |
|------------------------------|----------------------------------------------------------------------------------------------------|
| hold                         | Places the print request on hold until you cancel the request or instruct the LP print service to resume printing the request.                                                                                                    |
| resume                       | Places a print request that has been on hold back in the queue. The request will be printed according to its priority and placement in the queue. If you put a hold on a print job that is already printing, resume puts the print request at the head of the queue so it becomes the next request printed. |
| immediate                    | Places a print request at the head of the queue. If a request is already printing, you can put the request on hold to allow the next request to print immediately.                                                                                                    |

# ▼ How to Check the Status of Print Requests

1. Log in on any system on the network.

### 2. Check the status of printers and print requests.

Only the most commonly used options are shown here. For other valid options, see lpstat(1).

\$ lpstat -o [list] | -u [user-list]

| -o list             | Shows the status of print requests on a specific printer. <i>list</i> can be one or more printer names, printer class names, or print request IDs.                                 |
|---------------------|----------------------------------------------------------------------------------------------------|
|                     | You can specify multiple printer names, class names, and IDs for <i>list</i> . Use a space or a comma to separate values. If you use spaces, enclose the list of values in quotes. |
|                     | If you don't specify <i>list</i> , the status of print requests to all printers is displayed.                                                                                      |
| -u <i>user-list</i> | Shows the status of print requests for a specific user. <i>user-list</i> can be one or more user names.                                                                            |
|                     | You can specify multiple users with this command. Use a space or a comma to separate user names. If you use spaces, enclose the list of names in quotes.                           |
|                     | If you don't specify <i>user-list</i> , the status of print requests for all users is displayed.                                                                                   |
|                     |                                                                                                    |

When used to check the status of print requests, the lpstat command displays one line for each print request. From left to right, the line shows the request ID, the user, the output size in bytes, the date and time of the request, and information about the request, such as "being filtered."

### Examples—Checking the Status of Print Requests

The following example shows that user fred has one print request queued to the printer luna.

\$ lpstat luna-1 fred 1261 Jul 12 17:34

The following example shows that the user paul currently has no print requests in queue.

```
$ lpstat -u paul
```

The following example shows that two print requests are queued on the printer moon.

\$ lpstat -o moon moon-78 root 1024 Jul 14 09:07 moon-79 root 1024 Jul 14 09:08

# Enabling or Disabling a Printer From Printing

The enable and disable commands control whether a printer prints or stops printing requests that are in the print queue. When you disable a printer, the printer stops printing requests in queue. However, requests are still added to the queue. You must set the printer to reject print requests so requests are not added to the queue. For information about rejecting print requests, see "Accepting or Rejecting Print Requests" on page 107.

A printer is enabled to print and accepts print requests when the printer is added by using Solaris Print Manager. Solaris Print Manager doesn't provide any additional printer processing management.

You must enable the printer whenever it has been disabled, which can happen when a printer fault occurs. When you enable a printer, it prints requests from the print queue until the queue is empty, even if the print service rejects additional requests for the print queue.

The following figure shows the point at which processing of print requests is interrupted when a printer is disabled.

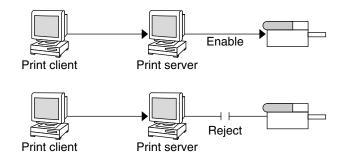

FIGURE 5-1 What Happens When a Printer Is Enabled or Disabled

## ▼ How to Enable or Disable a Printer

- 1. Log in as superuser, lp, or assume an equivalent role on the print server.
- 2. Stop printing print requests.

# disable [-c | -W] [-r "reason"] printer-name

| disable      | Cancels the current job, then disables the printer. The current job is saved to reprint when the printer is enabled.                                                         |
|--------------|----------------------------------------------------------------------------------------------------|
| - C          | Cancels the current job, then disables the printer. The current job is not printed later.                                                                                    |
| - W          | Waits until the current job is finished before disabling the printer.                                                                                                    |
| -r "reason"  | Provides users with a reason why the printer is disabled. The reason is stored and displayed whenever a user checks on the status of the printer with the lpstat -p command. |
| printer-name | Name of the printer that will stop printing print requests.                                                                                                    |

**Note** – You cannot enable or disable classes of printers. Only individual printers can be enabled or disabled.

#### 3. Start printing print requests.

- # enable printer-name
- 4. Verify that the printer is enabled.
  - \$ lpstat -p printer-name
- 106 System Administration Guide: Advanced Administration September 2004

## Examples—Enabling or Disabling a Printer

The following example shows how to stop the current job on the printer luna, save it to print later, and provide a reason why the printer has stopped printing print requests.

```
# disable -r "changing the form" luna
```

The following example shows how to start printing print requests on the printer luna.

```
# enable luna
printer "luna" enabled
```

# Accepting or Rejecting Print Requests

The accept and reject commands enable you to turn on or turn off a print queue that stores requests to be printed.

When you use the reject command, the print queue for a specified printer is turned off. No new print requests can enter the queue on the print server. All print requests that are in the queue are still printed. You must disable the printer if you want it to stop printing requests that are already in the queue. The following table compares the functions of the accept, reject, enable, and disable commands.

| Command | Function                                                      |
|---------|---------------------------------------------------------------|
| accept  | Accept print requests that are sent to the print queue.       |
| enable  | Print the requests that are in the print queue.               |
| reject  | Reject print requests that are sent to the print queue.       |
| disable | Stop printing requests that are currently in the print queue. |

TABLE 5-7 Functions of accept, reject, enable, and disable Commands

If a print request is rejected, the print service writes or mails a message to the user who submitted the request, saying that print requests are not being accepted for the specified printer.

You can also specify a reason for not accepting requests through the command line. The reason is displayed on users' systems when one tries to check the printer's queue. The following figure shows the point at which processing of print requests is interrupted when a print queue rejects print requests.

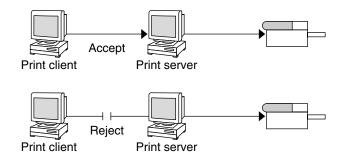

FIGURE 5-2 What Happens When a Print Queue Accepts or Rejects Requests

# How to Accept or Reject Print Requests for a Printer

- 1. Log in as superuser, lp, or assume an equivalent role on the print server.
- 2. Stop accepting print requests for the printer.

# reject [-r "reason"] printer-name

| -r "reason"  | Provides users a reason why the printer is rejecting print requests. The reason is stored and displayed whenever a user checks on the status of the printer with the lpstat -p command. |
|--------------|----------------------------------------------------------------------------------------------------|
| printer-name | Name of the printer that will stop accepting print requests.                                                                                                    |

The queued requests will continue printing as long as the printer is enabled. For instructions on disabling a printer so it stops printing, see "How to Enable or Disable a Printer" on page 106.

- 3. Start accepting print requests for the printer.
  - # accept printer-name
- 4. Check that the status of the printer to see whether it is accepting or rejecting print requests.
  - \$ lpstat -p printer-name

# Examples—Accepting or Rejecting Print Requests for a Printer

The following example shows how to stop the printer luna from accepting print requests.

# reject -r "luna is down for repairs" luna
destination "luna" will no longer accept requests

The following example shows how to set the printer luna to accept print requests.

```
# accept luna
```

destination "luna" now accepting requests

## Canceling a Print Request

You can use the cancel command to cancel print requests from print queues or to cancel jobs that are printing. Three ways to use the cancel command are as follows:

- Cancel requests by request identification number (request ID)
- Cancel requests from a specific user on all printers or specific printers
- Cancel the job currently printing

When you use the cancel command, a message tells you the request(s) are canceled, and the next request in queue is printed. You can cancel a print request only if you are:

- The user who submitted the request and you are logged in on the system from which you submitted the request
- The user who submitted the request on any client system and the print server has the "user-equivalence" option configured for the printer in it's /etc/printers.conf file.
- Logged in as superuser or lp or have assumed an equivalent role on the print server.

To cancel a specific request, you need to know its request ID. The request ID contains the name of the printer, a dash, and the number of the print request. For example, luna-185.

When you submit the print request, the request ID is displayed. If you do not remember the print request ID, you can find it by using the lpstat command with the -o printer option.

## How to Cancel a Print Request

- 1. If you are going to cancel print requests of other users, become superuser, lp, or assume an equivalent role.
- 2. Determine the request IDs of the print requests to cancel.

#### # lpstat

For more details, see "How to Check the Status of Print Requests" on page 104.

#### 3. Cancel a print request.

\$ cancel request-id | printer-name

| request-id   | Request ID of a print request to be canceled. You can specify<br>multiple request IDs with this command. Use a space or a<br>comma to separate request IDs. If you use spaces, enclose the<br>list of request IDs in quotes. |
|--------------|----------------------------------------------------------------------------------------------------|
| printer-name | Specifies the printer for which you want to cancel the currently printing print request.                                                                                                    |
|              | You can specify multiple printer names with this command.<br>Use a space or a comma to separate printer names. If you use<br>spaces, enclose the list of printer names in quotes.                                            |

#### 4. Verify that the print requests are canceled.

```
$ lpstat -o printer-name
```

#### Examples—Canceling a Print Request

The following example shows how to cancel the luna-3 and luna-4 print requests.

\$ cancel luna-3 luna-4
request "luna-3" cancelled
request "luna-4" cancelled

The following example shows how to cancel the print request that is currently printing on the printer luna.

# cancel luna
request "luna-9" cancelled

#### How to Cancel a Print Request From a Specific User

- 1. (Optional) Become superuser, lp, or assume an equivalent role if you are going to cancel print requests of other users.
- 2. Cancel a print request from a specific user.

\$ cancel -u user-list [printer-name]

#### 110 System Administration Guide: Advanced Administration • September 2004

| -u <i>user-list</i> | Cancels the print request for a specified user.                                                                                                    |
|---------------------|----------------------------------------------------------------------------------------------------|
|                     | <i>user-list</i> can be one or more user names. Use a space or a comma to separate user names. If you use spaces, enclose the list of names in quotes.                  |
| printer-name        | Specifies the printer for which you want to cancel the specified user's print requests.                                                                                 |
|                     | <i>printer-name</i> can be one or more printer names. Use a space or a comma to separate printer names. If you use spaces, enclose the list of printer names in quotes. |
|                     | If you don't specify the <i>printer-name</i> , the user's print requests                                                                                                |

will be canceled on all printers.

# Examples—Canceling a Print Request From a Specific User

The following example shows how to cancel all the print requests submitted by the user george on the printer luna.

```
# cancel -u george luna
request "luna-23" cancelled
```

The following example shows how to cancel all the print requests submitted by the user george on all printers.

# cancel -u george
request "asteroid-3" cancelled
request "luna-8" cancelled

## Moving a Print Request

If you plan to change the way a printer is used or decide to take a printer out of service, you should set up the LP print service to reject additional print requests. Then, move or cancel any requests that are currently queued to the printer. You can use the lpmove command to move individual or all print requests to another local printer.

Request IDs are not changed when you move print requests, so users can still find their requests. Print requests that have requirements, such as file content type or forms, that cannot be met by the newly specified printer cannot be moved. These print requests must be canceled.

## How to Move Print Requests to Another Printer

To move all print requests from one printer to another printer, you do not need to know the request IDs. However, it is a good idea to see how many print requests are affected before you move them.

- 1. Log in as superuser, lp, or assume an equivalent role on the print server.
- 2. (Optional) Check the request IDs of the print requests on the original printer.

# lpstat -o printer-name1

- 3. (Optional) Check to see if the destination printer is accepting print requests.
  - # lpstat -p printer-name2

-p *printer-name2* Name of the printer to which you are moving the print requests.

#### 4. Move all the print requests from the original printer to the destination printer.

# lpmove printer-name1 printer-name2

| printer-name1 | Name of the printer from which all print requests will be moved. |  |
|---------------|------------------------------------------------------------------|--|
| printer-name2 | Name of the printer to which all print requests will be moved.   |  |

For more information, see lpmove(1M).

If some requests cannot be printed on the destination printer, the requests are left in the original printer's queue. By using request IDs, you can also move specific print requests to another printer with the lpmove command.

#### 5. Start accepting print requests on the original printer.

If you move all the print requests to another printer, the lpmove command automatically stops accepting print requests for the printer. This step is necessary if you want to begin accepting new print requests for the printer.

# accept printer-name1

- 6. Check for any remaining print requests in the original printer's queue.
  - \$ lpstat -o printer-name1

Make sure all specified print requests were moved to the destination printer's queue by using the following command.

\$ lpstat -o printer-name2

#### Example—Moving Print Requests to Another Printer

The following example shows how to move print requests from the printer luna to the printer terra, and then tells the original printer luna to resume accepting print requests.

```
# lpmove luna terra
```

```
# accept luna
```

## Changing the Priority of Print Requests

After a user has submitted a print request, you can change its priority in the print server's queue by:

- Putting any print request on hold if it has not finished printing. Putting a request on hold stops it, if it is currently printing, and keeps it from printing until you resume printing it. Other print requests go ahead of the on-hold request.
- Moving any print request to the head of the queue, where it will be the next job eligible for printing. If you want a job to start printing immediately, you can interrupt the job that is currently printing by putting it on hold.
- Changing the priority of a job still waiting to be printed, moving it in the queue so it is ahead of lower priority requests and behind requests at the same level or at a higher priority.

## ▼ How to Change the Priority of a Print Request

- 1. Log in as superuser, lp, or assume an equivalent role on the print server that is holding the print request.
- 2. Determine the request IDs of the print requests whose priority you want to change.

# lpstat

For more information, see "How to Check the Status of Print Requests" on page 104.

3. Change the priority of a print request.

# lp -i request-id -H change-priority

| -i request-id      | Request ID of a print request you want to change.                                                                                                    |
|--------------------|----------------------------------------------------------------------------------------------------|
|                    | You can specify multiple request IDs with this command.<br>Use a space or a comma to separate request IDs. If you use<br>spaces, enclose the list of request IDs in quotes. |
| -н change-priority | One of the three ways to change the priority of a print request: hold, resume, immediate.                                                                                   |
|                    | For detailed information about valid values for <i>change-priority</i> , see Table 5–6.                                                                                     |

You can also use the lp -q command to change the priority level of a specified print request. You can change the priority level from 0, the highest priority, to 39, the lowest priority.

## Example—Changing the Priority of a Print Request

The following example shows how to change a print request with the request ID asteroid-79, to priority level 1.

# lp -i asteroid-79 -q 1

#### CHAPTER 6

# Managing Character Sets, Filters, Forms, and Fonts (Tasks)

This chapter provides background information and step-by-step instructions for setting up and administering character sets, print filters, forms, and fonts.

This is a list of the step-by-step instructions in this chapter.

- "How to Define a Print Wheel or Font Cartridge" on page 118
- "How to Unmount and Mount a Print Wheel or Font Cartridge" on page 119
- "How to Set an Alert to Mount a Print Wheel or Font Cartridge" on page 120
- "How to Set Up an Alias for a Selectable Character Set" on page 122
- "How to Add a Print Filter" on page 125
- "How to Delete a Print Filter" on page 126
- "How to View Information About a Print Filter" on page 126
- "How to Add a Form" on page 130
- "How to Delete a Form" on page 131
- "How to Unmount and Mount a Form" on page 131
- "How to Set an Alert to Mount a Form" on page 133
- "How to View Information About a Form" on page 134
- "How to View the Current Status of a Form" on page 135
- "How to Limit User Access to a Form" on page 135
- "How to Limit Printer Access to a Form" on page 136
- "How to Install Downloaded PostScript Fonts" on page 139
- "How to Install Host-Resident PostScript Fonts" on page 140

For overview information about printing, see Chapter 2.

# Managing Character Sets

Printers differ in the method they use to print text in various font styles. For example, PostScript printers treat text as graphics. These printers can generate text in different fonts, and place the text in any position, size, or orientation on the page. Other types

of printers support a more limited number of font styles and sizes, using either print wheels, font cartridges, or preprogrammed selectable character sets. Usually, only one of these printing methods applies to a given printer type.

Print wheels and font cartridges, from the perspective of the LP print service, are similar, because someone must intervene and mount the hardware on the printer, when needed. Character sets that require you to physically mount a wheel or cartridge are referred to as *hardware character sets*. Character sets that do not require hardware mounting, that come preprogrammed with the printer, and can be selected by a print request, are referred to as *software character sets*.

When you set up a non-PostScript printer, you need to tell the LP print service which print wheels or selectable character sets are available to users. When users submit print requests, the lp -S command enables them to specify a print wheel or selectable character set to use for the print job. Users do not have to know which type of character set applies. They just refer to the font style by the name you have defined. For example, you can define a print wheel as gothic. To request the gothic print wheel, the user would use the following command:

% lp -S gothic filename

#### Selectable Character Sets

The selectable character sets supported by a printer are listed in the terminfo entry for that printer. For example, the entry for the 1n03 printer is /usr/share/lib/terminfo/l/1n03. You can find the names of selectable character sets for any printer type in the terminfo database by using the tput command. The syntax for the tput command is:

tput -T printer-type csn

The cs*n* option is an abbreviation for character set number. The number starts with 0, which is always the default character set number after the printer is initialized. You can repeat the command, using -1, -2, -3, and so on in place of the -0, to display the names of the other character sets. For each selectable character set, a terminfo name (for example, usascii, english, finnish, and so forth) is returned.

In general, the terminfo character set names should closely match the character set names used in the manufacturer's documentation for the printer. Because manufacturers do not all use the same character set names, the terminfo character set names can differ from one printer type to the next.

You do not have to register the selectable character set names with the LP print service. However, you can give them more meaningful names or aliases.

**Note** – If you do not specify the selectable character sets that can be used with a printer, the LP print service assumes that the printer can accept any character set name (such as cs0, cs1, or cs2) or the terminfo name known for the printer.

Users can use the lpstat -p -l command to display the names of the selectable character sets that you have defined for each printer on a print server.

**Note** – Character sets for PostScript printers are not listed when you use the lpstat -p -l command because the PostScript fonts are controlled by PostScript filters, not by entries in the terminfo database. For information about how to administer PostScript fonts, see "Managing Fonts" on page 137.

#### Hardware-Mounted Character Sets

Another method to obtain alternative character sets is to use removable print wheels or font cartridges that you physically attach, or mount, in a printer.

To administer hardware-mounted character sets, you inform the LP print service of the names you want to use for the available print wheels, and how you want to be alerted when a printer needs a different print wheel. Then, when a user requests a particular character set with the lp -S command, the scheduler sends an alert to mount the print wheel, and the print request is placed in the print queue. When you mount the correct print wheel and tell the LP print service that the print wheel is mounted, the job is printed. For more information, see "How to Unmount and Mount a Print Wheel or Font Cartridge" on page 119.

If you do not specify multiple print wheels or cartridges for a printer, the LP print service assumes that the printer has a single, fixed print wheel or cartridge, and users cannot specify a special print wheel or cartridge when using the printer.

Unlike selectable character sets, the names you use for print wheels or cartridges are not tied to entries in the terminfo database. Print wheel or cartridge names are used only for the purpose of communicating with the LP print service and its users.

The names you choose for print wheels or cartridges, however, should have meaning to the users. The names should refer to font styles. In addition, the names should be the same across printers that have similar print wheels or cartridges, or selectable character sets. That way, users can ask for a font style (character set) without regard to which printer—or even whether a print wheel or cartridges—or selectable character set will be used.

Of course, you and the printer users should agree on the meanings of print wheel or cartridge names. Otherwise, what a user asks for and what you mount, might not be the same character set.

#### **Tracking Print Wheels**

The procedure for tracking print wheels is similar to the procedure for tracking forms. Some printers (usually letter-quality printers) have removable print heads, such as print wheels or print cartridges, that provide a particular font or character set. A user can request a named character set. If that character set is not available, the LP print service notifies root of the request. The job is stored in the print queue until the print wheel is changed.

#### Alerts for Mounting Print Wheels or Cartridges

You request alerts for mounting print wheels or cartridges in the same way you request other alerts from the LP print service. For general information about alerts, see "Setting Up Printer Fault Alerts" on page 97.

## ▼ How to Define a Print Wheel or Font Cartridge

- 1. Log in as superuser, lp, or assume an equivalent role on the print server.
- 2. Define a print wheel or font cartridge that can be used with the printer.

print-server# lpadmin -p printer-name -S hard-charset1[, hard-charset2...]

| -p printer-name  | Name of the printer for which you are defining a print wheel or font cartridge.                                                                                                    |
|------------------|----------------------------------------------------------------------------------------------------|
| - s hard-charset | Hardware character set name of the print wheel or font cartridge.                                                                                                    |
|                  | You can specify multiple hardware character sets with this<br>command. Use commas or spaces to separate character set<br>names. If you use spaces, enclose the list of character set<br>names in quotes. |
|                  | Define names that are meaningful to users, and inform the                                                                                                    |

The print wheel or font cartridge definition is added in the print server's /etc/lp/printers/*printer-name*/configuration file.

users of the names.

- 3. Log in as superuser, lp, or assume an equivalent role on a print client of the print server.
- 4. Define the same print wheel or font cartridge for the print client.

print-client# lpadmin -p printer-name -s hard-charset1[,hard-charset2...]

In this command, the variables are the same as those in Step 2.

The print wheel or font cartridge definition is added in the print client's /etc/lp/printers/*printer-name*/configuration file.

- 5. Repeat Step 3 and Step 4 for each print client that might need to use the print wheel or font cartridge.
- 6. Verify that the information following the Character sets heading in the following output is correct on both the print server and the print client.

```
$ lpstat -p printer-name -1
```

#### Example—Defining a Print Wheel

The following example shows how to define the pica print wheel on the printer luna for a print client named asteroid.

asteroid# lpadmin -p luna -S pica

## ▼ How to Unmount and Mount a Print Wheel or Font Cartridge

1. Log in as superuser, lp, or assume an equivalent role on the print server.

#### 2. Unmount the print wheel or font cartridge that is in the printer.

# lpadmin -p printer-name -M -S none

| -p printer-name | Printer on which you are unmounting a print wheel or font cartridge. |
|-----------------|----------------------------------------------------------------------|
| -M -S none      | Specifies unmounting the current print wheel or font cartridge.      |

For more information, see lpadmin(1M).

The current print wheel or font cartridge is deleted from the print server's /etc/lp/printers/*printer-name*/configuration file.

- 3. Remove the print wheel or font cartridge from the printer.
- 4. Put the new print wheel or font cartridge in the printer.
- 5. Mount the new print wheel or font cartridge.

# lpadmin -p printer-name -M -S hard-charset

| -p printer-name    | Printer on which you are mounting a print wheel or font cartridge.                  |
|--------------------|-------------------------------------------------------------------------------------|
| -M -S hard-charset | Hardware character set name of the print wheel or font cartridge you want to mount. |

The print wheel or font cartridge is added in the print server's /etc/lp/printers/*printer-name*/configuration file. The mounted print wheel or font cartridge remains active until it is unmounted or until a new print wheel or font cartridge is mounted.

6. Check that the information under the Print wheels or Character set heading in the output of the following command. You should see the name of the print wheel or character set and the notation (mounted)

```
$ lpstat -p printer-name -1
```

#### Example—Unmounting and Mounting a Print Wheel

The following example shows how to unmount the current print wheel on the printer luna and mount the pica print wheel.

```
# lpadmin -p luna -M -S none
# lpadmin -p luna -M -S pica
```

- ▼ How to Set an Alert to Mount a Print Wheel or Font Cartridge
  - 1. Log in as superuser, lp, or assume an equivalent role on the print server.
  - 2. Set an alert to mount a print wheel or font cartridge.
    - # lpadmin -S hard-charset -A alert [-Q requests] [-W minutes]

- S hard-charset

Hardware character set name of the print wheel or font cartridge for which you want to set an alert.

| - A alert   | Specifies what kind of alert will occur when a print wheel or font cartridge is requested. For detailed information about the valid values for <i>alert</i> , see Table 5–3. Some valid values are mail, write, and quiet.                |
|-------------|----------------------------------------------------------------------------------------------------|
|             | If you specify mail or write, a predefined alert message says<br>to mount the specified print wheel or font cartridge and<br>includes the names of one or more printers that have been set<br>up to use such a print wheel or cartridge.  |
| -Q requests | Specifies the number of print requests that require the print<br>wheel or font cartridge that must be in the queue before an<br>alert occurs. If you don't specify this option, only one print<br>request in the queue triggers an alert. |
| -w minutes  | Specifies how often (in minutes) the alert will occur. If you don't specify this option, the alert is sent only once.                                                                                                    |

For more information, see lpadmin(1M).

The alert is added in the print server's /etc/lp/pwheels/*charset-name*/alert.sh file.

3. Verify that the alert has been added for the print wheel or font cartridge by checking the output of the following command.

```
# lpadmin -S hard-charset -A list
```

Otherwise, if you have set a low number of print requests to trigger the alert, submit enough print requests to meet the minimum requirement and make sure you receive an alert to mount the print wheel or font cartridge.

# Examples—Setting an Alert to Mount a Print Wheel or Font Cartridge

The following example shows how to set email alerts to occur every five minutes for the elite print wheel when there are ten print requests for elite in the print queue.

```
# lpadmin -S elite -A mail -Q 10 -W 5
```

The following example shows how to set email alerts to occur every minute for the finnish font cartridge when there are five print requests for finnish in the print queue.

# lpadmin -S finnish -A mail -Q 5 -W 1

The following example show how to set console-window alerts to occur every 10 minutes for the elite print wheel when there are five print requests for elite in the print queue.

# lpadmin -S elite -A write -Q 5 -W 10

The following example shows how to set no alerts to occur for the elite print wheel.

# lpadmin -S elite -A none

### How to Set Up an Alias for a Selectable Character Set

You do not need to perform this procedure if the terminfo names for the selectable character sets are adequate. For more information on using the terminfo database, see "Adding a terminfo Entry for an Unsupported Printer" on page 143.

- 1. Log in as superuser, lp, or assume an equivalent role on the print server.
- 2. Display the names of the selectable character sets for the specified printer type.
  - # tput -T printer-type csn

| -т printer-type | Printer type found in the terminfo database. For information on entries in the terminfo database, see "Printer Type" on page 51.                                                                                                    |
|-----------------|----------------------------------------------------------------------------------------------------|
| n               | Number (0, 1, 2, 3, 4, 5, and so on) that represents a selectable<br>character set for the specified printer type. The system<br>displays the selectable character set name followed by the<br>prompt symbol. For example, csl could cause the system to<br>display english#. |

For more information, see tput(1).

#### 3. Set up an alias for a selectable character set.

# lpadmin -p printer-name -s select-charset1=alias1[,select-charset2=alias2...]

| -p printer-name    | Printer on which you are setting up aliases for selectable character sets.                                                                                          |
|--------------------|----------------------------------------------------------------------------------------------------|
| - S select-charset | Selectable character set name for which to set an alias. The name can be found in Step 2.                                                                           |
| alias              | Alias for the specified selectable character set. This alias can be<br>used in addition to the selectable character set name.                                       |
|                    | You can set up more than one alias with this command. Use<br>commas or spaces to separate the aliases. If you use spaces,<br>enclose the list of aliases in quotes. |

The alias is added in the print server's /etc/lp/printers/*printer-name*/configuration file.

122 System Administration Guide: Advanced Administration • September 2004

- 4. Log in as superuser, lp, or assume an equivalent role on a system that is a print client of the print server.
- 5. Set up an alias for the selectable character set.

# lpadmin -p printer-name -S select-charset1=alias1[,select-charset2=alias2...]

In this command, the variables are the same as those in Step 3. The alias is added in the print client's /etc/lp/printers/*printer-name*/configuration file.

- 6. Repeat Step 4 and Step 5 for each print client that might need to use the alias.
- 7. Verify that the selectable character set alias is listed in the output of the following command on the print server and print clients.

\$ lpstat -p printer-name -1

Otherwise, submit a print request that uses the alias for the selectable character set and check for output.

# Example—Setting Up an Alias for a Selectable Character Set

The following example shows how to display the names of selectable character sets and specify text as an alias for the usascii selectable character set on the printer luna, which is an ln03 printer type.

```
# tput -T ln03 cs0
usascii# tput -T ln03 cs1
english# tput -T ln03 csn2
finnish# tput -T ln03 csn3
japanese# tput -T ln03 cs4
norwegian#
# lpadmin -p luna -S usascii=text
```

## Managing Print Filters

Print filters are programs that convert the content type of a file to a content type that is acceptable to the destination printer. The LP print service uses filters to:

- Convert a file from one data format to another format so that it can be printed properly on a specific type of printer
- Handle the special modes of printing, like two-sided printing, landscape printing, or draft- and letter-quality printing
- Detect printer faults and notify the LP print service of them so the print service can alert users and system administrators

Not every print filter can perform all these tasks. Because each task is printer-specific, the tasks can be implemented separately.

The LP print service provides the PostScript filters listed in Table 6–1. The filter programs are located in the /usr/lib/lp/postscript directory. For PostScript printing, you usually do not need to do anything beyond installing the filter programs when setting up a print server. Solaris Print Manager automatically enables the supplied filters. However, if you administer other printers, you might need to administer print filters for them.

#### **Creating Print Filters**

To create a new print filter, you must write a print filter program and create a print filter definition. Filters contain input types, output types, and complex options that provide a language to process command-line arguments within the filter. For background information and step-by-step instructions, see "Creating a New Print Filter" on page 151.

# Adding, Changing, Removing, and Restoring Print Filters

Print filters are added, changed, or removed on the print server only.

You can use the lpfilter command to manage the list of available filters. System information about filters is stored in the /etc/lp/filter.table file. The lpfilter command gets the information about filters to write to the table from filter descriptor files. The filter descriptor files supplied (PostScript only) are located in the /etc/lp/fd directory. The actual filter programs are located in the /usr/lib/lp directory.

The LP print service imposes no fixed limit on the number of print filters you can define. You can remove filters that are no longer used to avoid extra processing by the LP print service. (LP examines all filters to find one that works for a specific print request.) If in doubt, do not remove a filter.

As you add, change, or delete filters, you can overwrite or remove some of the original filters provided by the LP print service. You can restore the original set of filters, if necessary, and remove any filters you have added.

SunOS software provides a default set of PostScript filters, which Solaris Print Manager automatically adds to a print server. Some of the TranScript filters used with 1pd-based print services have SunOS equivalents, but others do not. The following table lists the default PostScript filters and identifies the TranScript filters, where applicable.

124 System Administration Guide: Advanced Administration • September 2004

#### TABLE 6-1 Default PostScript Filters

| Filter      | Action                                  | TranScript Equivalent |
|-------------|-----------------------------------------|-----------------------|
| download    | Download fonts                          |                       |
| dpost       | ditroff to PostScript                   | psdit                 |
| postdaisy   | daisy to PostScript                     |                       |
| postdmd     | dmd to PostScript                       |                       |
| postio      | Serial interface for PostScript printer | pscomm                |
| postior     | Communicate with printer                |                       |
| postmd      | Matrix gray scales to PostScript        |                       |
| postplot    | plot to PostScript                      | psplot                |
| postprint   | simple to PostScript                    | enscript              |
| postreverse | Reverse or select pages                 | psrev                 |
| posttek     | TEK4014 to PostScript                   | ps4014                |

The SunOS software does *not* provide the following filters:

- TEX
- oscat (NeWSprint opost)
- Enscript

The postreverse, postprint, postio, and dpost filters are provided in place of Enscript.

Solaris Print Manager adds the default PostScript filters to a print server. If you have printing needs that are not met by these filters, see "How to Create a New Print Filter" on page 159 for information about writing a custom print filter.

#### ▼ How to Add a Print Filter

- 1. Log in as superuser, lp, or assume an equivalent role on the print server.
- 2. Add a print filter that is based on a print filter definition.

```
# lpfilter -f filter-name -F filter-def
```

| -f filter-name | Name you choose for the print filter. |
|----------------|---------------------------------------|
| - F filter-def | Name of the print filter definition.  |

For more information, see lpfilter(1M).

Chapter 6 • Managing Character Sets, Filters, Forms, and Fonts (Tasks) 125

The print filter is added in the print server's /etc/lp/filter.table file.

3. Verify that the print filter was added by checking for information about the print filter in the output of the following command.

```
# lpfilter -f filter-name -l
```

#### Example—Adding a Print Filter

The following example shows how to add the daisytroff print filter that has the daisytroff.fd print filter definition.

```
# lpfilter -f daisytroff -F /etc/lp/fd/daisytroff.fd
```

#### How to Delete a Print Filter

- 1. Log in as superuser, lp, or assume an equivalent role on the print server.
- 2. Delete the print filter.

```
# lpfilter -f filter-name -x
```

| - £ filter-name | Name of the print filter to be deleted. |
|-----------------|-----------------------------------------|
| - x             | Deletes the specified filter.           |

The print filter is deleted from the print server's /etc/lp/filter.table file.

3. Verify that filter was deleted.

```
# lpfilter -f filter-name -1
```

You should receive an error indicating that no filter by the specified name exists.

#### Example—Deleting a Print Filter

The following example shows how to delete the daisytroff print filter.

```
# lpfilter -f daisytroff -x
```

## ▼ How to View Information About a Print Filter

- 1. Log in as superuser, lp, or assume an equivalent role on the print server.
- 2. Request information about a print filter.

```
# lpfilter -f filter-name -l
```

| -£ filter-name | Print filter for which you want to view information. Specify all for <i>filter-name</i> to view information about all the available print filters. |
|----------------|----------------------------------------------------------------------------------------------------|
| -1             | Displays information about the specified filter.                                                                                                   |

Information about the specified print filter(s) is displayed.

#### Examples—Viewing Information About a Print Filter

The following example shows how to request information for the postdaisy print filter, and the information that is displayed in response.

```
# lpfilter -f postdaisy -l
Input types: daisy
Output types: postscript
Printer types: any
Printers: any
Filter type: slow
Command: /usr/lib/lp/postscript/postdaisy
Options: PAGES * = -0*
Options: COPIES * = -c*
Options: MODES group = -n2
Options: MODES group \geq ([2-9]) = -n 1
Options: MODES portrait = -pp
Options: MODES landscape = -pl
Options: MODES x = (-*[.0-9]*) = -x 1
Options: MODES y = ((-*[(.0-9]*)) = -y ]
Options: MODES magnify \geq ([.0-9] \times) = -m \setminus 1
```

The following example shows how to redirect information about the daisytroff filter to a file (create the filter definition for that filter). This is useful if a filter definition is removed unintentionally.

```
# lpfilter -f daisytroff -l > daisytroff.fd
```

The following example shows how to display all the print filters that have been added to the system, and the information that is displayed in response.

```
# lpfilter -f all -l | grep Filter
(Filter "download")
Filter type: fast
(Filter "postio")
Filter type: fast
(Filter "postior")
Filter type: fast
(Filter "postreverse")
Filter type: slow
```

## Managing Forms

A *form* is a sheet of paper on which information is printed in a predetermined format. Unlike plain paper stock, forms usually have text or graphics preprinted on them. Common examples of forms are company letterhead, invoices, blank checks, receipts, and labels.

The term *form* has two meanings: the physical medium (the paper) and the software that defines a form to the LP print service.

The LP print service allows you to control the use of forms. This section provides information about adding, changing, removing, mounting, and controlling access to forms.

#### Adding, Changing, or Deleting Forms

When you add a form, you tell the LP print service to include the form in its list of available forms. You also have to supply the information required to describe or define the form. Although you can enter such definitions when you add the form, it helps to create the definitions first and save them in files. You can then change the form definition by editing the file.

Note - No form definitions are supplied with the LP print service.

To change a form, you must re-add the form with a different definition.

The LP print service imposes no limit on the number of forms you can define. However, you should delete forms that are no longer appropriate. Obsolete forms can result in unnecessary processing by the print service.

## Mounting Forms

To print a form, you must load the paper in the printer and use a command to *mount* the form, which notifies the LP print service that print requests submitted to the printer are to be printed using the form definition. If you use one printer for different types of printing, including forms, you should:

- Disable the printer before you load the paper and mount the form.
- Re-enable the printer when the form is ready. Otherwise, the LP print service will continue to print files that do not need the form on the printer.

When you mount a form, make sure it is aligned properly. If an alignment pattern has been defined for the form, you can request that the pattern print repeatedly after you have mounted the form until you have adjusted the printer so the alignment is correct.

When you want to change or discontinue using a form on a printer, you must notify the LP print service by unmounting the form.

#### **Tracking Forms**

The LP print service helps you track which forms are mounted on each printer and notifies you when it cannot find a description it needs to print a form. You are responsible for creating form descriptions and mounting and unmounting form paper in each printer, either as part of setting up a printer or in response to alerts from the LP print service.

Users can specify the form on which they want a job to print. As root, you can mount a specific form, then tell the LP print service that the form is available and on which printer it is mounted. Users can submit print requests specifying a particular form. When the LP print service receives the request, it sends an alert message to root requesting that you mount the form.

#### Defining Alerts for Mounting Forms

You request alerts for mounting forms in the same way you request other alerts from the LP print service. For general information about alerts, see "Setting Up Printer Fault Alerts" on page 97.

## **Checking Forms**

When you have defined a form for the LP print service, you can check it with either of two commands, depending on the type of information you want to check.

- Show the attributes of the form by using the lpforms command. You can also redirect the output of the command into a file to save it for future reference.
- Display the current status of the form by using the lpstat command. To protect potentially sensitive content, the alignment pattern is not shown.

If you are not sure about the name of an existing form, you can list the contents of the /etc/lp/forms directory to see the names of the forms there.

## Limiting Access to Forms

You can control which printers and users have access to some or all of the forms available on the network. For example, you might want only the people in the payroll or accounts payable department to be able to print check forms. In addition, you might want the check forms to be available only on certain printers.

To limit user access to forms, see "How to Limit User Access to a Form" on page 135. To limit printer access to a form, see "How to Limit Printer Access to a Form" on page 136.

#### ▼ How to Add a Form

1. Log in as superuser, lp, or assume an equivalent role on the print server.

#### 2. Add a form that is based on a form definition.

# lpforms -f form-name -F /etc/lp/forms/form

| - £ form-name        | Name you choose for the form. |  |  |
|----------------------|-------------------------------|--|--|
| -F/etc/lp/forms/form | Name of the form definition.  |  |  |

For more information, see lpforms(1M).

The form is added in the print server's /etc/lp/forms/form-name/describe file.

3. Verify that the form was added by checking for a listing of information about the form in the output of the following command.

```
# lpforms -f form-name -1
```

#### Example—Adding a Form

The following example shows how to add the medical form that uses the medical.fmd form definition.

```
# lpforms -f medical -F /etc/lp/forms/medical.fmd
```

**Note** – Before the form can be used, one or more printers must be given access to the form. For more information, see "How to Limit Printer Access to a Form" on page 136.

#### ▼ How to Delete a Form

1. Log in as superuser, lp, or assume an equivalent role on the print server.

#### 2. Delete the form.

```
# lpforms -f form-name -x
```

| - £ form-name | Form to be deleted.         |
|---------------|-----------------------------|
| -x            | Deletes the specified form. |

For more information, see lpforms(1M). The form is deleted from /etc/lp/forms/form-name file.

3. Verify that form was deleted.

```
# lpforms -f form-name -1
You should receive an error indicating that a form by the specified name does not
exist.
```

#### Example—Deleting a Form

The following example shows how to delete the medical form.

```
# lpforms -f medical -x
```

## ▼ How to Unmount and Mount a Form

- 1. Log in as superuser, lp, or assume an equivalent role on the print server.
- 2. Stop accepting print requests on the printer on which you are unmounting the current form.

```
# reject printer-name
```

*printer-name* Name of the printer on which you are unmounting a form.

New print requests (which might not require the form) are not allowed to enter the printer's queue.

#### 3. Unmount the current form.

# lpadmin -p printer-name -M -f none
In this command, the variable printer-name is the same as in Step 2.

Chapter 6 • Managing Character Sets, Filters, Forms, and Fonts (Tasks) 131

The current form is deleted from the print server's /etc/lp/printers/*printer-name*/configuration file.

- 4. Remove the form paper from the printer.
- 5. Load the form paper for the next print request.
- 6. Mount the form.
  - # lpadmin -p printer-name -M -f form-name[-a -o filebreak]

| -p printer-name | Printer on which you are mounting a form.                                                            |
|-----------------|----------------------------------------------------------------------------------------------------|
| -M -f form-name | Name of the form to be mounted.                                                                      |
| -a -o filebreak | Optionally enables you to print a copy of the alignment pattern defined for the form, if it has one. |

The specified form is added in the print server's /etc/lp/printers/*printer-name*/configuration file.

#### 7. Start accepting print requests on the printer.

```
# accept printer-name
```

The printer is ready to print the form you just mounted.

8. Verify that the form has been mounted by checking for the form name under the Form mounted heading in the output of the following command.

```
$ lpstat -p printer-name -1
```

Otherwise, submit a print request that requires the new form and check the printer for output.

#### Examples—Unmounting and Mounting a Form

The following example shows the process of unmounting the currently mounted form on the printer luna.

```
# reject luna
destination "luna" will no longer accept requests
# lpadmin -p luna -M f none
# accept luna
destination "luna" now accepting requests
```

The following example shows the process of mounting the medical form on the printer luna.

```
# reject luna
destination "luna" will no longer accept requests
# lpadmin -p luna -M f medical -a -o filebreak
```

132 System Administration Guide: Advanced Administration • September 2004

```
# accept luna
destination "luna" now accepting requests
```

#### How to Set an Alert to Mount a Form

- 1. Log in as superuser, lp, or assume an equivalent role on the print server.
- 2. Set a request alert for mounting a form.

```
# lpforms -f form-name -A alert [-Q requests] [-W minutes]
```

| -f form-name | Form for which you want to set a request alert.                                                                                                    |
|--------------|----------------------------------------------------------------------------------------------------|
| - A alert    | Specifies what kind of alert will occur when a form is<br>requested. See Table 5–3 for detailed information about the<br>valid values for <i>alert</i> . Some valid values are mail, write, and<br>quiet. If you choose mail or write, a predefined alert<br>message says to mount the specified form and includes the<br>names of one or more printers that have been set up to use the<br>form. |
| -Q requests  | Specifies how many print requests that require the form must<br>be in the queue to trigger an alert. If you don't specify this<br>option, an alert occurs with just one print request in the queue.                                                                                                    |
| -W minutes   | Specifies how often (in minutes) the alert will occur. If you don't specify this option, the alert is sent once.                                                                                                    |

The request alert is added in the print server's /etc/lp/forms/formname/alert.sh file.

3. Verify that the alert has been added for the form by checking the output of the following command.

```
# lpforms -f form-name -A list
```

Otherwise, if you have set a low number of print requests to trigger the alert, submit print requests to meet the minimum requirement and make sure you receive an alert to mount the form.

#### Examples—Setting an Alert to Mount a Form

The following example shows how to set email alerts to occur every five minutes for the letterhead form when there are 10 print requests for letterhead in the print queue.

```
# lpforms -f letterhead -A mail -Q 10 -W 5
```

The following example shows how to set console window alerts to occur every 10 minutes for the letterhead form when there are five requests for letterhead in the print queue.

# lpforms -f letterhead -A write -Q 5 -W 10

The following example shows how to set no request alerts for the invoice form.

```
# lpforms -f invoice -A none
```

#### How to View Information About a Form

- 1. Log in as superuser, lp, or assume an equivalent role on the print server.
- 2. Request information about a form.

```
# lpforms -f form-name -1
```

| - £ form-name | Form for which you want to view information. Specify all for <i>form-name</i> to view information about all the available forms. |
|---------------|----------------------------------------------------------------------------------------------------|
| -1            | Lists the specified form.                                                                                                    |

Information about the specified form(s) is displayed.

#### Examples—Viewing Information About a Form

The following example shows how to display information about the medical form.

```
# lpforms -f medical -l
Page length: 62
Page width: 72
Number of pages: 2
Line pitch: 6
Character pitch: 12
Character set choice: pica
Ribbon color: black
Comment:
Medical claim form
```

The following example shows how to redirect the information about the medical form to a file. (This command creates the form definition for the form.) This is useful if a form definition gets removed unintentionally.

```
# lpforms -f medical -l > medical.fmd
```

#### ▼ How to View the Current Status of a Form

- 1. Log in on the print server.
- 2. Request information about the current status of a form.

\$ lpstat -f form-name

-f form-name

Form for which you want to view the current status. Specify all for *form-name* to view the current status of all the forms.

Information about the current status of the specified form(s) is displayed.

#### Example—Viewing the Current Status of a Form

the following example shows how to display the status of the medical form.

```
$ lpstat -f medical
form medical is available to you
```

#### ▼ How to Limit User Access to a Form

1. Log in as superuser, lp, or assume an equivalent role on the print server.

#### 2. Allow or deny users access to a form.

# lpforms -f form-name -u allow:user-list | deny:user-list

| - £ form-name              | Name of the form for which the allow or deny user access list is being created.                                                                                                    |
|----------------------------|----------------------------------------------------------------------------------------------------|
| -u allow: <i>user-list</i> | Represents users to be added to the allow access list. Use a comma or a space to separate users' login IDs. If you use spaces, enclose the list of IDs in quotes.                                                                |
|                            | Table 5–5 provides the valid values for <i>user-list</i> .                                                                                                    |
| deny: <i>user-list</i>     | Represents users to be added to the deny user access list. Use a comma or a space to separate users' login IDs. If you use spaces, enclose the list of IDs in quotes. Table 5–5 provides the valid values for <i>user-list</i> . |

The specified user(s) are added to the allow or deny user access list for the specified form in one of the following files on the print server:

/etc/lp/forms/form-name/allow or

/etc/lp/forms/form-name/deny

3. Verify the allow and deny user access lists.

```
# lpforms -f form-name -l
```

#### Examples—Limiting User Access to a Form

The following example shows how to allow only the users nathan and marcia access to the check form.

```
# lpforms -f check -u allow:nathan,marcia
```

The following example shows how to deny users jones and smith access to the dental form.

```
# lpforms -f dental -u deny:"jones,smith"
```

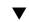

#### How to Limit Printer Access to a Form

- 1. Log in as superuser, lp, or assume an equivalent role on the print server.
- 2. Allow or deny use of forms on a printer.

```
# lpadmin -p printer-name -f allow:form-list | deny:form-list
```

| -p printer-name                        | Name of the printer for which the allow or deny forms list is being created.                                                                                                    |
|----------------------------------------|----------------------------------------------------------------------------------------------------|
| -f allow:form-list  <br>deny:form-list | Form names to be added to the allow or deny list. Use<br>a space or a comma to separate multiple form names. If<br>you use spaces to separate form names, enclose the list<br>of form names in quotes. |

The specified form(s) are added to the allow or deny forms list in one of the following files on the print server:

```
/etc/lp/printers/printer-name/form.allow
/etc/lp/printers/printer-name/form.deny
```

3. Verify the allow and deny forms lists.

```
# lpstat -p printer-name -1
```

#### Examples-Limiting Printer Access to a Form

The following example shows how to allow the printer luna to access only the medical, dental, and check forms.

```
# lpadmin -p luna -f allow:medical,dental,check
```

```
136 System Administration Guide: Advanced Administration • September 2004
```

The following example shows how to deny the printer luna from accessing the medical, dental, and check forms.

# lpadmin -p luna -f deny:"medical dental check"

## Managing Fonts

If you have a laser printer, you might need to install and maintain PostScript fonts. You might also have to decide where to install PostScript fonts and how to manage them. For many printers, the fonts are set up as part of the printer installation process.

PostScript fonts are stored in outline form, either on the printer or on a system that communicates with the printer. When a document is printed, the PostScript interpreter generates each character as needed (in the appropriate size) from the outline description of it. If a font required for a document is not stored on the printer being used, it must be transmitted to that printer before the document can be printed. This transmission process is called *downloading fonts*.

Fonts are stored and accessed in several ways:

- Printer-resident fonts are stored permanently on a printer. These fonts are installed in read-only memory (ROM) on the printer by the manufacturer. If the printer has a disk, you can install fonts on that disk. Most PostScript printers are shipped with 35 standard fonts.
- A permanently downloaded font is transmitted to a printer with a PostScript exitserver program. A permanently downloaded font remains in printer memory until the printer is turned off. Memory allocated to a downloaded font reduces the memory available on the server for PostScript print requests. Use of an exitserver program requires the printer system password and can be reserved for the printer administrator. You should permanently download a font if most print requests serviced by the printer use that font.
- Fonts that are used infrequently or for special purposes can be stored on a user's system. The user can specify these fonts when submitting the print request. The fonts are appended to the print request and transmitted to the printer. When the print request is processed, the space allocated for the font is freed for other print requests.
- Host-resident *fonts* are stored on a system shared by many users. The system that stores the fonts can be a print server or a print client. Each user can request fonts in the document to be printed. This method is useful when there are numerous available fonts, or when these fonts are not used by all print requests. If the fonts will be used only on printers attached to a print server, they should be stored on the print server. If the fonts are to be used by the users on one system and the users can submit requests to multiple printers on a network, the fonts should be stored on the users' system.

The LP print service provides a special download filter to manage host-resident fonts. It also supplies troff width tables for the 35 standard PostScript fonts which reside on many PostScript printers, for use by the troff(1) program.

#### Managing Printer-Resident Fonts

Most PostScript printers come equipped with fonts resident in the printer ROM. Some printers have a disk on which additional fonts are stored. When a printer is installed, you should add the list of printer-resident fonts to the font list for that printer. By identifying printer-resident fonts, you prevent fonts from being transmitted unnecessarily across a network. Each printer has its own list of resident fonts, which is contained in the file:

/etc/lp/printers/printer-name/residentfonts

When the printer is attached to a print server, make sure the list in the residentfonts file includes fonts that are on the print server and which are available for downloading to the printer.

You must edit the files containing the list of printer-resident fonts by using a text editor such as vi.

#### **Downloading Host-Resident Fonts**

When a PostScript document contains a request for fonts not loaded on the printer, the download filter manages this request. The download filter uses PostScript document structuring conventions to determine which fonts to download.

LP print filters are either fast or slow. A fast filter quickly prepares a file for printing, and it must have access to the printer while the filter is processing. A slow filter takes longer to convert a file, and it does not need to access the printer while the filter is processing. An example of a slow filter is ASCII to PostScript.

The download filter is a fast filter; it downloads fonts automatically if the fonts are on the print server. The download filter can also be used to send fonts to a print server. To do this, you can create a new filter table entry that calls the download filter as a slow filter by using the 1p -y command. Alternatively, you can force selection of this filter by changing the input type.

The download filter performs five tasks:

- It searches the PostScript document to determine which fonts are requested. These
  requests are documented with the following PostScript structuring comments:
   %%DocumentFonts : font1 font2 ... in the header comments.
- 2. It searches the list of printer-resident fonts to determine if the requested font must be downloaded.

- 3. If the font is not resident on the printer, the download filter searches the host-resident font directory (by getting the appropriate file name from the map table) to determine if the requested font is available.
- 4. If the font is available, the filter takes the file for that font and appends it to the file to be printed.
- 5. It sends the font definition file and the source file (the file to be printed) to the PostScript printer.

#### Installing and Maintaining Host-Resident Fonts

Some fonts reside on the host system and are transmitted to the printer as needed for particular print requests. As the administrator, you make PostScript fonts available to all users on a system. To do so, you must know how and where to install these fonts. Because fonts are requested by name and stored in files, the LP print service keeps a map file that shows the correspondence between the names of fonts and the names of the files containing those fonts. Both the map and the font list must be updated when you install host-resident fonts.

The fonts available for use with PostScript printers are stored in directories you create called /usr/share/lib/hostfontdir/*typeface/font*, where *typeface* is replaced by a name like palatino or helvetica, and *font* is replaced by a name like bold or italic.

## How to Install Downloaded PostScript Fonts

- 1. Log in as superuser, lp, or assume an equivalent role on the print server or print client.
- 2. Change directory to the /etc/lp/printers/printer-name directory.
  - # cd /etc/lp/printers/printer-name

printer-name

Name of the printer on which you want to install downloaded PostScript fonts.

#### 3. Create the residentfonts file, if it does not already exist.

# touch residentfonts

This file might not exist if this is the first time you are adding permanently downloaded fonts.

4. Edit the residentfonts file and add all the printer-resident fonts and fonts to be permanently downloaded.

Chapter 6 • Managing Character Sets, Filters, Forms, and Fonts (Tasks) 139

#### ▼ How to Install Host-Resident PostScript Fonts

- 1. Log in as superuser, lp, or assume an equivalent role on the print server or print client.
- 2. Create the hostfontdir directory, if it does not already exist.
  - # cd /usr/share/lib
  - # mkdir hostfontdir
  - # chmod 775 hostfontdir
- 3. Create a directory for a new typeface, if the directory does not already exist.

# mkdir typeface

- 4. Copy the font file to the appropriate directory.
  - # cp filename /usr/share/lib/hostfontdir/typeface/font
- 5. Add the name of the font and the name of the file in which it resides to the map table.
  - a. Change to the /usr/share/lib/hostfontdir directory.
  - b. Edit the map file using a text editor such as vi.

Add a one-line entry for each font you want to add to the table, with the font name first, followed by a space, followed by the name of the file where the font resides. For example:

Palatino-Bold /usr/share/lib/hostfontdir/palatino/bold

c. Save the file.

When an example entry exists in the map table on the appropriate system, users will be able to apply the font (for example, Palatino Bold) in their print jobs. When they submit a print request containing this font, the LP print service appends a copy of the file

/usr/share/lib/hostfontdir/palatino/bold to that file before sending it to the printer.

6. If you are using troff, you must create new width tables for this font in the standard troff font directory.

140 System Administration Guide: Advanced Administration • September 2004

#### CHAPTER 7

# Customizing the LP Print Service (Tasks)

This chapter provides background information and procedures for customizing the LP print service.

This is a list of the step-by-step instructions in this chapter.

- "How to Adjust the Printer Port Characteristics" on page 142
- "How to Add a terminfo Entry for an Unsupported Printer" on page 145
- "How to Set Up a Custom Printer Interface Program" on page 149
- "How to Create a New Print Filter" on page 159
- "How to Create a New Form Definition" on page 164

For overview information about printers, see Chapter 2.

## Adjusting Printer Port Characteristics

The printer port characteristics set by the LP print service must be compatible with the printer communication settings. If the default printer port settings provided by the LP print service do not work with a printer, refer to the printer manual from the manufacturer to find out what settings the printer requires from the LP print service. Use the stty command to set and display printer communication settings.

The following table shows the default stty settings used by the LP print service.

| Option | Meaning          |  |
|--------|------------------|--|
| -9600  | Set baud to 9600 |  |
| -cs8   | Set 8-bit bytes  |  |

| Option  | Meaning                                                                      |
|---------|------------------------------------------------------------------------------|
| -cstopb | Send one stop bit per byte                                                   |
| -parity | Do not generate parity                                                       |
| -ixon   | Enable XON/XOFF (also known as START/STOP or DC1/DC3)                        |
| -opost  | Do "output post-processing" using all the settings that follow in this table |
| -olcuc  | Do not map lowercase to uppercase                                            |
| -onlcr  | Change line feed to carriage return/line feed                                |
| -ocrnl  | Do not change carriage returns into line feeds                               |
| -onocr  | Output carriage returns even at column 0                                     |
| -n10    | No delay after line feeds                                                    |
| -cr0    | No delay after carriage returns                                              |
| -tab0   | No delay after tabs                                                          |
| -bs0    | No delay after backspaces                                                    |
| -vt0    | No delay after vertical tabs                                                 |
| -ff0    | No delay after form feeds                                                    |

 TABLE 7-1 stty Default Settings Used by the LP Print Service
 (Continued)

## ▼ How to Adjust the Printer Port Characteristics

1. Log in as superuser, lp, or assume an equivalent role on the print server.

- 2. Adjust the printer port characteristics.
  - # lpadmin -p printer-name -o "stty=options"

| -p printer-name   | Name of the printer for which you are adjusting the port characteristics.                                                                                                    |
|-------------------|----------------------------------------------------------------------------------------------------|
| -o "stty=options" | Sets the port characteristic (stty option) specified by <i>options</i> . You can change more than one stty option setting with this command. Enclose each option in single quotation marks and use a space to separate the options. For a complete list of options, see stty(1). Table 7–1 shows the default stty settings used by the LP print service. |

3. Verify that the printer port characteristics have been changed.

# lpstat -p printer-name -1

#### Examples—Adjusting the Printer Port Characteristics

The following example shows how to set the port characteristics for the printer luna. The parenb option enables parity checking/generation, parodd sets odd parity generation, and cs7 sets the character size to 7 bits.

# lpadmin -p luna -o "stty='parenb parodd cs7'"

The following example shows how to set the terminal baud rate to 19200 for the printer venus.

# lpadmin -p venus -o "stty=19200"

# Adding a terminfo Entry for an Unsupported Printer

The LP print service uses an interface program and the terminfo database to initialize each printer and establish a selected page size, character pitch, line pitch, and character set.

Each printer is identified in the terminfo database with a short name. The name required by the terminfo database is identical to the name used to set the TERM shell variable. This name is also the printer type you specify when setting up a printer. For example, the entries for different types of PostScript printers are in the /usr/share/lib/terminfo/P directory. The default entries provided with the SunOS release are PS (for PostScript) and PSR (for PostScript Reverse).

If you cannot find a terminfo entry for your printer, you still might be able to use the printer with the LP print service without the automatic selection of page size, pitch, and character sets. However, you might have trouble keeping the printer set in the correct modes for each print request.

If there is no terminfo entry for your type of printer and you want to keep the printer set in the correct modes, you can either customize the interface program used with the printer or add an entry to the terminfo database. A terminal or printer entry in the terminfo database contains and defines hundreds of items. The LP print service, however, uses fewer than 50 of these items. The following table lists the required terminfo items for a printer.

| TABLE 7–2 Required | terminfo | Items for | a Printer |
|--------------------|----------|-----------|-----------|
|--------------------|----------|-----------|-----------|

| Item      | Meaning |
|-----------|---------|
| Booleans: |         |
|           |         |

Chapter 7 • Customizing the LP Print Service (Tasks) 143

| Item     |       | Meaning                                              |
|----------|-------|------------------------------------------------------|
|          | cpix  | Changing character pitch changes resolution          |
|          | daisy | Printer requires an operator to change character set |
|          | lpix  | Changing line pitch changes resolution               |
| Numbers: |       |                                                      |
|          | bufsx | Number of bytes buffered before printing             |
|          | cols  | Number of columns in a line                          |
|          | cps   | Average print rate in characters per second          |
|          | it    | Tabs initially every <i>n</i> spaces                 |
|          | lines | Number of lines on a page                            |
|          | orc   | Horizontal resolution, in units per character        |
|          | orhi  | Horizontal resolution, in units per inch             |
|          | orl   | Vertical resolution, in units per line               |
|          | orvi  | Vertical resolution, in units per inch               |
| Strings: |       |                                                      |
|          | chr   | Change horizontal resolution                         |
|          | cpi   | Change number of characters per inch                 |
|          | cr    | Carriage return                                      |
|          | csnm  | List of character set names                          |
|          | cudl  | Down one line                                        |
|          | cud   | Move carriage down <i>n</i> lines                    |
|          | cuf   | Move carriage right <i>n</i> columns                 |
|          | cvr   | Change vertical resolution                           |
|          | ff    | Page eject                                           |
|          | hpa   | Horizontal position absolute                         |
|          | ht    | Tab to next 8-space tab stop                         |
|          | if    | Name of initialization file                          |
|          | iprog | Path name of initialization program                  |
|          | is1   | Printer initialization string                        |
|          | is2   | Printer initialization string                        |

 TABLE 7-2 Required terminfo Items for a Printer
 (Continued)

144 System Administration Guide: Advanced Administration • September 2004

 TABLE 7-2 Required terminfo Items for a Printer
 (Continued)

| Item     |                                     | Meaning                                    |
|----------|-------------------------------------|--------------------------------------------|
|          | is3                                 | Printer initialization string              |
| Strings: |                                     |                                            |
|          | lpi                                 | Change number of lines per inch            |
|          | mgc                                 | Clear all margins (top, bottom, and sides) |
|          | rep                                 | Repeat a character <i>n</i> times          |
|          | rwidm                               | Disable double-wide printing               |
|          | SCS                                 | Select character set                       |
|          | scsd                                | Start definition of a character set        |
|          | slines                              | Set page length to <i>n</i> lines per page |
|          | smgl                                | Set left margin at current column          |
|          | smglp                               | Set left margin                            |
|          | smgr                                | Set right margin at current column         |
|          | smgrp                               | Set right margin                           |
|          | smglr                               | Set both left and right margins            |
|          | msgt Set top margin at current line |                                            |
|          | smgtp Set top margin                |                                            |
|          | smgb                                | Set bottom margin at current line          |
|          | smgbp Set bottom margin             |                                            |
|          | smgtb                               | Set both top and bottom margins            |
|          | swidm                               | Enable double-wide printing                |
|          | vpa                                 | Vertical position absolute                 |

# How to Add a terminfo Entry for an Unsupported Printer

**Note** – Before you create a terminfo entry for a printer, you should first make sure none of the existing terminfo entries will support the printer. To do so, try to set up the printer with an entry for a similar printer, if there is one.

1. Log in as superuser, lp, or assume an equivalent role on the print server.

### 2. Determine a terminfo entry name for the printer.

The directories in the /usr/share/lib/terminfo directory contain all the valid terminfo entries. Use them as a guide for choosing a name for the printer.

### 3. Create a terminfo entry file for the printer.

Table 7–2 shows the items you must define in the terminfo entry to add a new printer to the LP print service. For more details about the structure of the terminfo database, see terminfo(4).

To help you start writing a new terminfo entry, use the infocmp command to save an existing terminfo entry to a file. This is helpful if there is a terminfo entry that is similar to one you want to create. For example, the following command saves the ps entry to the ps\_cust file, which will become the new terminfo entry.

infocmp ps > ps\_cust

### 4. Compile the terminfo entry file into the terminfo database.

# tic terminfo\_entry

terminfo\_entry

The terminfo entry file you created.

5. Check for the new terminfo entry file in the /usr/share/lib/terminfo directory.

# Customizing the Printer Interface Program

If you have a printer that is not supported by the standard printer interface program, you can furnish your own printer interface program. You can copy the standard program and then tell the LP print service to use it for a specified printer. But first you need to understand what is in the standard program. The following section describes the standard program.

A printer interface program should:

- Initialize the printer port, if necessary. The standard printer interface program uses the stty command to initialize the printer port.
- Initialize the printer hardware. The standard printer interface program gets the control sequences from the terminfo database and the TERM shell variable.
- Print a banner page, if necessary.

Print the number of copies specified by the print request.

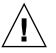

**Caution –** If you have a printer interface program from a release of UNIX System V prior to Release 3.2, it will probably work with the SunOS 5.9 or compatible LP print service. However, several -o options have been standardized in the SunOS 5.9 or compatible LP print service and will be passed to every printer interface program. These options might interfere with similarly named options used by the old interface.

The LP print service, not a printer interface program, is responsible for opening the printer port. The printer port is given to the printer interface program as standard output, and the printer is identified as the "controlling terminal" for the printer interface program so that a "hang-up" of the port will cause a SIGHUP signal to be sent to the printer interface program.

# The Standard Printer Interface Program

The standard (model) printer interface program, /usr/lib/lp/model/standard, is used by the LP print service to set the printing defaults shown in Table 7–3.

| Characteristic  | Default Setting                                                                                                    |
|-----------------|----------------------------------------------------------------------------------------------------|
| Default filter  | None                                                                                                    |
| Character pitch | None                                                                                                    |
| Line pitch      | None                                                                                                    |
| Page width      | None                                                                                                    |
| Page length     | None                                                                                                    |
| Character set   | None                                                                                                    |
| stty options    | 9600 cs8 -cstopb -parenb -parodd ixon -ixany opost<br>-olcuc onlcr -ocrnl -onocr -onlret -ofill nl0 cr0<br>tab0 bs0 vt0 ff0 |
| Exit code       | 0                                                                                                    |

 TABLE 7–3 Default Printer Port Characteristics

# Customizing stty Modes

If you need to change the terminal characteristics, like baud rate or output options, look for the section of the standard printer interface program that begins with the following comment:

## Initialize the printer port

# **Exit** Codes

When printing is complete, your interface program should exit with a code that shows the status of the print job. The exit code is the last entry in the printer interface program.

The following table shows the exit codes and how they are interpreted by the LP print service.

| TABLE 7-4 Printer | Interface | Program | Exit Codes |
|-------------------|-----------|---------|------------|
|-------------------|-----------|---------|------------|

| Code     | Meaning to the LP Print Service                                                                                                    |
|----------|----------------------------------------------------------------------------------------------------|
| 0        | The print request has been successfully completed. If a printer fault occurred, it has been cleared.                                                                                                    |
| 1 to 127 | A problem was encountered when printing a request (for example, too<br>many nonprintable characters or the request exceeds the printer<br>capabilities). The LP print service notifies the person who submitted the<br>request that there was an error when printing it. This error will not affect<br>future print requests. If a printer fault has occurred, it has been cleared.                                             |
| 128      | This code is reserved for internal use by the LP print service. Interface programs must not exit with this code.                                                                                                    |
| 129      | A printer fault was encountered when printing the request. This fault will affect future print requests. If the fault recovery for the printer directs the LP print service to wait for the administrator to correct the problem, the LP print service disables the printer. If the fault recovery is to continue printing, the LP print service will not disable the printer, but it will try printing again in a few minutes. |
| >129     | These codes are reserved for internal use by the LP print service. Interface programs must not exit with codes in this range.                                                                                                    |

If the program exits with a code of 129, root is alerted of a printer fault. The LP print service must also reprint the request from the beginning, after the fault has been cleared. If you do not want the entire request to be reprinted, you can have the interface program send a fault message to the LP print service, but wait for the fault to be cleared. When the fault is cleared, the interface program can resume printing the file. When printing is finished, the printer interface program can give a zero exit code, just as if the fault had never occurred. An added advantage of this approach is that the interface program can detect when the fault is cleared automatically, so that the administrator does not need to re-enable the printer.

# Fault Messages

You can use the lp.tell program to send fault messages to the LP print service. This program is referenced by the LPTELL shell variable in the standard printer interface code. The program takes standard input and sends it to the LP print service, where it is put into the message that alerts the administrator to the printer fault. If its standard input is empty, lp.tell does not initiate an alert. For an example of how the lp.tell program is used, examine the standard printer interface code immediately after the following comment:

# Set up the \$LPTELL program to capture fault messages here

If you use the special exit code 129 or the lp.tell program, the printer interface program does not need to disable the printer itself. The interface program can disable the printer directly, but doing so will override the fault-alerting mechanism. Alerts are sent only if the LP print service detects that the printer has a fault, and the special exit code and the lp.tell program are its main detection tools.

If the LP print service has to interrupt printing of a file at any time, it kills the interface program with a signal TERM (trap number 15). (For more information, see kill(1) and signal(3C).) If the printer interface program dies from receipt of any other signal, the LP print service assumes that future print requests will not be affected, and continues to use the printer. The LP print service notifies the user who submitted the request that the request has not been finished successfully.

When the interface is first invoked, the signals HUP, INT, QUIT, and PIPE (trap numbers 1, 2, 3, and 13) are ignored. The standard interface changes this so the signals are trapped at appropriate times. The standard interface interprets receipt of these signals as warnings that the printer has a problem; when it receives a signal, it issues a fault alert.

# Using a Customized Printer Interface Program

You can create a customized printer interface program and use it in place of the standard printer interface program on the print server. To do so, you use the lpadmin command to register the program with the LP print service for a specific printer.

# How to Set Up a Custom Printer Interface Program

- 1. Log in as superuser, lp, or assume an equivalent role on the print server.
- 2. Determine your next step based on whether you have a custom printer interface program.

| Custom Printer Interface Status                   | Action        |
|---------------------------------------------------|---------------|
| Need to create a custom printer interface program | Go to Step 3. |
| Already have a custom printer interface program   | Go to Step 5. |

- 3. Copy the standard printer interface program.
  - # cp /var/spool/lp/model/standard custom-interface
- 4. Change the copy of the standard printer interface program to meet your needs. Refer to the description of the program in "The Standard Printer Interface Program" on page 147 to determine what you need to change.
- 5. Set up the custom printer interface program for a specific printer.
  - # lpadmin -p printer-name -i custom-interface

| -p printer-name     | The printer that will use the custom printer interface program. |
|---------------------|-----------------------------------------------------------------|
| -i custom-interface | Name of the custom printer interface program.                   |

The custom printer interface program is registered with the LP print service, and will be used by that printer when users submit print requests.

6. Verify that the custom printer interface program has been added in the /etc/lp/printers/printer-name/configuration file.

# Examples—Setting Up a Custom Printer Interface Program

The following example shows how to set up a custom printer interface program named custom for the printer luna.

```
# lpadmin -p luna -i custom
```

The following example shows how to copy a custom printer interface program from the printer venus to the printer asteroid.

```
# lpadmin -p asteroid -e venus
```

# Creating a New Print Filter

A filter is used by the LP print service each time it has to print a type of file that the printer cannot interpret. Creating a new print filter is not easy; it usually requires extensive experimentation. The process of defining a new print filter consists of two steps:

- Writing a print filter program
- Creating a print filter definition

A print filter can be as simple or as complex as needed. Filters contain input types, output types, and complex options that provide a language to process command-line arguments within the filter.

If you have non-PostScript printers, you have to create and add print filters as required. First, you need to understand what print filters are and the requirements that must be met by a filter program.

## Writing a Print Filter Program

The LP print service provides filter programs in the /usr/lib/lp/postscript directory. These filters cover most PostScript printing situations—where the destination printer requires the data to be in PostScript format. A print filter program must be a binary executable.

## Types of Filters

There are two types of print filters: fast filters and slow filters.

Fast filters do not require much processing time to prepare a file for printing. They must have access to the printer when they run. To be capable of detecting printer faults, a print filter must be a fast filter. Any filter that uses the PRINTER keyword as a filter option must be installed as a fast filter.

Slow filters require a great deal of processing time to prepare a file for printing. They do not require access to the printer when they run. Slow filters are run in the background so they do not tie up the printer, allowing other files that do not need slow filtering to be printed.

## **Converting Files**

The LP print service uses print filters to convert files from one content type to another. You can specify the accepted file content types for each printer. The user specifies the file content type when submitting a print request, and the LP print service finds a printer that can print files of that content type. Because many applications can generate files for various printers, this is often sufficient. However, some applications can generate files that cannot be printed on any available printers.

Each time the LP print service receives a request to print a type of file that is in a format that cannot be accepted directly by a printer, the LP print service tries to match the content type of the print request with the content type of the available (or specified) printer. If there is a match, the file can be sent directly to the printer without filtering. If no match is found, or if the content type of the file with the input content type of available filters, and match the output type of the filter with the content type of the printer. When an appropriate filter is found, the print request is passed through the filter.

## Handling Special Printing Modes

A print filter handles special modes and requests to print specific pages. A special printing mode is needed to print any characteristics of print requests that require a customized filter. Filters handle the following characteristics:

- Printer type
- Character pitch
- Line pitch
- Page length
- Page width
- Pages to print
- Character set
- Form name
- Number of copies

The LP print service provides default settings for these characteristics; however, a print filter can handle some characteristics more efficiently. For example, some printers can handle multiple copies more efficiently than the LP print service, and, in this case, you can provide a filter for multiple-copy page control.

## **Detecting Printer Faults**

Each printer has its own way of detecting printer faults and transmitting fault signals to the LP print service. The LP print service only checks for hang-ups (loss of carrier) and excessive delays in printing.

Some printers provide good fault coverage and can send a message describing the reason for a fault. Other printers indicate a fault by using signals other than the signals indicating loss of carrier signal or shut off of data flow. A filter is required to interpret this additional printer fault information.

A filter can also put a print request on hold, wait for a printer fault to clear, and then resume printing. With this capability, the print request that was interrupted does not need to be reprinted in its entirety. Only a filter that knows the control sequences used by a printer can determine where to break a file into pages. Consequently, only such a filter can find the place in the file where printing should start after a fault is cleared.

When a print filter generates messages, those messages are handled by the LP print service, and alerts are sent to the system administrator if alerts are enabled. For further information, see "Setting Up Printer Fault Alerts" on page 97.

## Requirements for a Print Filter Program

A print filter can be simple or complex, but it has to meet the following requirements:

- The filter should get the contents of a file from its standard input and send the converted file to the standard output.
- A program cannot be used as a filter if it references external files. You might be tempted to use a program like troff, nroff, or a similar word processing program as a filter. The LP print service does not recognize references to other files, known as include files, from a filter program. Because troff and nroff allow include files, they can fail when used as filters. If the program needs other files to complete its processing, it should not be used as a filter.
- The filter should not depend on files that normally would not be accessible to a user. If a filter fails when run directly by a user, it will fail when run by the LP print service.
- A slow filter can send messages about errors in the file to standard error; a fast filter should not. Error messages from a slow filter are collected and sent to the user who submitted the print request.
- If a slow filter dies because it received a signal, the print request is stopped and the user who submitted the request is notified. Likewise, if a slow filter exits with a non-zero exit code, the print request is stopped and the user is notified. The exit codes from fast filters are treated differently.

If you want the filter to detect printer faults, it should also meet the following requirements:

- If possible, the filter should wait for a fault to be cleared before exiting. It should also continue to print at the top of the page where printing stopped after the fault is cleared. If you do not want use the continuation feature, the LP print service will stop the filter before alerting the administrator.
- The filter should send printer fault messages to its standard error as soon as the fault is recognized. It does not have to exit; it can wait for the fault to be cleared.
- The filter should not send messages about errors in the file to standard error. These
  messages should be included in the standard output, where they can be read by the
  user.

- The filter should exit with a zero exit code if the file is finished printing (even if errors in the file have prevented it from being printed correctly).
- The filter should exit with a non-zero exit code only if a printer fault has prevented it from finishing a print request.
- When added to the filter table, the filter must be added as a fast filter.

## Creating a Print Filter Definition

A print filter definition tells the LP print service about the filter, what print filter program to run, what kind of conversion it does, and so on. A set of filter descriptor files are provided in the /etc/lp/fd directory. These files describe the characteristics of the filters (for example, fast or slow filter), and point to the filter programs (for example, /usr/lib/lp/postscript/postdaisy).

When defining a new print filter, in addition to writing a filter program, you must create a print filter definition. A print filter definition contains the following information used by the LP print service:

- Name of the filter program to run
- Input types it accepts
- Output types it produces
- Printer types to which it can send jobs
- Names of specific printers to which it can send jobs
- Filter types (either fast or slow)
- Options

You can type the characteristics as direct input to the lpfilter command. You also can create a file that specifies the filter's characteristics, and use the file name as input to the lpfilter command. Such a file is called a *filter descriptor file* and should be located in the /etc/lp/fd directory. These files are not the filters themselves, but rather point to the filters.

Whether you store the information in a file, or enter it directly on the command line, use the following format:

Command: command-pathname [options] Input types: input-type-list Output types: output-type-list Printer types: printer-type-list Printers: printer-list Filter type: fast or slow Options: template-list

**Note** – If you provide more than one definition (that is, more than one line) for any filter characteristic other than Options, only the second definition will be used by the print service.

The information can be arranged in any order, and not all the information is required. When you do not specify values, those shown in the following table are assigned by default. They are not very useful, which is why you should specify explicit values.

 TABLE 7-5 Default Values for lpfilter Arguments

| Item          | Default |  |
|---------------|---------|--|
| Input types   | any     |  |
| Output type   | any     |  |
| Printer types | any     |  |
| Printers      | any     |  |
| Filter type   | slow    |  |

## Command

Use the full path of the filter program. If there are any fixed options that the program always needs, include them here.

## Input Types

Input types is a list of file content types that the print filter can process. The LP print service does limit the number of input types, but most filters can accept only one type. Several file types can be similar enough that the filter can deal with them. You can use whatever names you like, with a maximum of 14 alphanumeric characters and dashes. Do not use underscores as part of the input type name.

The LP print service uses these names to match a filter to a file type, so follow a consistent naming convention. For example, if more than one filter can accept the same input type, use the same name for that input type when you specify it for each filter. Inform your users of these names so they know how to identify the file type when submitting a file for printing.

## **Output Types**

Output types is list of file types that the filter can produce as output. For each input type, the filter produces a single output type. The output type can vary, however, from job to job. The name of the output type is restricted to 14 alphanumeric characters and dashes.

The output type names should either match the types of available (local or remote) printers, or match the input types handled by other filters. The LP print service groups filters in a shell pipeline if it finds that several passes by different filters are needed to

Chapter 7 • Customizing the LP Print Service (Tasks) 155

convert a file. It is unlikely that you will need this level of sophistication, but the LP print service allows it. Try to find a set of filters that takes as input types all the different files the users might want printed, and that converts those files directly into file types the printer can handle.

## Printer Types

Printer types is a list of the types of printers into which the print filter can convert files. For most printers and filters, you can leave this part of the filter definition blank, because it is identical to the list of output types. But it can be different. For example, you could have a printer with a single printer type for purposes of initialization, but which can recognize several different file content types. Essentially, this printer has an internal filter that converts the various file types into one that it can handle. Thus, a filter might produce one of several output types that match the file types that the printer can handle. The print filter should be marked as working with that printer type.

As another example, you might have two different models of printers that are listed as accepting the same file types. Due to slight differences in manufacture, however, one printer deviates in the results it produces. You label the printers as being of different printer types, say A and B, where B is the one that deviates. You create a filter that adjusts files to account for the deviation produced by printers of type B. Because this filter is needed only for those printer types, you would list it as working only on type B printers.

## Printers

A print filter is normally able to work with all printers that accept its output, so you can usually skip this part of the filter definition.

You might, however, have some printers that are or inappropriate for the output that the filter produces. For example, you might want to dedicate one printer for fast turnaround, only sending files that require no filtering to that printer. Other printers of identical type can be used for files that need extensive filtering before they can be printed.

## Filter Type

The LP print service recognizes fast and slow filters, as described in "Types of Filters" on page 151.

Slow filters that are invoked by printing modes (using the lp -y command) must be run on the system from which the print request originated. The LP print service cannot pass values for modes to print servers. It can, however, match a file content

type (specified after the -T option of the lp command) to a content type on a print server. Therefore, if you want to activate special modes on a print server, you must specify content types that permit the LP print service to match input types and output types.

## Options

Options specify how different types of information are converted into command-line arguments to the filter command. This information can include specifications from a user (with the print request), the printer definition, and the specifications implemented by any filters used to process the request.

### Defining Print Filter Options With Templates

There are 13 sources of information for defining print filter options, each of which is represented by a *keyword*. Each option is defined in a *template*. A template is a statement in a filter definition that defines an option to be passed to the filter command, based on the value of one of the characteristics of the filter.

The options specified in a filter definition can include none, all, or any subset of the 13 keywords. In addition, a single keyword can be defined more than once, if multiple definitions are required for a complete filter definition. The following table contains descriptions of the 13 keywords available for defining Options in a print filter definition.

| Characteristic        | Keyword | Possible Patterns | Example                |
|-----------------------|---------|-------------------|------------------------|
| Content type (input)  | INPUT   | content-type      | troff                  |
| Content type (output) | OUTPUT  | content-type      | postscript,<br>impress |
| Printer type          | TERM    | printer-type      | att495                 |
| Printer name          | PRINTER | printer-name      | lp1                    |
| Character pitch       | CPI     | scaled-decimal    | 10                     |
| Line pitch            | LPI     | scaled-decimal    | 6                      |
| Page length           | LENGTH  | scaled-decimal    | 66                     |
| Page width            | WIDTH   | scaled-decimal    | 80                     |
| Pages to print        | PAGES   | page-list         | 1-5,13-20              |
| Character set         | CHARSET | character-set     | finnish                |

 TABLE 7-6 Print Filter Options Keywords

Chapter 7 • Customizing the LP Print Service (Tasks) 157

#### TABLE 7-6 Print Filter Options Keywords (Continued)

| Characteristic   | Keyword | Possible Patterns | Example   |
|------------------|---------|-------------------|-----------|
| Form name        | FORM    | form-name         | invoice2  |
| Number of copies | COPIES  | integer           | 3         |
| Special modes    | MODES   | mode              | landscape |

A print filter definition can include more than one template. Multiple templates are entered on a single line and separated with commas, or they are entered on separate lines, preceded by the Options: prefix.

The format of a template is as follows:

*keywordpattern* = *replacement* 

The keyword identifies the type of option being registered for a particular characteristic of the filter.

The *pattern* is a specific option for the keyword.

The *replacement* is what happens when the keyword has the noted value.

For an example of how an option is defined for a particular filter, suppose you want to have the print service scheduler assign print requests to filters following this criteria:

- If the type of OUTPUT to be produced by the filter is impress, then pass the -I option to the filter.
- If the type of OUTPUT to be produced by the filter is postscript, then pass the -P option to the filter.

To specify these criteria, provide the following templates as options to the lpfilter command:

Options: OUTPUT impress=-I, OUTPUT postscript=-P

If the Options line becomes too long, put each template on a separate line, as follows:

Options: OUTPUT impress=-I Options: OUTPUT postscript=-P

In both templates, the *keyword* is defined as OUTPUT. In the first template, the pattern is impress and the value of the *replacement* is --I. In the second template, the value of *pattern* is postscript and the value of *replacement* is -P.

To find out which values to supply for each type of template (that is, for the *pattern* and *replacement* arguments for each keyword), consider the following:

 The values for the INPUT templates come from the file content type that needs to be converted by the filter.

- The values for the OUTPUT templates come from the output type that has to be produced by the filter.
- The value for the TERM template is the printer type.
- The value for the PRINTER template is the name of the printer that will print the final output.
- The values for the CPI, LPI, LENGTH, and WIDTH templates come from the user's print request, the form being used, or the default values for the printer.
- The value for the PAGES template is a list of pages that should be printed. Typically, it is a list of page ranges separated by commas. Each page range consists of a pair of numbers separated by a dash, or a single number. (For example, 1–5,6,8,10 indicates pages 1 through 5, plus pages 6, 8, and 10.) However, whatever value was given in the -P option to a print request is passed unchanged.
- The value for the CHARSET template is the name of the character set to be used.
- The value for the FORM template is the name of the form requested by the lp -f command (the command used to submit a print request).
- The value of the COPIES template is the number of copies of the file to print. If the filter uses this template, the LP print service will reduce to one the number of copies of the filtered file it prints, since this "single copy" includes the multiple copies produced by the filter.
- The value of the MODES template comes from the lp -y command. Because a user can specify several -y options, there might be several values for the MODES template. The values will be applied in the left-to-right order given by the user.

The *replacement* part of a template shows how the value of a template should be given to the filter program. It is typically a literal option, sometimes with the placeholder asterisk (\*) included to show where the value goes. The *pattern* and *replacement* also can use the regular expression syntax of the ed command for more complex conversion of user input options into filter options. All regular expression syntax of ed is supported, including the  $\langle (\ldots, \rangle)$  and  $\langle n$  constructions, which can be used to extract portions of the *pattern* for copying into the *replacement*, and the &, which can be used to copy the entire *pattern* into the *replacement*. For more information, see ed(1).

**Note** – If a comma or an equal sign (=) is included in a *pattern* or a *replacement*, precede it with a backslash (\). A backslash in front of any of these characters is removed when the *pattern* or *replacement* is used.

# ▼ How to Create a New Print Filter

1. Log in as superuser, lp, or assume an equivalent role on the print server.

### 2. Create a print filter program.

For information on print filter programs, see "Writing a Print Filter Program" on page 151. By convention, filter programs for PostScript printers are located in

Chapter 7 • Customizing the LP Print Service (Tasks) 159

the /usr/lib/lp/postscript directory. You should put programs you create under the /usr/lib/lp directory in a directory of your choosing.

### 3. Create a print filter definition.

For information on print filter definitions, see "Creating a Print Filter Definition" on page 154. You should save the printer filter definition in a text file. By convention, filter definitions are located in the /etc/lp/fd directory and are identified with the .fd suffix.

#### 4. Add the print filter to a print server.

For instructions, see "How to Add a Print Filter" on page 125.

## Examples—Creating a New Print Filter

The following example shows a print filter definition to convert N37 or Nlp to simple.

```
Input types: N37, Nlp, simple
Output types: simple
Command: /usr/bin/col
Options: MODES expand = -x
Options: INPUT simple = -p -f
```

In this example, the print filter program is named col. Once you add the new print filter to a print server, a user's print requests will be handled as follows:

When a user enters the following command:

```
$ lp -y expand report.doc
```

The print filter program is run with the following arguments to convert the file:

/usr/bin/col -x -p -f

When a user enters the following command:

```
$ lp -T N37 -y expand report.doc
```

The print filter program is run with the following arguments to convert the file:

/usr/bin/col -x

The following example shows a print filter definition to convert from troff to PostScript.

```
Input types: troff
Output types: postscript
Printer types: PS
Filter type: slow
```

```
Command: /usr/lib/lp/postscript/dpost
Options: LENGTH * = -l*
Options: MODES port = -pp, MODES land = -pl
Options: MODES group \=\([1-9]\) = -n\l
```

In this example, the filter program is named dpost. It takes one input type, troff, produces a postscript output, and works with any printer of type PS (PostScript). Users need to give just the abbreviation port or land when they ask for the paper orientation to be in portrait mode or landscape mode. Because these options are not intrinsic to the LP print service, users must specify them using the lp -y command.

After you add the new print filter to a print server, print requests will be handled as follows:

When a user enters the following command to submit a troff file type for printing on a PostScript printer (type PS), with requests for landscape orientation and a page length of 60 lines:

 $\$  lp -T troff -o length=60 -y land -d luna ch1.doc

The print filter program dpost is run with the following arguments to convert the file:

/usr/lib/lp/postscript/dpost -160 -pl

When a user enters the following command:

```
$ lp -T troff -y group=4 -d luna ch1.doc
```

The print filter program dpost is run with the following arguments to convert the file:

/usr/lib/lp/postscript/dpost -n4

# Creating a New Printer Form

When you want to provide a new form, you must define its characteristics by entering information about nine required characteristics (such as page length and page width) as input to the lpforms command. The LP print service uses this information to:

- Initialize the printer so that printing is done properly on the form
- Send reminders to the system administrator about how to handle the form

The form name can be anything you choose, as long as it does not contain more than 14 alphanumeric characters and underscores. The information must be in the following format:

Page length: scaled number Page width: scaled number Number of pages: integer Line pitch: scaled number Character pitch: scaled number Character set choice: character-set-name [,mandatory] Ribbon color: ribbon-color Comment: informal notes about the form Alignment pattern: [content-type] alignment pattern

The optional phrase [, mandatory] means that the user cannot override the character set choice in the form. The *content-type* can be given, although this is optional, with an alignment pattern. If this attribute is given, the print service uses it to determine, as necessary, how to filter and print the file.

With two exceptions, the information can appear in any order. The exceptions are the Alignment pattern (which must always be last), and the *comment* (which must always follow the line with the Comment : prompt). If the comment contains a line beginning with a key phrase (like Page length, Page width, and so on), precede that line with a > character so the key phrase is not at the beginning of the line. The initial > character is stripped from the comment and is not displayed.

Not all of the information must be given. When you do not specify values for the items listed in the following table the default values are assigned. Before running the lpforms command, gather the following information about the new form:

| Item            | Default          | Description                                                                                                    |
|-----------------|------------------|----------------------------------------------------------------------------------------------------|
| Page length     | 66 lines         | The length of the form, or the length of each<br>page in a multipage form. This information<br>can be the number of lines, or the size in<br>inches or centimeters.                                                                                                    |
| Page width      | 80 columns       | The width of the form, in characters, inches, or centimeters.                                                                                                    |
| Number of pages | 1                | The number of pages in a multipage form.<br>The LP print service uses this number with a<br>print filter (if available) to restrict the<br>alignment pattern to a length of one form.<br>See the description of alignment pattern<br>below. If no filter is available, the LP print<br>service does not truncate the output. |
| Line pitch      | 6 lines per inch | A measurement of how close lines appear on<br>the form. This is also called leading. It is the<br>distance between two lines, from baseline to<br>baseline, measured by either lines per inch or<br>lines per centimeter.                                                                                                    |

 TABLE 7–7 Default Form Values

162 System Administration Guide: Advanced Administration • September 2004

| Item                 | Default                | Description                                                                                                    |
|----------------------|------------------------|----------------------------------------------------------------------------------------------------|
| Character pitch      | 10 characters per inch | A measurement of how close together<br>characters appear on the form. It is the<br>distance between characters, measured by<br>either characters per inch or characters per<br>centimeter.                                                                                    |
| Character set choice | Any                    | The character set, print wheel, or font<br>cartridge that should be used when this form<br>is used. Users can choose a different<br>character set for their own print requests<br>when using this form, or you can require that<br>only one character set be used.            |
| Ribbon color         | Any                    | If the form should always be printed using a certain color ribbon, the LP print service can give a mount alert message indicating which color to use.                                                                                                    |
| Comment              | (No default)           | Any remarks that might help users<br>understand the form. For example, the<br>remarks could indicate the name of the form,<br>its revision, its purpose, or restrictions on its<br>use.                                                                                       |
| Alignment pattern    | (No default)           | A sample file that the LP print service uses to<br>fill one blank form. When mounting the<br>form, you can print this pattern on the form<br>to align it properly. You can also define a<br>content type for this pattern so that the print<br>service knows how to print it. |

**Note** – The LP print service does not try to mask sensitive information in the alignment pattern. If you do not want sensitive information printed on sample forms—for example when you align checks—then you should mask the appropriate data. The LP print service keeps the alignment pattern stored in a safe place, where only those logged in as root or lp can read it.

When you have gathered the information for the form, you enter it as input to the lpforms command. You should record this information first in a separate file so you can edit it before entering it with the lpforms command. You can then use the file as input instead of typing each piece of information separately after a prompt.

# ▼ How to Create a New Form Definition

### 1. Log in as superuser, lp, or assume an equivalent role on the print server.

### 2. Create a form definition file.

For a description on creating print forms, see "Creating a New Printer Form" on page 161. You should save the printer definition in a text file.

3. Add the form to the LP print service.

# lpadmin -p printer-name -M -f form-name

### 4. Add the form to a print server.

For instructions, see "How to Add a Form" on page 130.

## CHAPTER 8

# LP Print Service (Reference)

This chapter provides background information on the LP print service.

- "The Structure of the LP Print Service" on page 166
- "LP Print Service Commands" on page 174
- "Functions of the LP Print Service" on page 174
- "How LP Administers Files and Schedules Local Print Requests" on page 175
- "Scheduling Network Print Requests" on page 176
- "Filtering Print Files" on page 176
- "What the Printer Interface Program Does" on page 176
- "How the lpsched Daemon Tracks the Status of Print Requests" on page 177
- "Cleaning Out Log Files" on page 177

# Where to Find Printer Tasks

| Printer Task                                                          | For More Information |
|-----------------------------------------------------------------------|----------------------|
| Set up printers with Solaris Print Manager and the lp commands        | Chapter 4            |
| Administer printers with the lp commands after the printers are setup | Chapter 5            |
| Manage character sets, filters, forms, and fonts                      | Chapter 6            |
| Customize the LP print service                                        | Chapter 7            |

# The LP Print Service

The *LP print service* is a set of software utilities that allows users to print files while users continue to work. Originally, the print service was called the LP spooler. (LP stood for line printer, but its meaning now includes many other types of printers, such as laser printers. Spool is an acronym for system peripheral operation off-line.)

The print service consists of the LP print service software, any print filters you might provide, and the hardware, such as the printer, system, and network connections.

# The Structure of the LP Print Service

This section describes the directory structure, files, logs, and commands of the LP print service.

## LP Print Service Directories

The files of the LP print service are distributed among seven directories, as shown in the following table.

| Directory      | Contents                                                                                                    |  |
|----------------|----------------------------------------------------------------------------------------------------|--|
| /usr/bin       | The LP print service user commands                                                                                                    |  |
| /etc/lp        | A hierarchy of LP server configuration files                                                                                                    |  |
| /usr/share/lib | The terminfo database directory                                                                                                    |  |
| /usr/lib/print | The lp conversion scripts, in.lpd daemon and the printd daemon. The printd daemon transfers all pending jobs in the/var/spool/print directory once per minute. When no jobs are remaining to transfer, it exits. |  |
| /usr/sbin      | The LP print service administrative commands                                                                                                    |  |
| /usr/lib/lp    | The lpsched program, binary files, PostScript filters, and the model directory, which contains the standard printer interface program.                                                                           |  |
| /var/lp/logs   | LP log files such as lpsched. <i>n</i> , which includes messages from lpsched and requests. <i>n</i> , which includes information about completed print requests.                                                |  |

 TABLE 8–1 Directories for the LP Print Service

| TABLE 8-1 Directories for the LP Print Service         (Continued) |                                                            |  |  |
|--------------------------------------------------------------------|------------------------------------------------------------|--|--|
| Directory                                                          | Contents                                                   |  |  |
| /var/spool/lp                                                      | The spooling directory where files are queued for printing |  |  |
| /var/spool/print                                                   | The LP print service client-side request staging area      |  |  |

## LP Print Service Configuration Files

The lpsched daemon stores configuration information in the /etc/lp directory, as described in the following table.

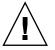

**Caution –** The configuration files listed in this table are private interfaces, and are subject to change in future releases. You should not build software that relies on these files being in their current locations or that relies on the data being in the format currently used.

| File         | Туре                                                             | Description                                                                                                    |  |  |
|--------------|------------------------------------------------------------------|----------------------------------------------------------------------------------------------------|--|--|
| classes      | Directory Files identifying classes provided lpadmin -c command. |                                                                                                    |  |  |
| fd           | Directory                                                        | Description of existing filters.                                                                                                    |  |  |
| filter.table | File                                                             | Print filter lookup table.                                                                                                    |  |  |
| forms        | Directory                                                        | Location to put files for each form.<br>Initially, this directory is empty.                                                               |  |  |
| interfaces   | Directory                                                        | Printer interface program files.                                                                                                    |  |  |
| logs         | Link to /var/lp/logs                                             | Log files of printing activities.                                                                                                    |  |  |
| model        | Link to<br>/usr/lib/lp/model                                     | The standard printer interface program.                                                                                                   |  |  |
| printers     | Directory                                                        | Directories for each local printer. Each<br>directory contains configuration<br>information and alert files for an<br>individual printer. |  |  |
| pwheels      | Directory                                                        | Print wheel or cartridge files.                                                                                                    |  |  |

TABLE 8-2 Contents of the /etc/lp Directory

These configuration files serve a similar function to the /etc/printcap file on lpd-based print servers.

**Note** – You can check the contents of the configuration files, but you should not edit these files directly. Instead, use the lpadmin command to make configuration changes. Your changes will be written to the configuration files in the /etc/lp directory. The lpsched daemon administers and updates the configuration files.

The /etc/lp/printers directory has a subdirectory for each local printer known to the system. The following example shows the /etc/lp/printers subdirectories of printers sparc1 and luna.

```
$ ls -1 /etc/lp/printers
drwxrwxr-x 2 lp lp 512 Jan 23 23:53 luna
drwxrwxr-x 2 lp lp 512 Jan 11 17:50 sparc1
```

The following table describes the files within each of the printer-specific directories.

| File Name     | Description                                    |
|---------------|------------------------------------------------|
| alert.sh      | Shell to execute in response to alerts         |
| alert.vars    | Alert variables                                |
| configuration | Configuration file                             |
| users.deny    | List of users to whom printer access is denied |
| comment       | Printer description                            |

The configuration file for the printer luna, /etc/lp/printers/luna/configuration, would typically appear as follows:

Banner: on: Always Content types: PS Device: /dev/term/b Interface: /usr/lib/lp/model/standard Printer type: PS Modules: default

## The terminfo Database

The /usr/share/lib directory contains the terminfo database directory, which contains definitions for many types of terminals and printers. The LP print service uses information in the terminfo database to initialize a printer, to establish a selected page size, character pitch, line pitch, and character set, as well as to communicate the sequence of codes to a printer.

Each printer is identified in the terminfo database with a short name. For a description of the structure of the terminfo database, see "Printer Type" on page 51. If necessary, you can add entries to the terminfo database, but doing so is a tedious and time-consuming process. For more information, see "Adding a terminfo Entry for an Unsupported Printer" on page 143.

## Daemons and LP Internal Files

The /usr/lib/lp directory contains daemons and files used by the LP print service, as described in the following table.

| File       | Туре      | Description                                                                                                    |
|------------|-----------|----------------------------------------------------------------------------------------------------|
| bin        | Directory | Contains files for generating printing alerts, slow filters, and queue management programs.                                                                                                    |
| lpsched    | Daemon    | Manages scheduling of LP print requests.                                                                                                    |
| model      | Directory | Contains the standard printer interface program.                                                                                                    |
| postscript | Directory | Contains all PostScript filter programs<br>provided by the LP print service. These filters<br>come with descriptor files in the /etc/lp/fd<br>directory that tell the LP print service the<br>characteristics of the filters and where to<br>locate them. |

 TABLE 8-3 Contents of the /usr/lib/lp Directory

## LP Print Service Log Files

The LP print service maintains two sets of log files that are described in the following table.

| Log File Name         | Description                                                          |
|-----------------------|----------------------------------------------------------------------|
| syslogd(1M)           | Set lpr.debug in /etc/syslog.conf to enable LP print service logging |
| /var/spool/lp         | A list of current requests that are in the print queue               |
| /var/lp/logs/requests | An ongoing history of print requests                                 |

## Print Queue Logs

The scheduler for each system keeps a log of print requests in the /var/spool/lp/tmp/system and /var/spool/lp/requests/system directories. Each print request has two files, one in each directory, that contain information about the request. The information in the /var/spool/lp/requests/system directory can be accessed only by root or lp. The information in the /var/spool/lp/tmp/system directory can be accessed only by the user who submitted the request, root, or lp.

The following example shows the contents of the /var/spool/lp/tmp/starbug directory:

```
$ ls /var/spool/lp/tmp/starbug
5 5-0
# cat 5-0
C 1
D print1
F /etc/profile
P 20
T /etc/profile
t simple
U root
s 0000
v 2
```

These files remain in their directories only as long as the print request is in the queue. Once the request is finished, the information in the files is combined and appended to the /var/lp/logs/requests file. This file is described in the next section.

Use the information in the /var/spool/lp/logs directory if you need to track the status of a print request that is currently in the queue.

## History Logs

The LP print service records a history of printing services in two log files, lpsched and requests. These log files are located in the /var/lp/logs directory. You can use the information in these logs to diagnose and troubleshoot printing problems. An example of the contents of the /var/lp/logs directory is as follows:

```
# cd /var/lp/logs
# ls
lpsched.1 requests requests.2
lpsched lpsched.2 requests.1
#
```

The two most important log files for troubleshooting is the lpsched log, which contains information about local printing requests and the requests log, which contains information about print requests that are completed and no longer in the print queue.

The requests log has a simple structure, so that you can extract data using common UNIX shell commands. Requests are listed in the order they are printed, and are separated by lines showing their request IDs. Each line below the separator line, the line that starts with =, is marked with a single letter that identifies the kind of information contained in that line. Each letter is separated from the data by a single space.

The following example shows the contents of a requests log:

```
# pwd
/var/lp/logs
# tail requests.2
= printl-3, uid 0, gid 1, size 206662, Wed Mar 14 08:56:30 MST 2003
z print1
C 1
D print1
F /usr/dict/words
P 20
T /usr/dict/words
t simple
U root
s 0x0014
v 2
#
```

The following table shows the letter codes and the content of their corresponding lines in the LP requests log.

| Letter Content of Line |                                                                                                    |  |  |
|------------------------|----------------------------------------------------------------------------------------------------|--|--|
| =                      | The separator line, which contains the following items: request ID, user ID (UID), and group IDs (GIDs) of the user, the total number of bytes in the original (unfiltered) file size, and the time when the request was queued. |  |  |
| Z                      | The name of the printer.                                                                                                    |  |  |
| С                      | The number of copies printed.                                                                                                    |  |  |
| D                      | The printer or class destination or the word any.                                                                                                    |  |  |
| F                      | The name of the file printed. The line is repeated for each file printed. Files were printed in the order shown.                                                                                                    |  |  |
| f                      | (Optional) The name of the form used.                                                                                                    |  |  |
| Н                      | (Optional) One of three types of special handling: resume, hold, and immediate.                                                                                                    |  |  |
| Ν                      | (Optional) The type of alert used when the print request was successfully completed. The type is the letter $M$ if the user was notified by email or $W$ if the user was notified by a message to the terminal.                  |  |  |

 TABLE 8-4 Letter Codes in the LP requests Log

| Letter | Content of Line                                                                                                    |  |
|--------|----------------------------------------------------------------------------------------------------|--|
| 0      | (Optional) The printer-dependent -0 options. For example, nobanner.                                                                                                    |  |
| P      | The priority of the print request.                                                                                                    |  |
| p      | The list of pages printed.                                                                                                    |  |
| r      | (Optional) A single-letter line that is included if the user asked for "raw" processing of the files with the lp -r command.                                                                                                    |  |
| S      | (Optional) The character set, print wheel, or cartridge used.                                                                                                    |  |
| Т      | The title placed on the banner page.                                                                                                    |  |
| t      | The type of content found in the files.                                                                                                    |  |
| U      | The name of the user who submitted the print request.                                                                                                    |  |
| S      | The outcome of the request, shown as a combination of individual bits<br>expressed in hexadecimal form. Several bits are used internally by the print<br>service. The bits and what they mean are described in the table that follows<br>this table. |  |
| х      | (Optional) The slow filter used for the print request.                                                                                                    |  |
| Y      | (Optional) The list of special modes for the print filters used to print the request.                                                                                                    |  |
| Z      | (Optional) The printer used for the request. This printer differs from the destination (the $D$ line) if the request was queued for any printer or a class of printers, or if the request was moved to another destination.                          |  |

 TABLE 8-4 Letter Codes in the LP requests Log
 (Continued)

The following table shows the outcome codes in the LP requests log and their descriptions.

 TABLE 8-5 Outcome Codes in the LP requests Log

| Outcome Code | Description                               |  |
|--------------|-------------------------------------------|--|
| 0x0001       | The request was held pending resume.      |  |
| 0x0002       | Slow filtering is running.                |  |
| 0x0004       | Slow filtering finished successfully.     |  |
| 0x0008       | The request is on the printer.            |  |
| 0x0010       | Printing finished successfully.           |  |
| 0x0020       | The request was held pending user change. |  |
| 0x0040       | The request was canceled.                 |  |
| 0x0080       | The request will print next.              |  |

| Outcome Code | Description                                               |  |  |
|--------------|-----------------------------------------------------------|--|--|
| 0x0100       | The request failed filtering or printing.                 |  |  |
| 0x0200       | The request is in transit to a remote printer. (obsolete) |  |  |
| 0x0400       | The user will be notified.                                |  |  |
| 0x0800       | A notification is running.                                |  |  |
| 0x1000       | A remote system has accepted the request. (obsolete)      |  |  |
| 0x2000       | The administrator placed a hold on the request.           |  |  |
| 0x4000       | The printer had to change filters.                        |  |  |
| 0x8000       | The request is temporarily stopped.                       |  |  |

 TABLE 8-5 Outcome Codes in the LP requests Log
 (Continued)

# Spooling Directories

Files queued for printing are stored in the /var/spool/lp directory until they are printed, which might be only seconds. The following table shows the contents of the /var/spool/lp directory.

| TABLE 8–6 Contents of the | /var/ | /spool, | /lp | Directory |
|---------------------------|-------|---------|-----|-----------|
|---------------------------|-------|---------|-----|-----------|

| File      | Туре      | Description                                                                                                    |  |
|-----------|-----------|----------------------------------------------------------------------------------------------------|--|
| SCHEDLOCK | File      | Lock file for the scheduler. Check for this file if the scheduler terminates and will not restart.                                                           |  |
| admins    | Directory | Link to /etc/lp.                                                                                                    |  |
| bin       | Directory | Link to /usr/lib/lp/bin.                                                                                                    |  |
| logs      | Link      | Link to/lp/logs where completed print requests are logged.                                                                                                   |  |
| model     | Link      | Link to /usr/lib/lp/model.                                                                                                    |  |
| requests  | Directory | Directory that contains subdirectories for each<br>configured printer where print requests are logge<br>until printed. Users cannot access this log.         |  |
| system    | Directory | A print status file for the system.                                                                                                    |  |
| temp      | Link      | Link to /var/spool/lp/tmp/ <i>hostname</i> , which contains the spooled requests.                                                                            |  |
| tmp       | Directory | Directory for each configured printer where print<br>requests are logged until printed. Changes to<br>existing print requests are also recorded in this log. |  |

# LP Print Service Commands

The following table lists frequently used LP print service commands. You must be root, 1p, or assume an equivalent role to use the 1M commands.

TABLE 8-7 Quick Reference to LP Print Service Commands

| Command  | Man Page     | Task                                                                                                    |
|----------|--------------|----------------------------------------------------------------------------------------------------|
| enable   | enable(1)    | Activate a printer                                                                                                  |
| cancel   | cancel(1)    | Cancel a print request                                                                                              |
| lp       | lp(1)        | Send one or more file(s) to a printer                                                                               |
| lpstat   | lpstat(1)    | Report the status of the LP print service                                                                           |
| disable  | enable(1)    | Deactivate one or more printers                                                                                     |
| accept   | accept(1M)   | Permit print requests to be queued for a specific destination                                                       |
| reject   | accept(1M)   | Prevent print requests from being queued for a specific destination                                                 |
| lpadmin  | lpadmin(1M)  | Set up or change printer configuration                                                                              |
| lpfilter | lpfilter(1M) | Set up or change filter definitions                                                                                 |
| lpforms  | lpforms(1M)  | Set up or change preprinted forms                                                                                   |
| lpadmin  | lpadmin(1M)  | Mount a form                                                                                                    |
| lpmove   | lpmove(1M)   | Move output requests from one destination to another destination                                                    |
| lpsched  | lpsched(1M)  | Start the LP print service scheduler                                                                                |
| lpshut   | lpshut(1M)   | Stop the LP print service scheduler                                                                                 |
| lpusers  | lpusers(1M)  | Set or change the default priority and priority<br>limits that can be requested by users of the LP<br>print service |

## Functions of the LP Print Service

The LP print service performs the following functions:

- Administers files and schedules local print requests
- Receives and schedules network requests
- Filters files, if necessary, so they print properly
- Starts programs that interface with the printers
- Tracks the status of jobs
- Tracks forms mounted on the printer

- Tracks print wheels currently mounted
- Delivers alerts to mount new forms or different print wheels
- Delivers alerts about printing problems

# How LP Administers Files and Schedules Local Print Requests

The LP print service has a scheduler daemon called lpsched. The scheduler daemon updates the LP system files with information about printer setup and configuration.

The lpsched daemon schedules all local print requests on a print server, as shown in the following figure, whether users issue the requests from an application or from the command line. Also, the scheduler tracks the status of printers and filters on the print server. When a printer finishes a request, the scheduler schedules the next request, if one exists, in the queue on the print server.

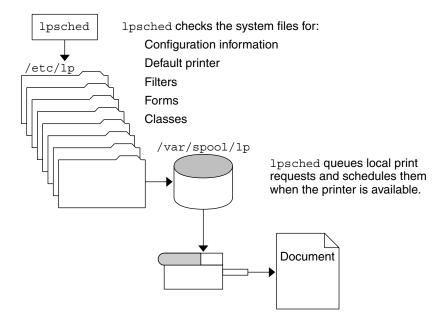

FIGURE 8-1 The lpsched Daemon Schedules Local Print Requests

Each print server must have *only* one LP scheduler running. The scheduler is started when a system is booted, or enters run level 2, by the /etc/rc2.d/S80lp control script. Without rebooting the systems, you can stop the scheduler with the /etc/init.d/lp stop command and restart the scheduler with the /etc/init.d/lp start command. The scheduler for each system manages requests issued to the system by the lp commands.

# Scheduling Network Print Requests

Each print client communicates directly with a print sever over the network. The communication is done between the requesting command, such as lp, lpstat, cancel, lpr, lpq, or lprm, and the print service on the print server. Doing so, reduces the print system overhead on client only systems, improving scalability, performance and accuracy of data.

Print servers listen for print request with the Internet services daemon (inetd). Upon hearing a request for print service from the network, the inetd daemon starts a program called the "protocol adaptor" (in.lpd). The protocol adaptor translates the print request and communicates it to the print spooler, and returns the results to the requester. This protocol adaptor starts on demand and exits when it has serviced the network request. This process eliminates idle system overhead for printing. This process also eliminates any additional system configuration for network printing support as was the case in previous versions of Solaris printing.

# **Filtering Print Files**

Print filters are programs on the print server that convert the content of a queued file from one format to another format.

A print filter can be as simple or as complex as needed. The SunOS release provides print filters in the /usr/lib/lp/postscript directory that cover most situations where the destination printer requires the data to be in PostScript format. If you need filters for non-PostScript printers, you have to create the filters and add them to the systems that need filters.

A set of *print filter descriptor files* are provided in the /etc/lp/fd directory. These descriptor files describe the characteristics of the filter (for example, fast or slow filter), and point to the filter program (for example, /usr/lib/lp/postscript/postdaisy).

# What the Printer Interface Program Does

The LP print service interacts with other parts of the operating system. The print service uses a standard printer interface program to do the following:

- Initialize the printer port, if necessary. The standard printer interface program uses the stty command to initialize the printer port.
- Initialize the printer. The standard printer interface program uses the terminfo database and the TERM shell variable to find the appropriate control sequences.
- Print a banner page, if necessary.
- Print the correct number of copies specified by the print request.

The LP print service uses the standard interface program, found in the /usr/lib/lp/model directory, unless you specify a different program. You can create custom interface programs, but you must make sure that the custom program does not terminate the connection to the printer or interfere with proper printer initialization.

# How the lpsched Daemon Tracks the Status of Print Requests

The lpsched daemon keeps a log of each print request that it processes and notes any errors that occur during the printing process. This log is kept in the /var/lp/logs/lpsched file. Every night, the lp cron job renames the /var/lp/logs/lpsched file to a new lpsched.*n* file and starts a new log file. If errors occur or jobs disappear from the print queue, you can use the log files to determine what the lpsched daemon has done with a printing job.

# **Cleaning Out Log Files**

The lpsched and requests log files in the /var/lp/logs directory grow as information is appended. The LP print service uses a default cron job to clean out the log files. The lp cron job is located in the /var/spool/cron/crontabs/lp file. The cron job periodically moves the contents of the log files. The contents of *log* are moved to *log*.1, and the contents of *log*.1 are moved to *log*.2. The contents of *log*.2 are lost (that is, replaced by the former contents of *log*.1) when *log*.2 gets overwritten.

# How to Change Frequency of Printer Request Log Rotation

The requests log file on the printer server is rotated weekly rather than daily. You can change the rotation interval back to daily if the printer server is busy.

- 1. Become superuser or lp on the printer server.
- 2. Set the EDITOR environment variable.

```
# EDITOR=vi
# export EDITOR
```

3. Edit the lp crontab file.

```
# crontab -e lp
```

4. Change the first line of the file which rotates the requests log files every Sunday (0) to an asterisk (\*) for daily rotation:

```
13 3 * * * cd /var/lp/logs; if [ -f requests ]; then if
[ -f requests.1 ]; then /bin/mv requests.1 requests.2; fi; /usr/bin/cp
requests requests.1; >requests; fi
```

5. Save the file and exit.

# How Local Printing Works

The print request follows the same path it would if the client and server were separate systems. Requests always flow from client to server following the same path.

The following figure shows what happens when a user submits a request to print a PostScript file on a *local* printer, which is a printer connected to the user's system. The lpsched daemon on the local system does all processing, which might include matching the printer and content type, identifying the default printer, filtering the request, and starting the specified printer interface program.

The printer interface program does the following:

- Prints the banner page.
- Catches printer faults.
- Determines the printer fault policy to either reset, continue, or begin the print job over again.
- Finally, the interface program uses the lpcat program to download the print request to the local printer's serial port.

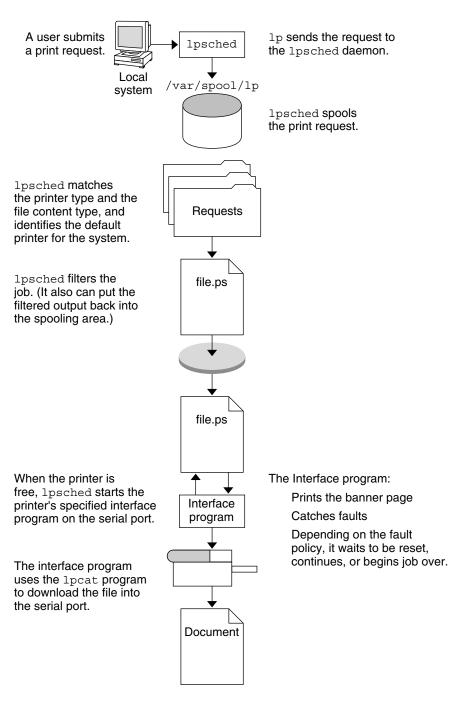

FIGURE 8-2 The Local Printing Process

# How Remote Printing Works

The following figure shows what happens when a user on a Solaris print client submits a print request to an lpd-based print server. The command opens a connection and handles it's own communications with the print server directly.

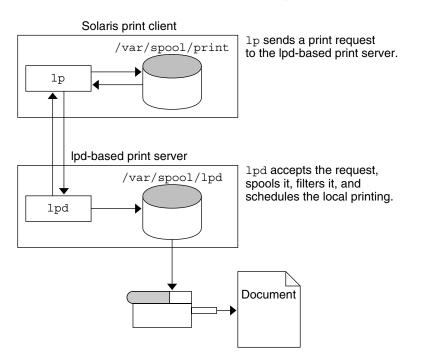

FIGURE 8-3 Printing Between a Solaris Print Client and a 1pd-based Print Server

The following figure shows a lpd-based print client submitting a print request to a Solaris print server. The lpd daemon handles the local part of the print request and the connection to the print server. On the print server, the inetd process waits for network printing requests and starts a protocol adaptor to service the request. The protocol adaptor communicates with the lpsched daemon, which processes the request on the print server.

180 System Administration Guide: Advanced Administration • September 2004

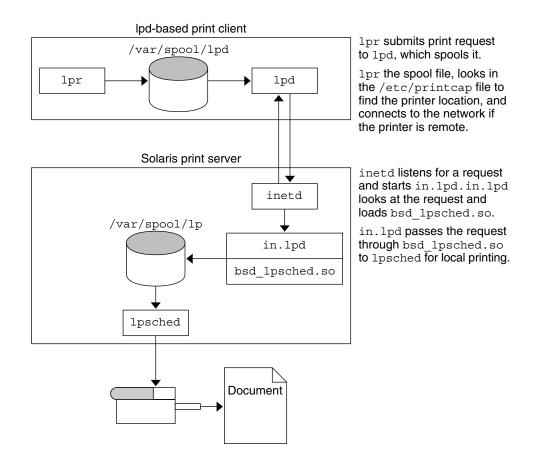

FIGURE 8-4 Printing Between a lpd-based Print Client and a Solaris Print Server

The following figure shows what happens when a user on a Solaris print client submits a print request to a Solaris print server. The print command on the print client handles the local part of each print request by communicating directly with the print server.

The inetd process on the print server monitors network printing requests and starts a protocol adaptor to communicate with the lpsched daemon on the print server, which processes the print request.

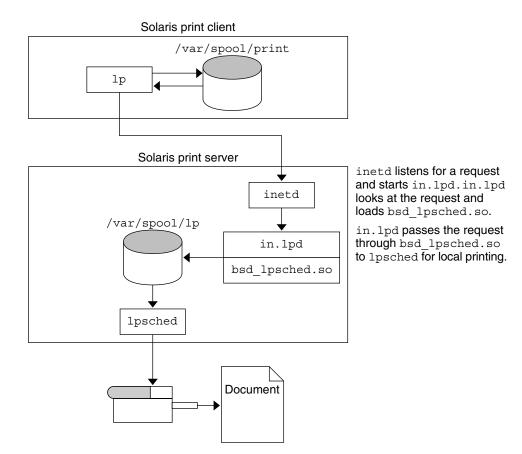

FIGURE 8–5 Printing Between a Solaris Print Client and a Solaris Print Server

### CHAPTER 9

## Managing Terminals and Modems Topics

This topic map lists the chapters that provide information for managing terminals and modems.

| Chapter 10 | Provides overview information about terminals and modems.                                 |
|------------|-------------------------------------------------------------------------------------------|
| Chapter 11 | Provides step-by-step instructions for setting up terminals and modems.                   |
| Chapter 12 | Provides step-by-step instructions for using SAF commands to set up terminals and modems. |

#### CHAPTER 10

## Managing Terminals and Modems (Overview)

This chapter provides the overview information for managing terminals and modems. This is a list of the overview information in this chapter.

- "Terminals, Modems, Ports, and Services" on page 186
- "Tools for Managing Terminals and Modems" on page 188
- "Serial Ports Tool" on page 188
- "Service Access Facility" on page 189

For step-by-step instructions about how to set up terminals and modems with Serial Ports Tool, see Chapter 11.

For step-by-step instructions about how to set up terminals and modems with the Service Access Facility (SAF), see Chapter 12.

## What's New in Managing Terminals and Modems?

The Solaris Management Console provides a Serial Ports Tool for setting up terminals and modems. For information on starting the Solaris Management Console, see "Starting the Solaris Management Console" in *System Administration Guide: Basic Administration*. For information on step-by-step instructions for setting up a terminal or modem, see the console online help.

## Terminals, Modems, Ports, and Services

Terminals and modems provide both local and remote access to system and network resources. Setting up terminals and modem access is an important responsibility of a system administrator. This section explains some of the concepts behind modem and terminal management in the Solaris environment.

#### Terminals

Your system's bit-mapped graphics display is not the same as an alphanumeric terminal, which connects to a serial port and displays only text. You don't have to perform any special steps to administer the graphics display.

#### Modems

Modems can be set up in three basic configurations:

- Dial-out
- Dial-in
- Bidirectional

A modem connected to your home computer might be set up to provide *dial-out* service, meaning you can access other computers from your own home, but nobody outside can gain access to your machine.

*Dial-in* service is just the opposite. It allows people to access a system from remote sites, but it does not permit calls to the outside world.

*Bidirectional* access, as the name implies, provides both dial-in and dial-out capabilities.

#### Ports

A *port* is a channel through which a device communicates with the operating system. From a hardware perspective, a port is a "receptacle" into which a terminal or modem cable might be physically connected.

However, a port is not strictly a physical receptacle, but an entity with hardware (pins and connectors) and software (a device driver) components. A single physical receptacle often provides multiple ports, allowing connection of two or more devices.

Common types of ports include serial, parallel, small computer systems interface (SCSI), and Ethernet.

A *serial* port, using a standard communications protocol, transmits a byte of information bit-by-bit over a single line.

Devices that have been designed according to RS-232-C or RS-423 standards, this includes most modems, alphanumeric terminals, plotters, and some printers, can be connected interchangeably, using standard cables, into serial ports of computers that have been similarly designed.

When many serial port devices must be connected to a single computer, you might need to add an *adapter board* to the system. The adapter board, with its driver software, provides additional serial ports for connecting more devices than could otherwise be accommodated.

#### Services

Modems and terminals gain access to computing resources by using serial port software. Serial port software must be set up to provide a particular "service" for the device attached to the port. For example, you can set up a serial port to provide bidirectional service for a modem.

#### Port Monitors

The main mechanism for gaining access to a service is through a *port monitor*. A port monitor is a program that continuously monitors for requests to log in or access printers or files.

When a port monitor detects a request, it sets whatever parameters are required to establish communication between the operating system and the device requesting service. Then the port monitor transfers control to other processes that provide the services needed.

The following table describes the two types of port monitors included in the Solaris environment.

| Port Monitor | Man Page   | Description                                                                                                    |
|--------------|------------|----------------------------------------------------------------------------------------------------|
| listen       | listen(1M) | Controls access to network services, such<br>as handling remote print requests prior to<br>the Solaris 2.6 release. The default Solaris<br>operating environment no longer uses<br>this port monitor type. |

 TABLE 10–1 Port Monitor Types

| Port Monitor | Man Page   | Description                                                                                                    |
|--------------|------------|----------------------------------------------------------------------------------------------------|
| ttymon       | ttymon(1M) | Provides access to the login services<br>needed by modems and alphanumeric<br>terminals. Serial Ports Tool automatically<br>sets up a ttymon port monitor to process<br>login requests from these devices. |

You might be familiar with an older port monitor called getty(1M). The new ttymon is more powerful. A single ttymon can replace multiple occurrences of getty. Otherwise, these two programs serve the same function.

## Tools for Managing Terminals and Modems

The following table lists the tools for managing terminals and modems.

 TABLE 10–2 Tools For Managing Terminals and Modems

| Tool Description       | Tool                                              | For More Information                                        |
|------------------------|---------------------------------------------------|-------------------------------------------------------------|
| The most comprehensive | Service Access Facility (SAF)<br>commands         | "Service Access Facility"<br>on page 189                    |
| The quickest setup     | Solaris Management Console's<br>Serial Ports Tool | Chapter 11 and Solaris<br>Management Console<br>online help |
| The quickest setup     | Admintool                                         | Admintool online help                                       |

#### Serial Ports Tool

Serial Ports Tool sets up the serial port software to work with terminals and modems by calling the pmadm command with the appropriate information. Serial Ports Tool also provides:

- Templates for common terminal and modem configurations
- Multiple port setup, modification, or deletion
- Quick visual status of each port

#### Service Access Facility

The SAF is the tool used for administering terminals, modems, and other network devices. In particular, SAF enables you to set up:

- ttymon and listen port monitors by using the sacadm command
- ttymon port monitor services by using the pmadm and ttyadm commands
- listen port monitor services by using the pmadm and nlsadmin commands
- And troubleshoot tty devices
- And troubleshoot incoming network requests for printing service
- And troubleshoot the Service Access Controller by using the sacadm command

The SAF is an open-systems solution that controls access to system and network resources through tty devices and local-area networks (LANs). SAF is not a program, but a hierarchy of background processes and administrative commands.

#### CHAPTER 11

# Setting Up Terminals and Modems (Tasks)

This chapter provides step-by-step instructions for setting up terminals and modems using Solaris Management Console's Serial Ports Tool.

This is a list of the step-by-step instructions in this chapter.

- "How to Set Up a Terminal" on page 194
- "How to Set Up a Modem" on page 195
- "How to Initialize a Port" on page 195

For overview information about terminals and modems, see Chapter 10.

## Setting Up Terminals and Modems with Serial Ports Tool

You can set up serial ports with the Solaris Management Console's Serial Ports Tool. Select a serial port from the Serial Ports window and then choose a Configure option from the Action menu to configure the following.

- Terminal
- Modem Dial In
- Modem Dial Out
- Modem Dial In/Dial Out
- Initialize Only No Connection

The Configure options provide access to the templates for configuring the preceding services. You can view two levels of detail for each serial port: Basic and Advanced. You can access the Advanced level of detail for each serial port after it is configured by selecting the serial port and selecting the Properties option from the Action menu. After a serial port is configured, you can disable or enable the port with the SAF commands. For information on using the SAF commands, see Chapter 12.

For information on using the Serial Ports command line interface, see  ${\tt smserialport}(1M).$ 

### Setting Up Terminals

The following table describes the menu items (and their default values) when setting up a terminal using Serial Ports.

TABLE 11–1 Terminal Default Values

| Detail   | Item                       | Default Value  |
|----------|----------------------------|----------------|
| Basic    | Port                       | —              |
|          | Description                | Terminal       |
|          | Service Status             | Enabled        |
|          | Baud Rate                  | 9600           |
|          | Terminal Type              | tvi925         |
|          | Login Prompt               | ttyn login:    |
| Advanced | Carrier Detection          | Software       |
|          | Option: Connect on Carrier | No             |
|          | Option: Bidirectional      | Yes            |
|          | Option: Initialize Only    | No             |
|          | Timeout (seconds)          | Never          |
|          | Port Monitor               | zsmon          |
|          | Service Program            | /usr/bin/login |

## Setting Up Modems

The following table describes the three modem templates available when setting up a modem using Serial Ports.

 TABLE 11-2 Modem Templates

| Modem Configuration | Description                                           |
|---------------------|-------------------------------------------------------|
| Dial-In Only        | Users can dial in to the modem but cannot dial out.   |
| Dial-Out Only       | Users can dial out from the modem but cannot dial in. |

| TABLE 11-2 Modem Templates      | (Continued)                                     |
|---------------------------------|-------------------------------------------------|
| Modem Configuration             | Description                                     |
| Dial-In and Out (Bidirectional) | Users can either dial in or out from the modem. |

The following table describes the default values of each template.

 TABLE 11–3 Modem Template Default Values

| Detail   | Item                          | Modem - Dial-In Only | Modem - Dial-Out Only    | Modem - Dial In and Out    |
|----------|-------------------------------|----------------------|--------------------------|----------------------------|
| Basic    | Port Name                     |                      |                          | _                          |
|          | Description                   | Modem – Dial In Only | Modem – Dial Out<br>Only | Modem – Dial In and<br>Out |
|          | Service Status                | Enabled              | Enabled                  | Enabled                    |
|          | Baud Rate                     | 9600                 | 9600                     | 9600                       |
|          | Login Prompt                  | ttyn login:          | ttyn login:              | ttyn login:                |
| Advanced | Carrier Detection             | Software             | Software                 | Software                   |
|          | Option: Connect on<br>Carrier | No                   | No                       | No                         |
|          | Option:<br>Bidirectional      | No                   | No                       | Yes                        |
|          | Option: Initialize<br>Only    | No                   | Yes                      | No                         |
|          | Timeout (seconds)             | Never                | Never                    | Never                      |
|          | Port Monitor                  | zsmon                | zsmon                    | zsmon                      |
|          | Service Program               | /usr/bin/login       | /usr/bin/login           | /usr/bin/login             |

The following table describes the default values for the Initialize Only template.

 TABLE 11–4 Initialize Only - No Connection Default Values

| Detail | Item           | Default Value                   |
|--------|----------------|---------------------------------|
| Basic  | Port Name      | —                               |
|        | Description    | Initialize Only - No Connection |
|        | Service Status | Enabled                         |
|        | Baud Rate      | 9600                            |
|        | Login Prompt   | ttyn login:                     |

Chapter 11 • Setting Up Terminals and Modems (Tasks) 193

| Detail   | Item                       | Default Value  |
|----------|----------------------------|----------------|
| Advanced | Carrier Detection          | Software       |
|          | Option: Connect on Carrier | No             |
|          | Option: Bidirectional      | Yes            |
|          | Option: Initialize Only    | Yes            |
|          | Timeout (seconds)          | Never          |
|          | Port Monitor               | zsmon          |
|          | Service Program            | /usr/bin/login |

 TABLE 11–4 Initialize Only - No Connection Default Values
 (Continued)

#### ▼ How to Set Up a Terminal

#### 1. Start the Solaris Management Console, if it's not already running.

% /usr/sadm/bin/smc &

For information on starting the Solaris Management Console, see "Starting the Solaris Management Console" in *System Administration Guide: Basic Administration*.

- 2. Click This Computer icon in the Navigation pane.
- 3. Click Devices and Hardware—>Serial Ports. The Serial Ports menu is displayed.
- 4. Select the port that will be used with a terminal.
- 5. Choose Configure—>Terminal from the Action menu. The Configure Serial Port window appears in the Basic Detail mode. For a description of the Terminal menu items, see Table 11–1.
- 6. Click OK.
- 7. To configure the advanced items, select the port configured as a terminal. Then, select Properties from the Action menu.
- 8. Change values of template entries if desired.
- 9. Click OK to configure the port.
- 10. Verify that the terminal service has been added.

\$ pmadm -1 -s ttyn

#### How to Set Up a Modem

1. Start the Solaris Management Console, if it's not already running.

% /usr/sadm/bin/smc &

For information on starting the Solaris Management Console, see "Starting the Solaris Management Console" in *System Administration Guide: Basic Administration*.

- 2. Click This Computer icon in the Navigation pane.
- Click Devices and Hardware—>Serial Ports. The Serial Ports menu is displayed.
- 4. Select the port that will be used with a modem.
- 5. Choose one of the following Configure options from the Action menu.
  - a. Configure->Modem (Dial In)
  - b. Configure->Modem (Dial Out)
  - c. Configure->Modem (Dial In/Out)

The Configure Serial Port window appears in the Basic Detail mode. For a description of the Modem menu items, see Table 11–3.

- 6. Click OK.
- 7. To configure the advanced items, select the port configured as a modem. Then, select Properties from the Action menu.
- 8. Change the values of template entries if desired.
- 9. Click OK to configure the port.
- 10. Verify that the modem service has been configured.

\$ pmadm -1 -s ttyn

#### ▼ How to Initialize a Port

1. Start the Solaris Management Console, if it's not already running.

```
% /usr/sadm/bin/smc &
```

For information on starting the Solaris Management Console, see "Starting the Solaris Management Console" in *System Administration Guide: Basic Administration*.

- 2. Click This Computer icon in the Navigation pane.
- 3. Click Devices and Hardware—>Serial Ports.

Chapter 11 • Setting Up Terminals and Modems (Tasks) 195

The Serial Ports menu is displayed.

- 4. Select the port to be initialized.
- Choose Configure—>Initialize Only No Connection
   The Serial Port window appears in the Basic Detail mode.

   For a description of the Initialize Only menu items, see Table 11–4.
- 6. Click OK.
- 7. To configure the advanced items, select the port configured as a initialize only. Then, select Properties from the Action menu.
- 8. Change the values of template entries if desired.
- 9. Click OK to configure the port.

10. Verify that the modem service has been initialized.

\$ pmadm -1 -s ttyn

## Troubleshooting Terminal and Modem Problems

If users are unable to log in over serial port lines after you have added a terminal or modem and set up the proper services, consider the following possible causes of failure.

Check with the user.

Malfunctions in terminals and modem use are typically reported by a user who has failed to log in or dial in. For this reason, it is best to begin troubleshooting by checking for a problem on the desktop.

Some common reasons for login failure include:

- Login ID or password is incorrect.
- Terminal is waiting for X-ON flow control key (Control-q).
- Serial cable is loose or unplugged.
- Terminal configuration is incorrect.
- Terminal is shut off or otherwise has no power.
- Check the terminal.

Continue to troubleshoot by checking the configuration of the terminal or modem. Determine the proper *ttylabel* for communicating with the terminal or modem. Verify that the terminal or modem settings match those of the *ttylabel*.

Check the terminal server.

If the terminal checks out, continue to search for the source of the problem on the terminal or modem server. Use the pmadm command to verify that a port monitor has been configured to service the terminal or modem and that it has the correct *ttylabel* associated with it.

\$ pmadm -1 -t ttymon

Examine /etc/ttydefs and double check the label definition against the terminal configuration. Use sacadm to check the port monitor's status. Use pmadm to check the service associated with the port the terminal uses.

Check the serial connection.

If the Service Access Controller is *starting* the TTY port monitor and pmadm reports that the service for the terminal's port is *enabled*, and if the terminal's configuration matches the port monitor's, then continue to search for the problem by checking the serial connection. A serial connection comprises serial ports, cables, and terminals. Test each of these parts by using it with two other parts that are known to be reliable.

Test all of the following:

- Serial ports
- Modems
- Cables
- Connectors
- Do not use Serial Ports Tool to modify serial port settings if the serial port is being used as a console. The correct procedure for changing console settings is by modifying the following line in the /etc/inittab file:

co:234:respawn:/usr/lib/saf/ttymon -g -h -p "`uname -n` console login: " -T terminal\_type -d /dev/console -l console -m ldterm,ttcompat

#### CHAPTER 12

## Managing Serial Ports With the Service Access Facility (Tasks)

This chapter describes how to manage serial port services with the Service Access Facility (SAF).

This is a list of the step-by-step instructions in this chapter.

- "How to Add a ttymon Port Monitor" on page 207
- "How to View ttymon Port Monitor Status" on page 207
- "How to Stop a ttymon Port Monitor" on page 208
- "How to Start a ttymon Port Monitor" on page 208
- "How to Disable a ttymon Port Monitor" on page 209
- "How to Enable a ttymon Port Monitor" on page 209
- "How to Remove a ttymon Port Monitor" on page 209
- "How to Add a Service" on page 210
- "How to View the Status of a TTY Port Service" on page 211
- "How to Enable a Port Monitor Service" on page 213
- "How to Disable a Port Monitor Service" on page 213

This is a list of the overview information in this chapter.

- "Using the Service Access Facility" on page 200
- "Overall SAF Administration (sacadm)" on page 201
- "Port Monitor Service Administration (pmadm)" on page 202
- "TTY Monitor and Network Listener Port Monitors" on page 204

For reference information about the SAF, see "Service Access Facility Administration (Reference)" on page 214.

## Using the Service Access Facility

You can set up terminals and modems with the Solaris Management Console's Serial Ports Tool, Admintool, or the SAF commands.

The SAF is the tool that is used to administer terminals, modems, and other network devices. The top-level SAF program is the Service Access Controller (SAC). The SAC controls port monitors that you administer through the sacadm command. Each port monitor can manage one or more ports.

You administer the services associated with ports through the pmadm command. While services provided through SAC can differ from network to network, the SAC and its administrative commands, sacadm and pmadm, are network independent.

The following table describes the SAF control hierarchy. The sacadm command is used to administer the SAC, which controls the ttymon and listen port monitors.

The services of ttymon and listen are in turn controlled by the pmadm command. One instance of ttymon can service multiple ports. One instance of listen can provide multiple services on a network interface.

| Function                              | Program                                     | Description                                                                                                    |
|---------------------------------------|---------------------------------------------|----------------------------------------------------------------------------------------------------|
| Overall Administration                | sacadm                                      | Command for adding and removing port monitors                                                                                                    |
| Service Access Controller             | sac                                         | SAF's master program                                                                                                    |
| Port Monitors                         | ttymon                                      | Monitors serial port login requests                                                                                                    |
|                                       | listen                                      | Monitors requests for network services                                                                                                    |
| Port Monitor Service<br>Administrator | pmadm                                       | Command for controlling port monitors services                                                                                                    |
| Services                              | logins, remote<br>procedure calls,<br>other | Services to which the SAF provides access                                                                                                    |
| Console Administration                | console login                               | The console is automatically set up with an<br>entry in the /etc/inittab file that uses<br>ttymon-express mode. Do not use the pmadm<br>or sacadm to manage the console directly.<br>For more information, see "ttymon and the<br>Console Port" on page 205. |

#### TABLE 12–1 SAF Control Hierarchy

## Overall SAF Administration (sacadm)

The sacadm command is the top level of the SAF. The sacadm command primarily is used to add and remove port monitors such as ttymon and listen. Other sacadm functions include listing the current status of port monitors and administering port monitor configuration scripts.

#### Service Access Controller (SAC Program)

The Service Access Controller program (SAC) oversees all port monitors. A system automatically starts SAC upon entering multiuser mode.

When the SAC is invoked, it first looks for, and interprets, each system's configuration script. You can use configuration script to customizes the SAC environment. This script is empty by default. The modifications made to the SAC environment are inherited by all the "children" of the SAC. This inherited environment might be modified by the children.

After the SAC has interpreted the per-system configuration script, the SAC program reads its administrative file and starts the specified port monitors. For each port monitor, SAC runs a copy of itself, forking a child process. Each child then interprets its per-port monitor configuration script, if such a script exists.

Any modifications to the environment specified in the per-port monitor configuration script affect the port monitor and will be inherited by all its children. Finally, the child process runs the port monitor program by using the command found in the SAC administrative file.

#### SAC Initialization Process

The following steps summarize what happens when SAC is first started:

- 1. The SAC program is spawned by init at run level two.
- The SAC program reads /etc/saf/\_sysconfig, the per-system configuration script.
- 3. The SAC program reads /etc/saf/\_sactab, the SAC administrative file.
- 4. The SAC program forks a child process for each port monitor it starts.
- 5. Each port monitor reads /etc/saf/pmtag/\_config, the per-port monitor configuration script.

# Port Monitor Service Administration (pmadm)

The pmadm command enables you to administer port monitors' services. In particular, you use the pmadm command to add or remove a service and to enable or disable a service. You can also install or replace per-service configuration scripts, or print information about a service.

Each instance of a service must be uniquely identified by a port monitor and a port. When you use the pmadm command to administer a service, you specify a particular port monitor with the *pmtag* argument, and a particular port with the *svctag* argument.

For each port monitor type, the SAF requires a specialized command to format port monitor-specific configuration data. This data is used by the pmadm command. For ttymon and listen type port monitors, these specialized commands are ttyadm and nlsadmin, respectively.

#### ttymon Port Monitor

Whenever you attempt to log in by using a directly connected modem or alphanumeric terminal, ttymon goes to work.

As shown in the following figure, the init process is the first process to be started at boot time. Consulting its administrative file (/etc/inittab), the init process starts other processes as they are needed. Listed among those processes is the SAC.

SAC, in turn, automatically starts the port monitors designated in its administrative file, /etc/saf/\_sactab. The following figure shows only a single ttymon port monitor.

After the ttymon port monitor has been started, it monitors the serial port lines for service requests.

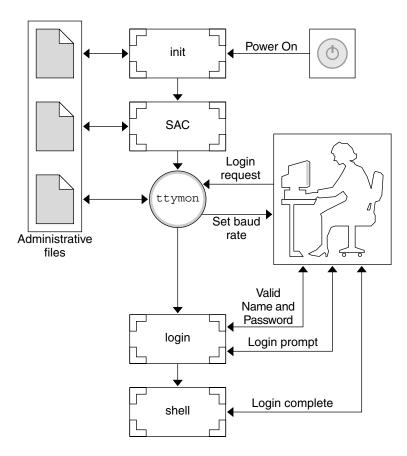

FIGURE 12-1 How ttymon Helps Process a Login Request

When someone attempts to log in by using an alphanumeric terminal or a modem, the serial port driver passes the activity to the operating system. The ttymon port monitor notes the serial port activity, and attempts to establish a communications link. The ttymon port monitor determines what data transfer rate, line discipline, and handshaking protocol are required to communicate with the device.

After the proper parameters for communication with the modem or terminal are established, the ttymon port monitor passes these parameters to the login program and transfers control to it.

#### Port Initialization Process

When an instance of the ttymon port monitor is invoked by SAC, ttymon starts to monitor its ports. For each port, the ttymon port monitor first initializes the line disciplines, if they are specified, and the speed and terminal settings. The values used for initialization are taken from the appropriate entry in the /etc/ttydefs file.

The ttymon port monitor then writes the prompt and waits for user input. If the user indicates that the speed is inappropriate by pressing the Break key, the ttymon port monitor tries the next speed and writes the prompt again.

If *autobaud* is enabled for a port, the ttymon port monitor tries to determine the baud rate on the port automatically. Users must press Return before the ttymon port monitor can recognize the baud rate and print the prompt.

When valid input is received, the ttymon port monitor does the following tasks:

- Interprets the per-service configuration file for the port
- Creates an /etc/utmpx entry if required
- Establishes the service environment
- Invokes the service associated with the port

After the service terminates, the ttymon port monitor cleans up the /etc/utmpx entry, if one exists, and returns the port to its initial state.

#### **Bidirectional Service**

If a port is configured for bidirectional service, the ttymon port monitor will:

- Allow users to connect to a service
- Allow the uucico, cu, or ct commands to use the port for dialing out, if the port is free.
- Wait to read a character before printing a prompt
- Invoke the port's associated service, without sending the prompt message, when a connection is requested, if the connect-on-carrier flag is set

## TTY Monitor and Network Listener Port Monitors

Though SAF provides a generic means for administering any future or third-party port monitors, only two are implemented in the Solaris environment: ttymon and listen.

#### TTY Port Monitor (ttymon)

The ttymon port monitor is STREAMS-based and does the following:

- Monitors ports
- Sets terminal modes, baud rates, and line disciplines

Invokes the login process

The ttymon port monitor provides Solaris users the same services that getty did under previous versions of SunOS 4.1 software.

The ttymon port monitor runs under the SAC program and is configured with the sacadm command. Each instance of ttymon can monitor multiple ports. These ports are specified in the port monitor's administrative file. The administrative file is configured by using the pmadm and ttyadm commands.

#### ttymon and the Console Port

Console services are not managed by the Service Access Controller nor any explicit ttymon administration file. An entry in the /etc/inittab file is used to manage the console port by using ttymon in *express* mode. Express mode is a special ttymon mode that is invoked directly by a command that requires login service.

The default console entry in the /etc/inittab file is as follows:

co:234:respawn:/usr/lib/saf/ttymon -g -h -p "'uname -n' console login: "
 -T terminal\_type -d /dev/console -l console -m ldterm,ttcompat

| co:234:respawn:                                  | co identifies the entry as the console. 234<br>identifies the run levels for the action.<br>respawn means the console entry should be<br>restarted if it fails or doesn't exist at run levels<br>2, 3, and 4.                                                                                         |
|--------------------------------------------------|----------------------------------------------------------------------------------------------------|
| /usr/lib/saf/ttymon -g -h                        | The -g option is used so the correct baud rate<br>and terminal setting can be set on a port and<br>connect to a login service without being<br>preconfigured by the SAC. The -h option<br>forces a line hangup by setting the line speed<br>to zero before setting the default or specified<br>speed. |
| -p "'uname -n' console login:                    | Identifies the prompt string for the console port.                                                                                                    |
| -t terminal_type                                 | Identifies the terminal type of the console.                                                                                                    |
| -d /dev/console -l console<br>-m ldterm,ttcompat | The -d option identifies the console device.<br>The -l option identifies the ttylabel in the<br>/etc/ttydefs file. The -m option identifies<br>the STREAMS modules to be pushed.                                                                                                    |

## ttymon-Specific Administrative Command (ttyadm)

The ttymon administrative file is updated by sacadm and pmadm, as well as by the ttyadm command. The ttyadm command formats ttymon-specific information and writes it to the standard output, providing a means for presenting formatted ttymon-specific data to the sacadm and pmadm commands.

Thus, ttyadm does not administer ttymon directly. The ttyadm command complements the generic administrative commands, sacadm and pmadm. For more information, see ttyadm(1M).

#### Network Listener Service (listen)

The listen port monitor runs under SAC and does the following:

- Monitors the network for service requests
- Accepts requests when they arrive
- Invokes servers in response to those service requests

The listen port monitor is configured by using the sacadm command. Each instance of listen can provide multiple services. These services are specified in the port monitor's administrative file. This administrative file is configured by using the pmadm and nlsadmin commands.

The network listener process can be used with any connection-oriented transport provider that conforms to the Transport Layer Interface (TLI) specification. In the Solaris environment, listen port monitors can provide additional network services not provided by the inetd service.

## Special listen-Specific Administrative Command (nlsadmin)

The listen port monitor's administrative file is updated by sacadm and pmadm, as well as by the nlsadmin command. The nlsadmin command formats listen-specific information and writes it to standard output, providing a means of presenting formatted listen-specific data to the sacadm and pmadm commands.

Thus, nlsadmin does not administer listen directly. It complements the generic administrative commands, sacadm and pmadm.

Each network, configured separately, can have at least one instance of the network listener process associated with it. The nlsadmin command controls the operational states of listen port monitors.

The nlsadmin command can establish a listen port monitor for a given network, configure the specific attributes of that port monitor, and *start* and *kill* the monitor. The nlsadmin command can also report on the listen port monitors on a machine.

For more information, see nlsadmin(1M).

## Administering ttymon Port Monitors

Use the sacadm command to add, list, remove, kill, start, enable, disable, enable, and remove a ttymon port monitor.

#### ▼ How to Add a ttymon Port Monitor

- 1. Become superuser.
- 2. Add a ttymon port monitor.

```
# sacadm -a -p mbmon -t ttymon -c /usr/lib/saf/ttymon -v `ttyadm
-V` -y "TTY Ports a & b"
```

- -a Specifies the *add* port monitor option.
- -p Specifies the *pmtag* mbmon as the port monitor tag.
- -t Specifies the port monitor *type* as ttymon.
- -c Defines the *command* string used to start the port monitor.
- -v Specifies the *version* number of the port monitor.
- -y Defines a comment to describe this instance of the port monitor.

#### How to View ttymon Port Monitor Status

- 1. Become superuser.
- 2. View the status of a ttymon port monitor.
  - # sacadm -1 -p mbmon
  - -1 Specifies the *list* port monitor status flag.

Chapter 12 • Managing Serial Ports With the Service Access Facility (Tasks) 207

#### -p Specifies the *pmtag* mbmon as the port monitor tag.

#### Example—Viewing ttymon Port Monitor Status

| # sacadm -1 -p mbmon   |                                                                                             |
|------------------------|---------------------------------------------------------------------------------------------|
| PMTAG PMTYPE FLGS RCNT | STATUS COMMAND                                                                              |
| mbmon ttymon - 0       | STARTING /usr/lib/saf/ttymon #TTY Ports a & b                                               |
|                        |                                                                                             |
| PMTAG                  | Identifies the port monitor name, mbmon.                                                    |
| PMTYPE                 | Identifies the port monitor type, ttymon.                                                   |
| FLGS                   | Indicates whether the following flags are set:                                              |
|                        | <ul> <li>d, do not enable the new port monitor</li> </ul>                                   |
|                        | <ul> <li>x, do not start the new port monitor</li> <li>dash () and flags are set</li> </ul> |
|                        | <ul> <li>dash (-), no flags are set</li> </ul>                                              |
| RCNT                   | Indicates the return count value. A return count of 0 indicates                             |
|                        | that the port monitor is not to be restarted if it fails.                                   |
| STATUS                 | Indicates the current status of the port monitor.                                           |
| COMMAND                | Identifies the command used to start the port monitor.                                      |
| #TTY Ports a & b       | Identifies any comment used to describe the port monitor.                                   |

### How to Stop a ttymon Port Monitor

- 1. Become superuser.
- 2. Stop a ttymon port monitor.
  - # sacadm -k -p mbmon
  - -k Specifies the *kill* port monitor status flag.
  - -p Specifies the *pmtag* mbmon as the port monitor tag.

#### ▼ How to Start a ttymon Port Monitor

- 1. Become superuser.
- 2. Start a killed ttymon port monitor.
  - # sacadm -s -p mbmon

- -s Specifies the *start* port monitor status flag.
- -p Specifies the *pmtag* mbmon as the port monitor tag.

#### How to Disable a ttymon Port Monitor

Disabling a port monitor prevents new services from starting, without affecting existing services.

- 1. Become superuser.
- 2. Disable a ttymon port monitor.

```
# sacadm -d -p mbmon
```

- -d Specifies the *disable* port monitor status flag.
- -p Specifies the *pmtag* mbmon as the port monitor tag.

#### How to Enable a ttymon Port Monitor

Enabling a ttymon port monitor allows it to service new requests.

- 1. Become superuser.
- 2. Enable a ttymon port monitor.

```
# sacadm -e -p mbmon
```

- -e Specifies the *enable* port monitor status flag.
- -p Specifies the *pmtag* mbmon as the port monitor tag.

#### ▼ How to Remove a ttymon Port Monitor

- 1. Become superuser.
- 2. Remove a ttymon port monitor.

```
# sacadm -r -p mbmon
```

-r Specifies the *remove* port monitor status flag.

Chapter 12 • Managing Serial Ports With the Service Access Facility (Tasks) 209

-p Specifies the *pmtag* mbmon as the port monitor tag.

**Note** – Removing a port monitor deletes all the configuration files associated with it. Port monitor configuration files cannot be updated or changed by using the sacadm command. To reconfigure a port monitor, *remove* it and then *add* a new one.

## Administering ttymon Services

Use pmadm to add services, list the services of one or more ports associated with a port monitor, and enable or disable a service.

#### ▼ How to Add a Service

- 1. Become superuser.
- 2. Add a standard terminal service to the mbmon port monitor.

```
# pmadm -a -p mbmon -s a -i root -v `ttyadm -V` -m "`ttyadm -i 'Terminal
disabled' -l contty -m ldterm,ttcompat -S y -d /dev/term/a
-s /usr/bin/login`"
```

**Note** – In this example, the input wraps automatically to the next line. Do not use a Return or line feed.

- -a Specifies the *add* port monitor status flag.
- -p Specifies the *pmtag* mbmon as the port monitor tag.
- -s Specifies the *svctag* a as the port monitor *service* tag.
- -i Specifies the *identity* to be assigned to *svctag* when the service runs.
- -v Specifies the *version* number of the port monitor.
- -m Specifies the ttymon-specific configuration data formatted by ttyadm.

The preceding pmadm command contains an embedded ttyadm command. The options in this embedded command are as follows:

- -b Specifies the bidirectional port flag.
- Specifies the *inactive* (disabled) response message. -i
- Specifies which TTY label in the /etc/ttydefs file to use. -1
- Specifies the STREAMS modules to push before invoking this service. – m
- -d Specifies the full path name to the *device* to use for the TTY port.
- Specifies the full path name of the service to invoke when a connection request - s is received. If arguments are required, enclose the command and its arguments in quotation marks (").

#### How to View the Status of a TTY Port Service

Use the pmadm command as shown in this procedure to list the status of a TTY port or all the ports that are associated with a port monitor.

1. Become superuser.

PN

2. List one service of a port monitor.

```
# pmadm -1 -p mbmon -s a
```

- -1 Lists service information on the system.
- Specifies the *pmtag* mbmon as the port monitor tag. -p
- Specifies the *svctag* a as the port monitor *service* tag. - s

#### Example—Viewing the Status of a TTY Port Monitor Service

This example lists all services of a port monitor.

```
# pmadm -1 -p mbmon
PMTAG PMTYPE SVCTAG FLAGS ID <PMSPECIFIC>
mbmon ttymon a - root /dev/term/a - - /usr/bin/login - contty
ldterm,ttcompat login: Terminal disabled tvi925 y #
```

| PMTAG  | Identifies the port monitor name, mbmon, set by using the pmadm -p command. |
|--------|-----------------------------------------------------------------------------|
| PMTYPE | Identifies the port monitor type, ttymon.                                   |

Identifies the port monitor type, ttymon.

Chapter 12 • Managing Serial Ports With the Service Access Facility (Tasks) 211

| SVCTAG                                           | Indicates the service tag value set by using the pmadm -s command.                                                                                                    |
|--------------------------------------------------|----------------------------------------------------------------------------------------------------|
| FLAGS                                            | <ul> <li>Identifies whether the following flags are set by using the pmadm - f command:</li> <li>x, do not enable the service</li> <li>u, create a utmpx entry for the service</li> <li>dash (-), no flags are set</li> </ul>                                                                                                    |
| ID                                               | Indicates the identity assigned to the service when it is started. This value is set by using the pmadm -i command.                                                                                                    |
| <pre><pmspecific> Information</pmspecific></pre> |                                                                                                    |
| /dev/term/a                                      | Indicates the TTY port path name set by using the ttyadm -d command.                                                                                                    |
| -                                                | <ul> <li>Indicates whether the following flags are set by using the ttyadm -c -b -h -I -r command:</li> <li>c, sets the connect on carrier flag for the port</li> <li>b, sets the port as bidirectional, allowing both incoming and outgoing traffic</li> <li>h, suppresses an automatic hangup immediately after an incoming call is received</li> <li>I, initializes the port</li> <li>r, forces ttymon to wait until it receives a character from the port before it prints the login: message</li> <li>dash (-), no flags are set</li> </ul> |
| -                                                | Indicates a value set by using the ttyadm -r count option.<br>This option determines when ttymon displays a prompt<br>after receiving data from a port. If count is 0, ttymon will<br>wait until it receives any character. If count is greater than 0,<br>ttymon waits until count new lines have been received. No<br>value is set in this example.                                                                                                    |
| /usr/bin/login                                   | Identifies the full path name of the service to be invoked<br>when a connection is received. This value is set by using the<br>ttyadm -s command.                                                                                                    |
| -                                                | Identifies the ttyadm -t command's time-out value. This option specifies that ttymon should close a port if the open on the port succeeds, and no input data is received in <i>timeout</i> seconds. There is no time-out value in this example.                                                                                                    |
| contty                                           | Identifies the TTY label in the /etc/ttydefs file. This value is set by using the ttyadm -1 command.                                                                                                    |
| ldterm,ttcompat                                  | Identifies the STREAMS modules to be pushed. These modules are set by using the ttyadmin -m command.                                                                                                    |

| login: Terminal disabled | Identifies an inactive message to be displayed when the port<br>is disabled. This message is set by using the ttyadm -i<br>command.                                                             |
|--------------------------|----------------------------------------------------------------------------------------------------|
| tvi925                   | Identifies the terminal type, if set, by using the ttyadm -T command. The terminal type is tvi925 in this example.                                                                              |
| У                        | Identifies the software carrier value set by using the ttyadm -S command: n turns the software carrier off, y turns the software carrier on. The software carrier is turned on in this example. |
| #                        | Identifies any comment specified with the pmadm -y command. There is no comment in this example.                                                                                                |

#### ▼ How to Enable a Port Monitor Service

- 1. Become superuser.
- 2. Enable a disabled port monitor service.

```
# pmadm -e -p mbmon -s a
```

- -e Specifies the *enable* flag.
- -p Specifies the *pmtag* mbmon as the port monitor tag.
- -s Specifies the *svctag* a as the port monitor *service* tag.

#### ▼ How to Disable a Port Monitor Service

- 1. Become superuser.
- 2. Disable a port monitor service.

```
# pmadm -d -p mbmon -s a
```

- -d Specifies the *disable* flag.
- -p Specifies the *pmtag* mbmon as the port monitor tag.
- -s Specifies the *svctag* a as the port monitor *service* tag.

# Service Access Facility Administration (Reference)

#### Files Associated With SAF

SAF uses configuration files which can be modified by using the sacadm and pmadm commands. You should not need to edit the configuration files manually.

| File Name              | Description                                                                                                    |
|------------------------|----------------------------------------------------------------------------------------------------|
| /etc/saf/_sysconfig    | Per-system configuration script.                                                                                                    |
| /etc/saf/_sactab       | SAC's administrative file that contains configuration data for the port monitors that the SAC controls.                                         |
| /etc/saf/pmtag         | Home directory for port monitor <i>pmtag</i> .                                                                                                  |
| /etc/saf/pmtag/_config | Per-port monitor configuration script for port monitor pmtag if it exists.                                                                      |
| /etc/saf/pmtag/_pmtab  | Port monitor <i>pmtag</i> 's administrative file that contains port monitor-specific configuration data for the services <i>pmtag</i> provides. |
| /etc/saf/pmtag/svctag  | Per-service configuration script for service <i>svctag</i> .                                                                                    |
| /var/saf/log           | SAC's log file.                                                                                                    |
| /var/saf/pmtag         | Directory for files created by <i>pmtag</i> , for example, log files.                                                                           |

### The /etc/saf/\_sactab File

```
The /etc/saf/_sactab is as follows:
# VERSION=1
zsmon:ttymon::0:/usr/lib/saf/ttymon #
```

# VERSION=1

Indicates the Service Access Facility version number.

| zsmon               | Is the name of the port monitor.                                                                                                    |
|---------------------|----------------------------------------------------------------------------------------------------|
| ttymon              | Is the type of port monitor.                                                                                                    |
| ::                  | Indicates whether the following two flags are set:                                                                                  |
|                     | d, do not enable the port monitor                                                                                                   |
|                     | x, do not start the port monitor. No flags are set in this example.                                                                 |
| 0                   | Indicates the return code value. A return count of 0 indicates that the port monitor is not be restarted if the port monitor fails. |
| /usr/lib/saf/ttymon | Indicates the port monitor pathname.                                                                                                |

## The /etc/saf/pmtab/\_pmtab File

The /etc/saf/pmtab/\_pmtab file, such as /etc/saf/zsmon/\_pmtab, looks similar to the following:

```
# VERSION=1
```

ttya:u:root:reserved:reserved:/dev/term/a:I::/usr/bin/login::9600: ldterm,ttcompat:ttya login\: ::tvi925:y:#

| # VERSION=1    | Indicates the Service Access Facility version number.                                       |
|----------------|---------------------------------------------------------------------------------------------|
| ttya           | Indicates the service tag.                                                                  |
| x,u            | Identifies whether the following flags are set:                                             |
|                | x, which means do not enable the service.                                                   |
|                | u, which means create a utmpx entry for the service.                                        |
| root           | Indicates the identity assigned to the service tag.                                         |
| reserved       | This field is reserved.                                                                     |
| reserved       | This field is reserved.                                                                     |
| reserved       | This field is reserved.                                                                     |
| /dev/term/a    | Indicates the TTY port pathname.                                                            |
| /usr/bin/login | Identifies the full pathname of the service to be invoked<br>when a connection is received. |

| :c,b,h,I,r:     | Indicates whether the following flags are set:                                                                |
|-----------------|----------------------------------------------------------------------------------------------------|
|                 | c, sets the connect on carrier flag for the port                                                              |
|                 | b, sets the port as bidirectional, allowing both incoming and outgoing traffic                                |
|                 | h, suppresses an automatic hangup immediately after an incoming call is received                              |
|                 | I, initializes the port                                                                                       |
|                 | r, forces ttymon to wait until it receives a character from the port before ttymon prints the login: message. |
| 9600            | Identifies the TTY label defined in $/{\tt etc/ttydefs}$ file.                                                |
| ldterm,ttcompat | Identifies the STREAMS modules to be pushed.                                                                  |
| ttya login\:    | Identifies the prompt to be displayed.                                                                        |
| :y/n:           |                                                                                                    |
| message         | Identifies any inactive (disabled) response message.                                                          |
| tvi925          | Identifies the terminal type.                                                                                 |
| У               | Indicates whether software carrier is set (y/n).                                                              |

## Service States

The sacadm command controls the states of services. The following table describes the possible states of services.

| State    | Description                                                                  |
|----------|------------------------------------------------------------------------------|
| Enabled  | <i>Default state</i> – When the port monitor is added, the service operates. |
| Disabled | <i>Default state</i> – When the port monitor is removed, the service stops.  |

To determine the state of any particular service, use the following:

# pmadm -l -p portmon\_name -ssvctag

#### Port Monitor States

The sacadm command controls the states of ttymon and listen port monitors. The following table describes the possible port monitor states.

| State      | Description                                                                                                    |
|------------|----------------------------------------------------------------------------------------------------|
| Started    | <i>Default state</i> – When the port monitor is added, it is automatically started.                                                                                               |
| Enabled    | <i>Default state</i> – When the port monitor is added, it is automatically ready to accept requests for service.                                                                  |
| Stopped    | <i>Default state</i> – When the port monitor is removed, it is automatically stopped.                                                                                             |
| Disabled   | <i>Default state</i> – When the port monitor is removed, it automatically continues existing services and refuses to add new services.                                            |
| Starting   | Intermediate state – The port monitor is in the process of starting.                                                                                                    |
| Stopping   | <i>Intermediate state</i> – The port monitor has been manually terminated, but it has not completed its shutdown procedure. The port monitor is on the way to becoming stopped.   |
| Notrunning | <i>Inactive state</i> – The port monitor has been killed. All ports previously monitored are inaccessible. An external user cannot tell whether a port is disabled or notrunning. |
| Failed     | Inactive state – The port monitor is unable to start and remain running.                                                                                                    |

To determine the state of any particular port monitor, use the following:

# sacadm -l -p portmon\_name

#### Port States

Ports can be enabled or disabled depending on the state of the port monitor that controls the ports.

| State Description                                                                             |  |
|-----------------------------------------------------------------------------------------------|--|
| Serial (ttymon) Port States                                                                   |  |
| Enabled The ttymon port monitor sends a prompt mess<br>port and provides login service to it. |  |

| State    | Description                                                                                                    |
|----------|----------------------------------------------------------------------------------------------------|
| Disabled | Default state of all ports if ttymon is killed or disabled. If<br>you specify this state, ttymon will send out the<br>disabled message when it receives a connection<br>request. |

### CHAPTER 13

## Managing System Resources Topics

This topic map lists the chapters that provide information for managing system resources.

| Chapter 14 | Provides an overview of Solaris commands and utilities<br>that help you manage system resources by using disk<br>quotas, the cron and at commands, and accounting<br>programs. |
|------------|----------------------------------------------------------------------------------------------------|
| Chapter 15 | Provides step-by-step instructions for displaying and changing system information.                                                                                             |
| Chapter 16 | Provides step-by-step instructions for optimizing disk space by locating unused files and large directories.                                                                   |
| Chapter 17 | Provides step-by-step instructions for setting up and administering disk quotas.                                                                                               |
| Chapter 18 | Provides step-by-step instructions for scheduling routine<br>or one-time system events by using the crontab and at<br>commands.                                                |
| Chapter 19 | Provides step-by-step instructions for setting up and maintaining system accounting.                                                                                           |
| Chapter 20 | Provides reference information for system accounting<br>software, including how the different accounting features<br>operate and how to use the various accounting programs.   |

220 System Administration Guide: Advanced Administration • September 2004

#### CHAPTER 14

# Managing System Resources (Overview)

This chapter provides a brief description of new Solaris 9 features and a map of features to help you manage system resources.

Using these features, you can display general system information, monitor disk space, set disk quotas, use accounting programs, and schedule the crontab and at commands to automatically run routine commands.

This section does not cover Solaris resource management that enables you to allocate, monitor, and control system resources in a flexible way.

For information on the procedures associated with managing system resources without Solaris resource management, see "High-Level View of Managing System Resources (Task Map)" on page 223.

For information on managing system resources with Solaris resource management, see "Introduction to Solaris 9 Resource Manager" in *System Administration Guide: Resource Management and Network Services*.

# What's New in Managing System Resources?

#### New df, du, and ls Options

The df, du, and ls commands have a new -h option to display disk usage and file or file system sizes in powers of 1024. This option makes it easier to interpret the output of the df, du, and ls -l commands by providing disk space in kilobytes, Mbytes, Gbytes, or terabytes if the file or directory size is larger than 1024 bytes.

For more information, see df(1B), du(1), and ls(1).

For more information in this guide, see "How to Display Information About Files and Disk Space" on page 234.

#### **Changing System Parameters**

In previous versions of this book, there was a section on changing system parameters such as increasing the number of processes per user and shared memory segments. This section has been removed. For information on changing system tunable parameters, see *Solaris Tunable Parameters Reference Manual*.

In addition, information on setting up a network time server has been moved to "Time-Related Services" in *System Administration Guide: Resource Management and Network Services*.

#### Solaris Resource Management

Solaris resource management enables you to control how applications use available system resources.

You can also set up the extended accounting facility to monitor and record resource consumption on a task or process basis.

*Extended* accounting introduces a new, variable length general-purpose accounting file format that represents general groups of accounting data. It provides the ability to configure resource utilization recorded by the kernel in the various accounting files.

Solaris resource management features include:

- Tasks New process collectives for tracking resource usage.
- Projects New administrative databases for charging resource usage. Resource usage can be charged to a project based on tasks performed.
- acctadm A new tool for configuring various attributes of the extended accounting feature. For example, the resources tracked by the system accounting can be configured on a system-wide basis.

The new default accounting configuration requires no administration. However, do not remove the /etc/project file, even if you do not use the extended accounting features. Users cannot log in to the system unless this file exists.

Use the following table to find more information about the extended accounting features in this release.

| Solaris Resource Management Feature          | For More Information                                                                                                |
|----------------------------------------------|----------------------------------------------------------------------------------------------------|
| Turning on and off extended accounting       | "Extended Accounting" in System<br>Administration Guide: Resource Management and<br>Network Services andacctadm(1M) |
| Description of the projects database         | "Projects and Tasks" in System Administration<br>Guide: Resource Management and Network<br>Services andproject(4)   |
| Directly collecting extended accounting data | <pre>libexacct(3LIB), getacct(2), putacct(2), and wracct(2)</pre>                                                   |

## High-Level View of Managing System Resources (Task Map)

| Task                                             | Description                                                                                                    | Instructions |
|--------------------------------------------------|----------------------------------------------------------------------------------------------------|--------------|
| Displaying and<br>changing system<br>information | Use various commands to display and<br>changing system information such as<br>general system information, the date<br>and time, and changing the system's<br>host name. | Chapter 15   |
| Managing disk use                                | Identify how disk space is used and take steps to remove old and unused files.                                                                                          | Chapter 16   |
| Managing quotas                                  | Use UFS file system quotas to manage how much disk space is used by users.                                                                                              | Chapter 17   |
| Scheduling system<br>events                      | Use cron and at jobs to help schedule<br>system routines that can include clean<br>up of old and unused files.                                                          | Chapter 18   |
| Managing system<br>accounting                    | Use system accounting to identify how users and applications are using system resources.                                                                                | Chapter 19   |

224 System Administration Guide: Advanced Administration • September 2004

#### CHAPTER 15

## Displaying and Changing System Information (Tasks)

This chapter describes the tasks required to display and change the most common system information. This is a list of the step-by-step instructions in this chapter.

- "How to Determine If a System Can Run the 64-bit Solaris Operating System" on page 226
- "How to Determine If a System Has 64-bit Solaris Capabilities Enabled" on page 226
- "How to Display a System's Processor Type" on page 227
- "How to Display a System's Host ID Number" on page 229
- "How to Display the Date and Time" on page 229
- "How to Set a System's Date and Time Manually" on page 230
- "How to Set Up a Message-of-the-Day" on page 230
- "How to Change a System's Host Name" on page 231

## **Displaying System Information**

The following table describes commands that enable you to display general system information.

| Command | Man Page   | System Information Displayed                                                                                                    |
|---------|------------|----------------------------------------------------------------------------------------------------|
| date    | date(1)    | Date and time                                                                                                    |
| hostid  | hostid(1)  | Host ID number                                                                                                    |
| isainfo | isainfo(1) | Reports the number of bits supported<br>by <i>native</i> applications on the running<br>system, which can be passed as a token<br>to scripts |

TABLE 15-1 Commands for Displaying System Information

 TABLE 15–1 Commands for Displaying System Information
 (Continued)

| Command | Man Page    | System Information Displayed                                                                                                    |
|---------|-------------|----------------------------------------------------------------------------------------------------|
| isalist | isalist(1)  | Identifies processor type for x86                                                                                                 |
| prtconf | prtconf(1M) | Installed memory                                                                                                    |
| psrinfo | psrinfo(1M) | Processor type                                                                                                    |
| showrev | showrev(1M) | Hostname, host ID, release, kernel<br>architecture, application architecture,<br>hardware provider, domain, and kernel<br>version |
| uname   | uname(1)    | Operating system name, release,<br>version, node name, hardware name,<br>and processor type                                       |

#### How to Determine If a System Can Run the 64–bit Solaris Operating System

Currently, the only platform capable of supporting the 64–bit Solaris Operating System is an UltraSPARC system. To verify if a system is an UltraSPARC system, use the following command:

```
$ uname -m
sun4u
```

If the output of the uname -m command is sun4u, then the machine is an UltraSPARC system.

You can verify that the machine is an UltraSPARC system by using the psrinfo command:

If the processor type is sparcv9, the platform is capable of running the 64-bit Solaris OS.

#### How to Determine If a System Has 64-bit Solaris Capabilities Enabled

Use the isainfo command to determine if a system has 64-bit capabilities enabled, which means that the system is booted with the 64-bit kernel.

#### Examples—Determining If a System Has 64–bit Solaris Capabilities Enabled

The output for an UltraSPARC system running a 32-bit kernel appears as follows:

\$ isainfo -v
32-bit sparc applications

This output means that this system is capable of supporting only 32-bit applications.

The output for an UltraSPARC system running a 64-bit kernel appears as follows:

\$ isainfo -v
64-bit sparcv9 applications
32-bit sparc applications

This output means that this system is capable of supporting both 32-bit and 64-bit applications.

Use the isainfo -b command to display the number of bits supported by native applications on the running system.

The output from a SPARC, x86, or UltraSPARC system running the 32–bit Solaris OS appears as follows:

\$ **isainfo -b** 32

The output from a 64–bit UltraSPARC system running the 64–bit Solaris OS appears as follows:

```
$ isainfo -b 64
```

The command returns 64 only. Even though a 64-bit UltraSPARC system is capable of running both types of applications, 64-bit applications are the best kind of applications to run on a 64-bit system.

#### How to Display a System's Processor Type

Use the psrinfo -v command to identify a system's processor type. This command also displays the number of processors, as shown in the following example.

and has a sparcv9 floating point processor.

On an x86 system, use the isalist command to identify the processor type.

#isalist
pentium\_pro+mmx pentium\_pro pentium+mmx pentium i486 i386 i86

#### How to Display Solaris Release Information

Display the contents of the /etc/release file to identify your Solaris release version.

```
$ more /etc/release
```

Solaris 9 s9\_58shwpl3 SPARC Copyright 2002 Sun Microsystems, Inc. All Rights Reserved. Use is subject to license terms. Assembled 15 April 2002

#### How to Display General System Information

To display general system information, use the showrev command.

#### Examples—Displaying General System Information

The following example shows the showrev command output. The -a option displays all available system information.

```
$ showrev -a
Hostname: starbug
Hostid: nnnnnnn
Release: 5.9
Kernel architecture: sun4u
Application architecture: sparc
Hardware provider: Sun_Microsystems
Domain: solar.com
Kernel version: SunOS 5.9 May 2002
OpenWindows version:
X11 Version 6.6.1 5 April 2002
No patches are installed
$
```

You can also use the uname command to display system information. The following example shows the uname command output. The -a option displays the operating system name as well as the system node name, operating system release, operating system version, hardware name, and processor type.

```
$ uname
SunOS
$ uname -a
SunOS starbug 5.9 Generic sun4u sparc SUNW,Ultra-5_10
$
```

#### How to Display a System's Host ID Number

To display the host ID number in hexadecimal format, use the hostid command.

#### Example—Displaying a System's Host ID Number

The following example shows sample output from the hostid command.

\$ **hostid** 80a5d34c

#### How to Display a System's Installed Memory

To display the amount of memory installed on your system, use the prtconf command.

#### Example—Displaying a System's Installed Memory

The following example shows sample output from the prtconf command. The grep Memory command selects output from the prtconf command to display memory information only.

# prtconf | grep Memory
Memory size: 128 Megabytes

#### How to Display the Date and Time

To display the current date and time according to your system clock, use the date command.

#### Example—Displaying the Date and Time

The following example shows sample output from the date command.

```
$ date
Thu May 31 17:44:58 MDT 2003
$
```

### **Changing System Information**

This section describes commands that enable you to change general system information.

#### ▼ How to Set a System's Date and Time Manually

- 1. Become superuser.
- 2. Enter the new date and time.
  - # date mmddHHMM[[cc]yy]

| mm | Month, using two digits.                    |
|----|---------------------------------------------|
| dd | Day of the month, using two digits.         |
| НН | Hour, using two digits and a 24-hour clock. |
| MM | Minutes, using two digits.                  |
| СС | Century, using two digits.                  |
| уу | Year, using two digits.                     |

See date(1) for more information.

3. Verify that you have reset your system's date correctly by using the date command with no options.

#### Example—Setting a System's Date and Time Manually

The following example shows how to use the date command to manually set a system's date and time.

# date
Thu Jun 21 13:59:15 MDT 2003
# date 0621141003
Thu Jun 21 14:10:00 MDT 2003

#### ▼ How to Set Up a Message-of-the-Day

Edit the message-of-the-day file, /etc/motd, to include announcements or inquiries to all users of a system when they log in. Use this feature sparingly, and edit this file regularly to remove obsolete messages.

- 1. Become superuser.
- 2. Edit the /etc/motd file and add a message of your choice.

Edit the text to include the message that will be displayed during user login. Include spaces, Tabs, and Returns.

3. Verify the changes by displaying the contents of the /etc/motd file.

```
$ cat /etc/motd
Welcome to the UNIX Universe. Have a nice day.
```

#### Example—Setting Up a Message-of-the-Day

The default message-of-the-day, provided when you install Solaris software, contains SunOS version information.

\$ cat /etc/motd
Sun Microsystems Inc. SunOS 5.9 Generic May 2002

The following example shows an edited /etc/motd file that provides information about system availability to each user who logs in.

```
$ cat /etc/motd
The system will be down from 7:00 a.m to 2:00 p.m. on
Saturday, July 7, for upgrades and maintenance.
Do not try to access the system during those hours.
Thank you.
```

#### How to Change a System's Host Name

A system's host name is specified in several different locations.

Remember to update your name service database to reflect the new host name.

Use the following procedure to change or rename a system's name.

- 1. Become superuser.
- 2. Change the system's host name in the following files:
  - /etc/nodename
  - /etc/hostname.xxy
  - /etc/inet/hosts
  - /etc/net/ticlts/hosts
  - /etc/net/ticots/hosts
  - /etc/net/ticotsord/hosts
- 3. (Optional) If using a name service, change the system's host name in the hostfile.

4. Reboot the system to activate the new host name.

# init 6

#### CHAPTER 16

### Managing Disk Use (Tasks)

This chapter describes how to optimize disk space by locating unused files and large directories.

This is a list of the step-by-step instructions in this chapter.

- "How to Display Information About Files and Disk Space" on page 234
- "How to Display the Size of Files" on page 236
- "How to Find Large Files" on page 237
- "How to Find Files That Exceed a Specified Size Limit" on page 238
- "How to Display the Size of Directories, Subdirectories, and Files" on page 239
- "How to Display the User Ownership of Local UFS File Systems" on page 240
- "How to List the Newest Files" on page 241
- "How to Find and Remove Old or Inactive Files" on page 242
- "How to Clear Out Temporary Directories" on page 243
- "How to Find and Delete core Files" on page 244
- "How to Delete Crash Dump Files" on page 244

# Displaying Information About Files and Disk Space

This table summarizes the commands available for displaying information about file size and disk space.

| Command | Man Page | Description                                       |
|---------|----------|---------------------------------------------------|
| df      | df(1M)   | Reports the number of free disk blocks and files. |

| Command   | Man Page | Description                                                                                 |
|-----------|----------|---------------------------------------------------------------------------------------------|
| du        | du(1)    | Summarizes disk space allocated to each subdirectory.                                       |
| find-size | find(1)  | Searches recursively through a directory based on the size specified with the -size option. |
| ls-lh     | ls(1)    | Lists the size of a file in the power of 1024.                                              |

## How to Display Information About Files and Disk Space

Display information about how disk space is used by using the df command.

\$ **df** [directory] [-h] [-t] [-t]

| df        | With no options, lists all mounted file systems and their device<br>names, the number of 512-byte blocks used, and the number of<br>files. |
|-----------|----------------------------------------------------------------------------------------------------|
| directory | Specifies the directory whose file system you want to check.                                                                               |
| -h        | Displays disk space in the power of 1024.                                                                                                  |
| -t        | Displays the total blocks as well as the blocks used for all mounted file systems.                                                         |

## Examples—Displaying Information About File Size and Disk Space

In the following example, all the file systems listed are locally mounted except for /usr/dist, which is mounted remotely from the system venus.

| \$ df        |                    |    |          |        |         |       |
|--------------|--------------------|----|----------|--------|---------|-------|
| /            | (/dev/dsk/c0t0d0s0 | ): | 287530   | blocks | 92028   | files |
| /usr         | (/dev/dsk/c0t0d0s6 | ): | 1020214  | blocks | 268550  | files |
| /proc        | (/proc             | ): | 0        | blocks | 878     | files |
| /dev/fd      | (fd                | ): | 0        | blocks | 0       | files |
| /etc/mnttab  | (mnttab            | ): | 0        | blocks | 0       | files |
| /var/run     | (swap              | ): | 396016   | blocks | 9375    | files |
| /tmp         | (swap              | ): | 396016   | blocks | 9375    | files |
| /opt         | (/dev/dsk/c0t0d0s5 | ): | 381552   | blocks | 96649   | files |
| /export/home | (/dev/dsk/c0t0d0s7 | ): | 434364   | blocks | 108220  | files |
| /usr/dist    | (venus:/usr/dist   | ): | 14750510 | blocks | 2130134 | files |

In the following example, file system information is displayed in 1024 bytes.

| \$ <b>df -h</b>   |      |      |       |          |              |
|-------------------|------|------|-------|----------|--------------|
| Filesystem        | size | used | avail | capacity | Mounted on   |
| /dev/dsk/c0t0d0s0 | 1.9G | 58M  | 1.8G  | 4%       | /            |
| /dev/dsk/c0t0d0s6 | 2.5G | 765M | 1.7G  | 1%       | /usr         |
| /proc             | 0 K  | 0 K  | 0K    | 0%       | /proc        |
| fd                | 0 K. | 0 K  | 0 K   | 0%       | /dev/fd      |
| mnttab            | 0 K  | 0 K  | 0K    | 0%       | /etc/mnttab  |
| swap              | 2.1G | 24K  | 2.1G  | 1%       | /var/run     |
| swap              | 2.1G | 0 K  | 2.1G  | 0%       | /tmp         |
| /dev/dsk/c0t0d0s5 | 1.9G | 12M  | 1.8G  | 1%       | /opt         |
| /dev/dsk/c0t0d0s7 | 1.9G | 10K  | 1.8G  | 1%       | /export/home |

**Note** – Although /proc and /tmp are local file systems, they are not UFS file systems. /proc is a PROCFS file system, /var/run and /tmp are TMPFS file systems, and /etc/mnttab is a MNTFS file system.

The following example shows a list of all mounted file systems, device names, total 512-byte blocks used, and number of files. The second line of each two-line entry displays the total number of blocks and files allocated for the file system.

| \$ df -t     |               |          |          |        |         |       |
|--------------|---------------|----------|----------|--------|---------|-------|
| /            | (/dev/dsk/c0t | .( 0a0b0 | 287530   | blocks | 92028   | files |
|              |               | total:   | 385614   | blocks | 96832   | files |
| /usr         | (/dev/dsk/c0t | 0d0s6 ): | 1020214  | blocks | 268550  | files |
|              |               | total:   | 2381102  | blocks | 300288  | files |
| /proc        | (/proc        | ):       | 0        | blocks | 879     | files |
|              |               | total:   | 0        | blocks | 924     | files |
| /dev/fd      | (fd           | ):       | 0        | blocks | 0       | files |
|              |               | total:   | 0        | blocks | 72      | files |
| /etc/mnttab  | (mnttab       | ):       | 0        | blocks | 0       | files |
|              |               | total:   | 0        | blocks | 1       | files |
| /var/run     | (swap         | ):       | 396112   | blocks | 9375    | files |
|              |               | total:   | 396112   | blocks | 9395    | files |
| /tmp         | (swap         | ):       | 396112   | blocks | 9375    | files |
|              |               | total:   | 396128   | blocks | 9395    | files |
| /opt         | (/dev/dsk/c0t | 0d0s5 ): | 381552   | blocks | 96649   | files |
|              |               | total:   | 385614   | blocks | 96832   | files |
| /export/home | (/dev/dsk/c0t | 0d0s7 ): | 434364   | blocks | 108220  | files |
|              |               | total:   | 434382   | blocks | 108224  | files |
| /usr/dist    | (venus:/usr/d | list ):  | 14750510 | blocks | 2130134 | files |
|              |               | total:   | 41225162 | blocks | 2482176 | files |

Chapter 16 • Managing Disk Use (Tasks) 235

## Checking the Size of Files

You can check the size of files and sort them by using the ls command. You can find files that exceed a size limit by using the find command. For more information, see ls(1) and find(1).

#### ▼ How to Display the Size of Files

1. Change to the directory where the files you want to check are located.

#### 2. Display the size of the files.

\$ ls [-lh] [-s]

| -1  | Displays a list of files and directories in long format, showing<br>the sizes in bytes. (See the example that follows.)                                                                                                    |
|-----|----------------------------------------------------------------------------------------------------|
| -h  | Scales file and directory sizes into Kbytes, Mbytes, Gbytes, or Terabytes when the file or directory size is larger than 1024 bytes. This option also modifies the output displayed by the $-0$ , $-n$ , $-@$ , and $-g$ options to display file or directory sizes in the new format. For more information, see ls(1). |
| - s | Displays a list of the files and directories, showing the sizes in blocks.                                                                                                    |

#### Examples—Displaying the Size of Files

The following example shows that the lastlog and messages files are larger than the other files in the /var/adm directory.

| <pre>\$ cd /var/ad</pre> | lm |      |       |      |     |    |       |           |
|--------------------------|----|------|-------|------|-----|----|-------|-----------|
| \$ <b>ls -lh</b>         |    |      |       |      |     |    |       |           |
| total 148                |    |      |       |      |     |    |       |           |
| drwxrwxr-x               | 5  | adm  | adm   | 512  | Nov | 26 | 09:39 | acct/     |
| -rw                      | 1  | uucp | bin   | 0    | Nov | 26 | 09:25 | aculog    |
| drwxr-xr-x               | 2  | adm  | adm   | 512  | Nov | 26 | 09:25 | exacct/   |
| -rr                      | 1  | root | other | 342K | Nov | 26 | 13:56 | lastlog   |
| drwxr-xr-x               | 2  | adm  | adm   | 512  | Nov | 26 | 09:25 | log/      |
| -rw-rr                   | 1  | root | root  | 20K  | Nov | 26 | 13:55 | messages  |
| drwxr-xr-x               | 2  | adm  | adm   | 512  | Nov | 26 | 09:25 | passwd/   |
| drwxrwxr-x               | 2  | adm  | sys   | 512  | Nov | 26 | 09:39 | sa/       |
| drwxr-xr-x               | 2  | root | sys   | 512  | Nov | 26 | 09:49 | sm.bin/   |
| -rw-rw-rw-               | 1  | root | bin   | 0    | Nov | 26 | 09:25 | spellhist |
| drwxr-xr-x               | 2  | root | sys   | 512  | Nov | 26 | 09:25 | streams/  |
| -rw-rr                   | 1  | root | bin   | 3.3K | Nov | 26 | 13:56 | utmpx     |

| -rw-rr | 1 root | root | 0 Nov 26 10:17 vold.1  | og |
|--------|--------|------|------------------------|----|
| -rw-rr | 1 adm  | adm  | 19K Nov 26 13:56 wtmpx |    |

The following example shows that the lpsched.1 file uses two blocks.

| <pre>\$ cd /var/lp/logs</pre> |           |             |
|-------------------------------|-----------|-------------|
| \$ <b>ls -s</b>               |           |             |
| total 2                       | 0 lpsched | 2 lpsched.1 |

#### ▼ How to Find Large Files

- 1. Change to the directory that you want to search.
- 2. Display the size of files in blocks from largest to smallest.

```
$ ls -s | sort -nr | more
```

sort -nr

Sorts the list of files by block size from largest to smallest.

#### Example—Finding Large Files

In the following example, the lastlog and messages files are the largest files in the /var/adm directory.

```
$ cd /var/adm
$ ls -s | sort -nr | more
 48 lastlog
 30 messages
 24 wtmpx
 18 pacct
  8 utmpx
  2 vold.log
  2 sulog
  2 sm.bin/
  2 sa/
  2 passwd/
  2 pacct1
  2 log/
  2 acct/
  0 spellhist
  0 aculog
total 144
```

Chapter 16 • Managing Disk Use (Tasks) 237

## How to Find Files That Exceed a Specified Size Limit

To locate and display the names of files that exceed a specified size, use the find command.

\$ find directory -size +nnn

directoryIdentifies the directory you want to search.-size +nnnIs a number of 512-byte blocks. Files that exceed this size are<br/>listed.

## Example—Finding Files That Exceed a Specified Size Limit

The following example shows how to find files larger than 400 blocks in the current working directory.

#### \$ find . -size +400 -print

- ./Howto/howto.doc
- ./Howto/howto.doc.backup
- ./Howto/howtotest.doc
- ./Routine/routineBackupconcepts.doc
- ./Routine/routineIntro.doc
- ./Routine/routineTroublefsck.doc
- ./.record
- ./Mail/pagination
- ./Config/configPrintadmin.doc
- ./Config/configPrintsetup.doc
- ./Config/configMailappx.doc
- ./Config/configMailconcepts.doc
- ./snapshot.rs

### Checking the Size of Directories

You can display the size of directories by using the du command and options. Additionally, you can find the amount of disk space used by user accounts on local UFS file systems by using the quot command. For more information about these commands, see du(1) and quot(1M).

#### How to Display the Size of Directories, Subdirectories, and Files

Display the size of one or more directories, subdirectories, and files by using the du command. Sizes are displayed in 512-byte blocks.

\$ du [-as] [directory ...]

| du        | Displays the size of each directory you specify, including each subdirectory beneath it.                                 |
|-----------|----------------------------------------------------------------------------------------------------|
| -a        | Displays the size of each file and subdirectory, and the total<br>number of blocks contained in the specified directory. |
| - 5       | Displays the total number of blocks contained in the specified directory.                                                |
| -h        | Displays the size of each directory in 1024 bytes.                                                                       |
| -Н        | Displays the size of each directory in 1000 bytes.                                                                       |
| directory | Identifies one or more directories you want to check.                                                                    |

## Examples—Displaying the Size of Directories, Subdirectories, and Files

The following example shows the total sizes of two directories.

```
$ du -s /var/adm /var/spool/lp
130 /var/adm
40 /var/spool/lp
```

The following example shows the sizes of two directories, all of the subdirectories and files they contain, and the total number of blocks contained in each directory.

| \$ du | /var/adm /var/spool/lp         |
|-------|--------------------------------|
| 2     | /var/adm/log                   |
| 2     | /var/adm/passwd                |
| 2     | /var/adm/acct/fiscal           |
| 2     | /var/adm/acct/nite             |
| 2     | /var/adm/acct/sum              |
| 8     | /var/adm/acct                  |
| 2     | /var/adm/sa                    |
| 2     | /var/adm/sm.bin                |
| 130   | /var/adm                       |
| 4     | /var/spool/lp/admins           |
| 2     | /var/spool/lp/fifos/private    |
| 2     | /var/spool/lp/fifos/public     |
| 6     | /var/spool/lp/fifos            |
| 2     | /var/spool/lp/requests/starbug |
| 4     | /var/spool/lp/requests         |
|       |                                |

Chapter 16 • Managing Disk Use (Tasks) 239

| 2  | /var/spool/lp/system                               |
|----|----------------------------------------------------|
| 2  | /var/spool/lp/tmp/starbug                          |
| 2  | /var/spool/lp/tmp/.net/tmp/starbug                 |
| 4  | /var/spool/lp/tmp/.net/tmp                         |
| 2  | <pre>/var/spool/lp/tmp/.net/requests/starbug</pre> |
| 4  | /var/spool/lp/tmp/.net/requests                    |
| 10 | /var/spool/lp/tmp/.net                             |
| 14 | /var/spool/lp/tmp                                  |
| 40 | /var/spool/lp                                      |
|    |                                                    |

The following example shows directory sizes in 1024 bytes.

#### du -h /usr/share/audio

```
796K /usr/share/audio/samples/au
797K /usr/share/audio/samples
798K /usr/share/audio
```

#### ▼ F

#### How to Display the User Ownership of Local UFS File Systems

- 1. Become superuser.
- 2. Display users, directories, or file systems, and the number of 1024-byte blocks used.

# quot [-a] [filesystem]
-a Lists all users of each mounted UFS file system and the number of 1024-byte blocks used.
filesystem Identifies a UFS file system. Users and the number of blocks used are displayed.

Note - The quot command works only on local UFS file systems.

## Example—Displaying the User Ownership of Local UFS File Systems

In the following example, users of the root (/) file system are displayed. Then, users of all mounted UFS file systems are displayed.

# quot /
/dev/rdsk/c0t0d0s0:
43340 root
3142 rimmer

```
47
       uucp
  35
       lp
  30
      adm
   4
       bin
   4
       daemon
# quot -a
/dev/rdsk/c0t0d0s0 (/):
43340 root
 3150 rimmer
  47
       uucp
  35
       lp
  30
       adm
   4
       bin
   4
       daemon
/dev/rdsk/c0t0d0s6 (/usr):
460651 root
206632 bin
 791
       uucp
  46 lp
   4 daemon
      adm
   1
/dev/rdsk/c0t0d0s7 (/export/home):
   9
      root
```

# Finding and Removing Old or Inactive Files

Part of the job of cleaning up heavily loaded file systems involves locating and removing files that have not been used recently. You can locate unused files using the ls or find commands. For more information, see ls(1) and find(1).

Other ways to conserve disk space include emptying temporary directories such as the ones located in /var/tmp or /var/spool, and deleting core and crash dump files. For more information about crash dump files, refer to Chapter 28.

#### How to List the Newest Files

List files, displaying the most recently created or changed files first, by using the ls -t command.

\$ ls -t [directory]

Chapter 16 • Managing Disk Use (Tasks) 241

| -t        | Sorts files by latest time stamp first.      |  |  |
|-----------|----------------------------------------------|--|--|
| directory | Identifies the directory you want to search. |  |  |

#### Example—Listing the Newest Files

The following example shows how to use the ls -tl command to locate the most recently created or changed files within the /var/adm directory. The sulog file was created or edited most recently.

```
$ ls -tl /var/adm
total 134
```

| total 134  |                 |                            |
|------------|-----------------|----------------------------|
| -rw        | root root 3     | 15 Sep 24 14:00 sulog      |
| -rrr       | root other 3507 | 00 Sep 22 11:04 lastlog    |
| -rw-rr     | root bin 44     | 64 Sep 22 11:04 utmpx      |
| -rw-rr     | adm adm 200     | 88 Sep 22 11:04 wtmpx      |
| -rw-rr     | root other      | 0 Sep 19 03:10 messages    |
| -rw-rr     | root other      | 0 Sep 12 03:10 messages.0  |
| -rw-rr     | root root 115   | 10 Sep 10 16:13 messages.1 |
| -rw-rr     | root root       | 0 Sep 10 16:12 vold.log    |
| drwxr-xr-x | root sys 5      | 12 Sep 10 15:33 sm.bin     |
| drwxrwxr-x | adm adm 5       | 12 Sep 10 15:19 acct       |
| drwxrwxr-x | adm sys 5       | 12 Sep 10 15:19 sa         |
| -rw        | uucp bin        | 0 Sep 10 15:17 aculog      |
| -rw-rw-rw- | root bin        | 0 Sep 10 15:17 spellhist   |
| drwxr-xr-x | adm adm 5       | 12 Sep 10 15:17 log        |
| drwxr-xr-x | adm adm 5       | 12 Sep 10 15:17 passwd     |
|            |                 |                            |

#### ▼ How to Find and Remove Old or Inactive Files

#### 1. Become superuser.

2. Find files that have not been accessed for a specified number of days and list them in a file.

# find directory -type f[-atime + nnn] [-mtime + nnn] -print > filename

| directory   | Identifies the directory you want to search. Directories below this directory are also searched. |
|-------------|--------------------------------------------------------------------------------------------------|
| -atime +nnn | Finds files that have not been accessed within the number of days (nnn) you specify.             |
| -mtime +nnn | Finds files that have not been modified within the number of days (nnn) you specify.             |
| filename    | Identifies the file that contains the list of inactive files.                                    |

#### 3. Remove the inactive files that you listed in the previous step.

# rm `cat filename`

*filename* identifies the file created in the previous step which contains the list of inactive files.

#### Example—Finding and Removing Old or Inactive Files

The following example shows files in the /var/adm directory and the subdirectories that have not been accessed in the last 60 days. The /var/tmp/deadfiles file contains the list of inactive files. The rm command removes these inactive files.

```
# find /var/adm -type f -atime +60 -print > /var/tmp/deadfiles &
# more /var/tmp/deadfiles
/var/adm/aculog
/var/adm/spellhist
/var/adm/wtmpx
/var/adm/sa/sa13
/var/adm/sa/sa27
/var/adm/sa/sal1
/var/adm/sa/sa23
/var/adm/sulog
/var/adm/vold.log
/var/adm/messages.1
/var/adm/messages.2
/var/adm/messages.3
# rm `cat /var/tmp/deadfiles`
#
```

#### How to Clear Out Temporary Directories

- 1. Become superuser.
- 2. Change to the directory to clean out.
  - # cd directory

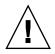

**Caution** – Be sure you are in the right directory before completing step 3. Step 3 deletes all files in the current directory.

3. Delete the files and subdirectories in the current directory.

# rm -r \*

4. Change to other directories containing unnecessary temporary or obsolete subdirectories and files, and delete them by repeating Step 3.

Chapter 16 • Managing Disk Use (Tasks) 243

#### Example—Clearing Out Temporary Directories

The following example shows how to clear out the mywork directory, and how to verify that all files and subdirectories were removed.

```
# cd mywork
# ls
filea.000
fileb.000
filec.001
# rm -r *
# ls
#
```

#### How to Find and Delete core Files

- 1. Become superuser.
- 2. Change to the directory where you want to search for core files.
- 3. Find and remove any core files in this directory and its subdirectories.

```
\# find . -name core -exec rm {} \;
```

#### Example—Finding and Deleting core Files

The following example shows how to find and remove core files from the jones user account by using the find command.

```
\# cd /home/jones# find . -name core -exec rm {} \;
```

#### How to Delete Crash Dump Files

Crash dump files can be very large, so if you have enabled your system to store these files, do not retain them for longer than necessary.

- 1. Become superuser.
- 2. Change to the directory where crash dump files are stored.
  - # cd /var/crash/system

Where *system* identifies a system that created the crash dump files.

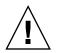

**Caution** – Be sure you are in the right directory before completing step 3. Step 3 deletes all files in the current directory.

3. Remove the crash dump files.

# rm \*

4. Verify that the crash dump files are removed.

# 1s

#### Example—Deleting Crash Dump Files

The following example shows how to remove crash dump files from the system venus, and how to verify that the crash dump files were removed.

```
# cd /var/crash/venus
# rm *
# ls
```

246 System Administration Guide: Advanced Administration • September 2004

#### CHAPTER 17

### Managing Quotas (Tasks)

This chapter describes how to set up and administer quotas for disk space and inodes. This is a list of the step-by-step instructions in this chapter.

- "How to Configure File Systems for Quotas" on page 251
- "How to Set Up Quotas for a User" on page 252
- "How to Set Up Quotas for Multiple Users" on page 253
- "How to Check Quota Consistency" on page 253
- "How to Turn On Quotas" on page 254
- "How to Check for Exceeded Quotas" on page 255
- "How to Check Quotas on a File System" on page 256
- "How to Change the Soft Time Limit Default" on page 258
- "How to Change Quotas for a User" on page 259
- "How to Disable Quotas for a User" on page 260
- "How to Turn Off Quotas" on page 261

### What Are Quotas?

Quotas enable system administrators to control the size of UFS file systems by limiting the amount of disk space and the number of inodes, which roughly corresponds to the number of files, that individual users can acquire. For this reason, quotas are especially useful on the file systems where user home directories reside. As a rule, public and /tmp file systems usually do not benefit as much from the establishment of quotas.

## Using Quotas

Once quotas are in place, quotas can be changed to adjust the amount of disk space or number of inodes that users can consume. Additionally, quotas can be added or removed as system needs change. See "Changing and Removing Quotas" on page 257 for instructions on changing quotas or the amount of time that quotas can be exceeded, disabling individual quotas, or removing quotas from file systems.

In addition, quota status can be monitored. Quota commands enable administrators to display information about quotas on a file system, or search for users who have exceeded their quotas. For procedures that describe how to use these commands, see "Checking Quotas" on page 255.

#### Setting Soft Limits and Hard Limits for Quotas

You can set both soft and hard limits. The system will not allow a user to exceed his or her hard limit. However, a system administrator might set a soft limit, which the user can temporarily exceed. The soft limit must be less than the hard limit.

Once the user exceeds the soft limit, a timer begins. While the timer is ticking, the user is allowed to operate above the soft limit but cannot exceed the hard limit. Once the user goes below the soft limit, the timer is reset. However, if the user's usage remains above the soft limit when the timer expires, the soft limit is enforced as a hard limit. By default, the soft limit timer is set to seven days.

The timeleft field in the repquota and quota commands shows the value of the timer.

For example, let's say a user has a soft limit of 10,000 blocks and a hard limit of 12,000 blocks. If the user's block usage exceeds 10,000 blocks and the seven-day timer is also exceeded, the user will not be able to allocate more disk blocks on that file system until his or her usage drops below the soft limit.

#### The Difference Between Disk Block and File Limits

A file system provides two resources to the user, blocks for data and inodes for files. Each file consumes one inode. File data is stored in data blocks, which are usually made up of 1 Kbyte blocks.

Assuming there are no directories, a user can exceed his or her inode quota by creating all empty files without using any blocks. A user can also use one inode yet exceed his or her block quota by creating one file large enough to consume all the data blocks in the user's quota.

## Setting Up Quotas

Setting up quotas involves these general steps:

- 1. Ensure that quotas are enforced each time the system is rebooted by adding an quota option to the /etc/vfstab file entries, and creating a quotas file in the top-level directory of the file system.
- 2. After you create a quota for one user, you can copy the quota as a prototype to set up other user quotas.
- 3. Before you turn quotas on, check the consistency of the proposed quotas with the current disk usage to make sure that there are no conflicts.
- 4. Finally, turn the quotas on for one or more file systems.

For specific information about these procedures, see "Setting Up Quotas (Task Map)" on page 250.

The following table describes the commands you use to set up disk quotas.

| Command    | Task                                                                                                    | Man Page       |
|------------|----------------------------------------------------------------------------------------------------|----------------|
| edquota    | Sets the hard limits and soft limits<br>on the number of inodes and the<br>amount of disk space for each user                                                                                      | edquota(1M)    |
| quotacheck | Examines each mounted UFS file<br>system, comparing the file system's<br>current disk usage against<br>information stored in the file<br>system's disk quota file, and<br>resolves inconsistencies | quotacheck(1M) |
| quotaon    | Activates the quotas for the specified file systems                                                                                                    | quotaon(1M)    |
| quota      | Displays users' disk quotas on<br>mounted file systems to verify that<br>the quotas have been correctly set<br>up                                                                                  | quota(1M)      |

TABLE 17-1 Commands for Setting Up Quotas

#### Guidelines for Setting Up Quotas

Before you set up quotas, you need to determine how much space and how many inodes to allocate to each user. If you want to be sure that the total file system space is never exceeded, you can divide the total size of the file system between the number of users. For example, if three users share a 100-Mbyte slice and have equal disk space needs, you could allocate 33 Mbytes to each user.

In environments where not all users are likely to push their limits, you might want to set individual quotas so that they add up to more than the total size of the file system. For example, if three users share a 100-Mbyte slice, you could allocate 40 Mbytes to each user.

When you have established a quota for one user by using the edquota command, you can use this quota as a prototype to set the same quota for other users on the same file system.

Before you turn on the quotas, you must first configure the UFS file systems for the quotas, establish quotas for each user, and run the quotacheck command to check for consistency between current disk usage and quota files. Also, you should run the quotacheck command periodically if systems are rebooted infrequently.

The quotas you set up with the edquota command are not enforced until you turn them on by using the quotaon command. If you have properly configured the quota files, the quotas are turned on automatically each time a system is rebooted and the file system is mounted.

| Task                                  | Description                                                                                                    | For Instructions                                             |
|---------------------------------------|----------------------------------------------------------------------------------------------------|--------------------------------------------------------------|
| 1. Configure a file system for quotas | Edit the /etc/vfstab file so<br>that quotas are activated each<br>time the file system is<br>mounted, and create a<br>quotas file. | "How to Configure File<br>Systems for Quotas" on page<br>251 |
| 2. Set up quotas for a user           | Use the edquota command<br>to create disk quotas and<br>inode quotas for a single user<br>account.                                 | "How to Set Up Quotas for a<br>User" on page 252             |

## Setting Up Quotas (Task Map)

| Task                                           | Description                                                                                                    | For Instructions                                         |
|------------------------------------------------|----------------------------------------------------------------------------------------------------|----------------------------------------------------------|
| 3. (Optional) Set up quotas for multiple users | Use the edquota command to apply prototype quotas to other user accounts.                                                       | "How to Set Up Quotas for<br>Multiple Users" on page 253 |
| 4. Check for consistency                       | Use the quotacheck<br>command to compare quotas<br>to current disk usage for<br>consistency across one or<br>more file systems. | "How to Check Quota<br>Consistency" on page 253          |
| 5. Turn on quotas                              | Use the quotaon command to initiate quotas on one or more file systems.                                                         | "How to Turn On Quotas"<br>on page 254                   |

### ▼ How to Configure File Systems for Quotas

- 1. Become superuser.
- 2. Edit the /etc/vfstab file and add rq to the mount options field for each UFS file system that will have quotas.
- 3. Change directory to the root of the file system that will have quotas.
- 4. Create a file named quotas.
  - # touch quotas
- 5. Change permissions to read/write for root access only.
  - # chmod 600 quotas

#### Where to Go From Here

Use the following table to determine which tasks to complete next.

| Task                                                                                                    | For More Information                                  |  |  |  |
|----------------------------------------------------------------------------------------------------|-------------------------------------------------------|--|--|--|
| Set up quotas for a user or multiple users.                                                                | "How to Set Up Quotas for a User" on page 252         |  |  |  |
|                                                                                                    | "How to Set Up Quotas for Multiple Users" on page 253 |  |  |  |
| If you are setting up quotas on a file system with existing files, you need to run the quotacheck command. | "How to Check Quota Consistency" on page 253          |  |  |  |

Chapter 17 • Managing Quotas (Tasks) 251

| Task                        | For More Information                |
|-----------------------------|-------------------------------------|
| Turn on file system quotas. | "How to Turn On Ouotas" on page 254 |

#### Examples—Configuring File Systems for Quotas

The following /etc/vfstab example shows that the /export/home directory from the system pluto is mounted as an NFS file system on the local system. You can tell quotas are enabled by the rg entry under the mount options column.

| #device          | device  | mount     | FS      | fsck | mount   | mount   |
|------------------|---------|-----------|---------|------|---------|---------|
| #to mount        | to fsck | point     | type    | pass | at boot | options |
| #                |         |           |         |      |         |         |
| pluto:/export/ho | me -    | /export/h | ome nfs | -    | yes     | rq      |

The following example line from /etc/vfstab shows that the local /work directory is mounted with quotas enabled, signified by the rq entry under the mount options column.

| #device   | device  | mount | FS   | fsck | mount |    | mount   |
|-----------|---------|-------|------|------|-------|----|---------|
| #to mount | to fsck | point | type | pass | at bo | ot | options |
| #         |         |       |      |      |       |    |         |

/dev/dsk/c0t4d0s0 /dev/rdsk/c0t4d0s0 /work ufs 3 yes rq

#### ▼ How to Set Up Quotas for a User

- 1. Become superuser.
- 2. Use the quota editor to create a temporary file that contains one line of quota information for each mounted UFS file system that has a quotas file in the file system's root directory.

```
# edquota username
```

Where *username* is the user for whom you want to set up quotas.

- 3. Change the number of 1-Kbyte disk blocks, both soft and hard, and the number of inodes, both soft and hard, from 0, the default, to the quotas you specify for each file system.
- 4. Verify the user's quota.

| # quota -v username |                                                                                       |
|---------------------|---------------------------------------------------------------------------------------|
| -v                  | Displays the user's quota information on all mounted file systems where quotas exist. |
| username            | Specifies the user name to view quota limits.                                         |

#### Examples—Setting Up Quotas for a User

The following example shows the contents of the temporary file opened by edquota on a system where /files is the only mounted file system containing a quotas file in the root directory.

```
fs /files blocks (soft = 0, hard = 0) inodes (soft = 0, hard = 0)
```

The following example shows the same line in the temporary file after quotas have been set up.

```
fs /files blocks (soft = 50, hard = 60) inodes (soft = 90, hard = 100)
```

## ▼ How to Set Up Quotas for Multiple Users

- 1. Become superuser.
- 2. Use the quota editor to apply the quotas you already established for a prototype user to the additional users you specify.
  - # edquota -p prototype-user username ...

```
prototype-user
```

username ...

User name of the account for which you have set up quotas.

Specifies one or more user names of additional accounts.

#### Example—Setting Up Prototype Quotas for Multiple Users

The following example shows how to apply the quotas established for user bob to users mary and john.

# edquota -p bob mary john

#### ▼ How to Check Quota Consistency

The quotacheck command is run automatically when a system is rebooted. You generally do not have to run the quotacheck command on an empty file system with quotas. However, if you are setting up quotas on an file system with existing files, you need to run the quotacheck command to synchronize the quota database with the files or inodes that already exist in the file system.

Also keep in mind that running the quotacheck command on large file systems can be time-consuming.

**Note** – To ensure accurate disk data, the file systems being checked should be quiescent when you run the quotacheck command manually.

#### 1. Become superuser.

2. Run a consistency check on UFS file systems.

```
# quotacheck [-va] filesystem
```

| -v         | (Optional) Identifies the disk quotas for each user on a particular file system. |
|------------|----------------------------------------------------------------------------------|
| -a         | Checks all file systems with an rq entry in the /etc/vfstab file.                |
| filesystem | Specifies the file system to check.                                              |

See quotacheck(1M) for more information.

#### Example—Checking Quota Consistency

The following example shows how to check quotas for the /export/home file system on the /dev/rdsk/c0t0d0s7 slice. The /export/home file system is the only file system with an rq entry in the /etc/vfstab file.

# quotacheck -va
\*\*\* Checking quotas for /dev/rdsk/c0t0d0s7 (/export/home)

#### ▼ How to Turn On Quotas

1. Become superuser.

#### 2. Turn on file system quotas.

# quotaon  $[-\mathbf{v}]$  -a filesystem ...

| - V | Displays a message for each file system after quotas are turned on.            |
|-----|--------------------------------------------------------------------------------|
| -a  | Turns on quotas for all file systems with an rg entry in the /etc/vfstab file. |

filesystem ...

Turns on quotas for one or more file systems that you specify. More than one file system is specified by separating each file system name with a space.

#### Example—Turning On Quotas

The following example shows how to turn quotas on for the file systems on the /dev/dsk/c0t4d0s7 and /dev/dsk/c0t3d0s7 slices.

```
# quotaon -v /dev/dsk/c0t4d0s7 /dev/dsk/c0t3d0s7
/dev/dsk/c0t4d0s7: quotas turned on
/dev/dsk/c0t3d0s7: quotas turned on
```

# **Checking Quotas**

After you have set up and turned on disk quotas and inode quotas, you can check for users who exceed their quotas. In addition, you can check quota information for entire file systems.

The following table describes the commands you use to check quotas.

TABLE 17–2 Commands for Checking Quotas

| Command  | Task                                                                                                  |
|----------|----------------------------------------------------------------------------------------------------|
| quota    | Displays user quotas and current disk use, and information about users who are exceeding their quotas |
| repquota | Displays quotas, files, and the amount of space owned for specified file systems                      |

#### How to Check for Exceeded Quotas

You can display the quotas and disk use for individual users on file systems on which quotas have been activated by using the quota command.

- 1. Become superuser.
- 2. Display user quotas for mounted file systems where quotas are enabled.

# quota [-v] username

| -v       | Displays one or more users' quotas on all mounted file systems that have quotas. |
|----------|----------------------------------------------------------------------------------|
| username | Is the login name or UID of a user's account.                                    |

#### Example—Checking for Exceeded Quotas

The following example shows that the user account identified by UID 301 has one 1–Kbyte quota but has not used any disk space.

```
# quota -v 301
Disk quotas for bob (uid 301):
Filesystem usage quota limit timeleft files quota limit timeleft
/export/home 0 1 2 0 2 3
```

| Filesystem | Is the mount point for the file system.                  |
|------------|----------------------------------------------------------|
| usage      | Is the current block usage.                              |
| quota      | Is the soft block limit.                                 |
| limit      | Is the hard block limit.                                 |
| timeleft   | Is the amount of time, in days, left on the quota timer. |
| files      | Is the current inode usage.                              |
| quota      | Is the soft inode limit.                                 |
| limit      | Is the hard inode limit.                                 |
| timeleft   | Is the amount of time, in days, left on the quota timer. |

## ▼ How to Check Quotas on a File System

Display the quotas and disk use for all users on one or more file systems by using the repquota command.

- 1. Become superuser.
- 2. Display all quotas for one or more file systems, even if there is no usage.

```
# repquota [-v] -a filesystem
-v Reports on quotas for all users, even those users who do not consume resources.
-a Reports on all file systems.
```

```
filesystem
```

Reports on the specified file system.

#### Example—Checking Quotas on a File System

The following example shows output from the repquota command on a system that has quotas enabled on only one file system (/export/home).

| _    | -     | <b>a -va</b><br>c0t3d0s | 57 (/exp                                                 |       |     |      |                |            |           |                         |
|------|-------|-------------------------|----------------------------------------------------------|-------|-----|------|----------------|------------|-----------|-------------------------|
|      |       | _                       |                                                          | limit |     |      |                | ile lim    |           |                         |
| User |       | used                    | soft                                                     |       |     |      | used           | soft       |           | timeleft                |
| #301 |       |                         | 0                                                        | 1     | 2.0 | days |                | 0          | 2         | 3                       |
| #341 |       | 57                      | 50                                                       | 60    | 7.0 | days | 2              | 90         | 100       |                         |
| Bloc | ۲ I i | mita                    |                                                          |       |     |      |                |            |           |                         |
| DIOC | K II  | IIII CB                 |                                                          |       |     |      |                |            |           |                         |
| used |       |                         |                                                          |       |     | Is   | the cur        | rent bloc  | k usage.  |                         |
| soft |       |                         |                                                          |       |     | Is   | the soft       | block li   | mit.      |                         |
| hard |       |                         |                                                          |       |     | Is   | the har        | d block l  | imit.     |                         |
| time | left  |                         | Is the amount of time, in days, left on the quota timer. |       |     |      |                |            |           |                         |
| File | lim   | its                     |                                                          |       |     |      |                |            |           |                         |
| used |       |                         |                                                          |       |     | Is   | the cur        | rent inoc  | le usage  |                         |
| soft |       |                         |                                                          |       |     | Is   | the soft       | t inode li | mit.      |                         |
| hard |       |                         |                                                          |       |     | Is   | the har        | d inode l  | limit.    |                         |
| time | left  |                         |                                                          |       |     |      | the am<br>ner. | ount of t  | ime, in c | lays, left on the quota |

# Changing and Removing Quotas

You can change quotas to adjust the amount of disk space or the number of inodes users can consume. You can also remove quotas, for individual users or from entire file systems, as needed.

The following table describes the commands you use to change quotas or remove quotas.

| TABLE 17-3 ( | Commands | for C | Changing | Ouotas and | Removing Quotas |
|--------------|----------|-------|----------|------------|-----------------|
|              |          |       |          |            |                 |

| Command  | Man Page     | Description                                                                                                    |
|----------|--------------|----------------------------------------------------------------------------------------------------|
| edquota  | edquota      | Changes the hard limits and soft limits on the<br>number of inodes or amount of disk space for<br>each user. Also, changes the soft quota time<br>limit for each file system with a quota. |
| quotaoff | quotaoff(1M) | Turns off quotas for specified file systems.                                                                                                    |

## How to Change the Soft Time Limit Default

By default, users can exceed the soft time limits for their quotas for one week. So, after a week of repeated violations of the soft time limits of either disk space quotas or inode quotas, the system prevents users from using any more inodes or disk blocks.

You can change the length of time that users might exceed their disk space quotas or inode quotas by using the edquota command.

- 1. Become superuser.
- 2. Use the quota editor to create a temporary file that contains soft time limits.

```
# edquota -t
```

Where the -t option specifies the editing of the soft time limits for each file system.

3. Change the time limits from 0 (the default) to the time limits you specify by numbers and the keywords month, week, day, hour, min, or sec.

**Note** – This procedure does not affect current quota violators.

#### Examples—Changing the Soft Time Limit Default

The following example shows the contents of the temporary file opened by the edquota command on a system where /export/home is the only mounted file system with quotas. The default value, 0, means that the default time limit of one week is used.

```
fs /export/home blocks time limit = 0 (default), files time limit = 0 (default)
```

The following example shows the same temporary file after the time limit for exceeding the blocks quota has been changed to two weeks, and the time limit for exceeding the number of files has been changed to 16 days.

fs /export/home blocks time limit = 2 weeks, files time limit = 16 days

258 System Administration Guide: Advanced Administration • September 2004

## How to Change Quotas for a User

- 1. Become superuser.
- 2. Use the quota editor to open a temporary file containing one line for each mounted file system that has a quotas file in the file system's root directory.

# edquota username

Where *username* specifies the user name whose quota you want to change.

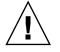

Caution - Although you can specify multiple users as arguments to the edquota command, the information displayed does not show which user this information belongs to, which could create some confusion.

- 3. Enter the number of 1-Kbyte disk blocks, both soft and hard, and the number of inodes, both soft and hard.
- 4. Verify that a user's quota has been correctly changed.

```
# quota -v username
```

| -v       | Displays user quota information on all mounted file systems with quotas enabled. |
|----------|----------------------------------------------------------------------------------|
| username | Specifies the user name whose quota you want to check.                           |

#### Examples—Changing Quotas for a User

The following example shows the contents of the temporary file opened by the edquota command on a system where /files is the only mounted file system containing a quotas file in the file system's root directory.

```
fs /files blocks (soft = 0, hard = 0) inodes (soft = 0, hard = 0)
```

The following example shows the same temporary file after quotas have been changed.

```
fs /files blocks (soft = 0, hard = 500) inodes (soft = 0, hard = 100)
```

The following example shows how to verify that the hard quotas for user smith have been changed to 500 1-Kbyte blocks, and 100 inodes.

```
# quota -v smith
Disk quotas for smith (uid 12):
Filesystem usage quota limit timeleft files quota limit timeleft
 /files 1 0 500
                                     1
                                          0
                                                100
```

Chapter 17 • Managing Quotas (Tasks) 259

#### ▼ How to Disable Quotas for a User

- 1. Become superuser.
- 2. Use the quota editor to create a temporary file containing one line for each mounted file system that has a quotas file in its top-level directory.

# edquota username

Where *username* specifies the user name whose quota you want to disable.

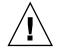

**Caution –** Although you can specify multiple users as arguments to the edquota command, the information displayed does not show which user this information belongs with, which could create some confusion.

3. Change the number of 1-Kbyte disk blocks, both soft and hard, and the number of inodes, both soft and hard, to 0.

**Note** – Be sure you change the values to zero. Do *not* delete the line from the text file.

#### 4. Verify that you have disabled a user's quota.

# quota -v username

| -v       | Displays user quota information on all mounted file systems with quotas enabled. |
|----------|----------------------------------------------------------------------------------|
| username | Specifies the user name (UID) whose quota you want to check.                     |

#### Examples—Disabling Quotas for a User

The following example shows the contents of the temporary file opened by the edquota command on a system where /files is the only mounted file system that contains a quotas file in the file system's root directory.

fs /files blocks (soft = 50, hard = 60) inodes (soft = 90, hard = 100)

The following example shows the same temporary file after quotas have been disabled.

fs /files blocks (soft = 0, hard = 0) inodes (soft = 0, hard = 0)

260 System Administration Guide: Advanced Administration • September 2004

## ▼ How to Turn Off Quotas

1. Become superuser.

#### 2. Turn off file system quotas.

# quotaoff [-v] -a filesystem ...

| -v         | Displays a message from each file system when quotas are turned off.                                                                                      |
|------------|----------------------------------------------------------------------------------------------------|
| -a         | Turns off quotas for all file systems.                                                                                                    |
| filesystem | Turns off quotas for one or more file systems you<br>specify. More than one file system is specified by<br>separating each file system name with a space. |

#### Example—Turning Off Quotas

The following example shows how to turn off the quotas for the  $/{\tt export}/{\tt home}$  file system.

```
# quotaoff -v /export/home
/export/home: quotas turned off
```

262 System Administration Guide: Advanced Administration • September 2004

#### CHAPTER 18

# Scheduling System Tasks (Tasks)

This chapter describes how to schedule routine or single (one-time) systems tasks by using the crontab and at commands. This chapter also explains how to control access to these commands by using cron.deny, cron.allow, and at.deny files.

This is a list of the step-by-step instructions in this chapter.

- "How to Create or Edit a crontab File" on page 268
- "How to Display a crontab File" on page 269
- "How to Remove a crontab File" on page 271
- "How to Deny crontab Access" on page 272
- "How to Limit crontab Access to Specified Users" on page 273
- "How to Create an at Job" on page 276
- "How to Display the at Queue" on page 277
- "How to Display at Jobs" on page 277
- "How to Remove at Jobs" on page 277
- "How to Deny Access to the at Command" on page 278

## Ways to Automatically Execute System Tasks

You can set up many system tasks to execute automatically. Some of these tasks should occur at regular intervals. Other tasks need to run only once, perhaps during off hours such as evenings or weekends.

This section contains overview information about two commands, crontab and at, which enable you to schedule routine tasks to execute automatically. The crontab schedules repetitive commands. The at command schedules tasks that execute once.

The following table summarizes crontab and at commands, as well as the files that enable you to control access to these commands.

TABLE 18-1 Command Summary: Scheduling System Tasks

| Command | What It<br>Schedules                                | Location of Files        | Files That Control Access                                   |
|---------|-----------------------------------------------------|--------------------------|-------------------------------------------------------------|
| crontab | Multiple<br>system tasks<br>at regular<br>intervals | /var/spool/cron/crontabs | <pre>/etc/cron.d/cron.allow and /etc/cron.d/cron.deny</pre> |
| at      | A single<br>system task                             | /var/spool/cron/atjobs   | /etc/cron.d/at.deny                                         |

You can also use the Solaris Management Console's Scheduled Jobs tool to schedule routine tasks. For information on using and starting the Solaris Management Console, see "Working With the Management Console (Tasks)" in *System Administration Guide: Basic Administration*.

#### For Scheduling Repetitive Jobs: crontab

You can schedule routine system administration tasks to execute daily, weekly, or monthly by using the crontab command.

Daily crontab system administration tasks might include:

- Removing files more than a few days old from temporary directories
- Executing accounting summary commands
- Taking snapshots of the system by using the df and ps commands
- Performing daily security monitoring
- Running system backups

Weekly crontab system administration tasks might include:

- Rebuilding the catman database for use by the man -k command
- Running the fsck -n command to list any disk problems

Monthly crontab system administration tasks might include:

- Listing files not used during a specific month
- Producing monthly accounting reports

Additionally, users can schedule crontab commands to execute other routine system tasks, such as sending reminders and removing backup files.

For step-by-step instructions on scheduling crontab jobs, see "How to Create or Edit a crontab File" on page 268.

### For Scheduling a Single Job: at

The at command allows you to schedule a job for execution at a later time. The job can consist of a single command or a script.

Similar to crontab, the at command allows you to schedule the automatic execution of routine tasks. However, unlike crontab files, at files execute their tasks once, and then are removed from their directory. Therefore, at is most useful for running simple commands or scripts that direct output into separate files for later examination.

Submitting an at job involves entering a command and following the at command syntax to specify options to schedule the time your job will be executed. For more information about submitting at jobs, see "Description of the at Command" on page 275.

The at command stores the command or script you entered, along with a copy of your current environment variable in the /var/spool/cron/atjobs directory. Your at job file name is given a long number that specifies its location in the at queue, followed by the .a extension, such as 793962000.a.

The cron daemon periodically executes the atrun program, usually at 15-minute intervals. Then the atrun program executes at jobs at their scheduled times. After the cron daemon executes your at job, the at job's file is removed from the atjobs directory.

For step-by-step instructions on scheduling at jobs, see "How to Create an at Job" on page 276.

# Scheduling a Repetitive System Task (cron)

The following sections describe how to create, edit, display, and remove crontab files, as well as how to control access to them.

#### Inside a crontab File

The cron daemon schedules system tasks according to commands found within each crontab file. A crontab file consists of commands, one per line, that will be executed at regular intervals. The beginning of each line contains date and time information that tells the cron daemon when to execute the command.

For example, a crontab file named root is supplied during SunOS software installation. The file's contents include these command lines:

Chapter 18 • Scheduling System Tasks (Tasks) 265

```
10 3 * * * /usr/sbin/logadm
15 3 * * 0 /usr/lib/fs/nfs/nfsfind
1 2 * * * [ -x /usr/sbin/rtc ] && /usr/sbin/rtc -c > /dev/null 2>&1
30 3 * * * [ -x /usr/lib/gss/gsscred_clean ] && /usr/lib/gss/gsscred_clean
```

The first line runs the logadm command at 3:10 a.m. every day. The second line executes the nfsfind script every Sunday at 3:15 a.m. The third line runs a script that checks for daylight savings time (and make corrections if necessary) at 2:10 a.m. daily. If there is no RTC time zone nor an /etc/rtc\_config file, this entry does nothing. The fourth line checks for (and removes) duplicate entries in the Generic Security Service table, /etc/gss/gsscred\_db, at 3:30 a.m. daily.

For more information about the syntax of lines within a crontab file, see "Syntax of crontab File Entries" on page 267.

The crontab files are stored in the /var/spool/cron/crontabs directory. Several crontab files besides root are provided during SunOS software installation (see the following table).

| crontab <b>File</b> | Function                                         |
|---------------------|--------------------------------------------------|
| adm                 | Accounting                                       |
| lp                  | Printing                                         |
| root                | General system functions and file system cleanup |
| sys                 | Performance collection                           |
| uucp                | General uucp cleanup                             |

 TABLE 18-2
 Default crontab
 Files

Besides the default crontab files, users can create crontab files to schedule their own system tasks. Other crontab files are named after the user accounts in which they are created, such as bob, mary, smith, or jones.

To access crontab files that belong to root or other users, superuser privileges are required.

Procedures explaining how to create, edit, display, and remove crontab files are described in subsequent sections.

#### How the cron Daemon Handles Scheduling

The cron daemon manages the automatic scheduling of crontab commands. The role of the cron daemon is to check the /var/spool/cron/crontab directory for the presence of crontab files, normally every 15 minutes. The cron daemon checks for new crontab files or changes to existing ones, reads the execution times listed within the files, and submits the commands for execution at the proper times.

In much the same way, the cron daemon controls the scheduling of at files, which are stored in the /var/spool/cron/atjobs directory.

## Syntax of crontab File Entries

A crontab file consists of commands, one per line, that execute automatically at the time specified by the first five fields at the beginning of each command line. These first five fields, described in the following table, are separated by spaces.

| Time Field   | Values           |
|--------------|------------------|
| Minute       | 0-59             |
| Hour         | 0-23             |
| Day of month | 1-31             |
| Month        | 1-12             |
| Day of week  | 0-6 (0 = Sunday) |

 TABLE 18-3 Acceptable Values for crontab Time Fields

Follow these guidelines for using special characters in crontab time fields:

- Use a space to separate each field.
- Use a comma to separate multiple values.
- Use a hyphen to designate a range of values.
- Use an asterisk as a wildcard to include all possible values.
- Use a comment mark (#) at the beginning of a line to indicate a comment or a blank line.

For example, the following crontab command entry displays a reminder in the user's console window at 4 p.m. on the first and fifteenth of every month.

0 16 1,15 \* \* echo Timesheets Due > /dev/console

Each command within a crontab file must consist of one line, even if that line is very long, because crontab does not recognize extra carriage returns. For more detailed information about crontab entries and command options, refer to crontab(1).

# Creating and Editing crontab Files

The simplest way to create a crontab file is to use the crontab -e command. This command invoke the text editor set up for your system environment, which is defined by the EDITOR environment variable. If this variable has not been set, crontab uses the default editor, ed. Preferably, you should choose an editor that you know well.

The following example shows how to determine if an editor has been defined, and how to set up vi as the default.

```
$ which $EDITOR
```

```
$
$ EDITOR=vi
$ export EDITOR
```

When you create a crontab file, it is automatically placed in the /var/spool/cron/crontabs directory and is given your user name. You can create or edit a crontab file for another user, or root, if you have superuser privileges.

#### How to Create or Edit a crontab File

- 1. (Optional) Become superuser to create or edit a crontab file that belongs to root or another user.
- 2. Create a new crontab file, or edit an existing one.

```
$ crontab -e [username]
```

Where *username* specifies the name of the user's account for which you want to create or edit a crontab file. To create or edit crontab files requires superuser privileges.

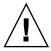

**Caution** – If you accidentally type the crontab command with no option, press the interrupt character for your editor. This character allows you to quit without saving changes. If you instead saved changes and exited the file, the existing crontab file is overwritten with an empty file.

#### 3. Add command lines to the file.

Follow the syntax described in "Syntax of crontab File Entries" on page 267. The crontab file will be placed in /var/spool/cron/crontabs.

#### 4. Verify your crontab file changes.

# crontab -1 [username]

#### Example—Creating or Editing a crontab File

The following example shows how to create a crontab file for another user.

```
# crontab -e jones
```

The following command entry added to a new crontab file automatically removes any log files from the user's home directory at 1:00 a.m. every Sunday morning. Because the command entry does not redirect output, redirect characters are added to the command line after \*.log to make sure that the command executes properly.

```
# This command helps clean up user accounts.
1 0 * * 0 rm /home/jones/*.log > /dev/null 2>&1
```

### How to Verify a crontab File

To verify that a crontab file exists for a user, use the ls -l command in the /var/spool/cron/crontabs directory. For example, the following display shows that crontab files exist for users smith and jones.

| <pre>\$ ls -1 /var/spool/cron/crontabs</pre> |                                                |                                                                         |                                                                   |                                                                             |                                                                                                    |                                                                                                    |  |
|----------------------------------------------|------------------------------------------------|-------------------------------------------------------------------------|-------------------------------------------------------------------|-----------------------------------------------------------------------------|----------------------------------------------------------------------------------------------------|----------------------------------------------------------------------------------------------------|--|
| 1 root                                       | sys                                            | 190                                                                     | Feb                                                               | 26                                                                          | 16:23                                                                                                    | adm                                                                                                    |  |
| 1 root                                       | staff                                          | 225                                                                     | Mar                                                               | 1                                                                           | 9:19                                                                                                    | jones                                                                                                    |  |
| 1 root                                       | root                                           | 1063                                                                    | Feb                                                               | 26                                                                          | 16:23                                                                                                    | lp                                                                                                    |  |
| 1 root                                       | sys                                            | 441                                                                     | Feb                                                               | 26                                                                          | 16:25                                                                                                    | root                                                                                                    |  |
| 1 root                                       | staff                                          | 60                                                                      | Mar                                                               | 1                                                                           | 9:15                                                                                                    | smith                                                                                                    |  |
| 1 root                                       | sys                                            | 308                                                                     | Feb                                                               | 26                                                                          | 16:23                                                                                                    | sys                                                                                                    |  |
|                                              | 1 root<br>1 root<br>1 root<br>1 root<br>1 root | 1 root sys<br>1 root staff<br>1 root root<br>1 root sys<br>1 root staff | 1 rootsys1901 rootstaff2251 rootroot10631 rootsys4411 rootstaff60 | 1rootsys190Feb1rootstaff225Mar1rootroot1063Feb1rootsys441Feb1rootstaff60Mar | 1         root         sys         190         Feb         26           1         root         staff         225         Mar         1           1         root         root         1063         Feb         26           1         root         sys         441         Feb         26           1         root         staff         60         Mar         1 | 1 root         sys         190 Feb 26 16:23           1 root         staff         225 Mar 1 9:19           1 root         root         1063 Feb 26 16:23           1 root         sys         441 Feb 26 16:25           1 root         staff         60 Mar 1 9:15 |  |

Verify the contents of user's crontab file by using the crontab -1 command as described in "How to Display a crontab File" on page 269.

# Displaying crontab Files

The crontab -1 command displays the contents of your crontab file much the way the cat command displays the contents of other types of files. You do not have to change directories to /var/spool/cron/crontabs (where crontab files are located) to use this command.

By default, the crontab -1 command displays your own crontab file. To display crontab files that belong to other users, you must be superuser.

## How to Display a crontab File

1. (Optional) Become superuser to display a crontab file that belongs to root or another user.

#### 2. Display the crontab file.

\$ crontab -1 [username]

Where *username* specifies the name of the user's account for which you want to create or edit a crontab file. To create or edit crontab files requires superuser privileges.

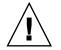

**Caution** – If you accidentally type the crontab command with no option, press the interrupt character for your editor. This character allows you to quit without saving changes. If you instead saved changes and exited the file, the existing crontab file is overwritten with an empty file.

#### Example—Displaying a crontab File

The following example shows how to use the crontab -1 command to display the contents of the user's default crontab file, the default root crontab file, and the crontab file belonging to another user.

```
$ crontab -1
13 13 * * * chmod g+w /home1/documents/*.book > /dev/null 2>&1
$ suPassword:
# crontab -1
#ident "@(#)root
                        1.19
                                98/07/06 SMI" /* SVr4.0 1.1.3.1
                                                                         */
#
# The root crontab should be used to perform accounting data collection.
#
# The rtc command is run to adjust the real time clock if and when
# daylight savings time changes.
#
10 3 * * * /usr/sbin/logadm
15 3 * * 0 /usr/lib/fs/nfs/nfsfind
1 2 * * * [ -x /usr/sbin/rtc ] && /usr/sbin/rtc -c > /dev/null 2>&1
30 3 * * * [ -x /usr/lib/gss/gsscred_clean ] && /usr/lib/gss/gsscred_clean
# crontab -1 jones
13 13 * * * cp /home/jones/work_files /usr/backup/. > /dev/null 2>&1
```

# Removing crontab Files

By default, crontab file protections are set up so that you cannot inadvertently delete a crontab file by using the rm command. Instead, use the crontab -r command to remove crontab files.

By default, crontab -r removes your own crontab file. You must be superuser to remove crontab files that belong to superuser or other users.

You do not have to change directories to /var/spool/cron/crontabs (where crontab files are located) to use this command.

#### ▼ How to Remove a crontab File

- 1. (Optional) Become superuser to remove a crontab file that belongs to root or another user.
- 2. Remove the crontab file.

\$ crontab -r [username]

Where *username* specifies the name of the user's account for which you want to create or edit a crontab file. To create or edit crontab files requires superuser privileges.

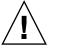

**Caution –** If you accidentally type the crontab command with no option, press the interrupt character for your editor. This character allows you to quit without saving changes. If you instead saved changes and exited the file, the existing crontab file is overwritten with an empty file.

#### 3. Verify that the crontab file is removed.

# ls /var/spool/cron/crontabs

#### Example—Removing a crontab File

The following example shows how user smith uses the crontab -r command to remove his crontab file.

\$ ls /var/spool/cron/crontabs
adm jones lp root smith sys uucp
\$ crontab -r
\$ ls /var/spool/cron/crontabs
adm jones lp root sys uucp

# Controlling Access to the crontab Command

You can control access to the crontab command by using two files in the /etc/cron.d directory: cron.deny and cron.allow. These files permit only specified users to perform the crontab command tasks such as creating, editing, displaying, or removing their own crontab files.

The cron.deny and cron.allow files consist of a list of user names, one per line. These access control files work together as follows:

- If cron.allow exists, only the users listed in this file can create, edit, display, or remove crontab files.
- If cron.allow does not exist, all users can submit crontab files, except for users listed in cron.deny.
- If neither cron.allow nor cron.deny exists, superuser privileges are required to run the crontab command.

Superuser privileges are required to edit or create the cron.deny and cron.allow files.

The cron.deny file, created during SunOS software installation, contains the following user names:

```
$ cat /etc/cron.d/cron.deny
daemon
bin
smtp
nuucp
listen
nobody
noaccess
```

None of the user names in the default cron.deny file can access the crontab command. You can edit this file to add other user names that will be denied access to the crontab command.

No default cron.allow file is supplied. So, after Solaris software installation, all users (except the ones listed in the default cron.deny file) can access the crontab command. If you create a cron.allow file, only these users can access the crontab command.

#### ▼ How to Deny crontab Access

#### 1. Become superuser.

- 2. Edit the /etc/cron.d/cron.deny file and add user names, one per line, who will be prevented from using crontab commands.
  - daemon bin smtp nuucp listen nobody noaccess username1 username2 username3 . .
- 3. Verify the /etc/cron.d/cron.deny file.

```
# cat /etc/cron.d/cron.deny
```

#### How to Limit crontab Access to Specified Users

- 1. Become superuser.
- 2. Create the /etc/cron.d/cron.allow file.
- 3. Enter the root user name into the cron.allow file.

If you do not add root to the file, superuser access to crontab commands will be denied.

- 4. Enter the user names, one per line, that will be allowed to use the crontab command.
  - root username1 username2 username3 .

#### Examples—Limiting crontab Access to Specified Users

The following example shows a cron.deny file that prevents user names visitor, jones, and temp from accessing the crontab command.

```
$ cat /etc/cron.d/cron.denydaemon
bin
smtp
```

Chapter 18 • Scheduling System Tasks (Tasks) 273

nuucp listen nobody noaccess jones temp visitor

The following example shows a cron.allow file. The users smith, jones, lp, and root are the only ones who can access the crontab command.

\$ cat /etc/cron.d/cron.allow
root
jones
lp
smith

#### How to Verify Limited crontab Access

To verify if a specific user can access crontab, use the crontab -1 command while you are logged into the user account.

```
$ crontab -1
```

If the user can access crontab, and already has created a crontab file, the file is displayed. Otherwise, if the user can access crontab but no crontab file exists, a message such as the following is displayed:

crontab: can't open your crontab file

This user either is listed in cron.allow (if the file exists), or the user is not listed in cron.deny.

If the user cannot access the crontab command, the following message is displayed whether or not a previous crontab file exists:

crontab: you are not authorized to use cron. Sorry.

This message means that either the user is not listed in cron.allow (if the file exists), or the user is listed in cron.deny.

# Scheduling a Single System Task (at)

The following sections describe how to use the at command to schedule jobs (commands and scripts) for execution at a later time, how to display and remove these jobs, and how to control access to the at command.

By default, users can create, display, and remove their own at job files. To access at files that belong to root or other users, you must have superuser privileges.

When you submit an at job, it is assigned a job identification number along with the .a extension, which becomes the job's file name.

#### Description of the at Command

Submitting an at job file involves:

- 1. Invoking the at utility and specifying a command execution time.
- 2. Entering a command or script to execute later.

**Note** – If output from this command or script is important, be sure to direct the output to a file for later examination.

For example, the following at job removes core files from the user account smith near midnight on the last day of July.

```
$ at 11:45pm July 31
at> rm /home/smith/*core*
at> Press Control-d
commands will be executed using /bin/csh
job 933486300.a at Tue Jul 31 23:45:00 2003
```

#### Controlling access to the at Command

You can set up a file to control access to the at command, permitting only specified users to create, remove, or display queue information about their at jobs. The file that controls access to the at command, /etc/cron.d/at.deny, consists of a list of user names, one per line. The users listed in this file cannot access at commands.

The at.deny file, created during SunOS software installation, contains the following user names:

daemon bin smtp nuucp listen nobody noaccess

With superuser privileges, you can edit the at.deny file to add other user names whose at access you want to restrict.

#### How to Create an at Job

#### 1. Start the at utility, specifying the time you want your job executed.

\$ at [-m] time [date]

| - m  | Sends you email after the job is completed.                                                                                                    |
|------|----------------------------------------------------------------------------------------------------|
| time | Hour that you want to schedule the job. Add am or pm if you<br>do not specify the hours according to a 24-hour clock.<br>Acceptable keywords are midnight, noon, and now.<br>Minutes are optional. |
| date | First three or more letters of a month, a day of the week, or the keywords today or tomorrow.                                                                                                    |

2. At the at prompt, type the commands or scripts you want to execute, one per line.

You may enter more than one command by pressing Return at the end of each line.

#### 3. Exit the at utility and save the at job by pressing Control-D.

Your at job is assigned a queue number, which is also the job's file name. This number is displayed when you exit the at utility.

#### Examples—Creating an at Job

The following example shows the at job that user jones created to remove her backup files at 7:30 p.m. She used the -m option so that she would receive an email message after her job completed.

\$ at -m 1930
at> rm /home/jones/\*.backup
at> Press Control-D
job 897355800.a at Thu Jul 12 19:30:00 2003

She received a mail message which confirmed the execution of her at job.

```
Your "at" job "rm /home/jones/*.backup" completed.
```

The following example shows how jones scheduled a large at job for 4:00 a.m. Saturday morning. The job output was directed to big.file.

```
$ at 4 am Saturday
at> sort -r /usr/dict/words > /export/home/jones/big.file
```

276 System Administration Guide: Advanced Administration • September 2004

## How to Display the at Queue

To check your jobs that are waiting in the at queue, use the atq command. This command displays status information about the at jobs that you created.

\$ atq

#### How to Verify an at Job

To verify that you have created an at job, use the atg command. The atg command confirms that at jobs that belong to jones have been submitted to the queue.

```
$ atq
```

| Rank | Execution Date     | Owner | Job         | Queue | Job Name |
|------|--------------------|-------|-------------|-------|----------|
| 1st  | Jul 12, 2003 19:30 | jones | 897355800.a | a     | stdin    |
| 2nd  | Jul 14, 2003 23:45 | jones | 897543900.a | a     | stdin    |
| 3rd  | Jul 17, 2003 04:00 | jones | 897732000.a | a     | stdin    |

## How to Display at Jobs

To display information about the execution times of your at jobs, use the at -1 command.

```
$ at -1 [job-id]
```

Where the -1 *job-id* option identifies the identification number of the job whose status you want to display.

#### Example—Displaying at Jobs

The following example shows output from the at -1 command, which provides status information on all jobs submitted by a user.

```
$ at -1
897543900.a Sat Jul 14 23:45:00 2003
897355800.a Thu Jul 12 19:30:00 2003
897732000.a Tue Jul 17 04:00:00 2003
```

The following example shows the output displayed when a single job is specified with the at -l command.

\$ at -1 897732000.a 897732000.a Tue Jul 17 04:00:00 2003

## How to Remove at Jobs

1. (Optional) Become superuser to remove an at job that belongs to root or another user.

Chapter 18 • Scheduling System Tasks (Tasks) 277

2. Remove the at job from the queue before the job is executed.

\$ at -r [job-id]

Where the -r *job-id* option specifies the identification number of the job you want to remove.

3. Verify that the at job is removed by using the at -1 (or the atq) command. The at -1 command displays the jobs remaining in the at queue. The job whose

identification number you specified should not appear.

\$ **at -1** [job-id]

#### Example—Removing at Jobs

In the following example, a user wants to remove an at job that was scheduled to execute at 4 a.m. on July 17th. First, the user displays the at queue to locate the job identification number. Next, the user removes this job from the at queue. Finally, the user verifies that this job has been removed from the queue.

```
$ at -1
897543900.a Sat Jul 14 23:45:00 2003
897355800.a Thu Jul 12 19:30:00 2003
897732000.a Tue Jul 17 04:00:00 2003
$ at -r 897732000.a
$ at -l 897732000.a
at: 858142000.a: No such file or directory
```

#### How to Deny Access to the at Command

- 1. Become superuser.
- 2. Edit the /etc/cron.d/at.deny file and add the names of users, one per line, that will be prevented from using at commands.
  - daemon bin smtp nuucp listen nobody noaccess username1 username2 . .

#### Example—Denying at Access

The following example shows an at.deny file that has been edited so that the users smith and jones cannot access the at command.

```
$ cat at.deny
daemon
bin
smtp
nuucp
listen
nobody
noaccess
jones
smith
```

## How to Verify that at Access Is Denied

To verify that a username was added correctly to /etc/cron.d/at.deny, use the at -1 command while logged in as the user. If the user cannot access the at command, the following message is displayed.

```
# su smith
Password:
$ at -1
at: you are not authorized to use at. Sorry.
```

Likewise, if the user tries to submit an at job, the following message is displayed:

\$ at 2:30pm
at: you are not authorized to use at. Sorry.

This message confirms that the user is listed in the at . deny file.

If at access is allowed, the at -1 command returns nothing.

280 System Administration Guide: Advanced Administration • September 2004

#### CHAPTER 19

# Managing System Accounting (Tasks)

This section describes how to set up and maintain system accounting.

This is a list of the step-by-step instructions in this chapter.

- "How to Set Up System Accounting" on page 287
- "How to Bill Users" on page 288
- "How to Fix a Corrupted wtmpx File" on page 289
- "How to Fix tacct Errors" on page 290
- "How to Restart the runacct Script" on page 291
- "How to Set Up System Accounting" on page 287
- "How to Permanently Disable System Accounting" on page 292

This is a list of the overview information in this chapter.

- "What is System Accounting?" on page 281
- "Setting Up System Accounting" on page 286

For information on using extended accounting, see "Extended Accounting" in *System Administration Guide: Resource Management and Network Services.* 

For reference information on the various system accounting reports, see Chapter 20.

# What is System Accounting?

The SunOS 5.9 system accounting software is a set of programs that enables you to collect and record data about user connect time, CPU time charged to processes, and disk usage. Once you collect this data, you can generate reports and charge fees for system usage.

You can use the accounting programs to:

Monitor system usage

- Locate and correct performance problems
- Maintain system security

After you set up the system accounting programs, they run mostly on their own.

## How System Accounting Works

Automatic accounting is set up by first putting the accounting startup script into root's crontab file. The accounting startup script can then be started automatically by the cron command.

The following overview illustrates the system accounting process.

- 1. Between system startup and shutdown, raw data about system use (such as user logins, running processes, and data storage) are collected in accounting files.
- Periodically (usually once a day), the /usr/lib/acct/runacct script processes the various accounting files and produces both cumulative summary files and daily accounting reports. Then the /usr/lib/acct/prdaily script prints the daily reports.

For more information about the runacct script, see "The runacct Script" on page 293.

3. Monthly, you can process and print the cumulative runacct summary files by executing the monacct script. The summary reports produced by the monacct script provide an efficient means for billing users on a monthly or other fiscal basis.

## System Accounting Components

The accounting software provides C language programs and shell scripts that organize data into summary files and reports. These programs reside in the /usr/lib/acct directories. The accounting reports reside in the /var/adm/acct directory.

Daily accounting can help you perform four types of auditing:

- Connect
- Process
- Disk
- Fee calculations

#### **Connect Accounting**

Connect accounting enables you to determine:

- The length of time a user was logged in
- How the tty lines are being used

- The number of reboots on your system
- How many times the accounting software was turned off and on

To provide this information, the system stores:

- Records of time adjustments
- Boot times
- Times the accounting software was turned off and on
- Changes in run levels
- The creation of user processes (login processes and init processes), and the terminations of processes.

These records (produced from the output of system programs such as date, init, login, ttymon, and acctwtmp) are stored in the /var/adm/wtmpx file. Entries in the wtmpx file can contain the following information:

- Login name
- Device name
- Process ID
- Entry type
- Time stamp that denotes when the entry was made.

#### **Process Accounting**

Process accounting enables you to keep track of the following data about each process that runs on your system:

- User IDs and group IDs of users using the process
- Beginning times and elapsed times of the process
- CPU time for the process (user time and system time)
- Amount of memory used
- Commands run
- The tty controlling the process

Every time a process terminates, the exit program collects this information and writes it to the /var/adm/pacct file.

#### **Disk Accounting**

Disk accounting enables you to gather and format the following data about the files each user has on disks:

- User name and user ID of the user
- Number of blocks used by the user's files

This data is collected by the /usr/lib/acct/dodisk shell script at intervals determined by the entry you add to the /var/spool/cron/crontabs/root file. In turn, the dodisk script invokes the acctdisk and acctdusg commands, which gather disk usage by login.

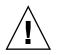

**Caution** – Information gathered by running the dodisk script is stored in the /var/adm/acct/nite/disktacct file. This information is overwritten the next time the dodisk script is run. Therefore, avoid running the dodisk script twice in the same day.

The acctdusg command might overcharge for files that are written randomly, which can create holes in the files. This problem occurs because the acctdusg command does not read the indirect blocks of a file when determining the file size. Rather, the acctdusg command determines the file size by checking the *di\_size* value of the inode.

#### Calculating User Fees

The chargefee utility stores charges for special services provided to a user, such as file restoration, in the /var/adm/fee file. Each entry in the file consists of a user login name, user ID, and the fee. This file is checked by the runacct script every day and new entries are merged into the accounting records. For instructions on running the chargefee script to bill users, see "How to Bill Users" on page 288.

#### How Daily Accounting Works

Here is a step-by-step summary of how daily accounting works:

- 1. When the system is switched into multiuser mode, the /usr/lib/acct/startup program is executed. The startup program executes several other programs that invoke daily accounting.
- 2. The acctwtmp program adds a "boot" record to the /var/adm/wtmpx file. In this record, the system name is shown as the user name in the wtmpx record. The following table summarizes how the raw accounting data is gathered and where it is stored.

| TABLE 19-1 | Raw | Accounting | Data |
|------------|-----|------------|------|
|------------|-----|------------|------|

| File in /var/adm | Information Stored | Written By  | Format |  |
|------------------|--------------------|-------------|--------|--|
| wtmpx            | Connect sessions   | login, init | binary |  |
|                  | Changes            | date        |        |  |

| File in /var/adm    | Information Stored | Written By                                                                                 | Format |
|---------------------|--------------------|--------------------------------------------------------------------------------------------|--------|
|                     | Reboots            | acctwtmp                                                                                   |        |
|                     | Shutdowns          | shutacct                                                                                   |        |
| pacctn              | Processes          | Kernel (when the process ends)                                                             | binary |
|                     |                    | turnacct switch<br>(which creates a new<br>file when the old<br>one reaches 500<br>blocks) |        |
| fee                 | Special charges    | chargefee                                                                                  | ASCII  |
| acct/nite/disktacct | Disk space used    | dodisk                                                                                     | binary |

- 3. The turnacct script, invoked with the -on option, begins process accounting. Specifically, the turnacct script executes the accton program with the /var/adm/pacct argument.
- 4. The remove shell script "cleans up" the saved pacct and wtmpx files left in the sum directory by the runacct script.
- 5. The login and init programs record connect sessions by writing records into the /var/adm/wtmpx file. Date changes (using date with an argument) are also written to the /var/adm/wtmpx file. Reboots and shutdowns using the acctwtmp command are also recorded in the /var/adm/wtmpx the.
- 6. When a process ends, the kernel writes one record per process, using the acct.h format, in the /var/adm/pacct file.

Every hour, the cron command executes the ckpacct script to check the size of the /var/adm/pacct file. If the file grows past 500 blocks (default), the turnacct switch command is executed. (The program moves the pacct file to the pacct n file and creates a new one.) The advantage of having several smaller pacct files becomes apparent when you try to restart the runacct script if a failure occurs when processing these records.

- 7. The runacct script is executed by the cron command each night. The runacct script processes the accounting files: /var/adm/pacctn, /var/adm/wtmpx, /var/adm/fee, and /var/adm/acct/nite/disktacct, to produce command summaries and usage summaries by user name.
- The /usr/lib/acct/prdaily script is executed on a daily basis by the runacct script to write the daily accounting information in the /var/adm/acct/sum/rprtMMDD files.
- 9. The monacct script should be executed on a monthly basis (or at intervals you determine, such as the end of every fiscal period). The monacct script creates a report based on data stored in the sum directory that has been updated daily by the runacct script. After creating the report, the monacct script "cleans up" the sum

directory to prepare the directory's files for the new runacct data.

#### What Happens if the System Shuts Down

If the system is shut down using the shutdown command, the shutacct script is executed automatically. The shutacct script writes a reason record into the /var/adm/wtmpx file and turns off process accounting.

# Setting Up System Accounting

You can set up system accounting to run while the system is in multiuser mode (system state 2). Generally, this task involves:

- 1. Creating the /etc/rc0.d/K22acct and /etc/rc2.d/S22acct startup scripts
- 2. Modifying the /var/spool/cron/crontabs/adm and /var/spool/cron/crontabs/root crontab files

The following table describes the default accounting scripts.

| TABLE 19–2 Defau | lt Accou | inting | Scripts |
|------------------|----------|--------|---------|
|------------------|----------|--------|---------|

| Accounting Script | Man Page    | Purpose                                                                                                    | Run Frequency     |
|-------------------|-------------|----------------------------------------------------------------------------------------------------|-------------------|
| ckpacct           | ckpacct(1M) | Checks the size of the<br>/usr/adm/pacct log file and<br>makes sure it does not get too<br>large.                                                                                                    | Periodically      |
| runacct           | runacct(1M) | Processes connect, disk, and<br>fee accounting information.<br>You can remove the<br>commands from this script for<br>the accounting features you do<br>not want processed.                                                              | Daily             |
| monacct           | monacct(1M) | Generates fiscal accounting<br>summary reports on a<br>monthly basis. You can<br>determine how often this<br>script is run. You can remove<br>the commands from this script<br>for the accounting features<br>you do not want generated. | On a fiscal basis |

You can choose which accounting scripts run by default. After these entries have been added to the crontab files, accounting should run automatically.

#### How to Set Up System Accounting

- 1. Become superuser.
- 2. If necessary, install the SUNWaccr and SUNWaccu packages on your system by using the pkgadd command.
- 3. Install /etc/init.d/acct as the startup script for Run Level 2.
  - # ln /etc/init.d/acct /etc/rc2.d/S22acct
- 4. Install /etc/init.d/acct as the stop script for Run Level 0.
  - # ln /etc/init.d/acct /etc/rc0.d/K22acct
- 5. Add the following lines to the adm crontab file to start the ckpacct, runacct, and monacct scripts automatically.

```
# EDITOR=vi; export EDITOR
# crontab -e adm
0 * * * * /usr/lib/acct/ckpacct
30 2 * * * /usr/lib/acct/runacct 2> /var/adm/acct/nite/fd2log
30 7 1 * * /usr/lib/acct/monacct
```

6. Add the following line to the root crontab file to start the dodisk script automatically.

```
# crontab -e
30 22 * * 4 /usr/lib/acct/dodisk
```

7. Edit /etc/acct/holidays to include national and local holidays.

For more information, see holidays(4) and the example that follows.

8. Reboot the system, or start accounting manually by typing:

```
# /etc/init.d/acct start
```

#### Examples—Setting Up Accounting

This modified adm crontab contains entries for the ckpacct, runacct, and monacct scripts.

```
#ident "@(#)adm 1.5 92/07/14 SMI" /* SVr4.0 1.2 */
#
# The adm crontab file should contain startup of performance
# collection if the profiling and performance feature has been
# installed.
0 * * * * /usr/lib/acct/ckpacct
30 2 * * * /usr/lib/acct/runacct 2> /var/adm/acct/nite/fd2log
30 7 1 * * /usr/lib/acct/monacct
```

This modified root crontab contains entries for the dodisk program.

Chapter 19 • Managing System Accounting (Tasks) 287

```
98/07/06 SMI"
#ident "@(#)root
                        1.19
                                                /* SVr4.0 1.1.3.1
                                                                         */
#
# The root crontab should be used to perform accounting data collection.
#
# The rtc command is run to adjust the real time clock if and when
# daylight savings time changes.
#
10 3 * * * /usr/sbin/logadm
15 3 * * 0 /usr/lib/fs/nfs/nfsfind
1 2 * * * [ -x /usr/sbin/rtc ] && /usr/sbin/rtc -c > /dev/null 2>&1
30 3 * * * [ -x /usr/lib/gss/gsscred clean ] && /usr/lib/gss/gsscred clean
30 22 * * 4 /usr/lib/acct/dodisk
```

The following example shows a sample /etc/acct/holidays file.

```
* @(#)holidays
                 January 1, 2002
*
 Prime/Nonprime Table for UNIX Accounting System
*
* Curr
       Prime
                 Non-Prime
*
 Year Start
                Start
4
       0800
  2002
                 1800
* only the first column (month/day) is significant.
*
* month/day
              Company
*
        Holiday
*
1/1
         New Years Day
         Indep. Day
7/4
12/25
           Christmas
```

# **Billing Users**

If you provide special user services by request, such as restoring files or remote printing, you might want to bill users by running the chargefee utility. The chargefee utility records charges in the /var/adm/fee file. Each time the runacct utility is executed, new entries are merged into the total accounting records.

See acctsh(1M) for more information.

#### ▼ How to Bill Users

- 1. Become superuser.
- 2. Charge a user for special services.

```
288 System Administration Guide: Advanced Administration • September 2004
```

# /usr/lib/acct/chargefee username amount

username

amount

User account you want to bill.

Number of units to bill the user. This is an arbitrary unit that you set to charge users based on some task like printing or restoring a file. You would have to write a script that invokes chargefee and charges a user for a specific task.

#### Example—Billing Users

The following example charges the user print\_customer 10 units.

```
# /usr/lib/acct/chargefee print_customer 10
```

# Maintaining Accounting Information

This section describes how to fix corrupted accounting files and how to restart the runacct script.

### Fixing Corrupted Files and wtmpx Errors

Unfortunately, system accounting is not foolproof. Occasionally, a file becomes corrupted or lost. Some of the files can simply be ignored or restored from backup. However, certain files must be fixed to maintain the integrity of system accounting.

The wtmpx files seem to cause the most problems in the daily operation of the system accounting. When the date is changed manually and the system is in multiuser mode, a set of date change records is written into the /var/adm/wtmpx file. The wtmpfix utility is designed to adjust the time stamps in the wtmp records when a date change is encountered. However, some combinations of date changes and reboots slip through the wtmpfix utility and cause the acctcon program to fail.

### How to Fix a Corrupted wtmpx File

- 1. Become superuser.
- 2. Change to the /var/adm directory.
- 3. Convert the wtmpx file from binary to ASCII format.

Chapter 19 • Managing System Accounting (Tasks) 289

- # /usr/lib/acct/fwtmp < wtmpx > wtmpx.ascii
- 4. Edit wtmpx.ascii to delete the corrupted records.
- 5. Convert the wtmpx.ascii file back to a binary file.

# /usr/lib/acct/fwtmp -ic < wtmpx.ascii > wtmpx
See fwtmp(1M) for more information.

#### Fixing tacct Errors

The integrity of the /var/adm/acct/sum/tacct file is important if you are charging users for system resources. Occasionally, unusual tacct records appear with negative numbers, duplicate user IDs, or a user ID of 65535. First, check the /var/adm/acct/sum/tacctprev file by using the prtacct script to print it. If the contents look all right, patch the latest /var/adm/acct/sum/tacctMMDD file, then recreate the /var/adm/acct/sum/tacct file. The following steps outline a simple patch procedure.

#### ▼ How to Fix tacct Errors

- 1. Become superuser.
- 2. Change to the /var/adm/acct/sum directory.
- 3. Convert the tacctMMDD file from binary to ASCII format.

# /usr/lib/acct/acctmerg -v < tacctMMDD > xtacct

MMDD is pair of two-digit numbers that represent the month and day.

- 4. Edit the xtacct file, removing corrupted records and writing duplicate records to another file.
- 5. Convert the xtacct file from ASCII format to binary.
  - # /usr/lib/acct/acctmerg -i < xtacct > tacctMMDD

*MMDD* is pair of two-digit numbers that represent the month and day.

- 6. Merge the files tacctprev and tacct. *MMDD* into the tacct file.
  - # /usr/lib/acct/acctmerg < tacctprev tacctMMDD > tacct

### Restarting the runacct Script

The runacct script can fail for a variety of reasons. The most common reasons are a system crash, the /var directory running out of space, or a corrupted wtmpx file. If the active.*MMDD* file exists, check it first for error messages. If the active and lock files exist, check fd2log for any relevant messages.

Run without arguments, the runacct script assumes that this invocation is the first invocation of the day. The argument *MMDD* is necessary if the runacct script is being restarted and specifies the month and day for which the runacct script reruns the accounting. The entry point for processing is based on the contents of the statefile file. To override the statefile file, include the desired state on the command line. For a description of the available states, see runacct(1M).

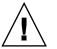

**Caution** – When you run the runacct program manually, be sure to run it as user adm.

#### How to Restart the runacct Script

- 1. Remove the lastdate file and any lock\* files, if any.
  - \$ cd /var/adm/acct/nite
  - \$ rm lastdate lock\*

The lastdate file contains the date that the runacct program was last run. Restarting runacct in the next step recreates this file.

#### 2. Restart the runacct script.

\$ /usr/lib/acct/runacct MMDD [state] 2> /var/adm/acct/nite/fd2log &

MMDD

Month and day specified by two-digit numbers.

state

Specifies a state, or starting point, where the runacct processing should begin.

# Stopping and Disabling System Accounting

You can temporarily stop system accounting or disable it permanently.

Chapter 19 • Managing System Accounting (Tasks) 291

#### How to Temporarily Stop System Accounting

- 1. Become superuser.
- 2. Edit the adm crontab file to stop the ckpacct, runacct, and monacct programs from running by commenting out the appropriate lines.

```
# EDITOR=vi; export EDITOR
# crontab -e adm
#0 * * * * /usr/lib/acct/ckpacct
#30 2 * * * /usr/lib/acct/runacct 2> /var/adm/acct/nite/fd2log
#30 7 1 * * /usr/lib/acct/monacct
```

3. Edit the crontab file for user root to stop the dodisk program from running by commenting out the appropriate line.

```
# crontab -e
#30 22 * * 4 /usr/lib/acct/dodisk
```

4. Stop the accounting program.

```
# /etc/init.d/acct stop
```

5. (Optional) Remove the newly added comment symbols from the crontab files and restart the accounting program to re-enable system accounting.

```
# /etc/init.d/acct start
```

#### ▼ How to Permanently Disable System Accounting

- 1. Become superuser.
- 2. Edit the adm crontab file and delete the entries for the ckpacct, runacct, and monacct programs.

```
# EDITOR=vi; export EDITOR
# crontab -e adm
```

3. Edit the root crontab file and delete the entries for the dodisk program.

# crontab -e

4. Remove the startup script for Run Level 2.

```
# unlink /etc/rc2.d/S22acct
```

- 5. Remove the stop script for Run Level 0.
  - # unlink /etc/rc0.d/K22acct
- 6. Stop the accounting program.

```
# /etc/init.d/acct stop
```

#### CHAPTER 20

## System Accounting (Reference)

This chapter provides reference information about system accounting.

This is a list of reference information in this chapter.

- "Daily Accounting Reports" on page 295
- "The runacct Script" on page 293
- "System Accounting Files" on page 303

## The runacct Script

The main daily accounting script, runacct, is normally invoked by the cron command outside of prime business hours. The runacct script processes connect, fee, disk, and process accounting files. This script also prepares daily and cumulative summary files for use by the prdaily and monacct scripts for billing purposes.

The runacct script takes care not to damage files if errors occur. A series of protection mechanisms are used to recognize an error, provide intelligent diagnostics, and complete processing in such a way that the runacct script can be restarted with minimal intervention. It records its progress by writing descriptive messages into the active file. Files used by the runacct script are assumed to be in the /var/adm/acct/nite directory, unless otherwise noted. All diagnostic output during the execution of the runacct script is written into the fd2log file.

When the runacct script is invoked, it creates the lock and lock1 files. These files are used to prevent simultaneous execution of runacct. The runacct program prints an error message if these files exist when it is invoked. The lastdate file contains the month and day the runacct script was last invoked, and is used to prevent more than one execution per day. If the runacct script detects an error, a

message is written to the console, mail is sent to root and adm, locks might be removed, diagnostic files are saved, and execution is ended. For instructions on how to start the runacct script again, see "How to Restart the runacct Script" on page 291.

To allow the runacct script to be restarted, processing is broken down into separate re-entrant states. The statefile file is used to keep track of the last state completed. When each state is completed, the statefile file is updated to reflect the next state. After processing for the state is complete, the statefile file is read and the next state is processed. When the runacct script reaches the CLEANUP state, it removes the locks and ends. States are executed as shown in the following table.

| TABLE 20-1 | runacct States |
|------------|----------------|
|------------|----------------|

| State   | Description                                                                                                    |
|---------|----------------------------------------------------------------------------------------------------|
| SETUP   | The turnacct switch command is executed to create a new pacct<br>file. The /var/adm/pacctn process accounting files (except for the<br>pacct file) are moved to the /var/adm/Spacctn.MMDD files. The<br>/var/adm/wtmpx file is moved to the<br>/var/adm/acct/nite/wtmp.MMDD file (with the current time<br>record added on the end) and a new /var/adm/wtmp file is created.<br>The closewtmp and utmp2wtmp programs add records to the<br>wtmp.MMDD file and the new wtmpx file to account for users<br>currently logged in. |
| WTMPFIX | The wtmpfix program checks the wtmp. <i>MMDD</i> file in the nite<br>directory for accuracy. Because some date changes cause the acctcon<br>program to fail, the wtmpfix program attempts to adjust the time<br>stamps in the wtmpx file if a record of a date change appears. This<br>program also deletes any corrupted entries from the wtmpx file. The<br>fixed version of the wtmp. <i>MMDD</i> file is written to the tmpwtmp file.                                                                                     |
| CONNECT | The acctcon program is used to record connect accounting records in the file ctacct. <i>MMDD</i> . These records are in tacct.h format. In addition, acctcon creates the lineuse and reboots files. The reboots file records all the boot records found in the wtmpx file.                                                                                                    |
| PROCESS | The acctprc program is used to convert the<br>/var/adm/Spacctn.MMDD process accounting files into total<br>accounting records in the ptacctn.MMDD files. The Spacct and<br>ptacct files are correlated by number so that if the runacct script<br>fails, the Spacct files are not processed.                                                                                                    |
| MERGE   | The acctmerg program merges the process accounting records with the connect accounting records to form the daytacct file.                                                                                                    |
| FEES    | The acctmerg program merges ASCII tacct records from the fee file into the daytacct file.                                                                                                    |

| State      | Description                                                                                                    |  |  |  |  |  |
|------------|----------------------------------------------------------------------------------------------------|--|--|--|--|--|
| DISK       | If the dodisk script procedure has been run, which produces the disktacct file, the DISK program merges the file into the daytacct file and moves the disktacct file to the /tmp/disktacct. <i>MMDD</i> file.                                                                                                    |  |  |  |  |  |
| MERGETACCT | The acctmerg program merges the daytacct file with the sum/tacct file, the cumulative total accounting file. Each day, the daytacct file is saved in the sum/tacct. <i>MMDD</i> , file so that the sum/tacct file can be re-created if it is corrupted or lost.                                                                                                    |  |  |  |  |  |
| CMS        | The acctcms program is run several times. This program is first run<br>to generate the command summary by using the Spacct <i>n</i> files and<br>write the data to the sum/daycms file. The acctcms program is then<br>run to merge the sum/daycms file with the sum/cms cumulative<br>command summary file. Finally, the acctcms program is run to<br>produce nite/daycms and nite/cms, the ASCII command<br>summary files from the sum/daycms and sum/cms files, respectively.<br>The lastlogin program is used to create the<br>/var/adm/acct/sum/loginlog log file, the report of when each<br>user last logged in. If the runacct script is run after midnight, the<br>dates showing the time last logged in by some users will be incorrect<br>by one day. |  |  |  |  |  |
| USEREXIT   | Any installation-dependent (local) accounting program can be included at this point. The runacct script expects it to be called the /usr/lib/acct/runacct.local program.                                                                                                    |  |  |  |  |  |
| CLEANUP    | Cleans up temporary files, runs the prdaily script and saves its output in the sum/rpt. <i>MMDD</i> file, removes the locks, and then exits                                                                                                    |  |  |  |  |  |

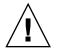

**Caution** – When restarting the runacct script in the CLEANUP state, remove the last ptacct file because it will not be complete.

# Daily Accounting Reports

The runacct shell script generates five basic reports upon each invocation. The following table describes the five basic reports generated.

#### TABLE 20-2 Daily Accounting Reports

| Report Type                              | Description                                                                                                    |
|------------------------------------------|----------------------------------------------------------------------------------------------------|
| "Daily Report" on page 296               | Shows terminal line utilization by tty number.                                                                                                    |
| "Daily Usage Report"<br>on page 297      | Indicates usage of system resources by users (listed in order of user ID).                                                                                                    |
| "Daily Command Summary"<br>on page 298   | Indicates usage of system resources by commands, listed in<br>descending order of memory use. In other words, the<br>command that used the most memory is listed first. This same<br>information is reported for the month with the monthly<br>command summary. |
| "Monthly Command<br>Summary" on page 300 | A cumulative summary that reflects the data accumulated since the last invocation of the monacct program.                                                                                                    |
| "Last Login Report" on page 300          | Shows the last time each user logged in (arranged in chronological order).                                                                                                    |

#### Daily Report

This report gives information about each terminal line used. The following is a sample Daily Report.

Oct 16 02:30 2002 DAILY REPORT FOR venus Page 1

| from Mon Oct | 15 02:30  | :02 2002  |        |      |       |  |  |  |
|--------------|-----------|-----------|--------|------|-------|--|--|--|
| to Tue Oct   | 16 02:30  | :01 2002  |        |      |       |  |  |  |
| 1 runacct    |           |           |        |      |       |  |  |  |
| 1 acct       | con       |           |        |      |       |  |  |  |
|              |           |           |        |      |       |  |  |  |
| TOTAL DURATI | ON IS 144 | 0 MINUTES |        |      |       |  |  |  |
| LINE         | MINUTES   | PERCENT   | # SESS | # ON | # OFF |  |  |  |
| console      | 868       | 60        | 1      | 1    | 2     |  |  |  |
| TOTALS       | 868       |           | 1      | 1    | 2     |  |  |  |

The from and to lines specify the time period reflected in the report. This time period covers the time the last Daily Report was generated to the time the current Daily Report was generated. Then, comes a log of system reboots, shutdowns, power failure recoveries, and any other record dumped into the /var/adm/wtmpx file by the acctwtmp program. For more information, see acct(1M).

The second part of the report is a breakdown of terminal line utilization. The TOTAL DURATION tells how long the system was in multiuser mode (accessible through the terminal lines). The following table describes the data provided in the Daily Report.

#### TABLE 20-3 Daily Report Data

| Column  | Description                                                                                                    |
|---------|----------------------------------------------------------------------------------------------------|
| LINE    | The terminal line or access port.                                                                                                    |
| MINUTES | The total number of minutes that the line was in use during the accounting period.                                                                                                    |
| PERCENT | The TOTAL DURATION divided by the total number of MINUTES.                                                                                                    |
| # SESS  | The number of times this line or port was accessed for a login session.                                                                                                    |
| # ON    | Same as SESS. (This column no longer has meaning. Previously, it listed the number of times that a line or port was used to log in a user.)                                                                                                    |
| # OFF   | This column reflects the number of times a user logs out and any<br>interrupts that occur on that line. Generally, interrupts occur on a port<br>when ttymon is first invoked after the system is brought to multiuser<br>mode. If the # OFF exceeds the # SESS by a large factor, the<br>multiplexer, modem, or cable is probably going bad, or there is a bad<br>connection somewhere. The most common cause is an unconnected<br>cable dangling from the multiplexer. |

During real time, you should monitor the /var/adm/wtmpx file because it is the file from which the connect accounting is derived. If the wtmpx file grows rapidly, execute the following command to see which tty line is the noisiest.

# /usr/lib/acct/acctcon -1 file < /var/adm/wtmpx</pre>

If interruption is occurring frequently, general system performance will be affected. Additionally, the wtmp file might become corrupted. To correct this problem, see "How to Fix a Corrupted wtmpx File" on page 289.

#### Daily Usage Report

The Daily Usage Report gives a breakdown of system resource utilization by user. A sample of this report follows.

Oct 16 02:30 2002 DAILY USAGE REPORT FOR skisun Page 1

|     | LOGIN  | CPU   | (MINS) | KCORE-   | MINS    | CONNECT  | (MINS) | DISK   | # OF  | # OF | # DISK  | FEE |
|-----|--------|-------|--------|----------|---------|----------|--------|--------|-------|------|---------|-----|
| UID | NAME   | PRIME | NPRIME | PRIME    | NPRIME  | PRIME    | NPRIME | BLOCKS | PROCS | SESS | SAMPLES |     |
| 0   | TOTAL  | 72    | 148    | 11006173 | 51168   | 26230634 | 57792  | 539    | 330   | 0    | 2150    | 1   |
| 0   | root   | 32    | 76     | 11006164 | 33664   | 26230616 | 22784  | 0      | 0     | 0    | 127     | 0   |
| 4   | adm    | 0     | 0      | 22       | 51      | 0        | 0      | 0      | 420   | 0    | 0       | 0   |
| 101 | rimmer | 39    | 72     | 894385   | 1766020 | 539      | 330    | 0      | 1603  | 1    | 0       | 0   |

The following table describes the data provided in the Daily Usage Report.

Chapter 20 • System Accounting (Reference) 297

#### TABLE 20-4 Daily Usage Report Data

| Column         | Description                                                                                                    |
|----------------|----------------------------------------------------------------------------------------------------|
| UID            | User ID number.                                                                                                    |
| LOGIN NAME     | Login (or user) name of the user. Identifies a user who has multiple login names.                                                                                                    |
| CPU (MINS)     | Amount of time, in minutes, that the user's process used the central processing unit. Divided into PRIME and NPRIME (non-prime) utilization. The accounting system's version of this data is located in the /etc/acct/holidays file.                                                                                |
| KCORE-MINS     | A cumulative measure of the amount of memory in Kbyte segments per minute that a process uses while running. Divided into PRIME and NPRIME utilization.                                                                                                    |
| CONNECT (MINS) | Amount of time in minutes, that the a user was logged into the<br>system, or "real time." Divided into PRIME and NPRIME use. If<br>these numbers are high while the # OF PROCS is low, you can<br>conclude that the user logs in first thing in the morning and hardly<br>touches the terminal the rest of the day. |
| DISK BLOCKS    | Output from the acctdusg program, which runs the disk accounting programs and merges the accounting records (daytacct). For accounting purposes, a block is 512 bytes.                                                                                                    |
| # OF PROCS     | Number of processes invoked by the user. If large numbers appear, a user might have a shell procedure that has run out of control.                                                                                                    |
| # OF SESS      | Number of times a user logged on to the system.                                                                                                    |
| # DISK SAMPLES | Number of times disk accounting was run to obtain the average number of DISK BLOCKS.                                                                                                    |
| FEE            | Often unused field that represents the total accumulation of units charged against the user by the chargefee script.                                                                                                    |

## Daily Command Summary

The Daily Command Summary report shows the system resource use by command. With this report, you can identify the most heavily used commands and, based on how those commands use system resources, gain insight on how best to tune the system.

These reports are sorted by TOTAL KCOREMIN, which is an arbitrary gauge but often a good one for calculating drain on a system.

A sample daily command summary follows.

| TOTAL COMMAND SUMMARY |        |          |         |          |        |         |        |        |        |
|-----------------------|--------|----------|---------|----------|--------|---------|--------|--------|--------|
| COMMAND               | NUMBER | TOTAL    | TOTAL   | TOTAL    | MEAN   | MEAN    | HOG    | CHARS  | BLOCKS |
| NAME                  | CMDS   | KCOREMIN | CPU-MIN | REAL-MIN | SIZE-K | CPU-MIN | FACTOR | TRNSFD | READ   |

| TOTALS   | 2150 | 1334999.75 | 219.59 | 724258.50 | 6079.48  | 0.10 | 0.00 | 397338982 | 419448 |
|----------|------|------------|--------|-----------|----------|------|------|-----------|--------|
| netscape | 43   | 2456898.50 | 92.03  | 54503.12  | 26695.51 | 2.14 | 0.00 | 947774912 | 225568 |
| adeptedi | 7    | 88328.22   | 4.03   | 404.12    | 21914.95 | 0.58 | 0.01 | 93155160  | 8774   |
| dtmail   | 1    | 54919.17   | 5.33   | 17716.57  | 10308.94 | 5.33 | 0.00 | 213843968 | 40192  |
| acroread | 8    | 31218.02   | 2.67   | 17744.57  | 11682.66 | 0.33 | 0.00 | 331454464 | 11260  |
| dtwm     | 1    | 16252.93   | 2.53   | 17716.57  | 6416.05  | 2.53 | 0.00 | 158662656 | 12848  |
| dtterm   | 5    | 4762.71    | 1.30   | 76300.29  | 3658.93  | 0.26 | 0.00 | 33828352  | 11604  |
| dtaction | 23   | 1389.72    | 0.33   | 0.60      | 4196.43  | 0.01 | 0.55 | 18653184  | 539    |
| dtsessio | 1    | 1174.87    | 0.24   | 17716.57  | 4932.97  | 0.24 | 0.00 | 23535616  | 5421   |
| dtcm     | 1    | 866.30     | 0.18   | 17716.57  | 4826.21  | 0.18 | 0.00 | 3012096   | 6490   |

The following table describes the data provided in the Daily Command Summary.

 TABLE 20–5 Daily Command Summary

| Column         | Description                                                                                                    |
|----------------|----------------------------------------------------------------------------------------------------|
| COMMAND NAME   | Name of the command. Unfortunately, all shell procedures are<br>lumped together under the name sh because only object<br>modules are reported by the process accounting system. You<br>should monitor the frequency of programs called a.out or<br>core or any other unexpected name. You can use the acctcom<br>program to determine who executed an oddly named<br>command and if superuser privileges were used. |
| NUMBER CMDS    | Total number of times this command was run during prime time.                                                                                                    |
| TOTAL KCOREMIN | Total cumulative measurement of the Kbyte segments of memory used by a process per minute of run time.                                                                                                    |
| TOTAL CPU-MIN  | Total processing time this program accumulated during prime time.                                                                                                    |
| TOTAL REAL-MIN | Total real-time (wall-clock) minutes this program accumulated.                                                                                                    |
| MEAN SIZE-K    | Mean of the TOTAL KCOREMIN over the number of invocations reflected by NUMBER CMDS.                                                                                                    |
| MEAN CPU-MIN   | Mean derived between the NUMBER CMDS and TOTAL CPU-MIN.                                                                                                    |
| HOG FACTOR     | Total CPU time divided by elapsed time. Shows the ratio of<br>system availability to system use, providing a relative measure<br>of total available CPU time consumed by the process during its<br>execution.                                                                                                    |
| CHARS TRNSFD   | Total number of characters pushed around by the read and write system calls. Might be negative due to overflow.                                                                                                    |
| BLOCKS READ    | Total number of the physical block reads and writes that a process performed.                                                                                                    |

Chapter 20 • System Accounting (Reference) 299

#### Monthly Command Summary

The format of the Daily Command Summary and the Monthly Command Summary reports are virtually the same. However, the daily summary reports only on the current accounting period while the monthly summary reports on the start of the fiscal period to the current date. In other words, the monthly report is a cumulative summary that reflects the data accumulated since the last invocation of the monacct program.

A sample report follows.

Oct 16 02:30 2002 MONTHLY TOTAL COMMAND SUMMARY Page 1

|          |        |            |         | TOTAL COMM | AND SUMMAI | RY      |        |             |        |
|----------|--------|------------|---------|------------|------------|---------|--------|-------------|--------|
| COMMAND  | NUMBER | TOTAL      | TOTAL   | TOTAL      | MEAN       | MEAN    | HOG    | CHARS       | BLOCKS |
| NAME     | CMDS   | KCOREMIN   | CPU-MIN | REAL-MIN   | SIZE-K     | CPU-MIN | FACTOR | TRNSFD      | READ   |
|          |        |            |         |            |            |         |        |             |        |
| TOTALS   | 42718  | 4398793.50 | 361.92  | 956039.00  | 12154.09   | 0.01    | 0.00   | 16100942848 | 825171 |
|          |        |            |         |            |            |         |        |             |        |
| netscape | 789    | 3110437.25 | 121.03  | 79101.12   | 25699.58   | 0.15    | 0.00   | 3930527232  | 302486 |
| adeptedi | 84     | 1214419.00 | 50.20   | 4174.65    | 24193.62   | 0.60    | 0.01   | 890216640   | 107237 |
| acroread | 145    | 165297.78  | 7.01    | 18180.74   | 23566.84   | 0.05    | 0.00   | 1900504064  | 26053  |
| dtmail   | 2      | 64208.90   | 6.35    | 20557.14   | 10112.43   | 3.17    | 0.00   | 250445824   | 43280  |
| dtaction | 800    | 47602.28   | 11.26   | 15.37      | 4226.93    | 0.01    | 0.73   | 640057536   | 8095   |
| soffice. | 13     | 35506.79   | 0.97    | 9.23       | 36510.84   | 0.07    | 0.11   | 134754320   | 5712   |
| dtwm     | 2      | 20350.98   | 3.17    | 20557.14   | 6419.87    | 1.59    | 0.00   | 190636032   | 14049  |

For a description of the data provided in the Monthly Command Summary, see "Daily Command Summary" on page 298.

#### Last Login Report

Oct 16 02:30 2002 LAST LOGIN Page 1

This report gives the date when a particular login was last used. You can use this information to find unused logins and login directories that can be archived and deleted. A sample report appears follows.

| 01-06-12 | kryten | 01-09-08 | protoA | 01-10-14 | ripley   |
|----------|--------|----------|--------|----------|----------|
| 01-07-14 | lister | 01-09-08 | protoB | 01-10-15 | scutter1 |
| 01-08-16 | pmorph | 01-10-12 | rimmer | 01-10-16 | scutter2 |

### Looking at the pacct File With acctcom

At any time, you can examine the contents of the /var/adm/pacctn files, or any file with records in the acct.h format, by using the acctcom program. If you do not specify any files and do not provide any standard input when you run this command,

the acctcom command reads the pacct file. Each record read by the acctcom command represents information about a terminated process. Active processes can be examined by running the ps command. The default output of the acctcom command provides the following information:

Sample acctcom output follows:

| <pre># acctcom</pre> |      |         |          |          |        |            |      |
|----------------------|------|---------|----------|----------|--------|------------|------|
| COMMAND              |      |         | START    | END      | REAL   | CPU        | MEAN |
| NAME                 | USER | TTYNAME | TIME     | TIME     | (SECS) | (SECS) SIZ | E(K) |
| #accton              | root | ?       | 02:30:01 | 02:30:01 | 0.03   | 0.01 30    | 4.00 |
| turnacct             | adm  | ?       | 02:30:01 | 02:30:01 | 0.42   | 0.01 32    | 0.00 |
| mv                   | adm  | ?       | 02:30:01 | 02:30:01 | 0.07   | 0.01 50    | 4.00 |
| utmp_upd             | adm  | ?       | 02:30:01 | 02:30:01 | 0.03   | 0.01 71    | 2.00 |
| utmp_upd             | adm  | ?       | 02:30:01 | 02:30:01 | 0.01   | 0.01 82    | 4.00 |
| utmp_upd             | adm  | ?       | 02:30:01 | 02:30:01 | 0.01   | 0.01 91    | 2.00 |
| utmp_upd             | adm  | ?       | 02:30:01 | 02:30:01 | 0.01   | 0.01 92    | 0.00 |
| utmp_upd             | adm  | ?       | 02:30:01 | 02:30:01 | 0.01   | 0.01 113   | 6.00 |
| utmp_upd             | adm  | ?       | 02:30:01 | 02:30:01 | 0.01   | 0.01 57    | 6.00 |
| closewtm             | adm  | ?       | 02:30:01 | 02:30:01 | 0.10   | 0.01 66    | 4.00 |

- Command name (pound (#) sign if the command was executed with superuser privileges)
- User name
- tty name (listed as ? if unknown)
- Command starting time
- Command ending time
- Real time (in seconds)
- CPU time (in seconds)
- Mean size (in Kbytes)

You can obtain the following information by using acctcom options:

- State of the fork/exec flag (1 for fork without exec)
- System exit status
- Hog factor
- Total kcore minutes
- CPU factor
- Characters transferred
- Blocks read

The following table describes the acctcom options.

#### TABLE 20-6 acctcom Options

| Option        | Description                                                                                                    |
|---------------|----------------------------------------------------------------------------------------------------|
| -a            | Shows average statistics about the processes selected. The statistics are printed after the output is recorded.                                                                                      |
| -b            | Reads the files backward, showing latest commands first. This option has no effect if reading standard input.                                                                                        |
| -f            | Prints the fork/exec flag and system exit status columns. The output is an octal number.                                                                                                    |
| -h            | Instead of mean memory size, shows the hog factor, which is the fraction of total available CPU time consumed by the process during its execution. Hog factor = <i>total_CPU_time/elapsed_time</i> . |
| -i            | Prints columns containing the I/O counts in the output.                                                                                                    |
| -k            | Shows total kcore minutes instead of memory size.                                                                                                    |
| - m           | Shows mean core size. This is the default.                                                                                                    |
| -d            | Prints average statistics, not output records.                                                                                                    |
| -r            | Shows CPU factor: <i>user_time/(system_time + user_time)</i> .                                                                                                    |
| -t            | Shows separate system and user CPU times.                                                                                                    |
| -V            | Excludes column headings from the output.                                                                                                    |
| - C sec       | Shows only processes with total CPU time (system plus user) exceeding <i>sec</i> seconds.                                                                                                    |
| -e time       | Shows processes existing at or before <i>time</i> , given in the format <i>hr[:min[:sec]</i> ].                                                                                                    |
| -Е time       | Shows processes starting at or before <i>time</i> , given in the format <i>hr[:min[:sec]]</i> . Using the same time for both -S and -E, shows processes that existed at the time.                    |
| -g group      | Shows only processes that belong to group.                                                                                                    |
| -н factor     | Shows only processes that exceed <i>factor</i> , where <i>factor</i> is the "hog factor" (see the -h option).                                                                                        |
| -I chars      | Shows only processes that transferred more characters than the cutoff number specified by <i>chars</i> .                                                                                             |
| -1 line       | Show only processes belonging to the terminal /dev/line.                                                                                                    |
| -n pattern    | Shows only commands matching <i>pattern</i> (a regular expression except that " $+$ " means one or more occurrences).                                                                                |
| -0 ofile      | Instead of printing the records, copies them in acct.h format to ofile.                                                                                                    |
| -0 <i>sec</i> | Shows only processes with CPU system time exceeding sec seconds.                                                                                                    |

| Option         | Description                                                                                                    |
|----------------|----------------------------------------------------------------------------------------------------|
| -s time        | Show processes existing at or after <i>time</i> , given in the format <i>hr</i> [: <i>min</i> [: <i>sec</i> ]]. |
| -s time        | Show processes starting at or after <i>time</i> , given in the format <i>hr</i> [: <i>min</i> [: <i>sec</i> ]]. |
| -u <i>user</i> | Shows only processes that belong to <i>user</i> .                                                               |

# System Accounting Files

The /var/adm directory contains the active data collection files. The following table describes the accounting files in this directory.

TABLE 20-7 Files in the /var/adm Directory

| File         | Description                                                                     |  |
|--------------|---------------------------------------------------------------------------------|--|
| dtmp         | Output from the acctdusg program                                                |  |
| fee          | Output from the chargefee program, which are the ASCII tacct records            |  |
| pacct        | Active process accounting file                                                  |  |
| pacctn       | Process accounting files switched by running the turnacct script                |  |
| Spacctn.MMDD | Process accounting files for <i>MMDD</i> during execution of the runacct script |  |
|              |                                                                                 |  |

The /var/adm/acct directory contains the nite, sum, and fiscal directories, which contain the actual data collection files. For example, the nite directory contains files that are reused daily by the runacct script. A brief summary of the files in the /var/adm/acct/nite directory follows.

TABLE 20-8 Files in the /var/adm/acct/nite Directory

| File        | Description                                                                        |
|-------------|------------------------------------------------------------------------------------|
| active      | Used by the runacct script to record progress and print warning and error messages |
| active.MMDD | Same as the active file after the runacct script detects an error                  |
| CMS         | ASCII total command summary used by prdaily                                        |

File Description ctacct.MMDD Connect accounting records in tacct.h format ctmp Output of acctcon1 program, connect session records in ctmp.h format (acctcon1 and acctcon2 are provided for compatibility purposes) daycms ASCII daily command summary used by the prdaily script. daytacct Total accounting records for one day in tacct.h format disktacct Disk accounting records in tacct.h format, created by the dodisk script fd2loq Diagnostic output during execution of the runacct script lastdate Last day the runacct script executed (in date +%m%d format) lock Used to control serial use of the runacct script tty line usage report used by the prdaily script lineuse log Diagnostic output from the acctcon program log.MMDD Same as the log file after the runacct script detects an error Previous day's wtmpx file owtmpx Beginning and ending dates from the wtmpx file and a listing of reboots reboots statefile Used to record current state during execution of the runacct script tmpwtmp wtmpx file corrected by the wtmpfix program wtmperror Contains wtmpfix error messages wtmperror.MMDD Same as the wtmperror file after the runacct script detects an error wtmp.MMDD The runacct script's copy of the wtmpx file

 TABLE 20-8 Files in the /var/adm/acct/nite Directory
 (Continued)

The sum directory contains the cumulative summary files updated by the runacct script and used by the monacct script. The following table summarizes the files in the /var/adm/acct/sum directory.

TABLE 20-9 Files in the /var/adm/acct/sum Directory

| File    | Description                                                           |
|---------|-----------------------------------------------------------------------|
| cms     | Total command summary file for current fiscal period in binary format |
| cmsprev | Command summary file without latest update                            |

 TABLE 20-9 Files in the /var/adm/acct/sum Directory
 (Continued)

| File               | Description                                                                                             |
|--------------------|----------------------------------------------------------------------------------------------------|
| daycms             | Command summary file for the day's usage in internal summary format                                     |
| loginlog           | Record of last date each user logged on; created by the lastlogin script and used in the prdaily script |
| rprt.MMDD          | Saved output of prdaily script                                                                          |
| tacct              | Cumulative total accounting file for current fiscal period                                              |
| tacctprev          | Same as tacct without latest update                                                                     |
| tacct. <i>MMDD</i> | Total accounting file for MMDD                                                                          |

The fiscal directory contains periodic summary files created by the monacct script. The following table summarizes the files in the /var/adm/acct/fiscal directory.

TABLE 20-10 Files in the /var/adm/acct/fiscal Directory

| File     | Description                                                                 |
|----------|-----------------------------------------------------------------------------|
| cmsn     | Total command summary file for fiscal period $n$ in internal summary format |
| fiscrptn | Report similar to rprt <i>n</i> for fiscal period <i>n</i>                  |
| tacctn   | Total accounting file for fiscal period $n$                                 |

## Files Produced by the runacct Script

The following table summarizes most useful files produced by the runacct script found in the /var/adm/acct directory.

TABLE 20-11 Files Produced by runacct

| File          | Description                                                                                                    |
|---------------|----------------------------------------------------------------------------------------------------|
| nite/lineuse  | The runacct script calls the acctcon program to gather data on<br>terminal line usage from the /var/adm/acct/nite/tmpwtmp file<br>and writes the data to the /var/adm/acct/nite/lineuse file.<br>The prdaily script uses this data to report line usage. This report<br>is especially useful for detecting bad lines. If the ratio between the<br>number of logouts to logins is greater than about three to one, the<br>line is very likely failing. |
| nite/daytacct | The total accounting file for the day in tacct.h format.                                                                                                    |

| <b>TABLE 20-11</b> | Files Proc | duced by | runacct | (Continued) |
|--------------------|------------|----------|---------|-------------|
|                    |            |          |         |             |

| File                     | Description                                                                                                    |  |
|--------------------------|----------------------------------------------------------------------------------------------------|--|
| sum/tacct                | Contains the accumulation of each day's nite/daytacct data and is used for billing purposes. The monacct script restarts accumulating this data each month or fiscal period.                                                                           |  |
| sum/daycms               | The runacct script calls the acctcms program to process the commands used during the day to create the Daily Command Summary report and stores the data in the /var/adm/acct/sum/daycms file. The ASCII version is the /var/adm/acct/nite/daycms file. |  |
| sum/cms                  | This file is the accumulation of each day's command summaries. It is restarted by the execution of the monacct script. The ASCII version is the nite/cms file.                                                                                         |  |
| sum/loginlog             | The runacct script calls lastlogin script to update the last date logged in for the logins in the /var/adm/acct/sum/loginlog file. The lastlogin command also removes from this file any logins that are no longer valid.                              |  |
| <pre>sum/rprt.MMDD</pre> | Each execution of the runacct script saves a copy of the daily report that was printed by the prdaily script.                                                                                                    |  |

## CHAPTER 21

# Managing System Performance Topics

This topic map lists the chapters that provide information for managing system performance.

| Chapter 22 | Provides overview information about system performance topics.                                                               |
|------------|----------------------------------------------------------------------------------------------------|
| Chapter 23 | Provides step-by-step instructions for using process commands to enhance system performance.                                 |
| Chapter 24 | Provides step-by-step instructions for using vmstat,<br>sar, and disk utilization commands to monitor system<br>performance. |

#### CHAPTER 22

# Managing System Performance (Overview)

Achieving good performance from a computer or network is an important part of system administration. This chapter is an overview of some factors that contribute to maintaining and managing the performance of the computer systems in your care.

This is a list of the overview information in this chapter.

- "Where to Find System Performance Tasks" on page 312
- "System Performance and System Resources" on page 312
- "Processes and System Performance" on page 313
- "About Monitoring Performance" on page 314

# What's New in Managing System Performance?

This section describes new features for managing system performance.

#### **DNLC** Improvements

The directory name look-up cache (DNLC) is enhanced to provide improved performance when you access files in large directories with 1000 or more files.

The DNLC is a general file system service that caches the most recently referenced directory names and their associated vnodes. UFS directory entries are stored linearly on disk, which means that locating an entry requires searching each entry for the name. The addition of a new entry requires searching the entire directory to ensure that the name does not exist. To solve this performance problem, the DNLC caches entire directories in memory.

Another feature in this release is the DNLC caching of file objects that have been looked up, but do not exist. This feature is known as *negative caching*, and is useful because some applications repeatedly test to check if a file exists.

For more information, see Solaris Tunable Parameters Reference Manual.

#### The pargs and preap Commands

Two new commands, pargs and preap, improve process debugging. The pargs command can be used to print the arguments and environment variables associated with a live process or core file. The preap command can be used to remove defunct (zombie) processes.

The pargs command solves a long-standing problem of being unable to display all the arguments that are passed to a process with the ps command. Use the pargs command in combination with the pgrep command to display the arguments that are passed to a process, as follows:

```
# pargs `pgrep ttymon`
579: /usr/lib/saf/ttymon -g -h -p system-name console login:
-T sun -d /dev/console -l
argv[0]: /usr/lib/saf/ttymon
argv[1]: -g
argv[2]: -h
argv[3]: -p
argv[4]: system-name console login:
argv[5]: -T
argv[6]: sun
argv[7]: -d
argv[8]: /dev/console
argv[9]: -1
argv[10]: console
argv[11]: -m
argv[12]: ldterm,ttcompat
548: /usr/lib/saf/ttymon
argv[0]: /usr/lib/saf/ttymon
```

Use the pargs -e command to display the environment variables that are associated with a process, as in the following example:

\$ pargs -e 6763 6763: tcsh envp[0]: DISPLAY=:0.0

You can use the pargs and preap commands to examine any process that you have the privileges to examine. As superuser, you can examine any process.

You can use the preap command to clean up a defunct process. A defunct process is also called a *zombie* process. A zombie process has not yet had its exit status reaped, or claimed, by its parent. These processes are generally harmless, but can consume system resources if they are numerous.

For information on using the preap command, see preap(1). For information on the using the pargs command, see proc(1).

#### Performance Tool

You can monitor system performance and system resource utilization with the Solaris Management Console's Performance Tool.

For information on allocating, monitoring, and controlling system resources with the Solaris resource management, see "Introduction to Solaris 9 Resource Manager" in *System Administration Guide: Resource Management and Network Services*.

For information on using and starting the Solaris Management Console, see "Working With the Management Console (Tasks)" in *System Administration Guide: Basic Administration*.

#### New Fair Share (FSS) and Fixed (FX) Schedulers

The FSS and FX schedulers are new user process schedulers. Both schedulers use the same range of priorities (0 to 59) as the time sharing (TS) and interactive (IA) scheduling classes.

FX is a fixed-priority scheduler that gives processes that run in it an assured priority. FX is not meant to be a default scheduler. TS balances loads. FX does not. You can run FX and TS on the same system, but if you set the priority too high for FX, you could starve the processes that run in TS.

The FSS guarantees application performance by explicitly allocating shares of CPU resources to projects. Additional advantages of the FSS are as follows:

- Allows the fine-grained sharing of CPU resources on a system.
- Controls the allocation of available CPU resources among workloads based on their importance. Their importance is expressed by the number of shares of CPU resources that you assign to each workload.

FSS should not be used with TS or FX on the same system unless processor sets are used. If you use processor sets, you can mix TS, IA, and FX with FSS in one system as long as all the processes that run on each processor set are in one scheduling class to prevent them from competing for the same CPUs. The FX scheduler, in particular, should not be used in conjunction with the new FSS scheduling class unless processor sets are used, to prevent applications in the FX class from using priorities that are high enough to starve applications in the FSS class.

The following table identifies where to get more information about using these schedulers and other Solaris resource management features, such as projects and tasks, to better manage system resources.

Chapter 22 • Managing System Performance (Overview) 311

| Торіс                       | For More Information                                                                               |
|-----------------------------|----------------------------------------------------------------------------------------------------|
| Using FSS and FX schedulers | "Fair Share Scheduler" in System Administration Guide:<br>Resource Management and Network Services |
| FSS                         | FSS(7)                                                                                             |
| FX                          | priocntl(1) and dispadmin(1M)                                                                      |
| Projects                    | "Projects and Tasks" in System Administration Guide:<br>Resource Management and Network Services   |

# Where to Find System Performance Tasks

| System Performance Task           | For More Information                        |
|-----------------------------------|---------------------------------------------|
| Manage processes                  | Chapter 23                                  |
| Monitor system performance        | Chapter 24                                  |
| Change Solaris tunable parameters | Solaris Tunable Parameters Reference Manual |

# System Performance and System Resources

The performance of a computer system depends upon how the system uses and allocates its resources. Monitor your system's performance regularly so that you know how it behaves under normal conditions. You should have a good idea of what to expect, and be able to recognize a problem when it occurs.

System resources that affect performance are described in the following table.

| System Resource               | Description                                                                                                    |
|-------------------------------|----------------------------------------------------------------------------------------------------|
| Central processing unit (CPU) | The CPU processes instructions by fetching instructions from memory and executing them.                                                             |
| Input/output (I/O) devices    | I/O devices transfer information into and out<br>of the computer. Such a device could be a<br>terminal and keyboard, a disk drive, or a<br>printer. |
| Memory                        | Physical (or main) memory is the amount of memory (RAM) on the system.                                                                              |

Chapter 24 describes the tools that display statistics about the activity and the performance of a system.

# Processes and System Performance

The following table describes terms related to processes.

TABLE 22-1 Process Terminology

| Term                      | Description                                                                                                    |
|---------------------------|----------------------------------------------------------------------------------------------------|
| Process                   | Any system activity or job. Each time you boot a system, execute<br>a command, or start an application, the system activates one or<br>more processes.                                                                                                    |
| Lightweight process (LWP) | A virtual CPU or execution resource. LWPs are scheduled by the kernel to use available CPU resources based on their scheduling class and priority. LWPs include a kernel thread and an LWP. A kernel thread contains information that has to be in memory all the time. An LWP contains information that is swappable. |
| Application thread        | A series of instructions with a separate stack that can execute<br>independently in a user's address space. Application threads can<br>be multiplexed on top of LWPs.                                                                                                    |

A process can consist of multiple LWPs and multiple application threads. The kernel schedules a kernel-thread structure, which is the scheduling entity in the SunOS environment. Various process structures are described in the following table.

#### TABLE 22–2 Process Structures

| Structure | Description                                                                                      |
|-----------|--------------------------------------------------------------------------------------------------|
| proc      | Contains information that pertains to the whole process and must be in main memory all the time. |
| kthread   | Contains information that pertains to one LWP and must be in main memory all the time.           |
| user      | Contains the "per process" information that is swappable.                                        |
| klwp      | Contains the "per LWP process" information that is swappable.                                    |

The following figure illustrates the relationship of these process structures.

| Main Memory<br>(non-swappable) |                                      |  |
|--------------------------------|--------------------------------------|--|
| process<br>(proc structure)    | kernel thread<br>(kthread structure) |  |
| per process                    | per LWP                              |  |
| user<br>(user structure)       | LWP<br>(klwp structure)              |  |
| Swappable                      |                                      |  |

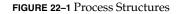

Most process resources are accessible to all the threads in the process. Almost all process virtual memory is shared. A change in shared data by one thread is available to the other threads in the process.

# About Monitoring Performance

While your computer is running, counters in the operating system are incremented to track various system activities. System activities that are tracked are as follows:

- Central processing unit (CPU) utilization
- Buffer usage
- Disk and tape input/output (I/O) activity
- Terminal device activity

- System call activity
- Context switching
- File access
- Queue activity
- Kernel tables
- Interprocess communication
- Paging
- Free memory and swap space
- Kernel Memory Allocation (KMA)

## Monitoring Tools

The Solaris software provides several tools to help you track how your system is performing. The following table describes these tools.

 TABLE 22–3
 Performance Monitoring Tools

| Command                         | Description                                                                                            | For More Information                                                                                             |
|---------------------------------|----------------------------------------------------------------------------------------------------|----------------------------------------------------------------------------------------------------|
| sar and sadc commands           | Collects and reports on system activity data                                                           | Chapter 24                                                                                                    |
| ps and prstat<br>commands       | Displays information about active processes                                                            | Chapter 23                                                                                                    |
| vmstat and iostat<br>commands   | Summarizes system activity data,<br>such as virtual memory statistics,<br>disk usage, and CPU activity | Chapter 24                                                                                                    |
| swap command                    | Displays information about available<br>swap space on your system                                      | "Configuring Additional<br>Swap Space (Tasks)" in<br>System Administration<br>Guide: Devices and File<br>Systems |
| netstat and nfsstat<br>commands | Displays information about network performance                                                         | netstat(1M) and<br>nfsstat(1M)                                                                                   |
| Sun Enterprise SyMON            | Collects system activity data on<br>Sun's Enterprise level systems                                     | Sun Enterprise SyMON 2.0.1<br>Software User's Guide                                                              |

#### CHAPTER 23

# Managing System Processes (Tasks)

This chapter describes the procedures for managing system processes. This is a list of the step-by-step instructions in this chapter.

- "How to List Processes" on page 319
- "How to Display Information About Processes" on page 322
- "How to Control Processes" on page 323
- "How to Kill a Process" on page 324
- "How to Display Basic Information About Process Classes (priocntl)" on page 325
- "How to Display the Global Priority of a Process" on page 326
- "How to Designate a Process Priority (priocntl)" on page 326
- "How to Change Scheduling Parameters of a Timesharing Process (priocntl)" on page 327
- "How to Change the Class of a Process (priocntl)" on page 328
- "How to Change the Priority of a Process (nice)" on page 329

## Commands for Managing System Processes (Overview)

The following table describes the commands for managing system processes.

 TABLE 23-1 Commands for Managing Processes

| Command           | Man Page                           | Description                                                                                                    |
|-------------------|------------------------------------|----------------------------------------------------------------------------------------------------|
| ps, pgrep, prstat | ps(1), pgrep(1), and<br>prstat(1M) | Checks the status of active processes<br>on a system, as well as displays<br>detailed information about the<br>processes |

| TABLE 23-1 Commands for Managing Processes |               | (Continued)                                                                                   |
|--------------------------------------------|---------------|-----------------------------------------------------------------------------------------------|
| Command                                    | Man Page      | Description                                                                                   |
| dispadmin                                  | dispadmin(1M) | Lists default scheduling policies                                                             |
| priocntl                                   | priocntl(1)   | Assigns processes to a priority class and manages process priorities                          |
| nice                                       | nice(1)       | Changes the priority of a timesharing process                                                 |
| psrset                                     | psrset(1M)    | Binds specific process groups to a group of processors rather than to just a single processor |

The Solaris Management Console's Processes Tool enables you to manage processes with a user-friendly interface. For information on using and starting the Solaris Management Console, see "Working With the Management Console (Tasks)" in *System Administration Guide: Basic Administration*.

### The ps Command

The ps command enables you to check the status of active processes on a system, as well as display technical information about the processes. This data is useful for such administrative tasks as determining how to set process priorities.

Depending on which options you use, the ps command reports the following information:

- Current status of the process
- Process ID
- Parent process ID
- User ID
- Scheduling class
- Priority
- Address of the process
- Memory used
- CPU time used

The following table describes some fields that are reported by the ps command. Which fields are displayed depend on which option you choose. For a description of all available options, see ps(1).

TABLE 23-2 Summary of Fields in ps Reports

| Field | Description                                   |
|-------|-----------------------------------------------|
| UID   | The effective user ID of the process's owner. |

| Field | Description                                                                                                    |
|-------|----------------------------------------------------------------------------------------------------|
| PID   | The process ID.                                                                                                    |
| PPID  | The parent process ID.                                                                                                    |
| С     | The processor utilization for scheduling. This field is not displayed when the -c option is used.                                              |
| CLS   | The scheduling class to which the process belongs such as real-time, system, or timesharing. This field is included only with the $-c$ option. |
| PRI   | The kernel thread's scheduling priority. Higher numbers indicate a higher priority.                                                            |
| NI    | The process's nice number, which contributes to its scheduling priority. Making a process "nicer" means lowering its priority.                 |
| ADDR  | The address of the proc structure.                                                                                                    |
| SZ    | The virtual address size of the process.                                                                                                    |
| WCHAN | The address of an event or lock for which the process is sleeping.                                                                             |
| STIME | The starting time of the process in hours, minutes, and seconds.                                                                               |
| ТТҮ   | The terminal from which the process, or its parent, was started. A question mark indicates that there is no controlling terminal.              |
| TIME  | The total amount of CPU time used by the process since it began.                                                                               |
| CMD   | The command that generated the process.                                                                                                    |

 TABLE 23–2 Summary of Fields in ps Reports
 (Continued)

## How to List Processes

You can use the ps command to list all the processes on a system.

```
$ ps [-efc]
```

| pa  | Displays only the processes that are associated with your login session.                    |
|-----|---------------------------------------------------------------------------------------------|
| -ef | Displays full information about all the processes that are<br>being executed on the system. |
| -c  | Displays process scheduler information.                                                     |

### Example—Listing Processes

The following example shows output from the ps command when no options are used.

| \$<br>ps |       |      |      |
|----------|-------|------|------|
| PID      | TTY   | TIME | COMD |
| 1664     | pts/4 | 0:06 | csh  |
| 2081     | pts/4 | 0:00 | ps   |

The following example shows output from ps -ef. This output shows that the first process that is executed when the system boots is sched (the swapper) followed by the init process, pageout, and so on.

| \$ ps -ef |     |      |   |        |     |                                  |
|-----------|-----|------|---|--------|-----|----------------------------------|
| UID       | PID | PPID | С | STIME  | TTY | TIME CMD                         |
| root      | 0   | 0    | 0 | Dec 20 | ?   | 0:17 sched                       |
| root      | 1   | 0    | 0 | Dec 20 | ?   | 0:00 /etc/init -                 |
| root      | 2   | 0    | 0 | Dec 20 | ?   | 0:00 pageout                     |
| root      | 3   | 0    | 0 | Dec 20 | ?   | 4:20 fsflush                     |
| root      | 374 | 367  | 0 | Dec 20 | ?   | 0:00 /usr/lib/saf/ttymon         |
| root      | 367 | 1    | 0 | Dec 20 | ?   | 0:00 /usr/lib/saf/sac -t 300     |
| root      | 126 | 1    | 0 | Dec 20 | ?   | 0:00 /usr/sbin/rpcbind           |
| root      | 54  | 1    | 0 | Dec 20 | ?   | 0:00 /usr/lib/sysevent/syseventd |
| root      | 59  | 1    | 0 | Dec 20 | ?   | 0:00 /usr/lib/picl/picld         |
| root      | 178 | 1    | 0 | Dec 20 | ?   | 0:03 /usr/lib/autofs/automountd  |
| root      | 129 | 1    | 0 | Dec 20 | ?   | 0:00 /usr/sbin/keyserv           |
| root      | 213 | 1    | 0 | Dec 20 | ?   | 0:00 /usr/lib/lpsched            |
| root      | 154 | 1    | 0 | Dec 20 | ?   | 0:00 /usr/sbin/inetd -s          |
| root      | 139 | 1    | 0 | Dec 20 | ?   | 0:00 /usr/lib/netsvc/yp/ypbind   |
| root      | 191 | 1    | 0 | Dec 20 | ?   | 0:00 /usr/sbin/syslogd           |
| root      | 208 | 1    | 0 | Dec 20 | ?   | 0:02 /usr/sbin/nscd              |
| root      | 193 | 1    | 0 | Dec 20 | ?   | 0:00 /usr/sbin/cron              |
| root      | 174 | 1    | 0 | Dec 20 | ?   | 0:00 /usr/lib/nfs/lockd          |
| daemon    | 175 | 1    | 0 | Dec 20 | ?   | 0:00 /usr/lib/nfs/statd          |
| root      | 376 | 1    | 0 | Dec 20 | ?   | 0:00 /usr/lib/ssh/sshd           |
| root      | 226 | 1    | 0 | Dec 20 | ?   | 0:00 /usr/lib/power/powerd       |
| root      | 315 | 1    | 0 | Dec 20 | ?   | 0:00 /usr/lib/nfs/mountd         |
| root      | 237 | 1    | 0 | Dec 20 | ?   | 0:00 /usr/lib/utmpd              |
|           |     |      |   |        |     |                                  |
|           |     |      |   |        |     |                                  |

#### The /proc File System and Commands

You can display detailed information about the processes listed in the /proc directory by using process commands. The /proc directory is also known as the process file system (PROCFS). Images of active processes are stored here by their process ID number.

The process tools are similar to some options of the ps command, except that the output that is provided by these commands is more detailed. In general, the process commands do the following:

Display more information about processes, such as fstat and fcntl, working directories, and trees of parent and child processes

•

Provide control over processes by allowing users to stop or resume them

#### Managing Processes With /proc Process Commands

You can display detailed, technical information about or control active processes by using some of the process commands. Table 23–3 lists some of the /proc commands.

If a process becomes trapped in an endless loop, or if it takes too long to execute, you might want to stop (kill) the process. For more information about stopping processes using the pkill command, see Chapter 23.

The /proc file system is a directory hierarchy that contains additional subdirectories for state information and control functions.

The /proc file system also provides a watchpoint facility that is used to remap read and write permissions on the individual pages of a process's address space. This facility has no restrictions and is MT-safe.

Debugging tools have been modified to use /proc's watchpoint facility, which means that the entire watchpoint process is faster.

The following restrictions have been removed when setting watchpoints by using the dbx debugging tool:

- Setting watchpoints on local variables on the stack due to SPARC register windows
- Setting watchpoints on multithreaded processes

For more information, see proc(4), core(4), and mdb(1).

| Process Command | Description                                                                        |
|-----------------|------------------------------------------------------------------------------------|
| pcred           | Displays process credential information                                            |
| pfiles          | Reports fstat and fcntl information for open files in a process                    |
| pflags          | Prints /proc tracing flags, pending and held signals, and other status information |
| pldd            | Lists the dynamic libraries that are linked into a process                         |
| pmap            | Prints the address space map of each process                                       |
| psig            | Lists the signal actions and handlers of each process                              |
| prun            | Starts each process                                                                |

Chapter 23 • Managing System Processes (Tasks) 321

| TABLE 23-3 | /proc Process ( | Commands | (Continued) |
|------------|-----------------|----------|-------------|
|------------|-----------------|----------|-------------|

| Process Command | Description                                                    |
|-----------------|----------------------------------------------------------------|
| pstack          | Prints a hex+symbolic stack trace for each lwp in each process |
| pstop           | Stops each process                                             |
| ptime           | Times a process by using microstate accounting                 |
| ptree           | Displays the process trees that contain the process            |
| pwait           | Displays status information after a process terminates         |
| pwdx            | Displays the current working directory for a process           |

For more information, see proc(1).

#### How to Display Information About Processes

# 1. Obtain the process ID of the process you want to display more information about.

```
# pgrep process
```

*process* is the name of the process you want to display more information about. The process ID is displayed in the first column of the output.

#### 2. Display the process information you need.

# /usr/bin/pcommand pid

| pcommand | Process tool command that you want to run. Table 23–3 lists these commands. |
|----------|-----------------------------------------------------------------------------|
| pid      | Indicates the process ID.                                                   |

#### Example—Displaying Information About Processes

The following example shows how to use process tool commands to display more information about an lpsched process.

```
# pgrep lpsched 1
213
# pwdx 213 2
213: /
# ptree 213 3
213 /usr/lib/lpsched
# pfiles 213 4
213: /usr/lib/lpsched
```

Current rlimit: 4096 file descriptors

- 0: S\_IFIFO mode:0000 dev:270,0 ino:67 uid:0 gid:0 size:0 O RDWR
- 1: S\_IFIFO mode:0000 dev:270,0 ino:67 uid:0 gid:0 size:0 O\_RDWR
- 3: S\_IFCHR mode:0666 dev:136,0 ino:35882 uid:0 gid:3 rdev:21,0 O\_WRONLY FD\_CLOEXEC
- 4: S\_IFDOOR mode:0444 dev:275,0 ino:18526 uid:0 gid:0 size:0
- O\_RDONLY |O\_LARGEFILE FD\_CLOEXEC door to nscd[208]
- 1. Obtains the process identification number for lpsched
- 2. Displays the current working directory for lpsched
- 3. Displays the process tree that containslpsched
- 4. Displays fstat and fcntl information

#### ▼ How to Control Processes

#### 1. Obtain the process ID of the process you want to control.

# pgrep process

process is the name of the process you want to control.

The process identification number is in the first column of the output.

- 2. Use the appropriate process command to control the process.
  - # /usr/bin/pcommand pid

| pcommand | Process command you want to run. Table 23–3 lists these commands. |
|----------|-------------------------------------------------------------------|
| pid      | Identifies the process ID.                                        |

#### 3. Verify the process status.

# ps -ef | grep PID

#### Example—Controlling Processes

The following example shows how to use process tools to stop and restart dtpad.

- # pgrep dtpad <sup>1</sup>
  2921
  # pstop 2921 <sup>2</sup>
  # prun 2921 <sup>3</sup>
- 1. Obtains the process identification number for dtpad

Chapter 23 • Managing System Processes (Tasks) 323

- 2. Stops the dtpad process
- 3. Restarts the dtpad process

#### Killing a Process (pkill)

Sometimes, you might need to stop (kill) a process. The process might be in an endless loop, or you might have started a large job that you want to stop before it is completed. You can kill any process that you own, and superuser can kill any process in the system except for those processes with process IDs of 0, 1, 2, 3, and 4. Killing these processes might crash the system.

```
For more information, see pgrep(1).
```

#### How to Kill a Process

- 1. (Optional) To kill a process that belongs to another user, become superuser.
- 2. Obtain the of the process ID of the process you want to stop.
  - \$ pgrep process

*process* is the name of the process you want to display more information about. The process identification number is displayed in the first column of the output.

#### 3. Stop the process.

```
$ pkill [-9] pid
-9 Ensures that the process terminates promptly.
pid Process ID to stop.
```

- 4. Verify that the process has been stopped.
  - \$ pgrep process

## Managing Process Class Information

The following list identifies the process scheduling classes that can be configured on your system, and the user priority range for the timesharing class. The possible process scheduling classes are as follows:

- Fair share (FSS)
- Fixed (FX)
- System (SYS)
- Interactive (IA)
- Real-time (RT)
- Timesharing (TS)
  - The user-supplied priority ranges from -60 to +60.
  - The priority of a process is inherited from the parent process. This priority is referred to as the *user-mode* priority.
  - The system looks up the user-mode priority in the timesharing dispatch parameter table and adds in any nice or priocntl (user-supplied) priority and ensures a 0–59 range to create a *global* priority.

## Changing the Scheduling Priority of Processes (priocntl)

The scheduling priority of a process is the priority assigned by the process scheduler, according to scheduling policies. The dispadmin command lists the default scheduling policies.

You can use the priocntl command to assign processes to a priority class and to manage process priorities. For instructions on using the priocntl command to manage processes, see "How to Designate a Process Priority (priocntl)" on page 326.

## How to Display Basic Information About Process Classes (priocntl)

You can display process scheduling classes and priority ranges with the priocntl -l command.

```
$ priocntl -1
```

### Example—Getting Basic Information About Process Classes (priocntl)

The following example shows output from the priocntl -l command.

# priocntl -1
CONFIGURED CLASSES

Chapter 23 • Managing System Processes (Tasks) 325

```
SYS (System Class)
TS (Time Sharing)
    Configured TS User Priority Range: -60 through 60
FX (Fixed priority)
    Configured FX User Priority Range: 0 through 60
IA (Interactive)
    Configured IA User Priority Range: -60 through 60
```

#### How to Display the Global Priority of a Process

You can display the global priority of a process by using the ps command.

\$ ps -ecl

Ś ps -ecl

The global priority is listed under the PRI column.

#### Example—Displaying the Global Priority of a Process

The following example shows ps -ecl command output. The values in the PRI column show that the pageout process has the highest priority, while sh has the lowest.

| ~ _ | ~ |     |     |      |     |     |          |     |          |         |        |         |
|-----|---|-----|-----|------|-----|-----|----------|-----|----------|---------|--------|---------|
| F   | S | UID | PID | PPID | CLS | PRI | ADDR     | SZ  | WCHAN    | TTY     | TIME   | COMD    |
| 19  | Т | 0   | 0   | 0    | SYS | 96  | f00d05a8 | 0   |          | ?       | 0:03   | sched   |
| 8   | S | 0   | 1   | 0    | TS  | 50  | ff0f4678 | 185 | ff0f4848 | ?       | 36:51  | init    |
| 19  | S | 0   | 2   | 0    | SYS | 98  | ff0f4018 | 0   | f00c645c | ?       | 0:01   | pageout |
| 19  | S | 0   | 3   | 0    | SYS | 60  | ff0f5998 | 0   | f00d0c68 | ?       | 241:01 | fsflush |
| 8   | S | 0   | 269 | 1    | TS  | 58  | ff0f5338 | 303 | ff49837e | ?       | 0:07   | sac     |
| 8   | S | 0   | 204 | 1    | TS  | 43  | ff2f6008 | 50  | ff2f606e | console | 0:02   | sh      |
|     |   |     |     |      |     |     |          |     |          |         |        |         |

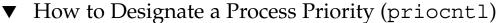

- 1. Become superuser.
- 2. Start a process with a designated priority.

# priocntl -e -c class -m userlimit -p pri command-name

-e Executes the command.

| -c class            | Specifies the class within which to run the process. The valid classes are TS (timesharing), RT (real time), IA (interactive), FSS (fair share), or FX (fixed priority).                            |
|---------------------|----------------------------------------------------------------------------------------------------|
| -m <i>userlimit</i> | Specifies the maximum amount you can raise or lower your priority, when using the -p option.                                                                                                    |
| -p pri command-name | Lets you specify the relative priority in the RT class, for a real-time thread. For a timesharing process, the -p option lets you specify the user-supplied priority, which ranges from -60 to +60. |

3. Verify the process status.

# ps -ecl | grep command-name

#### Example—Designating a Process Priority (priocntl)

The following example shows how to start the find command with the highest possible user-supplied priority.

```
# priocntl -e -c TS -m 60 -p 60 find . -name core -print
# ps -ecl | grep find
```

# ▼ How to Change Scheduling Parameters of a Timesharing Process (priocntl)

- 1. Become superuser.
- 2. Change the scheduling parameters of a running timesharing process.
  - # priocntl -s -m userlimit [-p userpriority] -i idtype idlist

| - S                 | Lets you set the upper limit on the user priority range and change the current priority.                                                                                                    |
|---------------------|----------------------------------------------------------------------------------------------------|
| -m <i>userlimit</i> | Specifies the maximum amount you can raise or lower your priority, when you use the -p option.                                                                                                    |
| -p userpriority     | Allows you to designate a priority.                                                                                                    |
| -i idtype idlist    | Uses a combination of <i>idtype</i> and <i>idlist</i> to identify the process or processes. The <i>idtype</i> specifies the type of ID, such as <i>pid</i> or <i>UID</i> . Use <i>idlist</i> to identify a list of <i>pids</i> or <i>UIDs</i> . |

3. Verify the process status.

# ps -ecl | grep idlist

Chapter 23 • Managing System Processes (Tasks) 327

### Example—Changing Scheduling Parameters of a Timesharing Process (priocntl)

The following example shows how to execute a command with a 500-millisecond time slice, a priority of 20 in the RT class, and a global priority of 120.

```
# priocntl -e -c RT -t 500 -p 20 myprog
# ps -ecl | grep myprog
```

#### ▼ How to Change the Class of a Process (priocntl)

1. (Optional) Become superuser.

**Note** – You must be superuser or working in a real-time shell to change a process from, or to, a real-time process.

#### 2. Change the class of a process.

# priocntl -s -c class -i idtype idlist

| - S              | Lets you set the upper limit on the user priority range and change the current priority.                                                                                                    |
|------------------|----------------------------------------------------------------------------------------------------|
| - c class        | Specifies the class, TS or RT, to which you are changing the process.                                                                                                    |
| -i idtype idlist | Uses a combination of <i>idtype</i> and <i>idlist</i> to identify the process or processes. The <i>idtype</i> specifies the type of ID, such as <i>pid</i> or <i>UID</i> . Use <i>idlist</i> to identify a list of <i>pids</i> or <i>UIDs</i> . |

#### 3. Verify the process status.

# ps -ecl | grep idlist

#### Example—Changing the Class of a Process (priocntl)

The following example shows how to change all the processes belonging to user 15249 to real-time processes.

# priocntl -s -c RT -i uid 15249
# ps -ecl | grep 15249

**Note** – If, as superuser, you change a user process to the real-time class, the user cannot subsequently change the real-time scheduling parameters by using the priocntl -s command.

## Changing the Priority of a Timesharing Process (nice)

The nice command is only supported for backward compatibility to previous Solaris releases. The priocntl command provides more flexibility in managing processes.

The priority of a process is determined by the policies of its scheduling class, and by its *nice number*. Each timesharing process has a global priority. The global priority is calculated by adding the user-supplied priority, which can be influenced by the nice or priocntl commands, and the system-calculated priority.

The execution priority number of a process is assigned by the operating system, and is determined by several factors, including its scheduling class, how much CPU time it has used, and in the case of a timesharing process, its nice number.

Each timesharing process starts with a default nice number, which it inherits from its parent process. The nice number is shown in the NI column of the ps report.

A user can lower the priority of a process by increasing its user-supplied priority. But only superuser can lower a nice number to increase the priority of a process. This restriction prevents users from increasing the priorities of their own processes, thereby monopolizing a greater share of the CPU.

The nice numbers range between 0 and +39, with 0 representing the highest priority. The default nice value for each timesharing process is 20. Two versions of the command are available, the standard version, /usr/bin/nice, and the C shell built-in command.

#### ▼ How to Change the Priority of a Process (nice)

**Note** – This section describes the syntax of the /usr/bin/nice command and not the C-shell nice built-in command. For information about the C-shell nice command, see csh(1).

1. Determine whether you want to lower the priority of a command as a user or raise or lower the priority of a command as superuser and select one of the following:

- Follow the examples in step 2 to lower the priority of a command as a user.
- Follow the examples in step 3 to raise or lower priorities of a command as superuser.

#### 2. As a user, lower the priority of a command by increasing the nice number.

The following nice command executes *command-name* with a lower priority by raising the nice number by 5 units.

\$ /usr/bin/nice -5 command-name

In the preceding command, the minus sign designates that what follows is an option. This command could also be specified as follows:

% /usr/bin/nice -n 5 command-name

The following nice command lowers the priority of *command-name* by raising the nice number by the default increment of 10 units, but not beyond the maximum value of 39.

% /usr/bin/nice command-name

### 3. As superuser, raise or lower the priority of a command by changing the nice number.

The following nice command raises the priority of *command-name* by lowering the nice number by 10 units, but not below the minimum value of 0.

# /usr/bin/nice --10 command-name

In the preceding command, the first minus sign designates that what follows is an option. The second minus sign indicates a negative number.

The following nice command lowers the priority of *command-name* by raising the nice number by 5 units, but not beyond the maximum value of 39.

# /usr/bin/nice -5 command-name

For more information, see nice(1).

### Troubleshooting Problems With System Processes

Here are some tips on obvious problems you might find:

- Look for several identical jobs that are owned by the same user. This problem
  might occur because of a running script that starts a lot of background jobs without
  waiting for any of the jobs to finish.
- Look for a process that has accumulated a large amount of CPU time. You can
  identify this problem by checking the TIME field in the ps output. Possibly, the
  process is in an endless loop.
- Look for a process that is running with a priority that is too high. Use the ps -c command to see the CLS field, which displays the scheduling class of each process. A process executing as a real-time (RT) process can monopolize the CPU. Or, look for a timesharing (TS) process with a high nice number. A user with superuser

privileges might have increased the priority of a process. The system administrator can lower the priority by using the nice command.

 Look for a runaway process. A runaway process progressively uses more and more CPU time. You can identify this problem by looking at the time when the process started (STIME) and by watching the cumulation of CPU time (TIME) for a while.

332 System Administration Guide: Advanced Administration • September 2004

#### CHAPTER 24

# Monitoring System Performance (Tasks)

This chapter describes procedures for monitoring system performance by using the vmstat, iostat, df, and sar commands. This is a list of the step-by-step instructions in this chapter.

- "How to Display Virtual Memory Statistics (vmstat)" on page 335
- "How to Display System Event Information (vmstat -s)" on page 336
- "How to Display Swapping Statistics (vmstat -S)" on page 337
- "How to Display Cache Flushing Statistics (vmstat -c)" on page 337
- "How to Display Interrupts Per Device (vmstat -i)" on page 338
- "How to Display Disk Utilization Information (iostat)" on page 339
- "How to Display Extended Disk Statistics (iostat -xtc)" on page 340
- "How to Display Disk Space Information (df)" on page 341
- "How to Check File Access (sar -a)" on page 342
- "How to Check Buffer Activity (sar -b)" on page 343
- "How to Check System Call Statistics (sar -c)" on page 345
- "How to Check Disk Activity (sar -d)" on page 346
- "How to Check Page-Out and Memory (sar -g)" on page 347
- "How to Check Kernel Memory Allocation (sar -k)" on page 349
- "How to Check Interprocess Communication (sar -m)" on page 350
- "How to Check Page-In Activity (sar -p)" on page 351
- "How to Check Queue Activity (sar -q)" on page 353
- "How to Check Unused Memory (sar -r)" on page 354
- "How to Check CPU Utilization (sar -u)" on page 355
- "How to Check System Table Status (sar -v)" on page 356
- "How to Check Swapping Activity (sar -w)" on page 357
- "How to Check Terminal Activity (sar -y)" on page 359
- "How to Check Overall System Performance (sar -A)" on page 360
- "How to Set Up Automatic Data Collection" on page 363

# What's New in Monitoring System Performance?

The  ${\tt vmstat}$  command now includes all system interrupts in the <code>faults-in</code> column.

In previous Solaris releases, this column did not report clock device interrupts.

For more information, see vmstat(1M).

# Displaying Virtual Memory Statistics (vmstat)

You can use the vmstat command to report virtual memory statistics and information about system events as CPU load, paging, number of context switches, device interrupts, and system calls. The vmstat command can also display statistics on swapping, cache flushing, and interrupts.

The following table describes the fields in the vmstat output.

| Category | Field Name | Description                                                                        |
|----------|------------|------------------------------------------------------------------------------------|
| procs    |            | Reports on the following:                                                          |
|          | r          | The number of kernel threads in the dispatch queue                                 |
|          | b          | The number of blocked kernel threads that are waiting for resources                |
|          | w          | The number of swapped out LWPs that are waiting for processing resources to finish |
| memory   |            | Reports on usage of real memory and virtual memory:                                |
|          | swap       | Available swap space                                                               |
|          | free       | Size of the free list                                                              |
| page     |            | Reports on page faults and paging activity, in units per second:                   |
|          | re         | Pages reclaimed                                                                    |

 TABLE 24-1 Output From the vmstat Command

334 System Administration Guide: Advanced Administration • September 2004

| Category | Field Name | Description                                                                                                    |
|----------|------------|----------------------------------------------------------------------------------------------------|
|          | m£         | Minor and major faults                                                                                              |
|          | pi         | Kbytes paged in                                                                                                    |
|          | ро         | Kbytes paged out                                                                                                    |
|          | fr         | Kbytes freed                                                                                                    |
|          | de         | Anticipated memory that is needed by recently swapped-in processes                                                  |
|          | sr         | Pages scanned by the page daemon not currently in use. If sr does not equal zero, the page daemon has been running. |
| disk     |            | Reports the number of disk operations per second, showing data on up to four disks                                  |
| faults   |            | Reports the trap/interrupt rates per second:                                                                        |
|          | in         | Interrupts per second                                                                                               |
|          | sy         | System calls per second                                                                                             |
|          | CS         | CPU context switch rate                                                                                             |
| cpu      |            | Reports on the use of CPU time:                                                                                     |
|          | us         | User time                                                                                                    |
|          | sy         | System time                                                                                                    |
|          | id         | Idle time                                                                                                    |

**TABLE 24–1** Output From the vmstat Command
 (Continued)

For a more detailed description of this command, see vmstat(1M).

# How to Display Virtual Memory Statistics (vmstat)

Collect virtual memory statistics by using the <code>vmstat</code> command with a time interval in seconds.

\$ vmstat n

*n* is the interval in seconds between reports.

#### Example—Displaying Virtual Memory Statistics

The following example shows the  ${\tt vmstat}$  display of statistics gathered at five-second intervals.

| <pre>\$ vmstat</pre> | 5         |      |       |      |    |    |    |    |     |    |   |     |      |     |     |    |    |
|----------------------|-----------|------|-------|------|----|----|----|----|-----|----|---|-----|------|-----|-----|----|----|
| procs                | memory    |      |       | page |    |    |    |    | dis | sk |   | faı | ults |     | срι | ı  |    |
| r b w s              | swap free | re n | uf pi | ро   | fr | de | sr | f0 | s3  |    |   | in  | sy   | CS  | us  | sy | id |
| 0 0 8 28             | 3312 668  | 0    | 9 2   | 0    | 1  | 0  | 0  | 0  | 1   | 0  | 0 | 10  | 61   | 82  | 1   | 2  | 97 |
| 0 0 3 31             | L940 248  | 0 1  | 0 20  | 0    | 26 | 0  | 27 | 0  | 4   | 0  | 0 | 53  | 189  | 191 | 6   | 6  | 88 |
| 0 0 3 32             | 2080 288  | 3 1  | 9 49  | 6    | 26 | 0  | 15 | 0  | 9   | 0  | 0 | 75  | 415  | 277 | 6   | 15 | 79 |
| 0 0 3 32             | 2080 256  | 0 2  | 6 20  | 6    | 21 | 0  | 12 | 1  | 6   | 0  | 0 | 163 | 110  | 138 | 1   | 3  | 96 |
| 0 1 3 32             | 2060 256  | 34   | 5 52  | 28   | 61 | 0  | 27 | 5  | 12  | 0  | 0 | 195 | 191  | 223 | 7   | 11 | 82 |
| 0 0 3 32             | 2056 260  | 0    | 1 0   | 0    | 0  | 0  | 0  | 0  | 0   | 0  | 0 | 4   | 52   | 84  | 0   | 1  | 99 |

## How to Display System Event Information (vmstat -s)

Run the vmstat -s command to show the total of various system events that have taken place since the last time the system was booted.

```
$ vmstat -s
       0 swap ins
       0 swap outs
       0 pages swapped in
       0 pages swapped out
   392182 total address trans. faults taken
   20419 page ins
     923 page outs
   30072 pages paged in
    9194 pages paged out
   65167 total reclaims
   65157 reclaims from free list
       0 micro (hat) faults
   392182 minor (as) faults
   19383 major faults
   85775 copy-on-write faults
   66637 zero fill page faults
   46309 pages examined by the clock daemon
       6 revolutions of the clock hand
   15578 pages freed by the clock daemon
    4398 forks
     352 vforks
    4267 execs
12926285 cpu context switches
109029866 device interrupts
   499296 traps
22461261 system calls
  778068 total name lookups (cache hits 97%)
   18739 user cpu
   34662 system cpu
```

52051435 idle cpu 25252 wait cpu

#### How to Display Swapping Statistics (vmstat -S)

Run vmstat -S to show swapping statistics.

| <pre>\$ vmstat</pre> | : -S         |       |      |      |       |    |    |      |    |   |     |      |    |    |       |  |
|----------------------|--------------|-------|------|------|-------|----|----|------|----|---|-----|------|----|----|-------|--|
| procs                | memory       |       | pa   | ge   |       |    | C  | lisł | 2  |   | fa  | ults |    | сŗ | pu    |  |
| r b w                | swap free    | si so | o pi | po f | fr de | sr | f0 | s0   | s6 |   | in  | sy   | CS | us | sy id |  |
| 0 0 0 2              | 200968 17936 | 0 (   | 0 (  | 0    | 0 0   | 0  | 0  | 0    | 0  | 0 | 109 | 43   | 24 | 0  | 0 100 |  |

The swapping statistics fields are described in the following table. For a description of the other fields, see Table 24–1.

TABLE 24-2 Output From the vmstat -S Command

| Field Name | Description                                           |
|------------|-------------------------------------------------------|
| si         | Average number of LWPs that are swapped in per second |
| SO         | Number of whole processes that are swapped out        |

**Note** – The vmstat command truncates the output of both fields. Use the sar command to display a more accurate accounting of swap statistics.

### How to Display Cache Flushing Statistics (vmstat -c)

Run the vmstat -c command to show cache flushing statistics for a virtual cache.

| \$ vms | stat -c |     |        |         |         |
|--------|---------|-----|--------|---------|---------|
| usr    | ctx     | rgn | seg    | pag     | par     |
| 0      | 60714   | 5   | 134584 | 4486560 | 4718054 |

The output shows the total number of cache flushes since the last boot. The cache types are described in the following table.

 TABLE 24-3 Output From the vmstat -c Command

| Cache Name | Cache Type |
|------------|------------|
| usr        | User       |

| TABLE 24–3 Output H | From the vmstat -c Command | (Continued) |
|---------------------|----------------------------|-------------|
| Cache Name          | Cache Type                 |             |
| ctx                 | Context                    |             |
| rgn                 | Region                     |             |
| seg                 | Segment                    |             |
| pag                 | Page                       |             |
| par                 | Partial-page               |             |

## How to Display Interrupts Per Device (vmstat -i)

Run the vmstat -i command to show the number of interrupts per device.

#### Example—Displaying Interrupts Per Device

The following example shows output from the vmstat -i command.

| \$ vmstat -i |          |      |
|--------------|----------|------|
| interrupt    | total    | rate |
|              |          |      |
| clock        | 52163269 | 100  |
| esp0         | 2600077  | 4    |
| zsc0         | 25341    | 0    |
| zsc1         | 48917    | 0    |
| cgsixc0      | 459      | 0    |
| lec0         | 400882   | 0    |
| fdc0         | 14       | 0    |
| bppc0        | 0        | 0    |
| audiocs0     | 0        | 0    |
|              |          |      |
| Total        | 55238959 | 105  |

# Displaying Disk Utilization Information (iostat *n*)

Use the iostat command to report statistics about disk input and output, and produces measures of throughput, utilization, queue lengths, transaction rates, and service time. For a detailed description of this command, refer to iostat(1M).

## How to Display Disk Utilization Information (iostat)

You can display disk utilization information by using the iostat command with a time interval in seconds.

| \$ <b>i</b> 0 | ostat | 5   |     |      |     |     |      |     |     |      |     |     |       |    |    |      |   |
|---------------|-------|-----|-----|------|-----|-----|------|-----|-----|------|-----|-----|-------|----|----|------|---|
|               | tty   |     |     | fd0  |     |     | sd3  |     |     | nfs1 |     | r   | nfs31 |    |    | ср   | u |
| tin           | tout  | kps | tps | serv | kps | tps | serv | kps | tps | serv | kps | tps | serv  | us | sy | wt i | d |
| 0             | 1     | 0   | 0   | 410  | 3   | 0   | 29   | 0   | 0   | 9    | 3   | 0   | 47    | 4  | 2  | 09   | 4 |

The first line of output shows the statistics since the last time the system was booted. Each subsequent line shows the interval statistics. The default is to show statistics for the terminal (tty), disks (fd and sd), and CPU (cpu).

The following table describes the fields in the iostat command output.

 TABLE 24-4 Output From the iostat n Command

| Device Type | Field Name | Description                                       |
|-------------|------------|---------------------------------------------------|
| Terminal    |            |                                                   |
|             | tin        | Number of characters in the terminal input queue  |
|             | tout       | Number of characters in the terminal output queue |
| Disk        |            |                                                   |
|             | bps        | Blocks per second                                 |
|             | tps        | Transactions per second                           |
|             | serv       | Average service time, in milliseconds             |
| CPU         |            |                                                   |
|             | us         | In user mode                                      |
|             | sy         | In system mode                                    |
|             | wt         | Waiting for I/O                                   |
|             | id         | Idle                                              |

#### Example—Displaying Disk Utilization Information

The following example shows disk statistics that were gathered every five seconds.

| \$ <b>i</b> c | ostat | 5   |     |      |     |     |      |     |     |      |     |     |      |    |    |       |
|---------------|-------|-----|-----|------|-----|-----|------|-----|-----|------|-----|-----|------|----|----|-------|
| tty           |       | s   | d0  |      | s   | 16  |      | ni  | £s1 |      | nfs | 549 |      |    | ср | u     |
| tin           | tout  | kps | tps | serv | kps | tps | serv | kps | tps | serv | kps | tps | serv | us | sy | wt id |
| 0             | 0     | 1   | 0   | 49   | 0   | 0   | 0    | 0   | 0   | 0    | 0   | 0   | 15   | 0  | 0  | 0 100 |
| 0             | 47    | 0   | 0   | 0    | 0   | 0   | 0    | 0   | 0   | 0    | 0   | 0   | 0    | 0  | 0  | 0 100 |

| 0 | 16 | 0  | 0 | 0   | 0 | 0 | 0 | 0 | 0 | 0 | 0 | 0 | 0 | 0 | 0 | 0 100 |
|---|----|----|---|-----|---|---|---|---|---|---|---|---|---|---|---|-------|
| 0 | 16 | 0  | 0 | 0   | 0 | 0 | 0 | 0 | 0 | 0 | 0 | 0 | 0 | 0 | 0 | 0 100 |
| 0 | 16 | 44 | 6 | 132 | 0 | 0 | 0 | 0 | 0 | 0 | 0 | 0 | 0 | 0 | 0 | 1 99  |
| 0 | 16 | 0  | 0 | 0   | 0 | 0 | 0 | 0 | 0 | 0 | 0 | 0 | 0 | 0 | 0 | 0 100 |
| 0 | 16 | 0  | 0 | 0   | 0 | 0 | 0 | 0 | 0 | 0 | 0 | 0 | 0 | 0 | 0 | 0 100 |
| 0 | 16 | 0  | 0 | 0   | 0 | 0 | 0 | 0 | 0 | 0 | 0 | 0 | 0 | 0 | 0 | 0 100 |
| 0 | 16 | 0  | 0 | 0   | 0 | 0 | 0 | 0 | 0 | 0 | 0 | 0 | 0 | 0 | 0 | 0 100 |
| 0 | 16 | 0  | 0 | 0   | 0 | 0 | 0 | 0 | 0 | 0 | 0 | 0 | 0 | 0 | 0 | 0 100 |
| 0 | 16 | 3  | 1 | 23  | 0 | 0 | 0 | 0 | 0 | 0 | 0 | 0 | 0 | 0 | 0 | 1 99  |
| 0 | 16 | 0  | 0 | 0   | 0 | 0 | 0 | 0 | 0 | 0 | 0 | 0 | 0 | 0 | 0 | 0 100 |
| 0 | 16 | 0  | 0 | 0   | 0 | 0 | 0 | 0 | 0 | 0 | 0 | 0 | 0 | 0 | 0 | 0 100 |
| 0 | 16 | 0  | 0 | 0   | 0 | 0 | 0 | 0 | 0 | 0 | 0 | 0 | 0 | 0 | 0 | 0 100 |

# How to Display Extended Disk Statistics (iostat -xtc)

Run the iostat -xtc command to get extended disk statistics.

| \$ iostat | -xtc |         |         |         |       |      |       |    |    |          |             |
|-----------|------|---------|---------|---------|-------|------|-------|----|----|----------|-------------|
|           |      | extende | ed devi | ce stat | istic | cs   |       |    |    | tty      | cpu         |
| device    | r/s  | w/s     | kr/s    | kw/s    | wait  | actv | svc_t | %₩ | ۶b | tin tout | us sy wt id |
| fd0       | 0.0  | 0.0     | 0.0     | 0.0     | 0.0   | 0.0  | 0.0   | 0  | 0  | 0 0      | 0 0 0 100   |
| sd0       | 0.0  | 0.0     | 0.4     | 0.4     | 0.0   | 0.0  | 49.5  | 0  | 0  |          |             |
| sd6       | 0.0  | 0.0     | 0.0     | 0.0     | 0.0   | 0.0  | 0.0   | 0  | 0  |          |             |
| nfs1      | 0.0  | 0.0     | 0.0     | 0.0     | 0.0   | 0.0  | 0.0   | 0  | 0  |          |             |
| nfs49     | 0.0  | 0.0     | 0.0     | 0.0     | 0.0   | 0.0  | 15.1  | 0  | 0  |          |             |
| nfs53     | 0.0  | 0.0     | 0.4     | 0.0     | 0.0   | 0.0  | 24.5  | 0  | 0  |          |             |
| nfs54     | 0.0  | 0.0     | 0.0     | 0.0     | 0.0   | 0.0  | 6.3   | 0  | 0  |          |             |
| nfs55     | 0.0  | 0.0     | 0.0     | 0.0     | 0.0   | 0.0  | 4.9   | 0  | 0  |          |             |

The iostat -xtc command displays a line of output for each disk. The output fields are described in the following table.

| Field Name | Description                                                                |
|------------|----------------------------------------------------------------------------|
| r/s        | Reads per second                                                           |
| w/s        | Writes per second                                                          |
| kr/s       | Kbytes read per second                                                     |
| kw/s       | Kbytes written per second                                                  |
| wait       | Average number of transactions that are waiting for service (queue length) |
| actv       | Average number of transactions that are actively being serviced            |
| svc_t      | Average service time, in milliseconds                                      |

|                        |       |       |      | <b>C</b> 1 |
|------------------------|-------|-------|------|------------|
| TABLE 24–5 Output From | the i | ostat | -xtc | Command    |

340 System Administration Guide: Advanced Administration • September 2004

| <b>TABLE 24–5</b> Output From the iostat -xtc Command       (Continued) |  |  |  |  |  |  |
|-------------------------------------------------------------------------|--|--|--|--|--|--|
| Field Name Description                                                  |  |  |  |  |  |  |
| %w   Percentage of time that the queue is not empty                     |  |  |  |  |  |  |
| %b Percentage of time that the disk is busy                             |  |  |  |  |  |  |

### Displaying Disk Space Statistics (df)

Use the df command to show the amount of free disk space on each mounted disk. The *usable* disk space that is reported by df reflects only 90 percent of full capacity, as the reporting statistics leave 10 percent above the total available space. This head room normally stays empty for better performance.

The percentage of disk space actually reported by the df command is used space divided by usable space.

If the file system exceeds 90 percent capacity, you could transfer files to a disk that is not as full by using the cp command, or to a tape by using the tar or cpio commands. Or, you could remove the files.

For a detailed description of this command, see df(1M).

#### How to Display Disk Space Information (df)

Use the df -k command to display disk space information in Kbytes.

| \$ df -k          |        |       |        |          |         |    |
|-------------------|--------|-------|--------|----------|---------|----|
| Filesystem        | kbytes | used  | avail  | capacity | Mounted | on |
| /dev/dsk/c0t3d0s0 | 192807 | 40231 | 133296 | 24%      | /       |    |

The following table describes the df -k command output.

TABLE 24–6 Output From the df -k Command

| Field Name | Description                                                 |
|------------|-------------------------------------------------------------|
| kbytes     | Total size of usable space in the file system               |
| used       | Amount of space used                                        |
| avail      | Amount of space available for use                           |
| capacity   | Amount of space used, as a percentage of the total capacity |

| TABLE 24–6 Output Fr | rom the df -k Command | (Continued) |
|----------------------|-----------------------|-------------|
| Field Name           | Description           |             |
| mounted on           | Mount point           |             |

#### Example—Displaying File System Information

The following example shows the df -k command output.

| \$ df -k          |          |          |         |          |             |
|-------------------|----------|----------|---------|----------|-------------|
| Filesystem        | kbytes   | used     | avail   | capacity | Mounted on  |
| /dev/dsk/c0t0d0s0 | 384120   | 131596   | 214112  | 39%      | /           |
| /dev/dsk/c0t0d0s6 | 1388419  | 1050390  | 282493  | 79%      | /usr        |
| /proc             | 0        | 0        | 0       | 0%       | /proc       |
| mnttab            | 0        | 0        | 0       | 0%       | /etc/mnttab |
| fd                | 0        | 0        | 0       | 0%       | /dev/fd     |
| swap              | 467152   | 40       | 467112  | 1%       | /var/run    |
| swap              | 467160   | 48       | 467112  | 1%       | /tmp        |
| /dev/dsk/c0t0d0s4 | 1784644  | 1525360  | 205745  | 89%      | /export     |
| venus:/usr/dist   | 20612581 | 13237316 | 6963015 | 66%      | /usr/dist   |

### Monitoring System Activities (sar)

Use the sar command to do the following:

- Organize and view data about system activity
- Access system activity data on a special request basis
- Generate automatic reports to measure and monitor system performance, and special request reports to pinpoint specific performance problems. "Collecting System Activity Data Automatically (sar)" on page 360 describes these tools.

For a detailed description of this command, see sar(1).

#### How to Check File Access (sar -a)

Display file access operation statistics with the sar -a command.

```
$ sar -a
SunOS touchstone 5.9 Generic sun4u 03/04/2003
00:00:00 iget/s namei/s dirbk/s
01:00:00 0 3 0
02:00:00 0 3 0
03:00:00 0 3 0
```

| 04:00:00 | 0 | З  | 0 |
|----------|---|----|---|
|          | 0 | 5  | 0 |
| 05:00:00 | 0 | 3  | 0 |
| 06:00:00 | 0 | 3  | 0 |
| 07:00:00 | 0 | 3  | 0 |
| 08:00:00 | 0 | 3  | 0 |
| 08:20:01 | 0 | 3  | 0 |
| 08:40:00 | 0 | 3  | 0 |
| 09:00:00 | 0 | 3  | 0 |
| 09:20:01 | 0 | 10 | 0 |
| 09:40:01 | 0 | 1  | 0 |
| 10:00:02 | 0 | 5  | 0 |
|          |   |    |   |
| Average  | 0 | 4  | 0 |

The following table describes the operating system routines that are reported by the sar -a command.

TABLE 24–7 Output from the sar -a Command

| Field Name | Description                                                                                                    |
|------------|----------------------------------------------------------------------------------------------------|
| iget/s     | The number of requests made for inodes that were not in the directory name look-up cache (DNLC).                                                                                                    |
| namei/s    | The number of file system path searches per second. If namei<br>does not find a directory name in the DNLC, it calls iget to get<br>the inode for either a file or directory. Hence, most igets are the<br>result of DNLC misses. |
| dirbk/s    | The number of directory block reads issued per second.                                                                                                    |

The larger the reported values, the more time the kernel is spending to access user files. The amount of time reflects how heavily programs and applications are using the file systems. The –a option is helpful for viewing how disk-dependent an application is.

#### How to Check Buffer Activity (sar -b)

Display buffer activity statistics with the sar -b command.

The buffer is used to cache metadata, which includes inodes, cylinder group blocks, and indirect blocks.

```
      $ sar -b

      00:00:00 bread/s lread/s %rcache bwrit/s lwrit/s %wcache pread/s pwrit/s

      01:00:00
      0
      0
      0
      0
      0
```

The following table describes the buffer activities that are displayed by the -b option.

#### TABLE 24-8 Output From the sar -b Command

| Field Name | Description                                                                                                |
|------------|----------------------------------------------------------------------------------------------------|
| bread/s    | Average number of reads per second that are submitted to the buffer cache from the disk                    |
| lread/s    | Average number of logical reads per second from the buffer cache                                           |
| %rcache    | Fraction of logical reads that are found in the buffer cache (100% minus the ratio of bread/s to lread/s)  |
| bwrit/s    | Average number of physical blocks (512 blocks) that are written from the buffer cache to disk, per second  |
| lwrit/s    | Average number of logical writes to the buffer cache, per second                                           |
| %wcache    | Fraction of logical writes that are found in the buffer cache (100% minus the ratio of bwrit/s to lwrit/s) |
| pread/s    | Average number of physical reads, per second that use character device interfaces                          |
| pwrit/s    | Average number of physical write requests, per second that use character device interfaces                 |

The most important entries are the cache hit ratios %rcache and %wcache, which measure the effectiveness of system buffering. If %rcache falls below 90 percent, or if %wcache falls below 65 percent, it might be possible to improve performance by increasing the buffer space.

#### Example—Checking Buffer Activity

The following example of sar -b output shows that the %rcache and %wcache buffers are not causing any slowdowns. All the data is within acceptable limits.

| \$ sar -b |          |          |           |         |          |         |         |         |
|-----------|----------|----------|-----------|---------|----------|---------|---------|---------|
| SunOS tou | ichstone | 5.9 Gene | eric sun4 | 4u 03,  | /04/2003 |         |         |         |
|           |          |          |           |         |          |         |         |         |
| 00:00:00  | bread/s  | lread/s  | %rcache   | bwrit/s | lwrit/s  | %wcache | pread/s | pwrit/s |
| 01:00:00  | 0        | 0        | 100       | 0       | 0        | 50      | 0       | 0       |
| 02:00:00  | 0        | 0        | 100       | 0       | 0        | 45      | 0       | 0       |
| 03:00:00  | 0        | 0        | 100       | 0       | 0        | 72      | 0       | 0       |
| 04:00:00  | 0        | 0        | 100       | 0       | 0        | 43      | 0       | 0       |
| 05:00:00  | 0        | 0        | 100       | 0       | 0        | 42      | 0       | 0       |
| 06:00:00  | 0        | 0        | 100       | 0       | 0        | 48      | 0       | 0       |
| 07:00:00  | 0        | 0        | 100       | 0       | 0        | 42      | 0       | 0       |
| 08:00:00  | 0        | 0        | 100       | 0       | 0        | 48      | 0       | 0       |
| 08:20:01  | 0        | 0        | 100       | 0       | 0        | 42      | 0       | 0       |
| 08:40:00  | 0        | 0        | 100       | 0       | 0        | 48      | 0       | 0       |
| 09:00:00  | 0        | 0        | 100       | 0       | 0        | 43      | 0       | 0       |
| 09:20:01  | 0        | 2        | 99        | 0       | 2        | 83      | 0       | 0       |

| 09:40:01 | 0 | 0 | 98 | 0 | 0 | 61 | 0 | 0 |
|----------|---|---|----|---|---|----|---|---|
| 10:00:02 | 0 | 1 | 99 | 0 | 0 | 62 | 0 | 0 |
|          |   |   |    |   |   |    |   |   |
| Average  | 0 | 0 | 99 | 0 | 0 | 74 | 0 | 0 |

#### How to Check System Call Statistics (sar -c)

Display system call statistics by using the sar -c command.

```
$ sar -c
00:00:00 scall/s sread/s swrit/s fork/s exec/s rchar/s wchar/s
01:00:00 38 2 2 0.00 0.00 149 120
```

The following table describes the system call categories that are reported by the -c option. Typically, reads and writes account for about half of the total system calls, although the percentage varies greatly with the activities that are being performed by the system.

 TABLE 24-9 Output From the sar -c Command

| Field Name | Description                                                                                                    |
|------------|----------------------------------------------------------------------------------------------------|
| scall/s    | All types of system calls per second, which is generally about 30 per second on a system with 4 to 6 users.                                        |
| sread/s    | read system calls per second.                                                                                                    |
| swrit/s    | write system calls per second.                                                                                                    |
| fork/s     | fork system calls per second, which is about 0.5 per second on a system with 4 to 6 users. This number will increase if shell scripts are running. |
| exec/s     | exec system calls per second. If exec/s divided by fork/s is greater than three, look for inefficient PATH variables.                              |
| rchar/s    | Characters (bytes) transferred by read system calls per second.                                                                                    |
| wchar/s    | Characters (bytes) transferred by write system calls per second.                                                                                   |

#### Example—Checking System Call Statistics

The following example shows output from the sar -c command.

\$ sar -c SunOS touchstone 5.9 Generic sun4u 03/04/2003 00:00:00 scall/s sread/s swrit/s fork/s exec/s rchar/s wchar/s 01:00:00 118 14 9 0.00 0.00 3360 2506 02:00:00 118 14 9 0.00 0.00 3361 2506

| 04:00:00 | 118 | 14  | 9  | 0.01 | 0.00 | 3363  | 2506  |
|----------|-----|-----|----|------|------|-------|-------|
| 05:00:00 | 118 | 14  | 9  | 0.00 | 0.00 | 3360  | 2505  |
| 06:00:00 | 118 | 14  | 9  | 0.00 | 0.00 | 3360  | 2505  |
| 07:00:00 | 118 | 14  | 9  | 0.00 | 0.00 | 3360  | 2505  |
| 08:00:00 | 118 | 14  | 9  | 0.00 | 0.00 | 3360  | 2505  |
| 08:20:01 | 120 | 14  | 9  | 0.00 | 0.00 | 3394  | 2522  |
| 08:40:00 | 119 | 14  | 9  | 0.01 | 0.01 | 3357  | 2502  |
| 09:00:00 | 119 | 14  | 9  | 0.01 | 0.00 | 3356  | 2500  |
| 09:20:01 | 437 | 76  | 48 | 0.04 | 0.04 | 19606 | 6531  |
| 09:40:01 | 585 | 117 | 73 | 0.00 | 0.00 | 12962 | 10119 |
| 10:00:02 | 564 | 97  | 60 | 0.03 | 0.03 | 16354 | 6196  |
|          |     |     |    |      |      |       |       |
| Average  | 159 | 22  | 14 | 0.01 | 0.01 | 4657  | 3017  |

#### How to Check Disk Activity (sar -d)

Display disk activity statistics with the sar -d command.

| \$ <b>sar -d</b><br>00:00:00 | device | %busy | avque | r+w/s | blks/s | avwait | avserv |
|------------------------------|--------|-------|-------|-------|--------|--------|--------|
| 01:00:00                     | fd0    | 0     | 0.0   | 0     | 0      | 0.0    | 0.0    |

The following table describes the disk device activities that are reported by the -d option.

| Field Name | Description                                                                                                    |
|------------|----------------------------------------------------------------------------------------------------|
| device     | Name of the disk device that is being monitored                                                                                                    |
| %busy      | Percentage of time the device spent servicing a transfer request                                                                                                    |
| avque      | The sum of the average wait time plus the average service time                                                                                                    |
| r+w/s      | Number of read and write transfers to the device, per second                                                                                                    |
| blks/s     | Number of 512-byte blocks that are transferred to the device, per second                                                                                               |
| avwait     | Average time, in milliseconds, that transfer requests wait idly in the queue. This time is measured only when the queue is occupied.                                   |
| avserv     | Average time, in milliseconds, for a transfer request to be completed by the device. For disks, this value includes seek, rotational latency, and data transfer times. |

 TABLE 24–10 Output From the sar -d Command

Note that queue lengths and wait times are measured when something is in the queue. If %busy is small, large queues and service times probably represent the periodic efforts by the system to ensure that altered blocks are promptly written to the disk.

#### Examples—Checking Disk Activity

This abbreviated example illustrates the sar -d output.

#### \$ sar -d

SunOS touchstone 5.9 Generic sun4u 03/04/2003

| 00:00:00 | device | %busy | avque | r+w/s | blks/s | avwait | avserv |
|----------|--------|-------|-------|-------|--------|--------|--------|
| 01:00:00 | dad0   | 0     | 0.0   | 0     | 0      | 18.1   | 14.9   |
|          | dad0,a | 0     | 0.0   | 0     | 0      | 0.0    | 0.0    |
|          | dad0,b | 0     | 0.0   | 0     | 0      | 0.0    | 15.1   |
|          | dad0,c | 0     | 0.0   | 0     | 0      | 0.0    | 0.0    |
|          | dad0,d | 0     | 0.0   | 0     | 0      | 20.1   | 14.9   |
|          | dad0,e | 0     | 0.0   | 0     | 0      | 0.0    | 0.0    |
|          | dad0,g | 0     | 0.0   | 0     | 0      | 0.0    | 0.0    |
|          | dad0,h | 0     | 0.0   | 0     | 0      | 0.0    | 0.0    |
|          | fd0    | 0     | 0.0   | 0     | 0      | 0.0    | 0.0    |
|          | nfs1   | 0     | 0.0   | 0     | 0      | 0.0    | 0.0    |
|          | nfs2   | 0     | 0.0   | 0     | 0      | 2.9    | 4.4    |
|          | nfs3   | 0     | 0.0   | 0     | 0      | 0.0    | 0.0    |
|          | sd0    | 0     | 0.0   | 0     | 0      | 0.0    | 0.0    |

#### How to Check Page-Out and Memory (sar -g)

Use the sar -g command to display page-out and memory freeing activities in averages.

\$ sar -g 00:00:00 pgout/s pggrue/s pgscan/s %ufs\_ipf 01:00:00 0.00 0.00 0.00 0.00 0.00

The output displayed by the sar -g command is a good indicator of whether more memory might be needed. Use the ps -elf command to show the number of cycles that are used by the page daemon. A high number of cycles, combined with high values for pgfree/s and pgscan/s, indicates a memory shortage.

The sar -g command also shows whether inodes are being recycled too quickly and causing a loss of reusable pages.

The following table describes the output from the -g option.

TABLE 24–11 Output From the sar -g Command

| Field Name | Description                                 |
|------------|---------------------------------------------|
| pgout/s    | The number of page-out requests per second. |

| <b>TABLE 24–11</b> Output From the sar -q Command (Continued) | <b>TABLE 24–11</b> | <b>Output From</b> | the sar -q | Command | (Continued) |  |
|---------------------------------------------------------------|--------------------|--------------------|------------|---------|-------------|--|
|---------------------------------------------------------------|--------------------|--------------------|------------|---------|-------------|--|

| Field Name | Description                                                                                                    |
|------------|----------------------------------------------------------------------------------------------------|
| ppgout/s   | The actual number of pages that are paged-out, per second. A single page-out request might involve paging-out multiple pages.                                                                                                    |
| pgfree/s   | The number of pages, per second, that are placed on the free list.                                                                                                    |
| pgscan/s   | The number of pages, per second, that are scanned by the page<br>daemon. If this value is high, the page daemon is spending a lot<br>of time checking for free memory. This situation implies that<br>more memory might be needed.                                                                                                    |
| %ufs_ipf   | The percentage of ufs inodes taken off the free list by iget that<br>had reusable pages associated with them. These pages are<br>flushed and cannot be reclaimed by processes. Thus, this field<br>represents the percentage of igets with page flushes. A high<br>value indicates that the free list of inodes is page-bound, and the<br>number of ufs inodes might need to be increased. |

### Example—Checking Page-Out and Memory

The following example shows output from the sar -g command.

| \$ <b>sar -g</b><br>SunOS tou | chstone 5.9  | Generic      | sun4u        | 03/04/2       | 2003         |
|-------------------------------|--------------|--------------|--------------|---------------|--------------|
| 00:00:00                      | pgout/s pp   |              | <u> </u>     |               |              |
| 01:00:00<br>02:00:00          | 0.00<br>0.01 | 0.00<br>0.01 | 0.00<br>0.01 | 0.00          | 0.00<br>0.00 |
| 03:00:00                      | 0.00         | 0.00         | 0.00         | 0.00          | 0.00         |
| 04:00:00<br>05:00:00          | 0.00         | 0.00<br>0.00 | 0.00<br>0.00 | 0.00          | 0.00<br>0.00 |
| 06:00:00                      | 0.00         | 0.00         | 0.00         | 0.00          | 0.00         |
| 07:00:00<br>08:00:00          | 0.00         | 0.00<br>0.00 | 0.00<br>0.00 | 0.00          | 0.00<br>0.00 |
| 08:20:01<br>08:40:00          | 0.00         | 0.00         | 0.00         | 0.00          | 0.00         |
| 08:40:00                      | 0.00         | 0.00<br>0.00 | 0.00<br>0.00 | 0.00          | 0.00<br>0.00 |
| 09:20:01                      | 0.05         | 0.52         | 1.62         | 10.16         | 0.00         |
| 09:40:01<br>10:00:02          | 0.03<br>0.13 | 0.44<br>2.00 | 1.47<br>4.38 | 4.77<br>12.28 | 0.00<br>0.00 |
| 10:20:03                      | 0.37         | 4.68         | 12.26        | 33.80         | 0.00         |
| Average                       | 0.02         | 0.25         | 0.64         | 1.97          | 0.00         |

### How to Check Kernel Memory Allocation (sar -k)

Use the sar -k command to report on the following activities of the Kernel Memory Allocator (KMA).

The KMA allows a kernel subsystem to allocate and free memory as needed. Rather than statically allocating the maximum amount of memory it is expected to require under peak load, the KMA divides requests for memory into three categories: small (less than 256 bytes), large (512 bytes to 4 Kbytes), and oversized (greater than 4 Kbytes). The KMA keeps two pools of memory to satisfy small and large requests. The oversized requests are satisfied by allocating memory from the system page allocator.

If you are investigating a system that is being used to write drivers or STREAMS that use KMA resources, then the sar -k command will likely prove useful. Otherwise, you will probably not need the information it provides. Any driver or module that uses KMA resources, but does not specifically return the resources before it exits, can create a memory leak. A memory leak causes the amount of memory that is allocated by KMA to increase over time. Thus, if the alloc fields of the sar -k command increase steadily over time, there might be a memory leak. Another indication of a memory leak is failed requests. If this problem occurs, a memory leak has probably caused KMA to be unable to reserve and allocate memory.

If it appears that a memory leak has occurred, you should check any drivers or STREAMS that might have requested memory from KMA and not returned it.

| \$ sar -k |         |         |      |          |          |      |            |      |
|-----------|---------|---------|------|----------|----------|------|------------|------|
| 00:00:00  | sml_mem | alloc   | fail | lg_mem   | alloc    | fail | ovsz_alloc | fail |
| 01:00:00  | 2523136 | 1866512 | 0    | 18939904 | 14762364 | 0    | 360448     | 0    |
| 02:00:02  | 2523136 | 1861724 | 0    | 18939904 | 14778748 | 0    | 360448     | 0    |

The following table describes the output from the -k option.

| Field Name | Description                                                                                                    |  |  |  |
|------------|----------------------------------------------------------------------------------------------------|--|--|--|
| sml_mem    | The amount of memory, in bytes, that the KMA has available in<br>the small memory request pool, where a small request is less than<br>256 bytes.        |  |  |  |
| alloc      | The amount of memory, in bytes, that the KMA has allocated from<br>its small memory request pool to small memory requests.                              |  |  |  |
| fail       | The number of requests for small amounts of memory that failed.                                                                                         |  |  |  |
| lg_mem     | The amount of memory, in bytes, that the KMA has available in<br>the large memory request pool, where a large request is from 512<br>bytes to 4 Kbytes. |  |  |  |

 TABLE 24–12 Output From the sar -k Command

**TABLE 24–12** Output From the sar -k Command(Continued)

| Field Name | Description                                                                                                    |
|------------|----------------------------------------------------------------------------------------------------|
| alloc      | The amount of memory, in bytes, that the KMA has allocated from its large memory request pool to large memory requests.                                                                       |
| fail       | The number of failed requests for large amounts of memory.                                                                                                    |
| ovsz_alloc | The amount of memory that is allocated for oversized requests, which are requests that are greater than 4 Kbytes. These requests are satisfied by the page allocator. Thus, there is no pool. |
| fail       | The number of failed requests for oversized amounts of memory.                                                                                                    |

#### Example—Checking Kernel Memory Allocation (sar)

The following is an abbreviated example of sar -k output.

| \$ sar -k |          |          |         |         |           |      |            |      |
|-----------|----------|----------|---------|---------|-----------|------|------------|------|
| SunOS tou | uchstone | 5.9 Gene | eric su | un4u (  | 03/04/200 | )3   |            |      |
|           |          |          |         |         |           |      |            |      |
| 00:00:05  | sml_mem  | alloc    | fail    | lg_mem  | alloc     | fail | ovsz_alloc | fail |
| 01:00:03  | 1761280  | 1209760  | 0       | 4833280 | 3955104   | 0    | 2293760    | 0    |
| 02:00:05  | 1761280  | 1209020  | 0       | 4833280 | 3953360   | 0    | 2293760    | 0    |
| 03:00:03  | 1761280  | 1208712  | 0       | 4833280 | 3972096   | 0    | 2293760    | 0    |
| 04:00:03  | 1761280  | 1209796  | 0       | 4833280 | 3976432   | 0    | 2293760    | 0    |
| 05:00:03  | 1761280  | 1207708  | 0       | 4833280 | 3976864   | 0    | 2293760    | 0    |
| 06:00:04  | 1761280  | 1208112  | 0       | 4833280 | 3977200   | 0    | 2293760    | 0    |
| 07:00:04  | 1761280  | 1209024  | 0       | 4833280 | 3977200   | 0    | 2293760    | 0    |
| 08:00:04  | 1761280  | 1208932  | 0       | 4833280 | 4035120   | 0    | 2293760    | 0    |
| 08:20:04  | 1761280  | 1210480  | 0       | 4833280 | 4035120   | 0    | 2293760    | 0    |
| 08:40:04  | 1761280  | 1210592  | 0       | 4833280 | 4035968   | 0    | 2293760    | 0    |
| 09:00:03  | 1761280  | 1212440  | 0       | 4833280 | 4039024   | 0    | 2293760    | 0    |
| 09:20:04  | 1761280  | 1214388  | 0       | 4833280 | 4043792   | 0    | 2293760    | 0    |
| 09:40:04  | 1761280  | 1210760  | 0       | 4833280 | 4041744   | 0    | 2293760    | 0    |
| 10:00:05  | 1761280  | 1208192  | 0       | 4833280 | 4040496   | 0    | 2293760    | 0    |
| 10:20:03  | 1761280  | 1213404  | 0       | 4833280 | 4046576   | 0    | 2293760    | 0    |
| 10:40:02  | 1761280  | 1212184  | 0       | 4833280 | 4046576   | 0    | 2293760    | 0    |
|           |          |          |         |         |           |      |            |      |
| Average   | 1761280  | 1210219  | 0       | 4833280 | 4009542   | 0    | 2293760    | 0    |
| 5-        |          |          |         |         |           |      |            |      |

### How to Check Interprocess Communication (sar -m)

Use the sar -m command to report interprocess communication activities.

\$ **sar -m** 00:00:00 msg/s sema/s 01:00:00 0.00 0.00

.....

These figures will usually be zero (0.00), unless you are running applications that use messages or semaphores.

350 System Administration Guide: Advanced Administration • September 2004

The following table describes the output from the -m option.

 TABLE 24-13 Output From the sar -m Command

| Field Name | Description                                                      |
|------------|------------------------------------------------------------------|
| msg/s      | The number of message operations (sends and receives) per second |
| sema/s     | The number of semaphore operations per second                    |

#### Example—Checking Interprocess Communication

The following abbreviated example shows output from the sar -m command.

| \$ sar | -m         |             |       |            |
|--------|------------|-------------|-------|------------|
| SunOS  | touchstone | 5.9 Generic | sun4u | 03/04/2003 |
|        |            |             |       |            |
| 00:00: | 00 msg/s   | sema/s      |       |            |
| 01:00: | 00.00      | 0.00        |       |            |
| 02:00: | 02 0.00    | 0.00        |       |            |
| 03:00: | 00 0.00    | 0.00        |       |            |
| 04:00: | 00.00      | 0.00        |       |            |
| 05:00: | 01 0.00    | 0.00        |       |            |
| 06:00: | 00 0.00    | 0.00        |       |            |
|        |            |             |       |            |
| Averag | e 0.00     | 0.00        |       |            |
|        |            |             |       |            |

### How to Check Page-In Activity (sar -p)

Use the sar  $\mbox{-p}$  command to report page-in activity, which includes protection and translation faults.

```
$ sar -p
00:00:00 atch/s pgin/s ppgin/s pflt/s vflt/s slock/s
01:00:00 0.07 0.00 0.00 0.21 0.39 0.00
```

The following table describes the reported statistics from the -p option.

#### TABLE 24–14 Output From the sar -p Command

| Field Name | Description                                                                                                    |
|------------|----------------------------------------------------------------------------------------------------|
| atch/s     | The number of page faults, per second, that are satisfied by<br>reclaiming a page currently in memory (attaches per second).<br>Instances include reclaiming an invalid page from the free list<br>and sharing a page of text that is currently being used by another<br>process. For example, two or more processes that are accessing<br>the same program text. |
| pgin/s     | The number of times, per second, that file systems receive page-in requests.                                                                                                    |
| ppgin/s    | The number of pages paged in, per second. A single page-in request, such as a soft-lock request (see slock/s), or a large block size, might involve paging-in multiple pages.                                                                                                    |
| pflt/s     | The number of page faults from protection errors. Instances of<br>protection faults are illegal access to a page and<br>"copy-on-writes." Generally, this number consists primarily of<br>"copy-on-writes."                                                                                                    |
| vflt/s     | The number of address translation page faults, per second. These faults are known as validity faults, and occur when a valid process table entry does not exist for a given virtual address.                                                                                                    |
| slock/s    | The number of faults, per second, caused by software lock<br>requests that require physical I/O. An example of the occurrence<br>of a soft-lock request is the transfer of data from a disk to<br>memory. The system locks the page that is to receive the data, so<br>that the page cannot be claimed and used by another process.                               |

#### Example—Checking Page-In Activity

The following example shows output from the sar -p command.

```
$ sar -p
SunOS touchstone 5.9 Generic sun4u
                                  03/04/2003
00:00:00 atch/s pgin/s ppgin/s pflt/s vflt/s slock/s
01:00:00 1.00 0.00 0.00 0.26 1.13 0.00
02:00:001.000.000.000.261.1303:00:001.010.000.000.291.1704:00:001.030.000.000.341.27
                                            0.00
                                            0.00
05:00:00 1.00 0.00 0.00 0.26 1.13 0.00
06:00:00 1.00 0.00 0.00 0.26 1.13 0.00
07:00:00 1.00 0.00 0.00 0.26 1.13 0.00
                                            0.00
08:00:001.000.000.000.261.1308:20:011.030.000.000.321.26
08:20:01 1.03 0.00
08:40:00 1.03 0.00
                        0.00 0.32
0.00 0.32
                                              0.00
                                     -
1.26
                                              0.00
09:00:00 1.03 0.00 0.00 0.42 1.43 0.00
09:20:01 2.17 1.37 1.95 2.59 50.06 0.00
09:40:01 0.09 0.52 0.63 0.27 105.42 0.00
```

| 10:00:02 | 0.65 | 2.59  | 3.11  | 1.19 | 42.19 | 0.00 |
|----------|------|-------|-------|------|-------|------|
| 10:20:03 | 1.69 | 11.45 | 13.77 | 4.36 | 39.58 | 0.00 |
| 10:40:01 | 0.08 | 0.31  | 0.32  | 1.56 | 12.23 | 0.00 |
| Average  | 1.00 | 0.51  | 0.62  | 0.55 | 8.79  | 0.00 |

### How to Check Queue Activity (sar -q)

Use the sar -q command to report the average queue length while the queue is occupied, and the percentage of time that the queue is occupied.

```
$ sar -q
00:00:00 runq-sz %runocc swpq-sz %swpocc
```

The following table describes the output from the -q option.

 TABLE 24–15 Output From the sar -q Command

| Field Name | Description                                                                                                    |
|------------|----------------------------------------------------------------------------------------------------|
| runq-sz    | The number of kernel threads in memory that are waiting for a CPU to run. Typically, this value should be less than 2.<br>Consistently higher values mean that the system might be CPU-bound. |
| %runocc    | The percentage of time that the dispatch queues are occupied.                                                                                                    |
| swpq-sz    | No longer reported by sar.                                                                                                    |
| %swpocc    | No longer reported by sar.                                                                                                    |

#### Example—Checking Queue Activity

The following example shows output from the sar -q command. If %runocc is high (greater than 90 percent) and runq-sz is greater than 2, the CPU is heavily loaded and response is degraded. In this case, additional CPU capacity might be required to obtain acceptable system response.

| \$ sar -q<br>SunOS tou | uchstone | 5.9 Gene | eric sun4 | łu 03/04/2003 |  |
|------------------------|----------|----------|-----------|---------------|--|
|                        |          |          |           |               |  |
| 00:00:00               | runq-sz  | %runocc  | swpq-sz   | %swpocc       |  |
| 01:00:00               | 0.0      | 0        | 0.0       | 0             |  |
| 02:00:00               | 0.0      | 0        | 0.0       | 0             |  |
| 03:00:00               | 0.0      | 0        | 0.0       | 0             |  |
| 04:00:00               | 1.0      | 0        | 0.0       | 0             |  |
| 05:00:00               | 0.0      | 0        | 0.0       | 0             |  |
| 06:00:00               | 0.0      | 0        | 0.0       | 0             |  |
| 07:00:00               | 1.0      | 0        | 0.0       | 0             |  |
| 08:00:00               | 0.0      | 0        | 0.0       | 0             |  |
|                        |          |          |           |               |  |

| 08:20:01 | 0.0 | 0 | 0.0 | 0 |
|----------|-----|---|-----|---|
| 08:40:00 | 0.0 | 0 | 0.0 | 0 |
| 09:00:00 | 1.0 | 0 | 0.0 | 0 |
| 09:20:01 | 1.6 | 3 | 0.0 | 0 |
| 09:40:01 | 1.5 | 8 | 0.0 | 0 |
| 10:00:02 | 1.6 | 7 | 0.0 | 0 |
| 10:20:03 | 1.5 | 2 | 0.0 | 0 |
| 10:40:01 | 1.9 | 1 | 0.0 | 0 |
| 11:00:01 | 1.4 | 0 | 0.0 | 0 |
| 11:20:01 | 1.6 | 0 | 0.0 | 0 |
|          |     |   |     |   |
| Average  | 1.6 | 1 | 0.0 | 0 |

### How to Check Unused Memory (sar -r)

Use the sar -r command to report the number of memory pages and swap-file disk blocks that are currently unused.

\$ **sar -r** 00:00:00 freemem freeswap 01:00:00 2135 401922

The following table describes the output from the -r option.

| TABLE 24-16 | Output | From | the sar | -r | Command |
|-------------|--------|------|---------|----|---------|
|-------------|--------|------|---------|----|---------|

| Field Name | Description                                                                                                    |
|------------|----------------------------------------------------------------------------------------------------|
| freemem    | The average number of memory pages that are available to user processes over the intervals sampled by the command. Page size is machine-dependent. |
| freeswap   | The number of 512-byte disk blocks that are available for page swapping.                                                                           |

#### Example—Checking Unused Memory

The following example shows output from the sar -r command.

| \$ <b>sar -r</b> |          |             |       |            |
|------------------|----------|-------------|-------|------------|
| SunOS to         | uchstone | 5.9 Generic | sun4u | 03/04/2003 |
|                  |          |             |       |            |
| 00:00:00         | freemem  | freeswap    |       |            |
| 01:00:00         | 3454     | 834587      |       |            |
| 02:00:00         | 3449     | 834549      |       |            |
| 03:00:00         | 3446     | 834552      |       |            |
| 04:00:00         | 3440     | 834722      |       |            |
| 05:00:00         | 3433     | 834535      |       |            |
| 06:00:00         | 3432     | 834557      |       |            |
| 07:00:00         | 3426     | 834526      |       |            |

| 3423 | 834502                                                                 |
|------|------------------------------------------------------------------------|
| 3425 | 835158                                                                 |
| 3421 | 834453                                                                 |
| 3422 | 834473                                                                 |
| 2455 | 817457                                                                 |
| 651  | 768238                                                                 |
| 862  | 748302                                                                 |
| 373  | 713652                                                                 |
| 506  | 717459                                                                 |
| 668  | 716669                                                                 |
| 537  | 715802                                                                 |
|      |                                                                        |
| 2907 | 815627                                                                 |
|      | 3425<br>3421<br>3422<br>2455<br>651<br>862<br>373<br>506<br>668<br>537 |

#### How to Check CPU Utilization (sar -u)

Use the sar -u command to display CPU utilization statistics.

| \$ <b>sar -u</b> |      |      |      |       |
|------------------|------|------|------|-------|
| 00:00:00         | %usr | %sys | %wio | %idle |
| 01:00:00         | 0    | 0    | 0    | 100   |

The sar command without any options is equivalent to sar -u. At any given moment, the processor is either busy or idle. When busy, the processor is in either user mode or system mode. When idle, the processor is either waiting for I/O completion or "sitting still" with no work to do.

The following table describes output from the -u option.

TABLE 24–17 Output From the sar -u Command

| Field Name | Description                                                                                         |
|------------|----------------------------------------------------------------------------------------------------|
| %usr       | Lists the percentage of time that the processor is in user mode                                     |
| %sys       | Lists the percentage of time that the processor is in system mode                                   |
| %wio       | Lists the percentage of time that the processor is idle and waiting for $I/O$ completion            |
| %idle      | Lists the percentage of time that the processor is idle and not waiting for $\mathrm{I}/\mathrm{O}$ |

A high %wio generally means that a disk slowdown has occurred.

#### Example—Checking CPU Utilization

The following example shows output from the sar -u command.

```
$ sar -u
SunOS touchstone 5.9 Generic sun4u 03/04/2003
```

| 00:00:00 | %usr | %sys | %wio | %idle |
|----------|------|------|------|-------|
| 01:00:00 | 0    | 0    | 0    | 100   |
| 02:00:00 | 0    | 0    | 0    | 100   |
| 03:00:00 | 0    | 0    | 0    | 100   |
| 04:00:00 | 0    | 0    | 0    | 100   |
| 05:00:00 | 0    | 0    | 0    | 100   |
| 06:00:00 | 0    | 0    | 0    | 100   |
| 07:00:00 | 0    | 0    | 0    | 100   |
| 08:00:00 | 0    | 0    | 0    | 100   |
| 08:20:01 | 0    | 0    | 0    | 100   |
| 08:40:00 | 0    | 0    | 0    | 100   |
| 09:00:00 | 0    | 0    | 0    | 100   |
| 09:20:01 | 6    | 1    | 1    | 91    |
| 09:40:01 | 15   | 2    | 0    | 82    |
| 10:00:02 | 13   | 1    | 2    | 83    |
| 10:20:03 | 5    | 2    | 8    | 84    |
| 10:40:01 | 3    | 1    | 0    | 96    |
| 11:00:01 | 1    | 0    | 1    | 97    |
| 11:20:01 | 2    | 0    | 0    | 97    |
|          |      |      |      |       |
| Average  | 2    | 0    | 0    | 98    |
|          |      |      |      |       |

### How to Check System Table Status (sar -v)

Use the sar -v command to report the status of the process table, inode table, file table, and shared memory record table.

| \$ sar -v |         |    |           |    |         |    |         |
|-----------|---------|----|-----------|----|---------|----|---------|
| 00:00:00  | proc-sz | ov | inod-sz   | ov | file-sz | ov | lock-sz |
| 01:00:00  | 43/922  | 0  | 2984/4236 | 0  | 322/322 | 0  | 0/0     |

Output from the -v option is described in the following table.

 TABLE 24-18 Output From the sar -v Command

| Field Name | Description                                                                                                    |
|------------|----------------------------------------------------------------------------------------------------|
| proc-sz    | The number of process entries (proc structures) that are currently being used, or allocated in the kernel.                                                                                                    |
| inod-sz    | The total number of inodes in memory versus the maximum<br>number of inodes that are allocated in the kernel. This number is<br>not a strict high water mark. The number can overflow.                              |
| file-sz    | The size of the open system file table. The $sz$ is given as 0, since space is allocated dynamically for the file table.                                                                                            |
| ov         | The number of shared memory record table entries that are<br>currently being used or allocated in the kernel. The sz is given as<br>0 because space is allocated dynamically for the shared memory<br>record table. |

| TABLE 24–18 Output From the sar -v Command         (Continued) |                                                                                                    |  |  |  |  |
|----------------------------------------------------------------|----------------------------------------------------------------------------------------------------|--|--|--|--|
| Field Name                                                     | Description                                                                                                    |  |  |  |  |
| lock-sz                                                        | The number of shared memory record table entries that are<br>currently being used or allocated in the kernel. The sz is given as<br>0 because space is allocated dynamically for the shared memory<br>record table. |  |  |  |  |

#### Example—Checking System Table Status

The following abbreviated example shows output from the sar -v command. This example shows that all tables are large enough to have no overflows. These tables are all dynamically allocated based on the amount of physical memory.

| \$ <b>sar -v</b>                              |         |    |           |    |         |    |         |
|-----------------------------------------------|---------|----|-----------|----|---------|----|---------|
| SunOS touchstone 5.9 Generic sun4u 03/04/2003 |         |    |           |    |         |    |         |
|                                               |         |    |           |    |         |    |         |
| 00:00:00                                      | proc-sz | ov | inod-sz   | ov | file-sz | ov | lock-sz |
| 01:00:00                                      | 64/1898 | 0  | 4280/8467 | 0  | 0/0     | 0  | 0/0     |
| 02:00:00                                      | 64/1898 | 0  | 4280/8467 | 0  | 0/0     | 0  | 0/0     |
| 03:00:00                                      | 64/1898 | 0  | 4280/8467 | 0  | 0/0     | 0  | 0/0     |
| 04:00:00                                      | 64/1898 | 0  | 4280/8467 | 0  | 0/0     | 0  | 0/0     |
| 05:00:00                                      | 64/1898 | 0  | 4280/8467 | 0  | 0/0     | 0  | 0/0     |
| 06:00:00                                      | 64/1898 | 0  | 4280/8467 | 0  | 0/0     | 0  | 0/0     |
| 07:00:00                                      | 64/1898 | 0  | 4280/8467 | 0  | 0/0     | 0  | 0/0     |
| 08:00:00                                      | 64/1898 | 0  | 4280/8467 | 0  | 0/0     | 0  | 0/0     |
| 08:20:01                                      | 64/1898 | 0  | 4280/8467 | 0  | 0/0     | 0  | 0/0     |
| 08:40:00                                      | 64/1898 | 0  | 4280/8467 | 0  | 0/0     | 0  | 0/0     |
| 09:00:00                                      | 64/1898 | 0  | 4280/8467 | 0  | 0/0     | 0  | 0/0     |
| 09:20:01                                      | 70/1898 | 0  | 4281/8467 | 0  | 0/0     | 0  | 0/0     |
| 09:40:01                                      | 70/1898 | 0  | 4281/8467 | 0  | 0/0     | 0  | 0/0     |
| 10:00:02                                      | 71/1898 | 0  | 4285/8467 | 0  | 0/0     | 0  | 0/0     |
|                                               |         |    |           |    |         |    |         |

#### How to Check Swapping Activity (sar -w)

Use the sar -w command to report swapping and switching activity.

\$ sar -w 00:00:00 swpin/s bswin/s swpot/s bswot/s pswch/s 01:00:00 0.00 0.0 0.00 0.0 22

The following table describes target values and observations.

TABLE 24–19 Output From the sar -w Command

| Field Name | Description                                         |
|------------|-----------------------------------------------------|
| swpin/s    | The number of LWP transfers into memory per second. |

| Field Name | Description                                                                                                    |  |  |  |
|------------|----------------------------------------------------------------------------------------------------|--|--|--|
| bswin/s    | The average number of processes that are swapped out of memory per second. If the number is greater than 1, you might need to increase memory. |  |  |  |
| swpot/s    | The average number of processes that are swapped out of memory per second. If the number is greater than 1, you might need to increase memory. |  |  |  |
| bswot/s    | The number of blocks that are transferred for swap-outs per second.                                                                            |  |  |  |
| pswch/s    | The number of kernel thread switches, per second.                                                                                              |  |  |  |

 TABLE 24–19 Output From the sar -w Command
 (Continued)

Note – All process swap-ins include process initialization.

### Example—Checking Swap Activity

The following example shows output from the  ${\tt sar}$  -w command.

| \$ <b>sar -w</b><br>SunOS tou | uchstone | 5.9 Gene | eric sun4 | łu 03,  | /04/2003 |
|-------------------------------|----------|----------|-----------|---------|----------|
| 00:00:00                      | swpin/s  | bswin/s  | swpot/s   | bswot/s | pswch/s  |
| 01:00:00                      | 0.00     | 0.0      | 0.00      | 0.0     | 63       |
| 02:00:00                      | 0.00     | 0.0      | 0.00      | 0.0     | 60       |
| 03:00:00                      | 0.00     | 0.0      | 0.00      | 0.0     | 62       |
| 04:00:00                      | 0.00     | 0.0      | 0.00      | 0.0     | 63       |
| 05:00:00                      | 0.00     | 0.0      | 0.00      | 0.0     | 63       |
| 06:00:00                      | 0.00     | 0.0      | 0.00      | 0.0     | 61       |
| 07:00:00                      | 0.00     | 0.0      | 0.00      | 0.0     | 60       |
| 08:00:00                      | 0.00     | 0.0      | 0.00      | 0.0     | 61       |
| 08:20:01                      | 0.00     | 0.0      | 0.00      | 0.0     | 63       |
| 08:40:00                      | 0.00     | 0.0      | 0.00      | 0.0     | 63       |
| 09:00:00                      | 0.00     | 0.0      | 0.00      | 0.0     | 63       |
| 09:20:01                      | 0.00     | 0.0      | 0.00      | 0.0     | 132      |
| 09:40:01                      | 0.00     | 0.0      | 0.00      | 0.0     | 187      |
| 10:00:02                      | 0.00     | 0.0      | 0.00      | 0.0     | 185      |
| 10:20:03                      | 0.00     | 0.0      | 0.00      | 0.0     | 258      |
| 10:40:01                      | 0.00     | 0.0      | 0.00      | 0.0     | 161      |
| 11:00:01                      | 0.00     | 0.0      | 0.00      | 0.0     | 128      |
| 11:20:01                      | 0.00     | 0.0      | 0.00      | 0.0     | 117      |
| 11:40:00                      | 0.00     | 0.0      | 0.00      | 0.0     | 171      |
| 12:00:01                      | 0.00     | 0.0      | 0.00      | 0.0     | 94       |
| 12:20:01                      | 0.00     | 0.0      | 0.00      | 0.0     | 95       |
| 12:40:01                      | 0.00     | 0.0      | 0.00      | 0.0     | 95       |
| 13:00:01                      | 0.00     | 0.0      | 0.00      | 0.0     | 95       |
| 13:20:01                      | 0.00     | 0.0      | 0.00      | 0.0     | 96       |

| 13:40:01 | 0.00 | 0.0 | 0.00 | 0.0 | 98  |
|----------|------|-----|------|-----|-----|
| 14:00:01 | 0.00 | 0.0 | 0.00 | 0.0 | 96  |
| 14:20:00 | 0.00 | 0.0 | 0.00 | 0.0 | 91  |
| 14:40:01 | 0.00 | 0.0 | 0.00 | 0.0 | 92  |
| 15:00:01 | 0.00 | 0.0 | 0.00 | 0.0 | 103 |
| Average  | 0.00 | 0.0 | 0.00 | 0.0 | 88  |

#### How to Check Terminal Activity (sar -y)

Use the sar -y command to monitor terminal device activities.

```
$ sar -y
00:00:00 rawch/s canch/s outch/s rcvin/s xmtin/s mdmin/s
01:00:00 0 0 0 0 0 0 0
```

If you have a lot of terminal I/O, you can use this report to determine if there are any bad lines. The activities recorded are defined in the following table.

TABLE 24–20 Output From the sar -y Command

| Field Name | Description                                                                |
|------------|----------------------------------------------------------------------------|
| rawch/s    | Input characters (raw queue), per second                                   |
| canch/s    | Input characters that are processed by canon (canonical queue), per second |
| outch/s    | Output characters (output queue) per second                                |
| rcvin/s    | Receiver hardware interrupts per second                                    |
| xmtin/s    | Transmitter hardware interrupts per second                                 |
| mdmin/s    | Modem interrupts per second                                                |

The number of modem interrupts per second (mdmin/s) should be close to zero. The receive and transmit interrupts per second (xmtin/s and rcvin/s) should be less than or equal to the number of incoming or outgoing characters, respectively. If not, check for bad lines.

#### Example—Checking Terminal Activity

The following example shows output from the sar -y command.

\$ sar -y

SunOS touchstone 5.9 Generic sun4u 03/04/2003

00:00:00 rawch/s canch/s outch/s rcvin/s xmtin/s mdmin/s

| 01:00:00 | 0 | 0 | 0  | 0 | 0 | 0 |
|----------|---|---|----|---|---|---|
| 02:00:00 | 0 | 0 | 0  | 0 | 0 | 0 |
| 03:00:00 | 0 | 0 | 0  | 0 | 0 | 0 |
| 04:00:00 | 0 | 0 | 0  | 0 | 0 | 0 |
| 05:00:00 | 0 | 0 | 0  | 0 | 0 | 0 |
| 06:00:00 | 0 | 0 | 0  | 0 | 0 | 0 |
| 07:00:00 | 0 | 0 | 0  | 0 | 0 | 0 |
| 08:00:00 | 0 | 0 | 0  | 0 | 0 | 0 |
| 08:20:01 | 0 | 0 | 0  | 0 | 0 | 0 |
| 08:40:00 | 0 | 0 | 0  | 0 | 0 | 0 |
| 09:00:00 | 0 | 0 | 0  | 0 | 0 | 0 |
| 09:20:01 | 0 | 0 | 6  | 0 | 0 | 0 |
| 09:40:01 | 0 | 0 | 0  | 0 | 0 | 0 |
| 10:00:02 | 0 | 0 | 1  | 0 | 0 | 0 |
| 10:20:03 | 0 | 0 | 6  | 0 | 0 | 0 |
| 10:40:01 | 0 | 0 | 15 | 0 | 0 | 0 |
| 11:00:01 | 0 | 0 | 20 | 0 | 0 | 0 |
| 11:20:01 | 0 | 0 | 4  | 0 | 0 | 0 |
| 11:40:00 | 0 | 0 | 4  | 0 | 0 | 0 |
| 12:00:01 | 0 | 0 | 0  | 0 | 0 | 0 |
|          |   |   |    |   |   |   |
| Average  | 0 | 0 | 2  | 0 | 0 | 0 |
|          |   |   |    |   |   |   |

## How to Check Overall System Performance (sar -A)

Use the sar -A command to display statistics from all options to provide a view of overall system performance.

This command provides a more global perspective. If data from more than a single time segment is shown, the report includes averages.

### Collecting System Activity Data Automatically (sar)

Three commands are involved in the automatic collection of system activity data: sadc, sa1, and sa2.

The sadc data collection utility periodically collects data on system activity and saves the data in a file in binary format, one file for each 24-hour period. You can set up the sadc command to run periodically (usually once each hour), and whenever the system boots to multiuser mode. The data files are placed in the /var/adm/sa directory. Each file is named sadd, where dd is the current date. The format of the command is as follows: /usr/lib/sa/sadc [t n] [ofile]

The command samples *n* times with an interval of *t* seconds, which should be greater than 5 seconds between samples. This command then writes to the binary *ofile* file, or to standard output.

#### Running the sadc Command When Booting

The sadc command should be run at system boot time in order to record the statistics from when the counters are reset to zero. To make sure that sadc is run at boot time, the /etc/init.d/perf file contains a command line that writes a record to the daily data file.

The command entry has the following format:

/usr/bin/su sys -c "/usr/lib/sa/sadc /var/adm/sa/sa`date +%d`"

# Running the sadc Command Periodically With the sal Script

To generate periodic records, you need to run the sadc command regularly. The simplest way to do so is uncomment the following lines in the /var/spool/cron/crontab/sys file:

```
# 0 * * * 0-6 /usr/lib/sa/sa1
# 20,40 8-17 * * 1-5 /usr/lib/sa/sa1
# 5 18 * * 1-5 /usr/lib/sa/sa2 -s 8:00 -e 18:01 -i 1200 -A
```

The sys crontab entries do the following:

- The first two crontab entries cause a record to be written to the /var/adm/sa/sadd file every 20 minutes from 8 a.m. to 5 p.m., Monday through Friday, and every hour on the hour otherwise.
- The third entry writes a record to the /var/adm/sa/sardd file hourly, Monday through Friday, and includes all sar options.

You can change these defaults to meet your needs.

#### Producing Reports With the sa2 Shell Script

Another shell script, sa2, produces reports rather than binary data files. The sa2 command invokes the sar command and writes the ASCII output to a report file.

#### Setting Up Automatic Data Collection (sar)

The sar command can be used either to gather system activity data itself or to report what has been collected in the daily activity files that are created by the sadc command.

The sar command has the following formats:

```
sar [-aAbcdgkmpqruvwy] [-o file] t [n]
sar [-aAbcdgkmpqruvwy] [-s time] [-e time] [-i sec] [-f file]
```

The following sar command samples cumulative activity counters in the operating system every *t* seconds, *n* times. The *t* should be 5 seconds or greater. Otherwise, the command itself might affect the sample. You must specify a time interval between which to take the samples. Otherwise, the command operates according to the second format. The default value of *n* is 1. The following example takes two samples separated by 10 seconds. If the  $-\circ$  option is specified, samples are saved in binary format.

\$ sar -u 10 2

Other important information about the sar command includes the following:

- With no sampling interval or number of samples specified, the sar command extracts data from a previously recorded file, either the file specified by the -f option or, by default, the standard daily activity file, /var/adm/sa/sadd, for the most recent day.
- The -s and -e options define the starting and ending times for the report. Starting and ending times are of the form *hh*[:*mm*[:ss]], where *h*, *m*, and *s* represent hours, minutes, and seconds.
- The -i option specifies, in seconds, the intervals between record selection. If the -i option is not included, all intervals that are found in the daily activity file are reported.

The following table lists the sar options and their actions.

| Option | Actions                               |
|--------|---------------------------------------|
| -a     | Checks file access operations         |
| -b     | Checks buffer activity                |
| - C    | Checks system calls                   |
| -d     | Checks activity for each block device |
| -g     | Checks page-out and memory freeing    |

TABLE 24–21 Options for the sar Command

Option Actions -k Checks kernel memory allocation -m Checks interprocess communication Checks swap and dispatch activity -p Checks queue activity -q -r Checks unused memory Checks CPU utilization -u Checks system table status -nv Checks swapping and switching volume - W -y Checks terminal activity Reports overall system performance, which is the same as entering all -A options.

 TABLE 24–21 Options for the sar Command
 (Continued)

If no option is used, it is equivalent to calling the command with the -u option.

#### How to Set Up Automatic Data Collection

- 1. Become superuser.
- 2. Edit the /etc/init.d/perf file and uncomment the following lines:

```
# if [ -z "$_INIT_RUN_LEVEL" ]; then
#
        set -- `/usr/bin/who -r`
        _INIT_RUN_LEVEL="$7"
#
        __INIT_RUN_NPREV="$8"
_INIT_PREV_LEVEL="$9"
#
#
# fi
#
# if [ $_INIT_RUN_LEVEL -ge 2 -a $_INIT_RUN_LEVEL -le 4 -a \
      $_INIT_RUN_NPREV -eq 0 -a \ ($_INIT_PREV_LEVEL = 1 -o \
#
#
      $ INIT PREV LEVEL = S \setminus ]; then
#
         /usr/bin/su sys -c "/usr/lib/sa/sadc /var/adm/sa/sa`date +%d`"
#
# fi
```

This version of the sadc command writes a special record that marks the time when the counters are reset to zero (boot time).

3. Edit the /var/spool/cron/crontabs/sys crontab file and uncomment the following lines:

# 0 \* \* \* 0-6 /usr/lib/sa/sa1 # 20,40 8-17 \* \* 1-5 /usr/lib/sa/sa1

Chapter 24 • Monitoring System Performance (Tasks) 363

# 5 18 \* \* 1-5 /usr/lib/sa/sa2 -s 8:00 -e 18:01 -i 1200 -A

364 System Administration Guide: Advanced Administration • September 2004

### CHAPTER 25

## Troubleshooting Solaris Software Topics

This topic map lists the chapters that provide information for troubleshooting Solaris software problems.

| Chapter 26 | Provides overview information about troubleshooting<br>common software problems and instructions for<br>troubleshooting a system crash. |  |
|------------|----------------------------------------------------------------------------------------------------|--|
| Chapter 27 | Provides step-by-step instructions for managing core files.                                                                             |  |
| Chapter 28 | Provides step-by-step instructions for saving crash dumps and customizing system error logging.                                         |  |
| Chapter 29 | Provides problem scenarios and possible solutions for general software problems such as a hung system or a system that won't boot.      |  |
| Chapter 30 | Provides solutions for solving common file access<br>problems such as incorrect command search paths and<br>file permissions.           |  |
| Chapter 31 | Provides solutions for solving common printer problems such as no output or incorrect output.                                           |  |
| Chapter 32 | Provides specific fsck error messages and corresponding solutions for solving UFS file system inconsistency problems.                   |  |
| Chapter 33 | Provides specific error messages and possible solutions<br>for problems encountered when adding or removing<br>software packages.       |  |

366 System Administration Guide: Advanced Administration • September 2004

#### CHAPTER 26

# Troubleshooting Software Problems (Overview)

This chapter provides a general overview of troubleshooting software problems, including information on troubleshooting system crashes and viewing system messages.

This is a list of information in this chapter.

- "What's New in Troubleshooting Software Problems?" on page 367
- "Where to Find Software Troubleshooting Tasks" on page 369
- "Troubleshooting a System Crash" on page 369
- "Troubleshooting a System Crash Checklist" on page 371
- "Viewing System Messages" on page 372
- "Customizing System Message Logging" on page 374

# What's New in Troubleshooting Software Problems?

This section describes features that are new in the Solaris 9 release.

#### New System Log Rotation

In Solaris 9 release, system log files are now rotated by the logadm command from an entry in the root crontab file. The /usr/lib/newsyslog script is no longer used.

The new system log rotation is defined in the /etc/logadm.conf file. This file includes log rotation entries for processes such as syslogd. For example, one entry in the /etc/logadm.conf file specifies that the /var/log/syslog file is rotated weekly unless the file is empty. The most recent syslog file becomes syslog.0, the next most recent becomes syslog.1, and so on. Eight previous syslog log files are kept.

The /etc/logadm.conf file also contains time stamps of when the last log rotation occurred.

You can use the logadm command to customize system logging and to add additional logging in the /etc/logadm.conf file as needed.

For example, to rotate the Apache access and error logs, use the following commands:

```
# logadm -w /var/apache/logs/access_log -s 100m
# logadm -w /var/apache/logs/error_log -s 10m
```

In this example, the Apache access\_log file is rotated when it reaches 100 Mbytes in size, with a .0, .1, (and so on) suffix, keeping 10 copies of the old access\_log file. The error\_log is rotated when it reaches 10 Mbytes in size with the same suffixes and number of copies as the access\_log file.

The /etc/logadm.conf entries for the preceding Apache log rotation examples look similar to the following:

```
# cat /etc/logadm.conf
.
.
.
.
/var/apache/logs/error_log -s 10m
/var/apache/logs/access log -s 100m
```

For more information, see logadm(1M).

You can use the logadm command as superuser or by assuming an equivalent role (with Log Management rights). With role-based access control (RBAC), you can grant non-root users the privilege of maintaining log files by providing access to the logadm command.

For example, add the following entry to the /etc/user\_attr file to grant user andy the ability to use the logadm command:

andy::::profiles=Log Management

Or, you can set up a role for log management by using the Solaris Management Console. For more information about setting up a role, see "Role-Based Access Control (Overview)" in *System Administration Guide: Security Services*.

#### New Fall Back Shell for root Account

If you changed root's shell to a non-existent shell in previous Solaris releases, you were forced to boot the system from a local CD or from the network and correct the root shell entry in the /etc/passwd file.

If you mistakenly provide a non-existent shell for root in the Solaris 9 release, root's shell will automatically fall back to /sbin/sh when one of the following occurs:

- You use the su command to change to the superuser (root) account.
- You are prompted for the root password at the single-user mode password prompt.

For more information, see su(1M).

# Where to Find Software Troubleshooting Tasks

| Troubleshooting Task                                                       | For More Information |
|----------------------------------------------------------------------------|----------------------|
| Manage system crash information                                            | Chapter 28           |
| Manage core files                                                          | Chapter 27           |
| Troubleshoot software problems such as reboot failures and backup problems | Chapter 29           |
| Troubleshoot file access problems                                          | Chapter 30           |
| Troubleshoot printing problems                                             | Chapter 31           |
| Resolve UFS file system inconsistencies                                    | Chapter 32           |
| Troubleshoot software package problems                                     | Chapter 33           |

## Troubleshooting a System Crash

If a system running the Solaris operating environment crashes, provide your service provider with as much information as possible, including crash dump files.

#### What to Do if the System Crashes

The most important things to remember are:

Write down the system console messages.

If a system crashes, making it run again might seem like your most pressing concern. However, before you reboot the system, examine the console screen for messages. These messages can provide some insight about what caused the crash. Even if the system reboots automatically and the console messages have disappeared from the screen, you might be able to check these messages by viewing the system error log, the/var/adm/messages file. For more information about viewing system error log files, see "How to View System Messages" on page 373.

If you have frequent crashes and can't determine their cause, gather all the information you can from the system console or the /var/adm/messages files, and have it ready for a customer service representative to examine. For a complete list of troubleshooting information to gather for your service provider, see "Troubleshooting a System Crash" on page 369.

If the system fails to reboot successfully after a system crash, see Chapter 29.

2. Synchronize the disks and reboot.

ok **sync** 

If the system fails to reboot successfully after a system crash, see Chapter 29.

Check to see if a system crash dump was generated after the system crash. System crash dumps are saved by default. For information about crash dumps, see Chapter 28.

#### Gathering Troubleshooting Data

Answer the following questions to help isolate the system problem. Use "Troubleshooting a System Crash Checklist" on page 371 for gathering troubleshooting data for a crashed system.

| Question                       | Description                                                                                                    |
|--------------------------------|----------------------------------------------------------------------------------------------------|
| Can you reproduce the problem? | This is important because a reproducible test case is<br>often essential for debugging really hard problems. By<br>reproducing the problem, the service provider can build<br>kernels with special instrumentation to trigger,<br>diagnose, and fix the bug. |

TABLE 26-1 Identifying System Crash Data

| Question                                                        | Description                                                                                                    |
|-----------------------------------------------------------------|----------------------------------------------------------------------------------------------------|
| Are you using any third-party drivers?                          | Drivers run in the same address space as the kernel,<br>with all the same privileges, so they can cause system<br>crashes if they have bugs.                                     |
| What was the system doing just before it crashed?               | If the system was doing anything unusual like running<br>a new stress test or experiencing higher-than-usual<br>load, that might have led to the crash.                          |
| Were there any unusual console messages right before the crash? | Sometimes the system will show signs of distress before<br>it actually crashes; this information is often useful.                                                                |
| Did you add any tuning parameters to the /etc/system file?      | Sometimes tuning parameters, such as increasing<br>shared memory segments so that the system tries to<br>allocate more than it has, can cause the system to crash.               |
| Did the problem start recently?                                 | If so, did the onset of problems coincide with any<br>changes to the system, for example, new drivers, new<br>software, different workload, CPU upgrade, or a<br>memory upgrade. |

 TABLE 26–1 Identifying System Crash Data
 (Continued)

## Troubleshooting a System Crash Checklist

Use this checklist when gathering system data for a crashed system.

| Item                                                                                       | Your Data |
|--------------------------------------------------------------------------------------------|-----------|
| Is a system crash dump available?                                                          |           |
| Identify the operating system release and appropriate software application release levels. |           |
| Identify system hardware.                                                                  |           |
| Include prtdiag output for sun4u systems.<br>Include Explorer output for other systems.    |           |
| Are patches installed? If so, include showrev<br>-p output.                                |           |
| Is the problem reproducible?                                                               |           |
| Does the system have any third-party drivers?                                              |           |

Your Data

What was the system doing before it crashed?

Were there any unusual console messages right before the system crashed?

Did you add any parameters to the /etc/system file?

Did the problem start recently?

## Viewing System Messages

System messages display on the console device. The text of most system messages look like this:

[ID msgid facility.priority]

For example:

[ID 672855 kern.notice] syncing file systems...

If the message originated in the kernel, the kernel module name is displayed. For example:

Oct 1 14:07:24 mars ufs: [ID 845546 kern.notice] alloc: /: file system full

When a system crashes, it might display a message on the system console like this:

panic: error message

Less frequently, this message might be displayed instead of the panic message:

Watchdog reset !

The error logging daemon, syslogd, automatically records various system warnings and errors in message files. By default, many of these system messages are displayed on the system console and are stored in the /var/adm directory. You can direct where these messages are stored by setting up system message logging. For more information, see "How to Customize System Message Logging" on page 375. These messages can alert you to system problems, such as a device that is about to fail.

The /var/adm directory contains several message files. The most recent messages are in /var/adm/messages file (and in messages.\*), and the oldest are in the messages.3 file. After a period of time (usually every ten days), a new messages file is created. The messages.0 file is renamed messages.1, messages.1 is renamed messages.2, and messages.2 is renamed messages.3. The current /var/adm/messages.3 file is deleted.

372 System Administration Guide: Advanced Administration • September 2004

Item

Because the /var/adm directory stores large files containing messages, crash dumps, and other data, this directory can consume lots of disk space. To keep the /var/adm directory from growing too large, and to ensure that future crash dumps can be saved, you should remove unneeded files periodically. You can automate this task by using the crontab file. For more information on automating this task, see "How to Delete Crash Dump Files" on page 244 and Chapter 18.

#### ▼ How to View System Messages

Display recent messages generated by a system crash or reboot by using the dmesg command.

\$ dmesg

Or, use the more command to display one screen of messages at a time.

```
$ more /var/adm/messages
```

For more information, see dmesg(1M).

#### Example—Viewing System Messages

The following example shows output from the dmesg command.

```
$ dmesg
```

```
Jan 3 08:44:41 starbug genunix: [ID 540533 kern.notice] SunOS Release 5.9 ...
    3 08:44:41 starbug genunix: [ID 913631 kern.notice] Copyright 1983-2003 ...
Jan
Jan
    3 08:44:41 starbug genunix: [ID 678236 kern.info] Ethernet address ...
Jan 3 08:44:41 starbug unix: [ID 389951 kern.info] mem = 131072K (0x8000000)
Jan 3 08:44:41 starbug unix: [ID 930857 kern.info] avail mem = 121888768
Jan 3 08:44:41 starbug rootnex: [ID 466748 kern.info] root nexus = Sun Ultra 5/
10 UPA/PCI (UltraSPARC-IIi 333MHz)
Jan 3 08:44:41 starbug rootnex: [ID 349649 kern.info] pcipsy0 at root: UPA 0x1f0x0
Jan 3 08:44:41 starbug genunix: [ID 936769 kern.info] pcipsy0 is /pci@1f,0
Jan 3 08:44:41 starbug pcipsy: [ID 370704 kern.info] PCI-device: pci@1,1, simba0
Jan 3 08:44:41 starbug genunix: [ID 936769 kern.info] simba0 is /pci@1f,0/pci@1,1
    3 08:44:41 starbug pcipsy: [ID 370704 kern.info] PCI-device: pci@1, simbal
Jan
Jan 3 08:44:41 starbug genunix: [ID 936769 kern.info] simbal is /pci@lf,0/pci@l
Jan 3 08:44:57 starbug simba: [ID 370704 kern.info] PCI-device: ide@3, uata0
Jan 3 08:44:57 starbug genunix: [ID 936769 kern.info] uata0 is /pci@1f,0/pci@1,
1/ide@3
Jan 3 08:44:57 starbug uata: [ID 114370 kern.info] dad0 at pci1095,6460
```

## Customizing System Message Logging

You can capture additional error messages that are generated by various system processes by modifying the /etc/syslog.conf file. By default, the /etc/syslog.conf file directs many system process messages to the /var/adm/messages files. Crash and boot messages are stored here as well. To view /var/adm messages, see "How to View System Messages" on page 373.

The /etc/syslog.conf file has two columns separated by tabs:

facility.level ... action

| facility.level | A <i>facility</i> or system source of the message or condition<br>May be a comma-separated listed of facilities. Facility<br>values are listed in Table 26–2. A <i>level</i> , indicates the<br>severity or priority of the condition being logged.<br>Priority levels are listed in Table 26–3. |  |
|----------------|----------------------------------------------------------------------------------------------------|--|
| action         | The action field indicates where the messages are forwarded.                                                                                                    |  |

The following example shows sample lines from a default /etc/syslog.conf file.

| user.err   | /dev/sysmsg       |
|------------|-------------------|
| user.err   | /var/adm/messages |
| user.alert | `root, operator'  |
| user.emerg | *                 |

This means the following user messages are automatically logged:

- User errors are printed to the console and also are logged to the /var/adm/messages file.
- User messages requiring immediate action (alert) are sent to the root and operator users.
- User emergency messages are sent to individual users.

The most common error condition sources are shown in the following table. The most common priorities are shown in Table 26–3 in order of severity.

 TABLE 26-2 Source Facilities for syslog.conf Messages

| Source | Description    |
|--------|----------------|
| kern   | The kernel     |
| auth   | Authentication |

374 System Administration Guide: Advanced Administration • September 2004

| TABLE 26-2 Source Facilities for syslog.conf Messages         (Continued) |                 |  |
|---------------------------------------------------------------------------|-----------------|--|
| Source                                                                    | Description     |  |
| daemon                                                                    | All daemons     |  |
| mail                                                                      | Mail system     |  |
| lp                                                                        | Spooling system |  |
| user                                                                      | User processes  |  |
|                                                                           |                 |  |

**Note** – The number of syslog facilities that can be activated in the /etc/syslog.conf file is unlimited.

TABLE 26-3 Priority Levels for syslog.conf Messages

| Priority Description |                                       |  |
|----------------------|---------------------------------------|--|
| emerg                | System emergencies                    |  |
| alert                | Errors requiring immediate correction |  |
| crit                 | Critical errors                       |  |
| err                  | Other errors                          |  |
| info                 | Informational messages                |  |
| debug                | Output used for debugging             |  |
| none                 | This setting doesn't log output       |  |

#### ▼ How to Customize System Message Logging

- 1. Become superuser.
- 2. Edit the /etc/syslog.conf file, adding or changing message sources, priorities, and message locations according to the syntax described in syslog.conf(4).
- 3. Exit the file, saving the changes.

#### Example—Customizing System Message Logging

This sample /etc/syslog.conf user.emerg facility sends user emergency messages to root *and* individual users.

user.emerg

`root, \*'

Chapter 26 • Troubleshooting Software Problems (Overview) 375

## Enabling Remote Console Messaging

The following new console features improve your ability to troubleshoot remote systems:

The consadm command enables you to select a serial device as an *auxiliary* (or remote) console. Using the consadm command, a system administrator can configure one or more serial ports to display redirected console messages and to host sulogin sessions when the system transitions between run levels. This feature enables you to dial in to a serial port with a modem to monitor console messages and participate in init state transitions. (For more information, see sulogin(1M) and the step-by-step procedures that follow.)

While you can log in to a system using a port configured as an auxiliary console, it is primarily an output device displaying information that is also displayed on the default console. If boot scripts or other applications read and write to and from the default console, the write output displays on all the auxiliary consoles, but the input is only read from the default console. (For more information on using the consadm command during an interactive login session, see "Using the consadm Command During an Interactive Login Session" on page 377.)

 Console output now consists of kernel and syslog messages written to a new pseudo device, /dev/sysmsg. In addition, rc script startup messages are written to /dev/msglog. Previously, all of these messages were written to /dev/console.

Scripts that direct console output to /dev/console need to be changed to /dev/msglog if you want to see script messages displayed on the auxiliary consoles. Programs referencing /dev/console should be explicitly modified to use syslog() or strlog() if you want messages to be redirected to an auxiliary device.

The consadm command runs a daemon to monitor auxiliary console devices. Any display device designated as an auxiliary console that disconnects, hangs up or loses carrier, is removed from the auxiliary console device list and is no longer active. Enabling one or more auxiliary consoles does not disable message display on the default console; messages continue to display on /dev/console.

#### Using Auxiliary Console Messaging During Run Level Transitions

Keep the following in mind when using auxiliary console messaging during run level transitions:

Input cannot come from an auxiliary console if user input is expected for an rc script that is run when a system is booting. The input must come from the default console.

- The sulogin program, invoked by init to prompt for the superuser password when transitioning between run levels, has been modified to send the superuser password prompt to each auxiliary device in addition to the default console device.
- When the system is in single-user mode and one or more auxiliary consoles are enabled using the consadm command, a console login session runs on the first device to supply the correct superuser password to the sulogin prompt. When the correct password is received from a console device, sulogin disables input from all other console devices.
- A message is displayed on the default console and the other auxiliary consoles when one of the consoles assumes single-user privileges. This message indicates which device has become the console by accepting a correct superuser password. If there is a loss of carrier on the auxiliary console running the single-user shell, one of two actions might occur:
  - If the auxiliary console represents a system at run level 1, the system proceeds to the default run level.
  - If the auxiliary console represents a system at run level S, the system displays the ENTER RUN LEVEL (0-6, s or S): message on the device where the init s or shutdown command had been entered from the shell. If there isn't any carrier on that device either, you will have to reestablish carrier and enter the correct run level. The init or shutdown command will not redisplay the run-level prompt.
- If you are logged in to a system using a serial port, and an init or shutdown command is issued to transition to another run level, the login session is lost whether this device is the auxiliary console or not. This situation is identical to Solaris releases without auxiliary console capabilities.
- Once a device is selected as an auxiliary console using the consadm command, it remains the auxiliary console until the system is rebooted or the auxiliary console is unselected. However, the consadm command includes an option to set a device as the auxiliary console across system reboots. (See the following procedure for step-by-step instructions.)

## Using the consadm Command During an Interactive Login Session

If you want to run an interactive login session by logging in to a system using a terminal that is connected to a serial port, and then using the consadm command to see the console messages from the terminal, note the following behavior.

- If you use the terminal for an interactive login session while the auxiliary console is active, the console messages are sent to the /dev/sysmsg or /dev/msglog devices.
- While you issue commands on the terminal, input goes to your interactive session and not to the default console (/dev/console).

If you run the init command to change run levels, the remote console software kills your interactive session and runs the sulogin program. At this point, input is accepted only from the terminal and is treated like it's coming from a console device. This allows you to enter your password to the sulogin program as described in "Using Auxiliary Console Messaging During Run Level Transitions" on page 376.

Then, if you enter the correct password on the (auxiliary) terminal, the auxiliary console runs an interactive sulogin session, locks out the default console and any competing auxiliary console. This means the terminal essentially functions as the system console.

From here you can change to run level 3 or go to another run level. If you change run levels, sulogin runs again on all console devices. If you exit or specify that the system should come up to run level 3, then all auxiliary consoles lose their ability to provide input. They revert to being display devices for console messages.

As the system is coming up, you must provide information to rc scripts on the default console device. After the system comes back up, the login program runs on the serial ports and you can log back into another interactive session. If you've designated the device to be an auxiliary console, you will continue to get console messages on your terminal, but all input from the terminal goes to your interactive session.

#### How to Enable an Auxiliary (Remote) Console

The consadm daemon does not start monitoring the port until after you add the auxiliary console with the consadm command. As a security feature, console messages are only redirected until carrier drops, or the auxiliary console device is unselected. This means carrier must be established on the port before you can successfully use the consadm command.

For more information on enabling an auxiliary console, see consadm(1M).

- 1. Log in to the system as superuser.
- 2. Enable the auxiliary console.
  - # consadm -a devicename
- 3. Verify that the current connection is the auxiliary console.
  - # consadm

#### Example—Enabling an Auxiliary (Remote) Console

```
# consadm -a /dev/term/a
# consadm
/dev/term/a
```

#### 378 System Administration Guide: Advanced Administration • September 2004

#### ▼ How to Display a List of Auxiliary Consoles

- 1. Log in to the system as superuser.
- 2. Select one of the following steps:
  - a. Display the list of auxiliary consoles.

```
# consadm
/dev/term/a
```

b. Display the list of persistent auxiliary consoles.

```
# consadm -p
/dev/term/b
```

#### How to Enable an Auxiliary (Remote) Console Across System Reboots

- 1. Log in to the system as superuser.
- 2. Enable the auxiliary console across system reboots.

# consadm -a -p devicename
This adds the device to the list of persistent auxiliary consoles.

3. Verify that the device has been added to the list of persistent auxiliary consoles.

# consadm

#### Example—Enabling an Auxiliary (Remote) Console Across System Reboots

```
# consadm -a -p /dev/term/a
# consadm
/dev/term/a
```

#### ▼ How to Disable an Auxiliary (Remote) Console

- 1. Log in to the system as superuser.
- 2. Select one of the following steps:
  - a. Disable the auxiliary console.

```
# consadm -d devicename
```

**b.** Disable the auxiliary console and remove it from the list of persistent auxiliary consoles.

# consadm -p -d devicename

3. Verify that the auxiliary console has been disabled.

# consadm

#### Example—Disabling an Auxiliary (Remote) Console

```
# consadm -d /dev/term/a
```

# consadm

or

### CHAPTER 27

## Managing Core Files (Tasks)

This chapter describes how to manage core files with the coreadm command.

For information on the procedures associated with managing core files, see "Managing Core Files (Task Map)" on page 381.

## Managing Core Files (Task Map)

| Task                                           | Description                                                                     | For Instructions                                                       |
|------------------------------------------------|---------------------------------------------------------------------------------|------------------------------------------------------------------------|
| 1. Display the current core dump configuration | Display the current core dump<br>configuration by using the coreadm<br>command. | "How to Display the<br>Current Core Dump<br>Configuration" on page 384 |
| 2. Modify the core dump configuration          | Modify the core dump configuration to do one of the following:                  |                                                                        |
|                                                | Set a core file name pattern.                                                   | "How to Set a Core File<br>Name Pattern" on page 384                   |
|                                                | Enable a per-process core file path.                                            | "How to Enable a<br>Per-Process Core File Path"<br>on page 385         |
|                                                | Enable a global core file path.                                                 | "How to Enable a Global<br>Core File Path" on page 385                 |
| 3. Examine a Core<br>Dump File                 | Use the proc tools to view a core dump file.                                    | "Examining Core Files"<br>on page 386                                  |

## Managing Core Files Overview

Core files are generated when a process or application terminates abnormally. Core files are managed with the coreadm command.

For example, you can use the coreadm command to configure a system so that all process core files are placed in a single system directory. This means it is easier to track problems by examining the core files in a specific directory whenever a Solaris process or daemon terminates abnormally.

#### Configurable Core File Paths

Two new configurable core file paths that can be enabled or disabled independently of each other are:

A per-process core file path, which defaults to core and is enabled by default. If enabled, the per-process core file path causes a core file to be produced when the process terminates abnormally. The per-process path is inherited by a new process from its parent process.

When generated, a per-process core file is owned by the owner of the process with read/write permissions for the owner. Only the owning user can view this file.

 A global core file path, which defaults to core and is disabled by default. If enabled, an *additional* core file with the same content as the per-process core file is produced by using the global core file path.

When generated, a global core file is owned by superuser with read/write permissions for superuser only. Non-privileged users cannot view this file.

When a process terminates abnormally, it produces a core file in the current directory as in previous Solaris releases. But if the global core file path is enabled and set to /corefiles/core, for example, then each process that expires produce *two* core files: one in the current working directory and one in the /corefiles directory.

By default, a setuid process does not produce core files using either the global or per-process path.

#### Expanded Core File Names

If a global core file directory is enabled, core files can be distinguished from one another by using the variables described in the following table.

| Variable Name | Variable Definition                                 |
|---------------|-----------------------------------------------------|
| %p            | Process ID                                          |
| %u            | Effective user ID                                   |
| %g            | Effective group ID                                  |
| %f            | Executable file name                                |
| %n            | System node name, equivalent to the uname -n output |
| %m            | Machine name, equivalent to the uname -m output     |
| %t            | Decimal value of time(2) system call                |
| 88            | Literal %                                           |

For example, if the global core file path is set to:

```
/var/core/core.%f.%p
```

and a sendmail process with PID 12345 terminates abnormally, it produces the following core file:

```
/var/core/core.sendmail.12345
```

#### Setting the Core File Name Pattern

You can set a core file name pattern on a global basis or a per-process basis, and you can specify whether you want these settings saved across a system reboot.

For example, the following coreadm command sets the global core file pattern for all processes started by the init process. This pattern will persist across system reboots.

```
$ coreadm -i /var/core/core.%f.%p
```

Global core values are stored in the /etc/coreadm.conf file, which means these settings are saved across a system reboot.

This coreadm command sets the per-process core file name pattern for all processes:

```
$ coreadm -p /var/core/core.%f.%p $$
```

The \$\$ symbols represent a placeholder for the process ID of the currently running shell. The per-process core file name pattern is inherited by all child processes.

Chapter 27 • Managing Core Files (Tasks) 383

Once a global or per-process core file name pattern is set, it must be enabled with the coreadm -e command. See the following procedures for more information.

You can set the core file name pattern for all processes run during a user's login session by putting the command in a user's \$HOME/.profile or .login file.

#### Enabling setuid Programs to Produce Core Files

You can use the coreadm command to enable or disable setuid programs to produce core files for all system processes or on a per-process basis by setting the following paths:

- If the global setuid option is enabled, a global core file path allows all setuid programs on a system to produce core files.
- If the per-process setuid option is enable, a per-process core file path allows specific setuid processes to produce core files.

By default, both flags are disabled. For security reasons, the global core file path must be a full pathname, starting with a leading /. If superuser disables per-process core files, individual users cannot obtain core files.

The setuid core files are owned by superuser with read/write permissions for superuser only. Regular users cannot access them even if the process that produced the setuid core file was owned by an ordinary user.

For more information, see coreadm(1M).

#### How to Display the Current Core Dump Configuration

Use the coreadm command without any options to display the current core dump configuration.

\$ coreadm global core file pattern: /var/core/core.%f.%p init core file pattern: core global core dumps: enabled per-process core dumps: enabled global setid core dumps: enabled per-process setid core dumps: disabled global core dump logging: disabled

#### How to Set a Core File Name Pattern

1. Determine whether you want to set a per-process or global core file and select one of the following:

a. Set a per-process file name pattern.

```
$ coreadm -p $HOME/corefiles/%f.%p $$
```

- **b.** Set a global file name pattern. Become superuser first.
  - # coreadm -g /var/corefiles/%f.%p

#### ▼ How to Enable a Per-Process Core File Path

- 1. Become superuser.
- 2. Enable a per-process core file path.

```
# coreadm -e process
```

3. Display the current process core file path to verify the configuration.

```
$ coreadm $$
1180: /home/kryten/corefiles/%f.%p
```

#### ▼ How to Enable a Global Core File Path

- 1. Become superuser.
- 2. Enable a global core file path.

```
# coreadm -e global -g /var/core/core.%f.%p
```

3. Display the current process core file path to verify the configuration.

```
# coreadm
    global core file pattern: /var/core/core.%f.%p
    init core file pattern: core
        global core dumps: enabled
        per-process core dumps: enabled
        global setid core dumps: disabled
        per-process setid core dumps: disabled
        global core dump logging: disabled
```

Chapter 27 • Managing Core Files (Tasks) 385

### Troubleshooting Core File Problems

Error Message

NOTICE: 'set allow\_setid\_core = 1' in /etc/system is obsolete NOTICE: Use the coreadm command instead of 'allow setid core'

#### Cause

You have an obsolete parameter that allows setuid core files in your /etc/system file.

#### Solution

Remove allow\_setid\_core=1 from the /etc/system file. Then use the coreadm command to enable global setuid core file paths.

### **Examining Core Files**

Some of the proc tools have been enhanced to examine process core files as well as live processes. The proc tools are utilities that can manipulate features of the /proc file system.

The /usr/proc/bin/pstack, pmap, pldd, pflags, and pcred tools can now be applied to core files by specifying the name of the core file on the command line, similar to the way you specify a process ID to these commands.

For more information on using proc tools to examine core files, see proc(1).

#### Example—Examining Core Files With proc Tools

```
$ ./a.out
Segmentation Fault(coredump)
$ /usr/proc/bin/pstack ./core
core './core' of 19305: ./a.out
000108c4 main (1, ffbef5cc, ffbef5d4, 20800, 0, 0) + 1c
00010880 _start (0, 0, 0, 0, 0, 0) + b8
```

#### CHAPTER **28**

# Managing System Crash Information (Tasks)

This chapter describes how to manage system crash information in the Solaris environment.

For information on the procedures associated with managing system crash information, see "Managing System Crash Information (Task Map)" on page 387.

# Managing System Crash Information (Task Map)

The following task map identifies the procedures needed to manage system crash information.

| Task                                                  | Description                                                                                                    | For Instructions                                                        |
|-------------------------------------------------------|----------------------------------------------------------------------------------------------------|-------------------------------------------------------------------------|
| 1. Display the current<br>crash dump<br>configuration | Display the current crash dump configuration by using the dumpadm command.                                                                                                    | "How to Display the<br>Current Crash Dump<br>Configuration" on page 391 |
| 2. Modify the crash dump configuration                | Use the dumpadm command to specify<br>the type of data to dump, whether or<br>not the system will use a dedicated<br>dump device, the directory for saving<br>crash dump files, and the amount of<br>space that must remain available after<br>crash dump files are written. | "How to Modify a Crash<br>Dump Configuration"<br>on page 391            |
| 3. Examine a crash<br>dump file                       | Use the mdb command to view crash dump files.                                                                                                    | "How to Examine a Crash<br>Dump" on page 393                            |

| Task                                                                 | Description                                                                                                    | For Instructions                                                               |
|----------------------------------------------------------------------|----------------------------------------------------------------------------------------------------|--------------------------------------------------------------------------------|
| 4. (Optional) Recover<br>from a full crash dump<br>directory         | The system crashes but no room is<br>available in the savecore directory,<br>and you want to save some critical<br>system crash dump information. | "How to Recover From a<br>Full Crash Dump Directory<br>(Optional)" on page 394 |
| 5. (Optional) Disable or<br>enable the saving of<br>crash dump files | Use the dumpadm command to disable<br>or enable the saving the crash dump<br>files. Saving crash dump files is<br>enabled by default.             | "How to Disable or Enable<br>Saving Crash Dumps"<br>on page 394                |

## System Crashes (Overview)

System crashes can occur due to hardware malfunctions, I/O problems, and software errors. If the system crashes, it will display an error message on the console, and then write a copy of its physical memory to the dump device. The system will then reboot automatically. When the system reboots, the savecore command is executed to retrieve the data from the dump device and write the saved crash dump to your savecore directory. The saved crash dump files provide invaluable information to your support provider to aid in diagnosing the problem.

### System Crash Dump Files

The savecore command runs automatically after a system crash to retrieve the crash dump information from the dump device and writes a pair of files called unix.*X* and vmcore.*X*, where *X* identifies the dump sequence number. Together, these files represent the saved system crash dump information.

Crash dump files are sometimes confused with *core* files, which are images of user applications that are written when the application terminates abnormally.

Crash dump files are saved in a predetermined directory, which by default, is /var/crash/hostname. In previous Solaris releases, crash dump files were overwritten when a system rebooted, unless you manually enabled the system to save the images of physical memory in a crash dump file. Now, the saving of crash dump files is enabled by default.

System crash information is managed with the dumpadm command. For more information, see "The dumpadm Command" on page 389.

#### Saving Crash Dumps

You can examine the control structures, active tables, memory images of a live or crashed system kernel, and other information about the operation of the kernel by using the mdb utility. Using mdb to its full potential requires a detailed knowledge of the kernel, and is beyond the scope of this manual. For information on using this utility, see mdb(1).

Additionally, crash dumps saved by savecore can be useful to send to a customer service representative for analysis of why the system is crashing.

#### The dumpadm Command

Use the dumpadm command to manage system crash dump information in the Solaris environment.

- The dumpadm command enables you to configure crash dumps of the operating system. The dumpadm configuration parameters include the dump content, dump device, and the directory in which crash dump files are saved.
- Dump data is stored in compressed format on the dump device. Kernel crash dump images can be as big as 4 Gbytes or more. Compressing the data means faster dumping and less disk space needed for the dump device.
- Saving crash dump files is run in the background when a dedicated dump device, not the swap area, is part of the dump configuration. This means a booting system does not wait for the savecore command to complete before going to the next step. On large memory systems, the system can be available before savecore completes.
- System crash dump files, generated by the savecore command, are saved by default.
- The savecore -L command is a new feature which enables you to get a crash dump of the live running Solaris Operating System. This command is intended for troubleshooting a running system by taking a snapshot of memory during some bad state, such as a transient performance problem or service outage. If the system is up and you can still run some commands, you can execute the savecore -L command to save a snapshot of the system to the dump device, and then immediately write out the crash dump files to your savecore directory. Because the system is still running, you can only use the savecore -L command if you have configured a dedicated dump device.

The following table describes dumpadm's configuration parameters.

| Dump Parameter     | Description                                                                                                    |
|--------------------|----------------------------------------------------------------------------------------------------|
| dump device        | The device that stores dump data temporarily as the system crashes. When the dump device is not the swap area, savecore runs in the background, which speeds up the boot process. |
| savecore directory | The directory that stores system crash dump files.                                                                                                    |
| dump content       | Type of memory data to dump.                                                                                                    |
| minimum free space | Minimum amount of free space required in the savecore<br>directory after saving crash dump files. If no minimum free space<br>has been configured, the default is one Mbyte.      |

For more information, see dumpadm(1M).

The dump configuration parameters managed by the dumpadm command are stored in the /etc/dumpadm.conf file.

**Note** – Do not edit the /etc/dumpadm.conf file manually. Editing this file manually could result in an inconsistent system dump configuration.

#### How the dumpadm Command Works

During system startup, the dumpadm command is invoked by the /etc/init.d/savecore script to configure crash dumps parameters based on information in the /etc/dumpadm.conf file.

Specifically, dumpadm initializes the dump device and the dump content through the /dev/dump interface.

After the dump configuration is complete, the savecore script looks for the location of the crash dump file directory by parsing the content of /etc/dumpadm.conf file. Then, savecore is invoked to check for crash dumps and check the content of the minfree file in the crash dump directory.

#### Dump Devices and Volume Managers

Do not configure a dedicated dump device that is under the control of volume management product such as Solaris Volume Manager for accessibility and performance reasons. You can keep your swap areas under the control of Solaris Volume Manager and this is a recommend practice, but keep your dump device separate.

## Managing System Crash Dump Information

Keep the following key points in mind when you are working with system crash information:

- You must be superuser to access and manage system crash information.
- Do not disable the option of saving system crash dumps. System crash dump files provide an invaluable way to determine what is causing the system to crash.
- Do not remove important system crash information until it has been sent to your customer service representative.

#### How to Display the Current Crash Dump Configuration

- 1. Become superuser.
- 2. Display the current crash dump configuration.

# dumpadm Dump content: kernel pages Dump device: /dev/dsk/c0t3d0s1 (swap) Savecore directory: /var/crash/venus Savecore enabled: yes

The preceding example output means:

- The dump content is kernel memory pages.
- Kernel memory will be dumped on a swap device, /dev/dsk/c0t3d0s1. You can identify all your swap areas with the swap -1 command.
- System crash dump files will be written in the /var/crash/venus directory.
- Saving crash dump files is enabled.

#### How to Modify a Crash Dump Configuration

- 1. Become superuser.
- 2. Identify the current crash dump configuration.

```
# dumpadm
    Dump content: kernel pages
    Dump device: /dev/dsk/c0t3d0s1 (swap)
Savecore directory: /var/crash/pluto
```

Chapter 28 • Managing System Crash Information (Tasks) 391

Savecore enabled: yes

This output identifies the default dump configuration for a system running the Solaris 9 release.

#### 3. Modify the crash dump configuration.

# dumpadm -c content -d dump-device -m nnnk | nnnm | nnn% -n -s savecore-dir

| - c content          | Specifies the type of data to dump. Use kernel to dump of<br>all kernel memory, all to dump all of memory, or curproc,<br>to dump kernel memory and the memory pages of the process<br>whose thread was executing when the crash occurred. The<br>default dump content is kernel memory.                                                                                                    |
|----------------------|----------------------------------------------------------------------------------------------------|
| - d dump-device      | Specifies the device that stores dump data temporarily as the system crashes. The primary swap device is the default dump device.                                                                                                    |
| -mnnnk   nnnm   nnn% | Specifies the minimum free disk space for saving crash dump<br>files by creating a minfree file in the current savecore<br>directory. This parameter can be specified in Kbytes (nnnk),<br>Mbytes (nnnm) or file system size percentage (nnn%). The<br>savecore command consults this file prior to writing the<br>crash dump files. If writing the crash dump files, based on<br>their size, would decrease the amount of free space below the<br>minfree threshold, the dump files are not written and an<br>error message is logged. For information on recovering from<br>this scenario, see "How to Recover From a Full Crash Dump<br>Directory (Optional)" on page 394. |
| -n                   | Specifies that savecore should not be run when the system<br>reboots. This dump configuration is not recommended. If<br>system crash information is written to the swap device, and<br>savecore is not enabled, the crash dump information is<br>overwritten when the system begins to swap.                                                                                                    |
| - S                  | Specifies an alternate directory for storing crash dump files.<br>The default directory is /var/crash/hostname where<br>hostname is the output of the uname -n command.                                                                                                    |

#### Example—Modifying a Crash Dump Configuration

In this example, all of memory is dumped to the dedicated dump device, /dev/dsk/c0tld0s1, and the minimum free space that must be available after the crash dump files are saved is 10% of the file system space.

```
# dumpadm
```

```
Dump content: kernel pages
Dump device: /dev/dsk/c0t3d0s1 (swap)
Savecore directory: /var/crash/pluto
Savecore enabled: yes
```

392 System Administration Guide: Advanced Administration • September 2004

```
# dumpadm -c all -d /dev/dsk/c0tld0s1 -m 10%
Dump content: all pages
Dump device: /dev/dsk/c0tld0s1 (dedicated)
Savecore directory: /var/crash/pluto (minfree = 77071KB)
Savecore enabled: yes
```

#### ▼ How to Examine a Crash Dump

#### 1. Become superuser.

- 2. Examine a crash dump by using the mdb utility.
  - # /usr/bin/mdb [-k] crashdump-file

-k

Specifies kernel debugging mode by assuming the file is an operating system crash dump file.

Specifies the operating system crash dump file.

crashdump-file

3. Display crash status information.

#### Example—Examining a Crash Dump

The following example shows sample output from the mdb utility, which includes system information and identifies the tunables that are set in this system's /etc/system file.

```
# /usr/bin/mdb -k unix.0
Loading modules: [ unix krtld genunix ip nfs ipc ptm ]
> ::status
debugging crash dump /dev/mem (64-bit) from ozlo
operating system: 5.9 Generic (sun4u)
> ::system
set ufs_ninode=0x9c40 [0t40000]
set ncsize=0x4e20 [0t20000]
set pt_cnt=0x400 [0t1024]
```

#### How to Recover From a Full Crash Dump Directory (Optional)

In this scenario, the system crashes but no room is left in the savecore directory, and you want to save some critical system crash dump information.

- 1. Log in as superuser after the system reboots.
- 2. Clear out the savecore directory, usually /var/crash/hostname, by removing existing crash dump files that have already been sent to your service provider. Or, run the savecore command and specify an alternate directory that has sufficient disk space. See the next step.
- 3. Manually run the savecore command and if necessary, specify an alternate savecore directory.

```
# savecore [ directory ]
```

#### How to Disable or Enable Saving Crash Dumps

- 1. Become superuser.
- 2. Disable or enable the saving of crash dumps on your system.

```
# dumpadm -n | -y
```

#### Example—Disabling the Saving of Crash Dumps

This example illustrates how to disable the saving of crash dumps on your system.

```
# dumpadm -n
Dump content: all pages
Dump device: /dev/dsk/c0t1d0s1 (dedicated)
Savecore directory: /var/crash/pluto (minfree = 77071KB)
Savecore enabled: no
```

#### Example—Enabling the Saving of Crash Dumps

This example illustrates how to enable the saving of crash dump on your system.

```
# dumpadm -y
Dump content: all pages
Dump device: /dev/dsk/c0tld0s1 (dedicated)
Savecore directory: /var/crash/pluto (minfree = 77071KB)
Savecore enabled: yes
```

#### 394 System Administration Guide: Advanced Administration • September 2004

#### CHAPTER 29

## Troubleshooting Miscellaneous Software Problems (Tasks)

This chapter describes miscellaneous software problems that may occur occasionally and are relatively easy to fix. Troubleshooting miscellaneous software problems includes solving problems that aren't related to a specific software application or topic, such as unsuccessful reboots and full file systems. Resolving these problems are described in the following sections.

This is a list of the information in this chapter.

- "What to Do If Rebooting Fails" on page 395
- "What to Do if a System Hangs" on page 399
- "What to Do if a File System Fills Up" on page 400
- "What to Do if File ACLs Are Lost After Copy or Restore" on page 401
- "Troubleshooting Backup Problems" on page 401

## What to Do If Rebooting Fails

If the system does not reboot completely, or if it reboots and then crashes again, there may be a software or hardware problem that is preventing the system from booting successfully.

| Cause of System Not Booting                                | How to Fix the Problem                                                                                                    |
|------------------------------------------------------------|----------------------------------------------------------------------------------------------------|
| The system can't find /platform/`uname<br>-m`/kernel/unix. | You may need to change the boot-device<br>setting in the PROM on a SPARC system. For<br>information on changing the default boot<br>device, see "Booting a System (Tasks)" in<br>System Administration Guide: Basic<br>Administration. |

| Cause of System Not Booting                                                 | How to Fix the Problem                                                                                                    |  |
|-----------------------------------------------------------------------------|----------------------------------------------------------------------------------------------------|--|
| There is no default boot device on an x86 system. The message displayed is: | Boot the system using the Configuration<br>Assistant/boot diskette and select the disk<br>from which to boot.                                                                                                    |  |
| Not a UFS filesystem.                                                       |                                                                                                    |  |
| There's an invalid entry in the /etc/passwd file.                           | For information on recovering from an invalid<br>passwd file, see "Booting a System (Tasks)" in<br>System Administration Guide: Basic<br>Administration or "Booting a System (Tasks)"<br>in System Administration Guide: Basic<br>Administration.                                                                                                    |  |
| There's a hardware problem with a disk or another device.                   | <ul> <li>Check the hardware connections:</li> <li>Make sure the equipment is plugged in.</li> <li>Make sure all the switches are set properly.</li> <li>Look at all the connectors and cables, including the Ethernet cables.</li> <li>If all this fails, turn off the power to the system, wait 10 to 20 seconds, and then turn on the power again.</li> </ul> |  |

If none of the above suggestions solve the problem, contact your local service provider.

### SPARC: Troubleshooting 64–bit Solaris Boot Problems

After the 64–bit Solaris release is installed on an UltraSPARC system, the 64–bit kernel will be booted automatically unless any of the following conditions are true:

- A FLASH PROM upgrade might be required on an UltraSPARC system before it can successfully boot the 64-bit kernel. Refer to your hardware manufacturer's documentation to determine whether your UltraSPARC system requires a firmware upgrade.
- The Open Boot PROM boot-file parameter is set to kernel/unix. If booting the 64-bit kernel fails and this parameter is set, unset it, and reboot the system.
- On some UltraSPARC systems, the 64-bit Solaris kernel is not booted by default, even when the system is completely installed with all the 64-bit Solaris components and the correct firmware is installed. Without booting the 64-bit Solaris kernel, 64-bit applications are unable to run.

To find out more about this issue, and how to enable booting the 64-bit Solaris kernel by default, see boot(1M).

You can always discover which Solaris kernel the system is currently running by using the isainfo -kv command.

\$ isainfo -kv
64-bit sparcv9 kernel modules

This output means the system is running the 64-bit Solaris kernel.

You cannot boot the 64-bit Solaris Operating System on a 32-bit Solaris system.

## What to Do if You Forgot Root Password

If you forget the root password and you cannot log into the system, you will have to:

- Stop the system by using the keyboard stop sequence.
- Boot from a boot or install server or from a local CD-ROM.
- Mount the root (/) file system.
- Remove the root password from the /etc/shadow file.
- Reboot the system.
- Log in and set root's password.

This procedure is fully described in "Booting a System" in *System Administration Guide: Basic Administration* and "Booting a System" in *System Administration Guide: Basic Administration*.

The following examples describe how to recover from a forgotten root password on both SPARC and x86 systems.

# SPARC: Example—What to Do if You Forgot Root Password

The following example shows how to recover when you forget the root password by booting from the network. This example assumes that the boot server is already available. Be sure to apply a new root password after the system has rebooted.

(Use keyboard abort sequence--Press Stop A keys to stop the system)

```
ok boot net -s
# mount /dev/dsk/c0t3d0s0 /a
# cd /a/etc
# TERM=vt100
# export TERM
# vi shadow
(Remove root's encrypted password string)
# cd /
# umount /a
# init 6
```

## x86: Example—What to Do if You Forgot Root Password

The following example shows how to recover when you forget root's password by booting from the network. This example assumes that the boot server is already available. Be sure to apply a new root password after the system has rebooted.

(Use keyboard abort sequence to stop the system Type any key to continue SunOS Secondary Boot version 3.00 Solaris Intel Platform Edition Booting System Running Configuration Assistant... Autobooting from Boot path: /pci@0,0/pci-ide@7,1/ide@0/cmdk@0,0:a If the system hardware has changed, or to boot from a different device, interrupt the autoboot process by pressing ESC. Press ESCape to interrupt autoboot in 5 seconds. Boot Solaris Select one of the identified devices to boot the Solaris kernel and choose Continue. To perform optional features, such as modifying the autoboot and property settings, choose Boot Tasks. An asterisk (\*) indicates the current default boot device. > To make a selection use the arrow keys, and press Enter to mark it [X]. [X] NET : DEC 21142/21143 Fast Ethernet on Board PCI at Dev 3 [] DISK: (\*) Target 0, QUANTUM FIREBALL1280A on Bus Mastering IDE controller on Board PCI at Dev 7, Func 1 [ ] DISK: Target 1:ST5660A on Bus Mastering IDE controller on Board PCI at Dev 7, Func 1 [] DISK: Target 0:Maxtor 9 0680D4 on Bus Mastering IDE controller on Board PCI at Dev 7, Func 1 [] CD : Target 1:TOSHIBA CD-ROM XM-5602B 1546 on Bus Mastering IDE controller on Board PCI at Dev 7, Func 1 F2 Continue F3 Back F4 Boot Tasks F6 Help . <<< Current Boot Parameters >>> Boot path: /pci@0,0/pci-ide@7,1/ide@0/cmdk@0,0:a

```
Boot args: kernel/unix -r
Select the type of installation you want to perform:
1 Solaris Interactive
2 Custom JumpStart
3 Solaris Web Start
Enter the number of your choice followed by <ENTER> the key.
If you enter anything else, or if you wait for 30 seconds,
an interactive installation will be started.
Select type of installation: b -s
# mount /dev/dsk/c0t0d0s0 /a
# cd /a/etc
# vi shadow
(Remove root's encrypted password string)
# cd /
# umount /a
# init 6
```

## What to Do if a System Hangs

A system can freeze or hang rather than crash completely if some software process is stuck. Follow these steps to recover from a hung system.

- 1. Determine whether the system is running a window environment and follow these suggestions. If these suggestions don't solve the problem, go to step 2.
  - Make sure the pointer is in the window where you are typing the commands
  - Press Control-q in case the user accidentally pressed Control-s, which freezes the screen. Control-s freezes only the window, not the entire screen. If a window is frozen, try using another window.
  - If possible, log in remotely from another system on the network. Use the pgrep command to look for the hung process. If it looks like the window system is hung, identify the process and kill it.
- 2. Press Control-\ to force a "quit" in the running program and (probably) write out a core file.
- 3. Press Control-c to interrupt the program that might be running.

- 4. Log in remotely and attempt to identify and kill the process that is hanging the system.
- 5. Log in remotely, become superuser and reboot the system.
- 6. If the system still does not respond, force a crash dump and reboot. For information on forcing a crash dump and booting, see "Forcing a Crash Dump and Rebooting the System" in *System Administration Guide: Basic Administration* or "Forcing a Crash Dump and Rebooting the System" in *System Administration Guide: Basic Administration Guide: Basic Administration*.
- 7. If the system still does not respond, turn the power off, wait a minute or so, then turn the power back on.
- 8. If you cannot get the system to respond at all, contact your local service provider for help.

## What to Do if a File System Fills Up

When the root (/) file system or any other file system fills up, you will see the following message in the console window:

 $\ldots$  file system full

There are several reasons why a file system fills up. The following sections describe several scenarios for recovering from a full file system. For information on routinely cleaning out old and unused files to prevent full file systems, see Chapter 16.

## File System Fills Up Because a Large File or Directory Was Created

| Reason Error Occurred                                                                                                    | How to Fix the Problem                                                                                                    |
|----------------------------------------------------------------------------------------------------|----------------------------------------------------------------------------------------------------|
| Someone accidentally copied a file or directory<br>to the wrong location. This also happens when<br>an application crashes and writes a large core<br>file into the file system. | Log in as superuser and use the ls -tl<br>command in the specific file system to<br>identify which large file is newly created and<br>remove it. For information on removing core<br>files, see "How to Find and Delete core<br>Files" on page 244. |

## A TMPFS File System is Full Because the System Ran Out of Memory

| Reason Error Occurred                                                                                                    | How to Fix the Problem                                                           |
|----------------------------------------------------------------------------------------------------|----------------------------------------------------------------------------------|
| This can occur if TMPFS is trying to write more<br>than it is allowed or some current processes<br>are using a lot of memory. | For information on recovering from tmpfs-related error messages, see tmpfs(7FS). |

# What to Do if File ACLs Are Lost After Copy or Restore

| Reason Error Occurred                                                                                                    | How to Fix the Problem                                        |
|----------------------------------------------------------------------------------------------------|---------------------------------------------------------------|
| If files or directories with ACLs are copied or<br>restored into the /tmp directory, the ACL<br>attributes are lost. The /tmp directory is<br>usually mounted as a temporary file system,<br>which doesn't support UFS file system<br>attributes such as ACLs. | Copy or restore files into the /var/tmp<br>directory instead. |

## **Troubleshooting Backup Problems**

This section describes some basic troubleshooting techniques to use when backing up and restoring data.

## The root (/) File System Fills Up After You Back Up a File System

You back up a file system, and the root (/) file system fills up. Nothing is written to the media, and the ufsdump command prompts you to insert the second volume of media.

| Reason Error Occurred                                                                                                    | How to Fix the Problem                                                                                                    |
|----------------------------------------------------------------------------------------------------|----------------------------------------------------------------------------------------------------|
| If you used an invalid destination device<br>name with the -f option, the ufsdump<br>command wrote to a file in the /dev directory<br>of the root (/) file system, filling it up. For<br>example, if you typed /dev/rmt/st0 instead<br>of /dev/rmt/0, the backup file<br>/dev/rmt/st0 was created on the disk<br>rather than being sent to the tape drive. | Use the ls -tl command in the /dev<br>directory to identify which file is newly<br>created and abnormally large, and remove it. |

# Make Sure the Backup and Restore Commands Match

You can only use the ufsrestore command to restore files backed up with the ufsdump command. If you back up with the tar command, restore with the tar command. If you use the ufsrestore command to restore a tape that was written with another command, an error message tells you that the tape is not in ufsdump format.

# Check to Make Sure You Have the Right Current Directory

It is easy to restore files to the wrong location. Because the ufsdump command always copies files with full path names relative to the root of the file system, you should usually change to the root directory of the file system before running the ufsrestore command. If you change to a lower-level directory, after you restore the files you will see a complete file tree created under that directory.

#### Interactive Commands

When you use the interactive command, a ufsrestore> prompt is displayed, as shown in this example:

```
# ufsrestore ivf /dev/rmt/0
Verify volume and initialize maps
Media block size is 126
Dump date: Thu Aug 30 10:13:46 2003
Dumped from: the epoch
Level 0 dump of /export/home on starbug:/dev/dsk/c0t0d0s7
Label: none
Extract directories from tape
Initialize symbol table.
ufsrestore >
```

At the ufsrestore> prompt, you can use the commands listed on "UFS Backup and Restore Commands (Reference)" in *System Administration Guide: Devices and File Systems* to find files, create a list of files to be restored, and restore them.

404 System Administration Guide: Advanced Administration • September 2004

#### CHAPTER 30

# Troubleshooting File Access Problems (Tasks)

This chapter provides information on resolving file access problems such as those related to incorrect permissions and search paths.

This is a list of troubleshooting topics in this chapter.

- "Solving Problems With Search Paths (Command not found)" on page 405
- "Solving File Access Problems" on page 408
- "Recognizing Problems With Network Access" on page 408

Users frequently experience problems, and call on a system administrator for help, because they cannot access a program, a file, or a directory that they could previously use. Whenever you encounter such a problem, investigate one of three areas:

- The user's search path may have been changed, or the directories in the search path may not be in the proper order.
- The file or directory may not have the proper permissions or ownership.
- The configuration of a system accessed over the network may have changed.

This chapter briefly describes how to recognize problems in each of these three areas and suggests possible solutions.

# Solving Problems With Search Paths (Command not found)

A message of Command not found indicates one of the following:

- The command is not available on the system.
- The command directory is not in the search path.

To fix a search path problem, you need to know the pathname of the directory where the command is stored.

If the wrong version of the command is found, a directory that has a command of the same name is in the search path. In this case, the proper directory may be later in the search path or may not be present at all.

You can display your current search path by using the echo \$PATH command. For example:

```
$ echo $PATH
/home/kryten/bin:/sbin:/usr/sbin:/usr/bin:/usr/dist/exe
```

Use the which command to determine whether you are running the wrong version of the command. For example:

```
$ which acroread
/usr/doctools/bin/acroread
```

**Note** – The which command looks in the .cshrc file for path information. The which command might give misleading results if you execute it from the Bourne or Korn shell and you have a .cshrc file than contains aliases for the which command. To ensure accurate results, use the which command in a C shell, or, in the Korn shell, use the whence command.

### How to Diagnose and Correct Search Path Problems

- 1. Display the current search path to verify that the directory for the command is not in your path or that it isn't misspelled.
  - \$ echo \$PATH
- 2. Check the following:
  - Is the search path correct?
  - Is the search path listed before other search paths where another version of the command is found?
  - Is the command in one of the search paths?

If the path needs correction, go to step 3. Otherwise, go to step 4.

3. Add the path to the appropriate file, as shown in this table.

| Shell           | File           | Syntax                                        | Notes                                   |
|-----------------|----------------|-----------------------------------------------|-----------------------------------------|
| Bourne and Korn | \$HOME/.profil | e\$<br>PATH=\$HOME/bin:/sbin:/usr/loc<br>/bin | A colon separates <i>al</i> path names. |
|                 |                | \$ export PATH                                |                                         |
| С               | \$HOME/.cshrc  | <pre>hostname% set path=(~bin</pre>           | A blank space                           |
|                 | or             | /sbin /usr/local/bin)                         | separates path<br>names.                |
|                 | \$HOME/.login  |                                               |                                         |

#### 4. Activate the new path as follows:

| Shell              | File Where Path Is<br>Located |                         |  |  |
|--------------------|-------------------------------|-------------------------|--|--|
| Bourne and<br>Korn | .profile                      | \$/.profile             |  |  |
| С                  | .cshrc                        | hostname% source .cshrc |  |  |
|                    | .login                        | hostname% source .login |  |  |

#### 5. Verify the new path.

\$ which command

#### Example—Diagnosing and Correcting Search Path Problems

This example shows that the mytool executable is not in any of the directories in the search path using the which command.

```
venus% mytool
mytool: Command not found
venus% which mytool
no mytool in /sbin /usr/sbin /usr/bin /etc /home/ignatz/bin .
venus% echo $PATH
/sbin /usr/sbin /usr/bin /etc /home/ignatz/bin
venus% vi ~.cshrc
(Add appropriate command directory to the search path)
venus% source .cshrc
venus% mytool
```

If you cannot find a command, look at the man page for its directory path. For example, if you cannot find the lpsched command (the lp printer daemon), lpsched(1M) tells you the path is /usr/lib/lp/lpsched.

# Solving File Access Problems

When users cannot access files or directories that they previously could access, the permissions or ownership of the files or directories probably has changed.

## Changing File and Group Ownerships

Frequently, file and directory ownerships change because someone edited the files as superuser. When you create home directories for new users, be sure to make the user the owner of the dot (.) file in the home directory. When users do not own "." they cannot create files in their own home directory.

Access problems can also arise when the group ownership changes or when a group of which a user is a member is deleted from the /etc/group database.

For information about how to change the permissions or ownership of a file that you are having problems accessing, see "Securing Files (Tasks)" in *System Administration Guide: Security Services*.

# Recognizing Problems With Network Access

If users have problems using the rcp remote copy command to copy files over the network, the directories and files on the remote system may have restricted access by setting permissions. Another possible source of trouble is that the remote system and the local system are not configured to allow access.

See "Strategies for NFS Troubleshooting" in *System Administration Guide: Resource Management and Network Services* for information about problems with network access and problems with accessing systems through AutoFS.

#### CHAPTER 31

# Troubleshooting Printing Problems (Tasks)

This chapter explains how to troubleshoot printing problems that might occur when you set up or maintain printing services.

This is a list of the step-by-step instructions in this chapter.

- "How to Troubleshoot No Printer Output" on page 415
- "How to Troubleshoot Incorrect Output" on page 421
- "How to Unhang the LP Print Service" on page 425
- "How to Troubleshoot an Idle (Hung) Printer" on page 425
- "How to Resolve Conflicting Printer Status Messages" on page 428

For information about printing and the LP print service, see Chapter 2.

# Tips on Troubleshooting Printing Problems

Sometimes after setting up a printer, you find that nothing prints. Or, you might get a little farther in the process: something prints, but it is not what you expect, the output is incorrect or illegible. Then, when you get past these problems, other problems might occur, such as:

- LP commands hanging
- Printers becoming idle
- Users getting conflicting messages

**Note** – Although many of the suggestions in this chapter are relevant to parallel printers, they are geared toward the more common serial printers.

## Troubleshooting No Output (Nothing Prints)

When nothing prints, there are three general areas to check:

- The printer hardware
- The network
- The LP print service

If you get a banner page, but nothing else, this is a special case of incorrect output. See "Troubleshooting Incorrect Output" on page 411.

#### Check the Hardware

The hardware is the first area to check. As obvious as it sounds, you should make sure that the printer is plugged in and turned on. In addition, you should refer to the manufacturer's documentation for information about hardware settings. Some computers use hardware switches that change the characteristics of a printer port.

The printer hardware includes the printer, the cable that connects it to the computer, and the ports into which the cable plugs at each end. As a general approach, you should work your way from the printer to the computer. Check the printer. Check where the cable connects to the printer. Check the cable. Check where the cable connects to the computer.

#### Check the Network

Problems are more common with remote print requests that are going from a print client to a print server. You should make sure that network access between the print server and print clients is enabled.

If the network is running the Network Information Service Plus (NIS+), see *System Administration Guide: Naming and Directory Services (FNS and NIS+)* for instructions to enable access between systems. If the network is not running the Network Information Service (NIS) or NIS+, before you set up print servers and print clients, include the Internet address and system name for each client system in the /etc/hosts file on the print server. Also, the IP address and system name for the print server must be included in the /etc/hosts file of each print client system.

#### Check the LP Print Service

For printing to work, the LP scheduler must be running on both the print server and print client. If it is not running, you need to start it using the /usr/lib/lp/lpsched command. If you have trouble starting the scheduler, see "How to Restart the Print Scheduler" on page 91.

In addition to the scheduler running, a printer must be enabled and accepting requests before it will produce any output. If the LP print service is not accepting requests for a printer, the submitted print requests are rejected. Usually, in that instance, the user receives a warning message after submitting a print request. If the LP print service is not enabled for a printer, print requests remain queued on the system until the printer is enabled.

In general, you should analyze a printing problem as follows:

- Follow the path of the print request step-by-step.
- Examine the status of the LP print service at each step.
  - Is the configuration correct?
  - Is the printer accepting requests?
  - Is the printer enabled to process requests?
- If the request is hanging on transmission, set up lpr.debug in syslog.conf to display the flow.
- If the request is hanging locally, examine the lpsched log (/var/lp/logs/lpsched).
- If the request is hanging locally, have notification of the printer device errors (faults) mailed to you, and re-enable the printer.

The procedures found in "Troubleshooting Printing Problems" on page 415 use this strategy to help you troubleshoot various problems with the LP print service.

## Troubleshooting Incorrect Output

If the printer and the print service software are not configured correctly, the printer might print, but it might provide output that is not what you expect.

#### Check the Printer Type and File Content Type

If you used the wrong printer type when you set up the printer with the LP print service, inappropriate printer control characters can be sent to the printer. The results are unpredictable: nothing might print, the output might be illegible, or the output might be printed in the wrong character set or font.

If you specified an incorrect file content type, the banner page might print, but that is all. The file content types specified for a printer indicate the types of files the printer can print directly, without filtering. When a user sends a file to the printer, the file is sent directly to the printer without any attempt to filter it. The problem occurs if the printer cannot handle the file content type. When setting up print clients, you increase the chance for a mistake because the file content types must be correct on both the print server and the print client. If you set up the print client as recommended with any as the file content type, files are sent directly to the print server and the print server determines the need for filtering. Therefore, the file content types have to be specified correctly only on the server.

You can specify a file content on the print client to off-load filtering from the server to the client, but the content type must be supported on the print server.

#### Check the stty Settings

Many formatting problems can result when the default stty (standard terminal) settings do not match the settings required by the printer. The following sections describe what happens when some of the settings are incorrect.

#### Wrong Baud Settings

When the baud setting of the computer does not match the baud setting of the printer, usually you get some output, but it does not look like the file you submitted for printing. Random characters are displayed, with an unusual mixture of special characters and undesirable spacing. The default for the LP print service is 9600 baud.

Note – If a printer is connected by a parallel port, the baud setting is irrelevant.

#### Wrong Parity Setting

Some printers use a parity bit to ensure that data received for printing has not been garbled during transmission. The parity bit setting for the computer and the printer must match. If they do not match, some characters either will not be printed at all, or will be replaced by other characters. In this case, the output looks approximately correct. The word spacing is all right and many letters are in their correct place. The LP print service does not set the parity bit by default.

#### Wrong Tab Settings

If the file contains tabs, but the printer expects no tabs, the printed output might contain the complete contents of the file, but the text might be jammed against the right margin. Also, if the tab settings for the printer are incorrect, the text might not have a left margin, it might run together, it might be concentrated to a portion of the page, or it might be incorrectly double-spaced. The default is for tabs to be set every eight spaces.

#### Wrong Return Setting

If the output is double-spaced, but it should be single-spaced, either the tab settings for the printer are incorrect or the printer is adding a line feed after each return. The LP print service adds a return before each line feed, so the combination causes two line feeds.

If the print zigzags down the page, the stty option onlcr that sends a return before every line feed is not set. The stty=onlcr option is set by default, but you might have cleared it while trying to solve other printing problems.

## Troubleshooting Hung LP Commands

If you type any of the LP commands (such as lpsystem, lpadmin, or lpstat) and nothing happens (no error message, status information, or prompt is displayed), chances are something is wrong with the LP scheduler. Such a problem can usually be resolved by stopping and restarting the LP scheduler. See "How to Stop the Print Scheduler" on page 90 for instructions.

## Troubleshooting Idle (Hung) Printers

You might find a printer that is idle, even though it has print requests queued to it. A printer might seem idle when it should not be for one of the following reasons:

- The current print request is being filtered.
- The printer has a fault.
- Networking problems might be interrupting the printing process.

#### Check the Print Filters

Slow print filters run in the background to avoid tying up the printer. A print request that requires filtering will not print until it has been filtered.

#### **Check Printer Faults**

When the LP print service detects a fault, printing resumes automatically, but not immediately. The LP print service waits about five minutes before trying again, and continues trying until a request is printed successfully. You can force a retry immediately by enabling the printer.

#### **Check Network Problems**

When printing files over a network, you might encounter the following types of problems:

• Requests sent to print servers might back up in the client system (local) queue.

Chapter 31 • Troubleshooting Printing Problems (Tasks) 413

Requests sent to print servers might back up in the print server (remote) queue.

#### Print Requests Backed Up in the Local Queue

Print requests submitted to a print server might back up in the client system queue for the following reasons:

- The print server is down.
- The printer is disabled on the print server.
- The network between the print client and print server is down.
- Underlying network software was not set up properly.

While you are tracking the source of the problem, you should stop new requests from being added to the queue. See "How to Accept or Reject Print Requests for a Printer" on page 108 for more information.

#### Print Requests Backed Up in the Remote Queue

If print requests back up in the print server queue, the printer has probably been disabled. When a printer is accepting requests, but not processing them, the requests are queued to print. Unless there is a further problem, once the printer is enabled, the print requests in the queue should print.

## Troubleshooting Conflicting Status Messages

A user might enter a print request and be notified that the client system has accepted it, then receive mail from the print server that the print request has been rejected. These conflicting messages might occur for the following reasons:

- The print client might be accepting requests, while the print server is rejecting requests.
- The definition of the printer on the print client might not match the definition of that printer on the print server. More specifically, the definitions of the print job components, like filters, character sets, print wheels, or forms are not the same on the client and server systems.

You should check that identical definitions of these job components are registered on both the print clients and print servers so that local users can access printers on the print servers.

# **Troubleshooting Printing Problems**

This section contains step-by-step instructions that explain:

- How to troubleshoot no output
- How to troubleshoot incorrect output
- How to unhang the LP commands
- How to troubleshoot an idle (hung) printer
- How to resolve conflicting status messages

### How to Troubleshoot No Printer Output

This task includes the following troubleshooting procedures to try when you submit a print request to a printer and nothing prints:

- Check the hardware ("How to Check the Printer Hardware" on page 415).
- Check the network ("How To Check the Printer Network Connections" on page 416).
- Check the LP print service basic functions ("How to Check the Basic Functions of the LP Print Service" on page 417).
- Check printing from a Solaris print client to a Solaris print server ("How to Check Printing From a Solaris Print Client to a Solaris Print Server" on page 420).

Try the first three procedures in the order in which they are listed, before going to the print client/server section. However, if the banner page prints, but nothing else does, turn to the instructions under "How to Troubleshoot Incorrect Output" on page 421.

## How to Check the Printer Hardware

- 1. Check that the printer is plugged in and turned on.
- 2. Check that the cable is connected to the port on the printer and to the port on the system or server.
- 3. Make sure that the cable is the correct cable and that it is not defective.

Refer to the manufacturer's documentation. If the printer is connected to a serial port, verify that the cable supports hardware flow control. A NULL modem adapter supports this. The following table shows the pin configuration for NULL modem cables.

|            | Host                   | Printer      |
|------------|------------------------|--------------|
| Mini-Din-8 | 25-Pin D-sub           | 25-Pin D-sub |
| -          | 1 (FG)                 | 1(FG)        |
| 3(TD)      | 2(TD)                  | 3(RD)        |
| 5(RD)      | 3(RD)                  | 2(TD)        |
| 6(RTS)     | 4(RTS)                 | 5(CTS)       |
| 2(CTS)     | 5(CTS)                 | 4(RTS)       |
| 4(SG)      | 7(SG)                  | 7(SG)        |
| 7(DCD)     | 6(DSR), 8(DCD)         | 20(DTR)      |
| 1(DTR)     | 20(DTR) 6(DSR), 8(DCD) |              |

 TABLE 31–1
 Pin Configuration for NULL Modem Cables

#### 4. Check that any hardware switches for the ports are set properly.

See the printer documentation for the correct settings.

#### 5. Check that the printer is operational.

Use the printer's self-test feature, if the printer has one. Check the printer documentation for information about printer self-testing.

6. Check that the baud settings for the computer and the printer are correct.

If the baud settings are not the same for both the computer and the printer, sometimes nothing will print, but more often you get incorrect output. For instructions, see "How to Troubleshoot Incorrect Output" on page 421.

## ▼ How To Check the Printer Network Connections

1. Check that the network link between the print server and the print client is set up correctly.

print\_client# ping print\_server
print\_server is alive
print\_server# ping print\_client
print\_client not available

If the message says the system is alive, you know you can reach the system, so the network is all right. The message also tells you that either a name service or the local /etc/hosts file has translated the host (system) name you entered into an IP address; otherwise, you would need to enter the IP address.

If you get a not available message, try to answer the following questions: How is NIS or NIS+ set up at your site? Do you need to take additional steps so that print servers and print clients can communicate with one another? If your site is

not running NIS or NIS+, have you entered the IP address for the print server in each print client's /etc/hosts file, and entered all print client IP addresses in the /etc/hosts file of the print server?

- 2. (On a SunOS 5.0-5.1 print server only) Check that the listen port monitor is configured correctly.
- 3. (On a SunOS 5.0–5.1 print server only) Check that the network listen services are registered with the port monitor on the print server.

# ▼ How to Check the Basic Functions of the LP Print Service

This procedure uses the printer luna as an example of checking basic LP print service functions.

- 1. On the print server, make sure that the LP print service is running.
  - a. Check whether the LP scheduler is running.

# lpstat -r
scheduler is running

b. If the scheduler is not running, become superuser or lp, and start the scheduler.

# /usr/lib/lp/lpsched

If you have trouble starting the scheduler, see "How to Unhang the LP Print Service" on page 425.

- 2. On both the print server and print client, make sure that the printer is accepting requests.
  - a. Check that the printer is accepting requests.

# lpstat -a
mars accepting requests since Jul 12 14:23 2003
luna not accepting requests since Jul 12 14:23 2003
unknown reason

This command verifies that the LP system is accepting requests for each printer configured for the system.

b. If the printer is not accepting requests, become superuser or lp, and allow the printer to accept print requests.

# accept luna
The specified printer now accepts requests.

3. On both the print server and print client, make sure that the printer is enabled to print submitted print requests.

Chapter 31 • Troubleshooting Printing Problems (Tasks) 417

a. Check that the printer is enabled.

```
# lpstat -p luna
printer luna disabled since Jul 12 14:25 2003.
available.
unknown reason
```

This command displays information about printer status. You can omit the printer name to obtain information about all printers set up for the system. The following example shows a printer that is disabled.

b. If the printer is disabled, become superuser or 1p, and enable the printer.

```
# enable luna
printer "luna" now enabled.
The specified printer is enabled to process print requests.
```

- 4. On the print server, make sure that the printer is connected to the correct serial port.
  - a. Check that the printer is connected to the correct serial port.

```
# lpstat -t
scheduler is running
system default destination: luna
device for luna: /dev/term/a
```

The message device for *printer-name* shows the port address. Is the cable connected to the port to which the LP print service says is connected? If the port is correct, skip to Step 5.

#### b. Become superuser or lp.

- c. Change the file ownership of the device file that represents the port.
  - # chown lp device-filename

This command assigns the special user 1p as the owner of the device file. In this command, *device-filename* is the name of the device file.

- d. Change the permissions on the printer port device file.
  - # chmod 600 device-filename

This command allows only superuser or lp to access the printer port device file.

- 5. On both the print server and print client, make sure that the printer is configured properly.
  - a. Check that the printer is configured properly.

```
# lpstat -p luna -l
printer luna is idle. enabled since Jul 12 14:24 2003. available
Content types: postscript
Printer types: PS
```

418 System Administration Guide: Advanced Administration • September 2004

The above example shows a PostScript printer that is configured properly, and that is available to process print requests. If the printer type and file content type are correct, skip to Step 6.

b. If the printer type or file content type is incorrect, try setting the print type to unknown and the content type to any on the print client.

# lpadmin -p printer-name -T printer-type -I file-content-type

- 6. On the print server, make sure that the printer is not faulted.
  - a. Check that the printer is not waiting because of a printer fault.

# lpadmin -p printer-name -F continue

This command instructs the LP print service to continue if it is waiting because of a fault.

b. Force an immediate retry by re-enabling the printer.

# enable printer-name

c. (Optional) Instruct the LP print service to enable quick notification of printer faults.

# lpadmin -p printer-name -A 'write root'

This command instructs the LP print service to set a default policy of writing root, sending the printer fault message to the terminal on which root is logged in, if the printer fails. This might help you get quick notification of faults as you try to fix the problem.

7. Make sure that the printer is not set up incorrectly as a login terminal.

**Note** – It is easy to mistakenly set up a printer as a login terminal, so be sure to check this possibility even if you think it does not apply.

#### a. Look for the printer port entry in the ps -ef command output.

```
# ps -ef
    root 169 167 0 Apr 04 ? 0:08 /usr/lib/saf/listen tcp
    root 939 1 0 19:30:47 ? 0:02 /usr/lib/lpsched
    root 859 858 0 19:18:54 term/a 0:01 /bin/sh -c \ /etc/lp
/interfaces/luna
luna-294 rocket!smith "passwd\n##
#
```

In the output from this command, look for the printer port entry. In the above example, port /dev/term/a is set up incorrectly as a login terminal. You can tell by the "passwd\n## information at the end of the line. If the port is set correctly, skip the last steps in this procedure.

b. Cancel the print request(s).

# cancel request-id

In this command, *request-id* is the request ID number for a print request to be canceled.

c. Set the printer port to be a nonlogin device.

# lpadmin -p printer-name -h

d. Check the ps -ef command output to verify that the printer port is no longer a login device.

If you do not find the source of the printing problem in the basic LP print service functions, continue to one of the following procedures for the specific client/server case that applies.

### How to Check Printing From a Solaris Print Client to a Solaris Print Server

1. Check the basic functions of the LP print service on the print server, if you have not done so already.

For instructions on checking basic functions, see "How to Check the Basic Functions of the LP Print Service" on page 417. Make sure that the printer works locally before trying to figure out why nothing prints when a request is made from a print client.

2. Check the basic functions of the LP print service on the print client, if you have not done so already.

On the print client, the printer has to be enabled and accepting requests before any request from the client will print.

**Note** – For most of the following steps, you must be logged in as superuser or lp.

#### 3. Make sure that the print server is accessible.

a. On the print client, send an "are you there?" request to the print server.

# ping print\_server

If you receive the message *print\_server* not available, you might have a network problem.

4. Verify that the print server is operating properly.

# lpstat -t luna
scheduler is running
system default destination: luna

420 System Administration Guide: Advanced Administration • September 2004

```
device for luna: /dev/term/a
luna accepting requests since Jul 12 14:26 2003
printer luna now printing luna-314. enabled since Jul 12 14:26 2003.
available.
luna-129 root 488 Jul 12 14:32
#
```

The above example shows a print server up and running.

5. If the print server is not operating properly, go back to step 1.

### ▼ How to Troubleshoot Incorrect Output

1. Log in as superuser or lp.

#### 2. Make sure that the printer type is correct.

An incorrect printer type might cause incorrect output. For example, if you specify printer type PS and the pages print in reverse order, try printer type PSR. (These type names must be in uppercase.) Also, an incorrect printer type might cause missing text, illegible text, or text with the wrong font. To determine the printer type, examine the entries in the terminfo database. For information on the structure of the terminfo database, see "Printer Type" on page 51.

#### a. On the print server, display the printer's characteristics.

```
$ lpstat -p luna -l
printer luna is idle. enabled since Thu Jul 12 15:02:32 ...
       Form mounted:
       Content types: postscript
       Printer types: PS
       Description:
       Connection: direct
       Interface: /usr/lib/lp/model/standard
       After fault: continue
       Users allowed:
               (all)
        Forms allowed:
               (none)
        Banner not required
        Character sets:
       Default pitch:
       Default page size: 80 wide 66 long
       Default port settings:
$
```

- b. Consult the printer manufacturer's documentation to determine the printer model.
- c. If the printer type is not correct, change it with Solaris Print Manager's Modify Printer Properties window, or use the following lpadmin command.

Chapter 31 • Troubleshooting Printing Problems (Tasks) 421

#### # lpstat -p printer-name -T printer-type

On the print client, the printer type should be unknown. On the print server, the printer type must match a terminfo entry that is defined to support the model of printer you have. If there is no terminfo entry for the type of printer you have, see "How to Add a terminfo Entry for an Unsupported Printer" on page 145.

# 3. If the banner page prints, but there is no output for the body of the document, check the file content types.

File content types specified for a printer indicate the types of files the printer can print directly without filtering. An incorrect file content type causes filtering to be bypassed when it might be needed.

# a. Note the information on file content type that was supplied in the previous step by the lpstat command.

On the print client, the file content type should be any, unless you have good reason to specify one or more explicit content types. If a content is specified on the client, filtering is done on the print client, rather than the print server. In addition, content types on the client must match the content types specified on the print server, which in turn must reflect the capabilities of the printer.

# b. Consult your printer manufacturer's documentation to determine which types of files the printer can print directly.

The names you use to refer to these types of files do not have to match the names used by the manufacturer. However, the names you use must agree with the names used by the filters known to the LP print service.

# c. If the file content type is not correct, change it with Solaris Print Manager's Modify Printer Properties window, or the following lpadmin command.

#### # lpadmin -p printer-name -I file-content-type(s)

Run this command on either the print client, or print server, or both, as needed. Try -I any on the print client, and -I "" on the print server. The latter specifies a null file content type list, which means an attempt should be made to filter all files, because the printer can directly print only files that exactly match its printer type.

This combination is a good first choice when files are not printing. If it works, you might want to try specifying explicit content types on the print server to reduce unnecessary filtering. For a local PostScript printer, you should use postscript, or postscript, simple, if the printer supports these types. Be aware that PS and PSR are not file content types; they are printer types.

If you omit -I, the file content list defaults to simple. If you use the -I option and want to specify file content types in addition to simple, simple must be included in the list.

When specifying multiple file content types, separate the names with commas. Or you can separate names with spaces and enclose the list in quotation marks. If you specify any as the file content type, no filtering will be done and only file types that can be printed directly by the printer should be sent to it.

**4.** Check that the print request does not bypass filtering needed to download fonts. If a user submits a print request to a PostScript printer with the lp -T PS command, no filtering is done. Try submitting the request with the lp -T

postscript command to force filtering, which might result in the downloading

of non-resident fonts needed by the document.

- 5. Make sure that the stty settings for the printer port are correct.
  - a. Read the printer documentation to determine the correct stty settings for the printer port.

**Note** – If a printer is connected to a parallel or USB port, the baud setting is irrelevant.

b. Examine the current settings by using the stty command.

```
# stty -a < /dev/term/a
speed 9600 baud;
rows = 0; columns = 0; ypixels = 0; xpixels = 0;
eucw 1:0:0:0, scrw 1:0:0:0
intr = ^c; quit = ^|; erase = ^?; kill = ^u;
eof = ^d; eol = <undef>; eol2 = <undef>; swtch = <undef>;
start = ^q; stop = ^s; susp = ^z; dsusp = ^y;
rprnt = ^r; flush = ^o; werase = ^w; lnext = ^v;
parenb -parodd cs7 -cstopb -hupcl cread -clocal -loblk -parext
-ignbrk brkint -ignpar -parmrk -inpck istrip -inlcr -igncr icrnl -iuclc
ixon -ixany -ixoff imaxbel
isig icanon -xcase echo echok -echonl -noflsh
-tostop echoctl -echoprt echoke -defecho -flusho -pendin iexten
opost -olcuc onlcr -ocrnl -onocr -onlret -ofill -ofdel tab3
#
```

This command shows the current stty settings for the printer port.

The following table shows the default stty options used by the LP print service's standard printer interface program.

TABLE 31-2 Default stty Settings Used by the Standard Interface Program

| Option  | Meaning                    |
|---------|----------------------------|
| -9600   | Set baud rate to 9600      |
| -cs8    | Set 8-bit bytes            |
| -cstopb | Send one stop bit per byte |
| -parity | Do not generate parity     |

Chapter 31 • Troubleshooting Printing Problems (Tasks) 423

| Option | Meaning                                                                      |  |
|--------|------------------------------------------------------------------------------|--|
| -ixon  | Enable XON/XOFF (also known as START/STOP or DC1/DC3)                        |  |
| -opost | Do "output post-processing" using all the settings that follow in this table |  |
| -olcuc | Do not map lowercase to uppercase                                            |  |
| -onlcr | Change line feed to carriage return/line feed                                |  |
| -ocrnl | Do not change carriage returns into line feeds                               |  |
| -onocr | Output carriage returns even at column 0                                     |  |
| -n10   | No delay after line feeds                                                    |  |
| -cr0   | No delay after carriage returns                                              |  |
| -tab0  | No delay after tabs                                                          |  |
| -bs0   | No delay after backspaces                                                    |  |
| -vt0   | No delay after vertical tabs                                                 |  |
| -ff0   | No delay after form feeds                                                    |  |

 TABLE 31-2 Default stty Settings Used by the Standard Interface Program (Continued)

#### c. Change the stty settings.

# lpadmin -p printer-name -o "stty= options"

Use the following table to choose stty options to correct various problems affecting print output.

| stty Values                                                  | Result                                                           | Possible Problem From Incorrect<br>Setting                                                        |  |  |
|--------------------------------------------------------------|------------------------------------------------------------------|---------------------------------------------------------------------------------------------------|--|--|
| 110,300,600,<br>1200,1800,2400,<br>4800,9600,19200,<br>38400 | Sets baud rate to the specified value (enter only one baud rate) | Random characters and special<br>characters might be printed and<br>spacing might be inconsistent |  |  |
| oddp                                                         | Sets odd parity                                                  | Missing or incorrect characters                                                                   |  |  |
| evenp                                                        | Sets even parity                                                 | appear randomly                                                                                   |  |  |
| -parity                                                      | Sets no parity                                                   |                                                                                                   |  |  |
| -tabs                                                        | Sets no tabs                                                     | Text is jammed against right<br>margin                                                            |  |  |

TABLE 31-3 stty Options to Correct Print Output Problems

| stty Values | Result                                              | Possible Problem From Incorrect<br>Setting                         |
|-------------|-----------------------------------------------------|--------------------------------------------------------------------|
| tabs        | Sets tabs every eight spaces                        | Text has no left margin, is run<br>together, or is jammed together |
| -onlcr      | Sets no carriage return at the beginning of line(s) | Incorrect double spacing                                           |
| onlcr       | Sets carriage return at beginning of line(s)        | The print zigzags down the page                                    |

 TABLE 31-3 stty Options to Correct Print Output Problems
 (Continu.)

You can change more than one option setting by enclosing the list of options in single quotation marks and separating each option with spaces. For example, suppose the printer requires you to enable odd parity and set a 7-bit character size. You would type a command similar to that shown in the following example:

```
# lpadmin -p neptune -o "stty='parenb parodd cs7'"
```

The stty option parenb enables parity checking/generation, parodd sets odd parity generation, and cs7 sets the character size to 7 bits.

#### 6. Verify that the document prints correctly.

# lp -d printer-name filename

## ▼ How to Unhang the LP Print Service

- 1. Log in as superuser or lp.
- 2. Stop the LP print service.
  - # /etc/init.d/lp stop
- 3. Restart the LP print service.

```
# /etc/init.d/lp start
```

The LP print service should restart. If you are having trouble restarting the scheduler, see "How to Restart the Print Scheduler" on page 91.

#### How to Troubleshoot an Idle (Hung) Printer

This task includes a number of procedures to use when a printer appears idle but it should not be. It makes sense to try the procedures in order, but the order is not mandatory.

## How to Check That the Printer is Ready to Print

#### 1. Display printer status information.

# lpstat -p printer-name

The information displayed shows you whether the printer is idle or active, enabled or disabled, or available or not accepting print requests. If everything looks all right, continue with other procedures in this section. If you cannot run the lpstat command, see "How to Unhang the LP Print Service" on page 425.

2. If the printer is not available (not accepting requests), allow the printer to accept requests.

# accept printer-name

The printer begins to accept requests into its print queue.

- 3. If the printer is disabled, re-enable it.
  - # enable printer-name

This command re-enables the printer so that it will act on the requests in its queue.

#### How to Check for Print Filtering

Check for print filtering by using the lpstat -o command.

| \$ lpstat -o lun | a    |      |        |       |                |
|------------------|------|------|--------|-------|----------------|
| luna-10          | fred | 1261 | Mar 12 | 17:34 | being filtered |
| luna-11          | iggy | 1261 | Mar 12 | 17:36 | on terra       |
| luna-12          | jack | 1261 | Mar 12 | 17:39 | on terra       |
| \$               |      |      |        |       |                |

See if the first waiting request is being filtered. If the output looks like the above example, the file is being filtered; the printer is not hung, it just is taking a while to process the request.

#### ▼ How to Resume Printing After a Printer Fault

# 1. Look for a message about a printer fault and try to correct the fault if there is one.

Depending on how printer fault alerts have been specified, messages might be sent to root by email or written to a terminal on which root is logged in.

#### 2. Re-enable the printer.

# **enable** printer-name

If a request was blocked by a printer fault, this command will force a retry. If this command does not work, continue with other procedures in this section.

## How to Send Print Requests to a Remote Printer When They Back Up in the Local Queue

1. On the print client, stop further queuing of print requests to the print server.

# reject printer-name

2. On the print client, send an "are you there?" request to the print server.

print\_client# ping print\_server
print\_server is alive
If you receive the message print\_server not available, you might have a
network problem.

3. After you fix the above problem, allow new print requests to be queued.

# accept printer-name

- 4. If necessary, re-enable the printer.
  - # enable printer-name

## How to Free Print Requests From a Print Client That Back Up in the Print Server Queue

1. On the print server, stop further queuing of print requests from any print client to the print server.

# reject printer-name

- 2. Display the lpsched log file.
  - # more /var/lp/logs/lpsched

The information displayed might help you pinpoint what is preventing the print requests from the print client to the print server from being printed.

3. After you fix the problem, allow new print requests to be queued.

# accept printer-name

- 4. If necessary, re-enable the printer on the print server.
  - # enable printer-name

## ▼ How to Resolve Conflicting Printer Status Messages

- 1. On the print server, verify the printer is enabled and is accepting requests.
  - # lpstat -p printer-name

Users will see conflicting status messages when the print client is accepting requests, but the print server is rejecting requests.

2. On the print server, check that the definition of the printer on the print client matches the definition of the printer on the print server.

# lpstat -p -1 printer-name

Look at the definitions of the print job components, like print filters, character sets, print wheels, and forms, to be sure they are the same on both the client and server systems so that local users can access printers on print server systems.

#### CHAPTER 32

# Resolving UFS File System Inconsistencies (Tasks)

This chapter describes the fsck error messages and the possible responses you can make to resolve the error messages.

This is a list of the information in this chapter.

- "General fsck Error Messages" on page 431
- "Initialization Phase fsck Messages" on page 432
- "Phase 1: Check Blocks and Sizes Messages" on page 435
- "Phase 1B: Rescan for More DUPS Messages" on page 438
- "Phase 2: Check Path Names Messages" on page 438
- "Phase 3: Check Connectivity Messages" on page 444
- "Phase 4: Check Reference Counts Messages" on page 446
- "Phase 5: Check Cylinder Groups Messages" on page 449
- "Cleanup Phase Messages" on page 450

For information about the fsck command and how to use it to check file system integrity, see "Checking UFS File System Consistency (Tasks)" in *System Administration Guide: Devices and File Systems*.

## fsck Error Messages

Normally, the fsck command is run non-interactively to *preen* the file systems after an abrupt system halt in which the latest file system changes were not written to disk. Preening automatically fixes any basic file system inconsistencies and does not try to repair more serious errors. While preening a file system, the fsck command fixes the inconsistencies it expects from such an abrupt halt. For more serious conditions, the command reports the error and terminates.

When you run the fsck command interactively, it reports each inconsistency found and fixes innocuous errors. However, for more serious errors, the command reports the inconsistency and prompts you to choose a response. When you run the fsck command with the -y or -n options, your response is predefined as yes or no to the default response suggested by the fsck command for each error condition.

Some corrective actions will result in some loss of data. The amount and severity of data loss might be determined from the fsck diagnostic output.

The fsck command is a multipass file system check program. Each pass invokes a different phase of the fsck command with different sets of messages. After initialization, the fsck command performs successive passes over each file system, checking blocks and sizes, path names, connectivity, reference counts, and the map of free blocks (possibly rebuilding it). It also performs some cleanup.

The phases (passes) performed by the UFS version of the fsck command are:

- Initialization
- Phase 1 Check blocks and sizes
- Phase 2 Check path names
- Phase 3 Check connectivity
- Phase 4 Check reference counts
- Phase 5 Check cylinder groups

The next sections describe the error conditions that might be detected in each phase, the messages and prompts that result, and possible responses you can make.

Messages that might appear in more than one phase are described in "General fsck Error Messages" on page 431. Otherwise, messages are organized alphabetically by the phases in which they occur.

The following table lists many of the abbreviations included in the fsck error messages.

| Abbreviation | Meaning                     |
|--------------|-----------------------------|
| BLK          | Block number                |
| DUP          | Duplicate block number      |
| DIR          | Directory name              |
| CG           | Cylinder group              |
| MTIME        | Time file was last modified |
| UNREF        | Unreferenced                |

TABLE 32-1 Error Message Abbreviations

Many of the messages also include variable fields, such as inode numbers, which are represented in this book by an italicized term, such as *inode-number*. For example, this screen message:

INCORRECT BLOCK COUNT I=2529

is shown as follows:

INCORRECT BLOCK COUNT I=inode-number

## General fsck Error Messages

The error messages in this section might be displayed in any phase after initialization. Although they offer the option to continue, it is generally best to regard them as fatal. They reflect a serious system failure and should be handled immediately. When confronted with such a message, terminate the program by entering n(o). If you cannot determine what caused the problem, contact your local service provider or another qualified person.

CANNOT SEEK: BLK block-number (CONTINUE)

Cause

A request to move to a specified block number, *block-number*, in the file system failed. This message indicates a serious problem, probably a hardware failure.

If you want to continue the file system check, fsck will retry the move and display a list of sector numbers that could not be moved. If the block was part of the virtual memory buffer cache, fsck will terminate with a fatal I/O error message.

#### Action

If the disk is experiencing hardware problems, the problem will persist. Run fsck again to recheck the file system.

If the recheck fails, contact your local service provider or another qualified person.

CANNOT READ: BLK block-number (CONTINUE)

Cause

A request to read a specified block number, *block-number*, in the file system failed. The message indicates a serious problem, probably a hardware failure.

If you want to continue the file system check, fsck will retry the read and display a list of sector numbers that could not be read. If the block was part of the virtual memory buffer cache, fsck will terminate with a fatal I/O error message. If fsck tries to write back one of the blocks on which the read failed, it will display the following message:

WRITING ZERO'ED BLOCK sector-numbers TO DISK

Action

If the disk is experiencing hardware problems, the problem will persist. Run fsck again to recheck the file system. If the recheck fails, contact your local service

Chapter 32 • Resolving UFS File System Inconsistencies (Tasks) 431

provider or another qualified person.

CANNOT WRITE: BLK block-number (CONTINUE)

Cause

A request to write a specified block number, *block-number*, in the file system failed.

If you continue the file system check, fsck will retry the write and display a list of sector numbers that could not be written. If the block was part of the virtual memory buffer cache, fsck will terminate with a fatal I/O error message.

Action

The disk might be write-protected. Check the write-protect lock on the drive. If the disk has hardware problems, the problem will persist. Run fsck again to recheck the file system. If the write-protect is not the problem or the recheck fails, contact your local service provider or another qualified person.

#### Initialization Phase fsck Messages

In the initialization phase, command-line syntax is checked. Before the file system check can be performed, fsck sets up tables and opens files.

The messages in this section relate to error conditions resulting from command-line options, memory requests, the opening of files, the status of files, file system size checks, and the creation of the scratch file. All such initialization errors terminate fsck when it is preening the file system.

Can't roll the log for device-name.

DISCARDING THE LOG MAY DISCARD PENDING TRANSACTIONS. DISCARD THE LOG AND CONTINUE?

Cause

fsck was unable to flush the transaction log of a logging UFS file system prior to checking the file system for errors.

Action

Answering yes means the file system operations that were in the log, but had not been applied to the file system, are lost. In this case, fsck runs the same checks it always runs and asks the following question in phase 5:

FREE BLK COUNT(S) WRONG IN SUPERBLK (SALVAGE)

Answering yes at this point reclaims the blocks that were used for the log. The next time the file system is mounted with logging enabled, the log will be recreated.

Answering no preserves the log and exits, but the file system isn't mountable.

bad inode number inode-number to ginode

Cause

An internal error occurred because of a nonexistent inode *inode-number*. fsck exits.

432 System Administration Guide: Advanced Administration • September 2004

Contact your local service provider or another qualified person.

cannot alloc *size-of-block map* bytes for blockmap cannot alloc *size-of-free map* bytes for freemap cannot alloc *size-of-state map* bytes for statemap cannot alloc *size-of-lncntp* bytes for lncntp

#### Cause

Request for memory for its internal tables failed. fsck terminates. This message indicates a serious system failure that should be handled immediately. This condition might occur if other processes are using a very large amount of system resources.

#### Action

Killing other processes might solve the problem. If not, contact your local service provider or another qualified person.

Can't open checklist file: filename

#### Cause

The file system checklist file *filename* (usually /etc/vfstab) cannot be opened for reading. fsck terminates.

#### Action

Check if the file exists and if its access modes permit read access.

#### Can't open filename

#### Cause

fsck cannot open file system *filename*. When running interactively, fsck ignores this file system and continues checking the next file system given.

#### Action

Check to see if read and write access to the raw device file for the file system is permitted.

Can't stat root

#### Cause

fsck request for statistics about the root directory failed. fsck terminates.

#### Action

This message indicates a serious system failure. Contact your local service provider or another qualified person.

#### Can't stat filename

Can't make sense out of name filename

#### Cause

fsck request for statistics about the file system *filename* failed. When running interactively, fsck ignores this file system and continues checking the next file system given.

Check if the file system exists and check its access modes.

filename: (NO WRITE)

#### Cause

Either the -n option was specified or fsck could not open the file system *filename* for writing. When fsck is running in no-write mode, all diagnostic messages are displayed, but fsck does not attempt to fix anything.

#### Action

If -n was not specified, check the type of the file specified. It might be the name of a regular file.

IMPOSSIBLE MINFREE=percent IN SUPERBLOCK (SET TO DEFAULT)

#### Cause

The superblock minimum space percentage is greater than 99 percent or less than 0 percent.

#### Action

To set the minfree parameter to the default 10 percent, type y at the default prompt. To ignore the error condition, type n at the default prompt.

filename: BAD SUPER BLOCK: message USE AN ALTERNATE SUPER-BLOCK TO SUPPLY NEEDED INFORMATION; e.g., fsck[-f ufs] -o b=# [special ...] where # is the alternate superblock. See fsck\_ufs(1M)

#### Cause

The superblock has been corrupted.

#### Action

One of the following messages might be displayed:

CPG OUT OF RANGE FRAGS PER BLOCK OR FRAGSIZE WRONG INODES PER GROUP OUT OF RANGE INOPB NONSENSICAL RELATIVE TO BSIZE MAGIC NUMBER WRONG NCG OUT OF RANGE NCYL IS INCONSISTENT WITH NCG\*CPG NUMBER OF DATA BLOCKS OUT OF RANGE NUMBER OF DIRECTORIES OUT OF RANGE ROTATIONAL POSITION TABLE SIZE OUT OF RANGE SIZE OF CYLINDER GROUP SUMMARY AREA WRONG SIZE TOO LARGE BAD VALUES IN SUPERBLOCK

Try to rerun fsck with an alternative superblock. Specifying block 32 is a good first choice. You can locate an alternative copy of the superblock by running the newfs -N command on the slice. Be sure to specify the -N option; otherwise, newfs overwrites the existing file system.

UNDEFINED OPTIMIZATION IN SUPERBLOCK (SET TO DEFAULT)

#### Cause

The superblock optimization parameter is neither OPT\_TIME nor OPT\_SPACE.

#### Action

To minimize the time to perform operations on the file system, type y at the SET TO DEFAULT prompt. To ignore this error condition, type n.

# Phase 1: Check Blocks and Sizes Messages

This phase checks the inode list. It reports error conditions encountered while:

- Checking inode types
- Setting up the zero-link-count table
- Examining inode block numbers for bad or duplicate blocks
- Checking inode size
- Checking inode format

All errors in this phase except INCORRECT BLOCK COUNT, PARTIALLY TRUNCATED INODE, PARTIALLY ALLOCATED INODE, and UNKNOWN FILE TYPE terminate fsck when it is preening a file system.

These messages (in alphabetical order) might occur in phase 1:

block-number BAD I=inode-number

#### Cause

Inode *inode-number* contains a block number *block-number* with a number lower than the number of the first data block in the file system or greater than the number of the last block in the file system. This error condition might generate the EXCESSIVE BAD BLKS error message in phase 1 if inode *inode-number* has too many block numbers outside the file system range. This error condition generates the BAD/DUP error message in phases 2 and 4.

#### Action

N/A

BAD MODE: MAKE IT A FILE?

#### Cause

The status of a given inode is set to all 1s, indicating file system damage. This message does not indicate physical disk damage, unless it is displayed repeatedly after fsck -y has been run.

#### Action

Type y to reinitialize the inode to a reasonable value.

BAD STATE state-number TO BLKERR

#### Cause

An internal error has scrambled the fsck state map so that it shows the impossible value *state-number*. fsck exits immediately.

Contact your local service provider or another qualified person.

#### block-number DUP I=inode-number

#### Cause

Inode *inode-number* contains a block number *block-number*, which is already claimed by the same or another inode. This error condition might generate the EXCESSIVE DUP BLKS error message in phase 1 if inode *inode-number* has too many block numbers claimed by the same or another inode. This error condition invokes phase 1B and generates the BAD/DUP error messages in phases 2 and 4.

#### Action

N/A

DUP TABLE OVERFLOW (CONTINUE)

#### Cause

There is no more room in an internal table in fsck containing duplicate block numbers. If the -o p option is specified, the program terminates.

#### Action

To continue the program, type y at the CONTINUE prompt. When this error occurs, a complete check of the file system is not possible. If another duplicate block is found, this error condition repeats. Increase the amount of virtual memory available (by killing some processes, increasing swap space) and run fsck again to recheck the file system. To terminate the program, type n.

EXCESSIVE BAD BLOCKS I=inode-number (CONTINUE)

#### Cause

Too many (usually more than 10) blocks have a number lower than the number of the first data block in the file system or greater than the number of the last block in the file system associated with inode *inode-number*. If the -o p (preen) option is specified, the program terminates.

#### Action

To continue the program, type y at the CONTINUE prompt. When this error occurs, a complete check of the file system is not possible. You should run fsck again to recheck the file system. To terminate the program, type n.

EXCESSIVE DUP BLKS I=inode-number (CONTINUE)

#### Cause

Too many (usually more than 10) blocks are claimed by the same or another inode or by a free-list. If the -0 p option is specified, the program terminates.

#### Action

To continue the program, type y at the CONTINUE prompt. When this error occurs, a complete check of the file system is not possible. You should run fsck again to recheck the file system. To terminate the program, type n.

INCORRECT BLOCK COUNT I=inode-number (number-of-BAD-DUP-or-missing-blocks should be number-of-blocks-in-filesystem) (CORRECT)

#### Cause

The block count for inode *inode-number* is *number-of-BAD-DUP-or-missing-blocks*, but should be *number-of-blocks-in-filesystem*. When preening, fsck corrects the count.

#### Action

To replace the block count of inode *inode-number* by *number-of-blocks-in-filesystem*, type y at the CORRECT prompt. To terminate the program, type n.

LINK COUNT TABLE OVERFLOW (CONTINUE)

#### Cause

There is no more room in an internal table for fsck containing allocated inodes with a link count of zero. If the -op (preen) option is specified, the program exits and fsck has to be completed manually.

#### Action

To continue the program, type y at the CONTINUE prompt. If another allocated inode with a zero-link count is found, this error condition repeats. When this error occurs, a complete check of the file system is not possible. You should run fsck again to recheck the file system. Increase the virtual memory available by killing some processes or increasing swap space, then run fsck again. To terminate the program, type n.

PARTIALLY ALLOCATED INODE I=inode-number (CLEAR)

#### Cause

Inode *inode-number* is neither allocated nor unallocated. If the -op (preen) option is specified, the inode is cleared.

#### Action

To deallocate the inode *inode-number* by zeroing out its contents, type y. This might generate the UNALLOCATED error condition in phase 2 for each directory entry pointing to this inode. To ignore the error condition, type n. A no response is appropriate only if you intend to take other measures to fix the problem.

PARTIALLY TRUNCATED INODE I=inode-number (SALVAGE)

#### Cause

fsck has found inode *inode-number* whose size is shorter than the number of blocks allocated to it. This condition occurs only if the system crashes while truncating a file. When preening the file system, fsck completes the truncation to the specified size.

#### Action

To complete the truncation to the size specified in the inode, type y at the SALVAGE prompt. To ignore this error condition, type n.

UNKNOWN FILE TYPE I=inode-number (CLEAR)

#### Cause

The mode word of the inode *inode-number* shows that the inode is not a pipe, special character inode, special block inode, regular inode, symbolic link, FIFO file, or directory inode. If the -o p option is specified, the inode is cleared.

To deallocate the inode *inode-number* by zeroing its contents, which results in the UNALLOCATED error condition in phase 2 for each directory entry pointing to this inode, type y at the CLEAR prompt. To ignore this error condition, type n.

# Phase 1B: Rescan for More DUPS Messages

When a duplicate block is found in the file system, this message is displayed:

block-number DUP I=inode-number

Cause

Inode *inode-number* contains a block number *block-number* that is already claimed by the same or another inode. This error condition generates the BAD/DUP error message in phase 2. Inodes that have overlapping blocks might be determined by examining this error condition and the DUP error condition in phase 1.

Action

When a duplicate block is found, the file system is rescanned to find the inode that previously claimed that block.

# Phase 2: Check Path Names Messages

This phase removes directory entries pointing to bad inodes found in phases 1 and 1B. It reports error conditions resulting from:

- Incorrect root inode mode and status
- Directory inode pointers out of range
- Directory entries pointing to bad inodes
- Directory integrity checks

When the file system is being preened (-o p option), all errors in this phase terminate fsck, except those related to directories not being a multiple of the block size, duplicate and bad blocks, inodes out of range, and extraneous hard links.

These messages (in alphabetical order) might occur in phase 2:

BAD INODE state-number TO DESCEND

Cause

An fsck internal error has passed an invalid state *state-number* to the routine that descends the file system directory structure. fsck exits.

Action

If this error message is displayed, contact your local service provider or another qualified person.

BAD INODE NUMBER FOR '.' I=inode-number OWNER=UID MODE=file-mode SIZE=file-size MTIME=modification-time DIR=filename (FIX)

#### Cause

A directory *inode-number* has been found whose inode number for "." does not equal *inode-number*.

#### Action

To change the inode number for "." to be equal to *inode-number*, type y at the FIX prompt To leave the inode numbers for "." unchanged, type n.

BAD INODE NUMBER FOR '..' I=inode-number OWNER=UID MODE=file-mode SIZE=file-size MTIME=modification-time DIR=filename (FIX)

#### Cause

A directory *inode-number* has been found whose inode number for "..." does not equal the parent of *inode-number*.

#### Action

To change the inode number for "..." to be equal to the parent of *inode-number*, type y at the FIX prompt. (Note that "..." in the root inode points to itself.) To leave the inode number for "..." unchanged, type n.

BAD RETURN STATE state-number FROM DESCEND

#### Cause

An fsck internal error has returned an impossible state *state-number* from the routine that descends the file system directory structure. fsck exits.

#### Action

If this message is displayed, contact your local service provider or another qualified person.

BAD STATE state-number FOR ROOT INODE

#### Cause

An internal error has assigned an impossible state *state-number* to the root inode. fsck exits.

#### Action

If this error message is displayed, contact your local service provider or another qualified person.

BAD STATE *state-number* FOR INODE=*inode-number* 

#### Cause

An internal error has assigned an impossible state *state-number* to inode *inode-number*. fsck exits.

#### Action

If this error message is displayed, contact your local service provider or another qualified person.

DIRECTORY TOO SHORT I=*inode-number* OWNER=UID MODE=*file-mode* SIZE=*file-size* MTIME=*modification-time* DIR=*filename* (FIX)

#### Cause

A directory *filename* has been found whose size *file-size* is less than the minimum directory size. The owner *UID*, mode *file-mode*, size *file-size*, modify time *modification-time*, and directory name *filename* are displayed.

#### Action

To increase the size of the directory to the minimum directory size, type y at the FIX prompt. To ignore this directory, type n.

DIRECTORY filename: LENGTH file-size NOT MULTIPLE OF block-number (ADJUST)

#### Cause

A directory *filename* has been found with size *file-size* that is not a multiple of the directory block size *block-number*.

#### Action

To round up the length to the appropriate block size, type y. When preening the file system (-o p option), fsck only displays a warning and adjusts the directory. To ignore this condition, type n.

DIRECTORY CORRUPTED I=*inode-number* OWNER=UID MODE=*file-mode* SIZE=*file-size* MTIME=*modification-time* DIR=*filename* (SALVAGE)

#### Cause

A directory with an inconsistent internal state has been found.

#### Action

To throw away all entries up to the next directory boundary (usually a 512-byte boundary), type y at the SALVAGE prompt. This drastic action can throw away up to 42 entries. Take this action only after other recovery efforts have failed. To skip to the next directory boundary and resume reading, but not modify the directory, type n.

DUP/BAD I=inode-number OWNER=O MODE=M SIZE=file-size MTIME=modification-time TYPE=filename (REMOVE)

#### Cause

Phase 1 or phase 1B found duplicate blocks or bad blocks associated with directory or file entry *filename*, inode *inode-number*. The owner *UID*, mode *file-mode*, size *file-size*, modification time *modification-time*, and directory or file name *filename* are displayed. If the -p (preen) option is specified, the duplicate/bad blocks are removed.

#### Action

To remove the directory or file entry *filename*, type y at the REMOVE prompt. To ignore this error condition, type n.

DUPS/BAD IN ROOT INODE (REALLOCATE)

#### Cause

Phase 1 or phase 1B has found duplicate blocks or bad blocks in the root inode (usually inode number 2) of the file system.

To clear the existing contents of the root inode and reallocate it, type y at the REALLOCATE prompt. The files and directories usually found in the root inode will be recovered in phase 3 and put into the lost+found directory. If the attempt to allocate the root fails, fsck will exit with: CANNOT ALLOCATE ROOT INODE. Type n to get the CONTINUE prompt. Type: y to respond to the CONTINUE prompt, and ignore the DUPS/BAD error condition in the root inode and continue running the file system check. If the root inode is not correct, this might generate many other error messages. Type n to terminate the program.

EXTRA '.' ENTRY I=inode-number OWNER=UID MODE=file-mode SIZE=file-size MTIME=modification-time DIR=filename (FIX)

#### Cause

A directory *inode-number* has been found that has more than one entry for ".".

#### Action

To remove the extra entry for "." type y at the FIX prompt. To leave the directory unchanged, type n.

EXTRA '..' ENTRY I=inode-number OWNER=UID MODE=file-mode SIZE=file-size MTIME=modification-time DIR=filename(FIX)

#### Cause

A directory *inode-number* has been found that has more than one entry for "..." (the parent directory).

#### Action

To remove the extra entry for '...' (the parent directory), type y at the FIX prompt. To leave the directory unchanged, type n.

hard-link-number is an extraneous hard link to a directory filename (REMOVE)

#### Cause

fsck has found an extraneous hard link *hard-link-number* to a directory *filename*. When preening (-op option), fsck ignores the extraneous hard links.

#### Action

To delete the extraneous entry *hard-link-number* type y at the REMOVE prompt. To ignore the error condition, type n.

inode-number OUT OF RANGE I=inode-number NAME=filename (REMOVE)

#### Cause

A directory entry *filename* has an inode number *inode-number* that is greater than the end of the inode list. If the -p (preen) option is specified, the inode will be removed automatically.

#### Action

To delete the directory entry *filename* type y at the REMOVE prompt. To ignore the error condition, type n.

MISSING '.' I=inode-number OWNER=UID MODE=file-mode SIZE=file-size MTIME=modification-time DIR=filename (FIX)

#### Cause

A directory *inode-number* has been found whose first entry (the entry for ".") is unallocated.

#### Action

To build an entry for "." with inode number equal to *inode-number*, type y at the FIX prompt. To leave the directory unchanged, type n.

MISSING '.' I=inode-number OWNER=UID MODE=file-mode SIZE=file-size MTIME=modification-time DIR=filename CANNOT FIX, FIRST ENTRY IN DIRECTORY CONTAINS filename

#### Cause

A directory *inode-number* has been found whose first entry is *filename*. fsck cannot resolve this problem.

#### Action

If this error message is displayed, contact your local service provider or another qualified person.

MISSING '.' I=inode-number OWNER=UID MODE=file-mode SIZE=file-size MTIME=modification-time DIR=filename CANNOT FIX, INSUFFICIENT SPACE TO ADD '.'

#### Cause

A directory *inode-number* has been found whose first entry is not ".". fsck cannot resolve the problem.

#### Action

If this error message is displayed, contact your local service provider or another qualified person.

MISSING '..' I=inode-number OWNER=UID MODE=file-mode SIZE=file-size MTIME=modification-time DIR=filename (FIX)

#### Cause

A directory *inode-number* has been found whose second entry is unallocated.

#### Action

To build an entry for ".." with inode number equal to the parent of *inode-number*, type y at the FIX prompt. (Note that ".." in the root inode points to itself.) To leave the directory unchanged, type n.

MISSING '..' I=inode-number OWNER=UID MODE=file-mode SIZE=file-size MTIME=modification-time DIR=filename CANNOT FIX, SECOND ENTRY IN DIRECTORY CONTAINS filename

#### Cause

A directory *inode-number* has been found whose second entry is *filename*. fsck cannot resolve this problem.

#### Action

If this error message is displayed, contact your local service provider or another qualified person.

MISSING '..' I=inode-number OWNER=UID MODE=file-mode SIZE=file-size MTIME=modification-time DIR=filename CANNOT FIX, INSUFFICIENT SPACE TO ADD '..'

#### Cause

A directory *inode-number* has been found whose second entry is not "..." (the parent directory). fsck cannot resolve this problem.

#### Action

If this error message is displayed, contact your local service provider or another qualified person.

NAME TOO LONG filename

#### Cause

An excessively long path name has been found, which usually indicates loops in the file system name space. This error can occur if a privileged user has made circular links to directories.

#### Action

Remove the circular links.

ROOT INODE UNALLOCATED (ALLOCATE)

#### Cause

The root inode (usually inode number 2) has no allocate-mode bits.

#### Action

To allocate inode 2 as the root inode, type y at the ALLOCATE prompt. The files and directories usually found in the root inode will be recovered in phase 3 and put into the lost+found directory. If the attempt to allocate the root inode fails, fsck displays this message and exits: CANNOT ALLOCATE ROOT INODE. To terminate the program, type n.

ROOT INODE NOT DIRECTORY (REALLOCATE)

#### Cause

The root inode (usually inode number 2) of the file system is not a directory inode.

#### Action

To clear the existing contents of the root inode and reallocate it, type y at the REALLOCATE prompt. The files and directories usually found in the root inode will be recovered in phase 3 and put into the lost+found directory. If the attempt to allocate the root inode fails, fsck displays this message and exits: CANNOT ALLOCATE ROOT INODE. To have fsck prompt with FIX, type n.

UNALLOCATED I=inode-number OWNER=UID MODE=file-mode SIZE=file-size MTIME=modification-time type=filename(REMOVE)

#### Cause

A directory or file entry *filename* points to an unallocated inode *inode-number*. The owner *UID*, mode *file-mode*, size *file-size*, modify time *modification-time*, and file name *filename* are displayed.

To delete the directory entry *filename*, type y at the REMOVE prompt. To ignore the error condition, type n.

ZERO LENGTH DIRECTORY I=*inode-number* OWNER=UID MODE=*file-mode* SIZE=*file-size* MTIME=*modification-time* DIR=*filename* (REMOVE)

#### Cause

A directory entry *filename* has a size *file-size* that is zero. The owner UID, mode *file-mode*, size *file-size*, modify time *modification-time*, and directory name *filename* are displayed.

Action

To remove the directory entry *filename*, type y at the REMOVE prompt. This results in the BAD/DUP error message in phase 4. To ignore the error condition, type n.

# Phase 3: Check Connectivity Messages

This phase checks the directories examined in phase 2 and reports error conditions resulting from:

- Unreferenced directories
- Missing or full lost+found directories

These messages (in alphabetical order) might occur in phase 3:

BAD INODE state-number TO DESCEND

Cause

An internal error has caused an impossible state *state-number* to be passed to the routine that descends the file system directory structure. fsck exits.

#### Action

If this occurs, contact your local service provider or another qualified person.

DIR I=inode-number1 CONNECTED. PARENT WAS I=inode-number2

#### Cause

This is an advisory message indicating a directory inode *inode-number1* was successfully connected to the lost+found directory. The parent inode *inode-number2* of the directory inode *inode-number1* is replaced by the inode number of the lost+found directory.

#### Action

N/A

DIRECTORY filename LENGTH file-size NOT MULTIPLE OF block-number (ADJUST)

#### Cause

A directory *filename* has been found with size *file-size* that is not a multiple of the directory block size B. (This condition can recur in phase 3 if it is not adjusted in phase 2.)

To round up the length to the appropriate block size, type y at the ADJUST prompt. When preening, fsck displays a warning and adjusts the directory. To ignore this error condition, type n.

lost+found IS NOT A DIRECTORY (REALLOCATE)

#### Cause

The entry for lost+found is not a directory.

#### Action

To allocate a directory inode and change the lost+found directory to reference it, type y at the REALLOCATE prompt. The previous inode reference by the lost+found directory is not cleared and it will either be reclaimed as an unreferenced inode or have its link count adjusted later in this phase. Inability to create a lost+found directory displays the message: SORRY. CANNOT CREATE lost+found DIRECTORY and aborts the attempt to link up the lost inode, which generates the UNREF error message in phase 4. To abort the attempt to link up the lost inode, which generates the UNREF error message in phase 4, type n.

NO lost+found DIRECTORY (CREATE)

#### Cause

There is no lost+found directory in the root directory of the file system. When preening, fsck tries to create a lost+found directory.

#### Action

To create a lost+found directory in the root of the file system, type y at the CREATE prompt. This might lead to the message NO SPACE LEFT IN / (EXPAND). If the lost+found directory cannot be created, fsck displays the message: SORRY. CANNOT CREATE lost+found DIRECTORY and aborts the attempt to link up the lost inode. This in turn generates the UNREF error message later in phase 4. To abort the attempt to link up the lost inode, type n.

NO SPACE LEFT IN /lost+found (EXPAND)

#### Cause

Another entry cannot be added to the lost+found directory in the root directory of the file system because no space is available. When preening, fsck expands the lost+found directory.

#### Action

To expand the lost+found directory to make room for the new entry, type y at the EXPAND prompt. If the attempted expansion fails, fsck displays: SORRY. NO SPACE IN lost+found DIRECTORY and aborts the request to link a file to the lost+found directory. This error generates the UNREF error message later in phase 4. Delete any unnecessary entries in the lost+found directory. This error terminates fsck when preening is in effect. To abort the attempt to link up the lost inode, type n.

UNREF DIR I=*inode-number* OWNER=*UID* MODE=*file-mode* SIZE=*file-size* MTIME=*modification-time* (RECONNECT)

#### Cause

The directory inode *inode-number* was not connected to a directory entry when the file system was traversed. The owner *UID*, mode *file-mode*, size *file-size*, and modification time *modification-time* of directory inode *inode-number* are displayed. When preening, fsck reconnects the non-empty directory inode if the directory size is non-zero. Otherwise, fsck clears the directory inode.

#### Action

To reconnect the directory inode *inode-number* into the lost+found directory, type y at the RECONNECT prompt. If the directory is successfully reconnected, a CONNECTED message is displayed. Otherwise, one of the lost+found error messages is displayed. To ignore this error condition, type n. This error causes the UNREF error condition in phase 4.

# Phase 4: Check Reference Counts Messages

This phase checks the link count information obtained in phases 2 and 3. It reports error conditions resulting from:

- Unreferenced files
- A missing or full lost+found directory
- Incorrect link counts for files, directories, symbolic links, or special files
- Unreferenced files, symbolic links, and directories
- Bad or duplicate blocks in files and directories
- Incorrect total free-inode counts

All errors in this phase (except running out of space in the lost+found directory) are correctable when the file system is being preened.

These messages (in alphabetical order) might occur in phase 4:

BAD/DUP type I=inode-number OWNER=UID MODE=file-mode SIZE=file-size MTIME=modification-time (CLEAR)

#### Cause

Phase 1 or phase 1B found duplicate blocks or bad blocks associated with file or directory inode *inode-number*. The owner *UID*, mode *file-mode*, size *file-size*, and modification time *modification-time* of inode *inode-number* are displayed.

#### Action

To deallocate inode *inode-number* by zeroing its contents, type y at the CLEAR prompt. To ignore this error condition, type n.

#### (CLEAR)

#### Cause

The inode mentioned in the UNREF error message immediately preceding cannot be reconnected. This message does not display if the file system is being preened because lack of space to reconnect files terminates fsck.

To deallocate the inode by zeroing out its contents, type y at the CLEAR prompt. To ignore the preceding error condition, type n.

LINK COUNT type I=inode-number OWNER=UID MODE=file-mode SIZE=file-size MTIME=modification-time COUNT link-count SHOULD BE corrected-link-count (ADJUST)

#### Cause

The link count for directory or file inode *inode-number* is *link-count* but should be *corrected-link-count*. The owner *UID*, mode *file-mode*, size *file-size*, and modification time *modification-time* of inode *inode-number* are displayed. If the -op option is specified, the link count is adjusted unless the number of references is increasing. This condition does not occur unless there is a hardware failure. When the number of references is increasing during preening, fsck displays this message and exits: LINK COUNT INCREASING

#### Action

To replace the link count of directory or file inode *inode-number* with *corrected-link-count*, type y at the ADJUST prompt. To ignore this error condition, type n.

lost+found IS NOT A DIRECTORY (REALLOCATE)

#### Cause

The entry for lost+found is not a directory.

#### Action

To allocate a directory inode and change the lost+found directory to reference it, type y at the REALLOCATE prompt. The previous inode reference by the lost+found directory is not cleared. It will either be reclaimed as an unreferenced inode or have its link count adjusted later in this phase. Inability to create a lost+found directory displays this message: SORRY. CANNOT CREATE lost+found DIRECTORY and aborts the attempt to link up the lost inode. This error generates the UNREF error message later in phase 4. To abort the attempt to link up the lost inode, type n.

NO lost+found DIRECTORY (CREATE)

#### Cause

There is no lost+found directory in the root directory of the file system. When preening, fsck tries to create a lost+found directory.

#### Action

To create a lost+found directory in the root of the file system, type y at the CREATE prompt. If the lost+found directory cannot be created, fsck displays the message: SORRY. CANNOT CREATE lost+found DIRECTORY and aborts the attempt to link up the lost inode. This error in turn generates the UNREF error message later in phase 4. To abort the attempt to link up the lost inode, type n.

NO SPACE LEFT IN / lost+found (EXPAND)

#### Cause

There is no space to add another entry to the lost+found directory in the root directory of the file system. When preening, fsck expands the lost+found directory.

#### Action

To expand the lost+found directory to make room for the new entry, type y at the EXPAND prompt. If the attempted expansion fails, fsck displays the message: SORRY. NO SPACE IN lost+found DIRECTORY and aborts the request to link a file to the lost+found directory. This error generates the UNREF error message later in phase 4. Delete any unnecessary entries in the lost+found directory. This error terminates fsck when preening (-op option) is in effect. To abort the attempt to link up the lost inode, type n.

UNREF FILE I=inode-number OWNER=UID MODE=file-mode SIZE=file-size MTIME=modification-time (RECONNECT)

#### Cause

File inode *inode-number* was not connected to a directory entry when the file system was traversed. The owner *UID*, mode *file-mode*, size *file-size*, and modification time *modification-time* of inode *inode-number* are displayed. When fsck is preening, the file is cleared if either its size or its link count is zero; otherwise, it is reconnected.

#### Action

To reconnect inode *inode-number* to the file system in the lost+found directory, type y. This error might generate the lost+found error message in phase 4 if there are problems connecting inode *inode-number* to the lost+found directory. To ignore this error condition, type n. This error always invokes the CLEAR error condition in phase 4.

UNREF type I=inode-number OWNER=UID MODE=file-mode SIZE=file-size MTIME=modification-time (CLEAR)

#### Cause

Inode *inode-number* (whose *type* is directory or file) was not connected to a directory entry when the file system was traversed. The owner *UID*, mode *file-mode*, size *file-size*, and modification time *modification-time* of inode *inode-number* are displayed. When fsck is preening, the file is cleared if either its size or its link count is zero; otherwise, it is reconnected.

#### Action

To deallocate inode *inode-number* by zeroing its contents, type y at the CLEAR prompt. To ignore this error condition, type n.

ZERO LENGTH DIRECTORY I=*inode-number* OWNER=*UID* MODE=*file-mode* SIZE=*file-size* MTIME=*modification-time*(CLEAR)

#### Cause

A directory entry *filename* has a size *file-size* that is zero. The owner *UID*, mode *file-mode*, size *file-size*, modification time *modification-time*, and directory name *filename* are displayed.

To deallocate the directory inode *inode-number* by zeroing out its contents, type y. To ignore the error condition, type n.

# Phase 5: Check Cylinder Groups Messages

This phase checks the free-block and used-inode maps. It reports error conditions resulting from:

- Allocated inodes missing from used-inode maps
- Free blocks missing from free-block maps
- Free inodes in the used-inode maps
- Incorrect total free-block count
- Incorrect total used inode count

These messages (in alphabetical order) might occur in phase 5:

BLK(S) MISSING IN BIT MAPS (SALVAGE)

#### Cause

A cylinder group block map is missing some free blocks. During preening, fsck reconstructs the maps.

Action

To reconstruct the free-block map, type y at the SALVAGE prompt. To ignore this error condition, type n.

CG character-for-command-option: BAD MAGIC NUMBER

#### Cause

The magic number of cylinder group *character-for-command-option* is wrong. This error usually indicates that the cylinder group maps have been destroyed. When running interactively, the cylinder group is marked as needing reconstruction. fsck terminates if the file system is being preened.

Action

If this occurs, contact your local service provider or another qualified person.

FREE BLK COUNT(S) WRONG IN SUPERBLK (SALVAGE)

#### Cause

The actual count of free blocks does not match the count of free blocks in the superblock of the file system. If the -op option was specified, the free-block count in the superblock is fixed automatically.

#### Action

To reconstruct the superblock free-block information, type y at the SALVAGE prompt. To ignore this error condition, type n.

SUMMARY INFORMATION BAD (SALVAGE)

Cause

The summary information is incorrect. When preening, fsck recomputes the summary information.

Action

To reconstruct the summary information, type y at the SALVAGE prompt. To ignore this error condition, type n.

# **Cleanup Phase Messages**

Once a file system has been checked, a few cleanup functions are performed. The cleanup phase displays the following status messages.

```
number-of files, number-of-files
used, number-of-files free (number-of frags, number-of blocks,
percent fragmentation)
```

This message indicates that the file system checked contains *number-of* files using *number-of* fragment-sized blocks, and that there are *number-of* fragment-sized blocks free in the file system. The numbers in parentheses break the free count down into *number-of* free fragments, *number-of* free full-sized blocks, and the *percent* fragmentation.

```
***** FILE SYSTEM WAS MODIFIED *****
```

This message indicates that the file system was modified by fsck. If this file system is mounted or is the current root (/) file system, reboot. If the file system is mounted, you might need to unmount it and run fsck again; otherwise, the work done by fsck might be undone by the in-core copies of tables.

filename FILE SYSTEM STATE SET TO OKAY

This message indicates that file system *filename* was marked as stable. Use the fsck -m command to determine if the file system needs checking.

filename FILE SYSTEM STATE NOT SET TO OKAY

This message indicates that file system *filename* was *not* marked as stable. Use the fsck -m command to determine if the file system needs checking.

# CHAPTER 33

# Troubleshooting Software Package Problems (Tasks)

This chapter describes problems you may encounter when installing or removing software packages. There are two sections: Specific Software Package Installation Errors, which describes package installation and administration errors you might encounter, and General Software Package Installation Problems, which describes behavioral problems that might not result in a particular error message.

This is a list of information in this chapter.

- "Specific Software Package Installation Errors" on page 452
- "General Software Package Installation Problems" on page 453

For information about managing software packages, see "Managing Software (Overview)" in *System Administration Guide: Basic Administration*.

# Troubleshooting Software Package Symbolic Link Problems

In previous Solaris releases, there was no way to specify a symbolic link target in the pkgmap file when creating a software package. This meant a package or patch-related symbolic link was always followed to the source of the symbolic link rather than to the target of the symbolic link when a package was added with the pkgadd command. This created problems when upgrading a package or a patch package that needed to change a symbolic link target destination to something else.

Now, the default behavior is that if a package needs to change the target of a symbolic link to something else, the target of the symbolic link and not the source of the symbolic link is inspected by the pkgadd command.

Unfortunately, this means that some packages may or may not conform to the new pkgadd behavior.

The PKG\_NONABI\_SYMLINKS environment variable might help you transition between the old and new pkgadd symbolic link behaviors. If this environment variable is set to true, pkgadd follows the source of the symbolic link.

Setting this variable enables a non-conforming package to revert to the old behavior if set by the administrator before adding a package with the pkgadd command.

The new pkgadd symbolic link behavior might cause an existing package to fail when added with the pkgadd command. You might see the following error message in this situation:

unable to create symbolic link to <path>

If a package doesn't install due to this problem, do the following:

- 1. If this is a Sun-supplied package, call the Resolution Center and report the non-conforming package name.
- 2. Set the PKG\_NONABI\_SYMLINKS environment variable and try adding the package with the pkgadd command again.
  - # PKG\_NONABI\_SYMLINKS=true
  - # export PKG\_NONABI\_SYMLINKS
  - # pkgadd pkg-name

# Specific Software Package Installation Errors

WARNING: filename <not present on Read Only file system>

| Reason Error Occurred                                                                                                    | How to Fix the Problem                                                                                                    |
|----------------------------------------------------------------------------------------------------|----------------------------------------------------------------------------------------------------|
| This error message indicates that not all of a package's files could be installed. This usually occurs when you are using pkgadd to install a package on a client. In this case, pkgadd attempts to install a package on a file system that is mounted from a server, but pkgadd doesn't have permission to do so. | If you see this warning message during a<br>package installation, you must also install the<br>package on the server. See "Managing<br>Software (Overview)" in <i>System Administration</i><br><i>Guide: Basic Administration</i> for details. |

# General Software Package Installation Problems

| Reason Error Occurred                                                                                                    | How to Fix the Problem                                                                             |
|----------------------------------------------------------------------------------------------------|----------------------------------------------------------------------------------------------------|
| There is a known problem with adding or<br>removing some packages developed prior to<br>the Solaris 5.9 release and compatible versions.<br>Sometimes, when adding or removing these<br>packages, the installation fails during user<br>interaction or you are prompted for user<br>interaction and your responses are ignored. | Set the following environment variable and try<br>to add the package again.<br>NONABI_SCRIPTS=TRUE |

# Index

#### Numbers and Symbols

(PPD), PostScript Printer Description, 26
(RIP), Raster Image Processor, 26
64-bit Solaris determining if capabilities are enabled, 226 determining if the system can run, 226

## Α

accept command, 107 accepting print requests (how to), 108 accepting print requests (overview), 107 access to forms (how to) limiting for printers, 136 limiting for users, 135 access to printers, deleting (how to), 86 accounting, 291, 305 See also billing users connect, 282, 283 runacct states and, 294 /var/adm/acct/nite/directory and, 303 /var/adm/wtmpx, 297 daily, 284, 305 See also accounting, reports step-by-step summary of, 286 disabling, 292 disk, 283, 284, 285 acctdusg program, 298 files for, 303, 305 fixing corrupted files tacct file, 290

accounting, fixing corrupted files (Continued) wtmpx file, 289, 290, 294 maintaining, 289, 291 overview, 281 process, 283, 285, 297, 298 raw data, 284 reports, 295 daily command summary, 298, 305 daily report (tty line utilization), 296, 297 daily usage report, 297, 298 last login report, 300 overview, 295 total command summary (monthly), 300, 304, 305 set up to run automatically (how to), 287 starting, 287 stopping, 292 types of, 288 user fee calculation, 284 See also billing users acct.h format files, 301 acctcms command, 294, 305 acctcom command, 301 acctcon command, 289, 294, 303 acctdusg command, 284, 298, 303 acctprc command, 294 acctwtmp command, 283, 285, 296 active file, 291, 303 active file, 293 active.MMDD file, 291,303 adapter board (serial port), 187 adding access to remote printers, 69

adding (Continued) forms (how to), 130 local or attached printers (how to), 64, 77 print filters (how to), 125 printer, new (how to) with Solaris Print Manager, 64, 66, 77 printer description (how to), 91 terminfo entry (overview), 143 address space map, 321 adjusting printer port characteristics (overview), 141 administering, forms, 137 alert message priority (for syslogd), 375 alerts for mounting character sets, 120 for mounting forms (how to), 133 for mounting forms (overview), 129 for printer faults (how to), 98 alias for selectable character set, 116, 122, 123 alignment pattern defining, 163 printing, 132 protection of, 129 allow list for printer access to forms, 136 for user access to forms, 135 for user access to printers (overview), 101 alphanumeric terminal, See terminals application threads, 313, 314 ASCII file, file content type of, 53 at command, 274, 275, 279 -1 option (list), 277 -m option (mail), 276 automatic scheduling of, 267 controlling access to, 275, 279 overview, 264 denying access, 278 error messages, 279 overview, 264, 265, 274 at.deny file, 275,279 description, 264 at job files, 274, 278 creating, 276 deleting, 277, 278 description, 265 displaying, 277 displaying queue of, 277 location of, 265

at job files (Continued) submitting, 275 verifying, 277 atjobs directory, 267 description, 264 atq command, 277 automatic system activity data collection, 360, 361, 363 automatic system activity reporting, 360, 361 automatic system task execution repetitive tasks, 272, 274 single tasks, 274, 275, 279 automatically turning on quotas, 249 automating system task execution, 264 auxiliary (remote) console, 376

# В

banner option, 95 banner pages making optional (how to), 94 with lpadmin command, 94 nothing else prints, 422 reasons to turn off, 94 setting with lpadmin command, 93 with Solaris Print Manager, 48 troubleshooting incorrect output, 411 turning off (how to), 95 with -o banner option, 95 baud settings, 412 bidirectional modem service, 186, 204 billing users, 288 See also chargefee script booting displaying messages generated during, 373 running sadc command when, 361

# С

cancel command, 109 canceling print requests (how to), 109 by disabling printer, 106 for specific user, 110 print requests (overview), 109

cartridges, See font cartridges centralized, print configuration, 44 changing crontab files, 268 date, 230 forms paper, 132 message of the day, 231 priority, 326, 327, 329 timesharing processes, 327, 329 priority of print requests (how to), 113 priority of print requests (overview), 103 quotas for individual users, 259 scheduling classes, 328, 329 soft limit time, 258 system's host name, 231 time, 230 character sets hardware, 116, 117 number, 116 selectable, 116, 117 software, 116 chargefee script, 284, 285, 298 billing users, 288 checking quota consistency, 254 ckpacct script, 285, 286, 287 class (printer), 96 checking status for, 104 defining with lpadmin command (how to), 96 not valid for enabling/disabling printer, 106 closewtmp command, 294 cmsprev file, 304 Command not found error message, 405 commands, monitoring usage of, 303 configuring printer ports, 50 for x86 systems, 50 connect accounting, See accounting, connect consadm command, 378 disabling an auxiliary console, 379 displaying list of auxiliary consoles (how to), 379 enabling an auxiliary console, 378 across system reboots, 379 console auxiliary enabling across system reboots, 379

controlling access to at command, 264, 275, 279 access to crontab command, 272, 274 overview, 264 printer access to forms (how to), 136 processes, 323 user access to forms (how to), 135 core dump configuration, displaying with coreadm, 384 core file name pattern, setting with coreadm, 383 core files automatically deleting, 275 core files examining with proc tools, 386 finding and deleting, 244 core files managing with coreadm, 382 coreadm command, 382 displaying core dump configuration, 384 enabling a global core file path, 385 enabling a per-process core file path, 385 managing core files, 382 setting a core file name pattern, 384 CPU (central processing unit) displaying information on time usage, 298, 318, 330 high-usage processes, 330 crash dump configuration displaying with dumpadm, 391 modifying with dumpadm, 391 crash dump directory, recovering from a full. 394 crash dumps disable saving, 394 enable saving, 394 crashes, 374, 400 customer service and, 370, 389 deleting crash dump files, 244 displaying system information generated by, 372, 393 examining crash dumps, 393 procedure following, 370, 400 rebooting fails after, 395 saving crash dump information, 388 saving other system information, 373 creating at jobs, 276

creating (Continued) at jobs, 276 crontab files, 268, 269 form definitions (how to), 164 forms, 161 print filters (how to), 159 print filters (overview), 151 cron.allow file, 272, 273, 274 cron daemon, 265, 266 cron.deny file, 272, 273 defaults, 272 crontab command, 272 accounting scripts run by, 286, 287 controlling access to, 272, 274 denying access, 272, 273 limiting access to specific users, 272, 273, 274 overview, 264, 272 cron daemon and, 266 -e option (edit), 268 -1 option (list), 269, 270 -r option (remove), 270, 271 /var/adm maintenance and, 373 daily tasks, 264 error messages, 274 files used by, 266 overview, 263, 264 quitting without saving changes, 268 scheduling of, 266 crontab files creating, 268, 269 defaults, 266 deleting, 270, 271 denying access, 272 description, 266, 267 displaying, 269, 270 editing, 268, 269 location of, 266 removing, 271 syntax, 267 verifying existence of, 269 ctacct.MMDD file, 294,303 ctmp file, 303 customer service, sending crash information, 370 customizing exit codes, printer, 148 LP print service, 164

customizing (Continued) printer interface program (how to), 149 printer interface program (overview), 146 stty modes, 147 system message logging, 374 system message logging (how to), 375

# D

daemons lpsched, 175, 177 lpsched (reference), 181 print, 169 daily accounting, See accounting, daily daily tasks (scheduling with crontab), 264 date changing, 230 displaying, 229 date command accounting data and, 283, 284 described, 225 daytacct file Daily Usage Reports and, 298 runacct script and, 294, 305 /var/adm/acct/nite Directory, located in, 304 default printer setting with lpadmin command (how to), 93 setting with lpadmin command (overview), 92 setting with Solaris Print Manager, 48 defaults message of the day, 231 nice number, 329 scheduling classes, 326 soft limit time, 258 defining font cartridges (how to), 118 print wheels (how to), 118 deleting access to printers (how to), 86 at jobs, 277,278 core files, 244 crash dump files, 244 crontab files, 270, 271 finding and deleting old/inactive files, 241

deleting (Continued) forms (how to), 131 log files, 269 old/inactive files, 264 print filters (how to), 126 temporary files, 243, 244 deny list for printer access to forms, 136 for user access to forms, 135 for user access to printers (overview), 101 df command, 341, 342 -F option (unmounted file systems), 234 -h option, 235 -k option (kilobytes), 234, 341, 342 -t option (total blocks), 234, 235 examples, 234, 341, 342 overview, 233, 341 dial-in modem service, 186 dial-out modem service, 186 direct printing, 53 directories current working directory for processes, 321 displaying information about, 236, 237, 238, 240 size of, 238, 240 temporary, clearing out, 241, 243, 244 disable command, 105 disable command, example of, 106 disabling an auxiliary console with the consadm command, 379 printers (how to), 87, 106 quotas for individual users, 260 saving crash dumps, 394 system accounting, 292 disk accounting, See accounting, disk disk drives displaying information about free disk space, 341 finding and deleting old/inactive files, 269 disk space amount of free, 234, 341 displaying information about, 234 df command, 234, 341 directory sizes, 238, 240 disk space owned per user, 240 file sizes, 236, 237, 238 mount point, 341

disk space, displaying information about (Continued) user ownership of, 240 file system usage, 234, 341 finding and deleting old/inactive files, 241, 245 finding files exceeding a size limit, 238 finding large files, 237 optimizing, 233 disk space for print queue, 46 disktacct file, 285 disktacct file, 284, 294, 303 disktacct.MMDD file, 294 dispadmin command, overview, 325 displaying acct.h format files, 301 at jobs, 277 at jobs, 277 at queue, 277 booting messages, 373 core dump configuration with coreadm, 384 crash dump configuration with dumpadm, 391 crash information, 372, 393 crontab files, 269, 270 date, 225, 229 directory information, 236, 237, 238 disk utilization with iostat, 339 file information file size, 236, 237 listing newest, 241 using the du command, 238 file system information, 234, 240, 341 host ID, 225, 229 linked libraries, 321 LWP information, 321 operating system information, 228 pacctn file, 301 priority information, 318, 326 process information (how to), 322 quota information, 249, 255, 256 scheduling class information, 318, 325, 326 size of files, 236 status of forms (how to), 135 system activity information, 342, 362 system information commands for, 225, 229 time, 225, 229

displaying (Continued) virtual memory with vmstat, 335 dmesg command, 373 DNLC improvements, 309 dodisk script, 283 caution, 284 crontab entry that runs, 287 files created by, 284, 285, 294, 303 overview, 283, 284, 285 downloaded PostScript fonts, installing (how to), 139 downloading fonts, 423 fonts (overview), 137 host-resident fonts (overview), 138 dtmp file, 303 du command, 238, 240 displaying size of directories, 239 dumpadm displaying crash dump configuration, 391 managing system crash information, 389 modifying crash dump configuration, 391

# Е

editing crontab files, 268, 269 edquota command changing quotas for individual users, 259 disabling quotas for individual users, 260 -p option (prototype), 253 -t option (time limit), 258 overview, 249, 250, 257 setting up user quotas, 252, 253 enable command, 105 enable command, example of, 106 enabling a global core file path with coreadm, 385 a per-process core file path with coreadm, 385 an auxiliary console with consadm command, 378 auxiliary console across system reboots, 379 printers (how to), 106 saving crash dumps, 394 environment variables LPDEST, 93

environment variables (Continued) PRINTER, 93 error messages at command, 279 crash messages, 373 crash related, 372 crontab command, 274 customizing logging of, 374 log file for, 370, 372 priorities for, 375 runacct script, 291 sources of, 374 specifying storage location for, 372, 374 /etc/acct/holidays file, 287,288 /etc/cron.d/at.deny file, 275, 279 /etc/cron.d/cron.allow file, 272, 273, 274 /etc/cron.d/cron.deny file, 272, 273 /etc/init.d/acct file, 287 /etc/init.d/perf file, 361,363 /etc/inittab file, 202 /etc/lp/classes/printer-class file, 97 /etc/lp/default file, 93 /etc/lp directory, 167 /etc/lp/fd directory, 124, 176 /etc/lp/filter.table file filter deleted from, 126 filter added in, 126 /etc/lp/forms directory, 129 /etc/lp/forms/form-name/describe file, 130 /etc/lp/forms/form-name file, 131 /etc/lp/printers directory, 168 of print client, 87 of print server, 87 /etc/lp/Systems file, 87 /etc/motd file, 231 /etc/printcap file, 167 /etc/saf/ sactab file, 202 /etc/syslog.conf file, 374 /etc/utmpx file, 204 /etc/vfstab file, 254 /etc/vfstab file, 251 examining a core file, with proc tools, 386 executing routine tasks automatically (overview), 263 exit codes (printer interface), 148 standard, 147 table of, 148

# F

fast print filters (overview), 138 fault notification (printer) setting with lpadmin command (how to), 98 setting with lpadmin command (overview), 97 setting with Solaris Print Manager, 48 values for alerts, 97 fault recovery (printer), 48 fcntl information, 320, 321, 322 fd2log file, 291, 293, 303 fee file, 285, 288, 294, 303 fees, user, 285, 288 fees (user), 298 file content type, 53 converted by print filters, 123, 152 for common printers, 54 menu in Solaris Print Manager, 53 non-PostScript printers, 54 PostScript, 53 setting with Solaris Print Manager, 48 simple, 53 troubleshooting incorrect output, 411 file or group ownership, solving file access problems, 408 file systems disk space usage, 234, 341 displaying information about, 234, 341 mount point, 341 restoring, 288, 298 files accounting, 303, 305 checking access operations, 342, 343 deleting See deleting displaying information about listing, 236, 237 listing newest, 241 size, 236, 237, 238, 240 displaying size of, 236 finding files exceeding a size limit, 238 fixing corrupted wtmpx file, 294 for setting search path, 406 fstat and fcntl information display, 320, 321, 322 size of, 236, 237, 238, 240

files (Continued) usage monitoring, 283, 284, 298 used by LP print service, 169 filtering, 53 printing without, 53 filters download, 138 downloading (overview), 138 find command core files, 244 finding files exceeding a size limit, 238 old/inactive files, 241, 242 finding and deleting old/inactive files See deleting files exceeding a size limit, 238 large files, 237 fiscrptn file, 305 fixing corrupted tacct file, 290 corrupted wtmpx file, 289, 290 font cartridges, 117 alerts for mounting, 120 defining (how to), 118 mounting (how to), 119 naming, 117 unmounting (how to), 119 fonts downloaded PostScript, 139 downloading, 423 downloading (overview), 137 host-resident, 137 host-resident (overview), 138, 139 installing (how to), 140 permanently downloaded, 137 PostScript, 137 printer-resident, 137 printer-resident (overview), 138 styles, 116 forcing programs to quit, 399 forget root password SPARC, 397 x86, 398 forms adding (how to), 130 adding (overview), 128 alerts for mounting (overview), 129 allowing user access (how to), 135

forms (Continued) changing (overview), 128 controlling access to (overview), 130 creating, 161 default values for, 162 definition, creating (how to), 164 deleting (how to), 131 deleting (overview, 128 denying user access (how to), 135 displaying attributes of (overview), 129 limiting printer access to (how to), 136 limiting user access to (how to), 135 mounting (how to), 131 mounting (overview), 128 paper (loading and removing), 132 setting alerts for mounting (how to), 133 tracking forms mounted (overview), 129 unmounting (how to), 131 viewing information (how to), 134 viewing status of (how to), 135 fsck command, 264 fstat information, 320, 321, 322

# G

getty, 188 global core file path, setting with coreadm, 382 global priorities defined, 325 displaying, 326

# Н

hard disk, recommended for print server, 47 history log (print requests), 170 holidays file, 288 host name, changing, 231 host-resident fonts, downloading (overview), 138 hostid command, 225, 229

# I

init process, 202 initializing quotas, 250, 254

installing host-resident PostScript fonts (how to), 140 PostScript fonts (how to), 139 interface program (printer) customizing (how to), 149 customizing (overview), 146 standard, 150 interrupting programs, 399 iostat command basic information display, 339 displaying disk utilization, 339 -xtc option (extended), 340 overview, 338

# Κ

kernel thread scheduling and, 318 structures, 313, 318 killing processes, 321, 324 kilobytes, file system disk usage in, 341 klwp structure, 313 kthread structure, 313

# L

large files, 237 last login report, 300 lastdate file, 294, 303 lastlogin command, 294 limiting printer access to forms (how to), 136 user access to forms (how to), 135 line discipline, 203 line usage connect accounting and, 282 daily report and, 296 /var/adm/acct/nite/lineuse file, 305 line usage monitoring, 297 lineuse file, See /var/adm/acct/nite/lineuse file listing files and directories, 236, 237, 241, 242 processes, 319 processes being executed, 320

local or attached printer adding by using Solaris Print Manager (how to), 64,77 local printer defined, 44 task map for setting up, 59 local printing, 178 lock file, 291, 294 lock1 file, 294 log file, 303 log files, 177 cleaning out, 177 codes in request log, 171 deleting automatically, 269 for LP print service, 169, 411 print queue, 170 print request history log, 170 requests, 177 log.MMDD file, 303 login monitoring last login, 294, 300, 305 number of logins, 298 time usage, 282, 283, 285, 298 loginlog file, 294, 304, 305 LP commands, 425 LP print service checking basic functions of, 417, 420 configuration files in, 167 customizing, 164 daemons, 169 defining printer characteristics to, 45 definition, 166 directories in, 166 files used by, 169 hung LP commands, 425 interface program, 177 log files, 169, 411 reference information, 166 structure of, 166 tracking forms (overview), 129 tracking print wheels, 118 troubleshooting, 410, 413 LP print service scheduler, See print scheduler lpadmin command adding printer description with (how to), 91 adjusting printer port characteristics with (how to), 142 defining font cartridges with, 118

lpadmin command (Continued) defining print wheels with, 118 defining printer class with (how to), 96 limiting access to printers with (how to), 102 limiting printer access to forms with (how to), 136 making banner pages optional with (how to), 94 mounting font cartridge with (how to), 119 mounting forms with (how to), 131 mounting print wheel with (how to), 119 -o banner option, 95 setting alerts to mount forms with (how to), 133 setting alerts to mount print wheels with (how to), 120 setting default printer with (how to), 93 setting printer fault alerts with (how to), 98 setting printer fault recovery with (how to), 100 unmounting forms with (how to), 131 LPDEST environment variable, 93 lpfilter command, 124 lpsched daemon, 175, 177 daemon (reference), 181 log files, 177 ls command checking directory sizes, 236 -1 option (size in bytes), 237 -s option (size in blocks), 237 -t option (newest files), 241 LWPs (lightweight processes) defined, 313 displaying information on, 321 processes and, 313

# Μ

structures for, 313

managing character sets, 115 fonts (overview), 137 forms, 128 print filters (overview), 123 managing system crash information, with dumpadm, 389 maximums finding files exceeding maximum size, 238 nice number, 329 priority, 326 mdb utility, 393 memory command for displaying information on, 225 displaying information on, 229 example of displaying information on, 229 process structures and, 313 shared process virtual memory, 314 virtual process, 314 message of the day (MOTD) facility, 230, 231 messages file, 370, 374 messages. n file, 372 minimums nice number, 329 priority, 326 modems bidirectional service, 186, 204 defined, 186 dial-in service, 186 dial-out service, 186 different ways to use, 186 overview of Serial Ports Tool, 191 Serial Ports Tool modem templates, 192 setting up (how to), 195 tools for managing, 188 modifying, crash dump configuration with dumpadm, 391 monacct script crontab entry that runs, 287 files used/produced by, 305 monthly command summary and, 298, 300 runacct script and, 286, 293 scheduling running of, 286 monthly command summary, 300 monthly tasks (scheduling with crontab), 264 MOTD (message of the day) facility, 230, 231 motd file, 230, 231 motd file, 231 mounting font cartridges (how to), 119 forms (how to), 131 forms (overview), 128

mounting (Continued) print wheels (how to), 119 moving print requests (how to), 111 moving print requests (overview), 111

# Ν

network printer adding, 71 adding (how to) with 1p commands, 78 with Vendor Supplied Tools, 76 defined, 71 task map for setting up, 59 networks, recognizing access problems, 408 nice command, 329, 331 nice number, 318, 329 n1sadmin command, 206 non-PostScript printers, 54, 116, 117

### 0

operating system, displaying information about, 228 optimizing disk space, 233 owtmpx file, 304

#### Ρ

pacctn file displaying, 301 monitoring size of, 285, 293 overview, 285, 294, 303 panic messages, 372 parallel printer, 49 parity bit, printers, 412 per-process core file path, setting with coreadm, 382 perf file, 361 performance activities that are tracked, 314 automatic collection of activity data, 360, 361, 363 file access, 342, 343 manual collection of activity data, 342, 362

performance (Continued) process management, 313, 321, 329 reports on, 342 system activity monitoring, 314, 342, 360 tools for monitoring, 315 pfiles command, 321, 322 pflags command, 321 pin configuration (NULL modem cable for printers), 415 pkill command, 321, 324 pldd command, 321 pmadm command adding a ttymon service with, 210 described, 202 disabling a ttymon service with, 213 enabling a ttymon service with, 213 listing a ttymon service with, 211 pmap command, 321 port, 50 defined, 186 initialization process of, 203 initializing (how to), 195 states of (table), 217 port monitor definition, 187 states of (table), 217 ttymon and listen (defined), 187, 204 PostScript fonts, 137 installing (how to), 139 PostScript Printer Description, (PPD), 26 PostScript printers, 116 character sets for, 117 default print filters, 124 file content type for, 53 printer type for, 52 PostScript Reverse printer, See Reverse PostScript printer power cycling, 400 power failure recoveries, 296 prdaily script files used by, 303, 304 line usage reporting and, 305 overview, 293 runacct script and, 293, 305 print client checking configuration of, 418 defined, 44 deleting access to printers (how to), 86

print client (Continued) freeing jobs in, 427 print configuration centralized, 44 using Solaris and lpd-based print systems, 45 print daemons, 169 print filters adding (how to), 125 adding (overview), 124 bypassing, 422, 423 changing (overview), 124 characteristics of, 158 converting file content type, 123 creating (how to), 159 creating (overview), 124, 151 creating definitions, 154 defined, 176 definition, 123 deleting (how to), 126 download (overview), 138 fast (overview), 138 handling special modes, 152 managing (overview), 123 options keywords, 157 PostScript, 124 removing (overview), 124 required for printer fault recovery, 100 required for printer fault recovery (overview), 99 requirements for, 153 restoring (overview), 124 slow (overview), 138 templates to define options, 157 to convert from troff to PostScript, 160 TranScript, 124 types of, 151 used to convert files, 151 used to put request on hold, 153 viewing information about (how to), 126 print forms, See forms print jobs, See print requests print queue, log of, 170 print requests accepting (how to), 108 canceling (how to), 109 by disabling printer, 106 for specific user, 110

print requests (Continued) canceling (overview), 109 changing priority of (how to), 113 changing priority of (overview), 103, 113 checking status of (how to), 104 cleaning out from log file, 177 IDs, 104 canceling print requests by, 109 components of, 109 in banner page, 93 in status of print request, 105 IDs (how to) canceling print requests by, 110 changing priority of print requests using, 113 moving print requests by, 112 log, 171 moving to another printer (how to), 111 moving to another printer (overview), 111 moving to head of queue (overview), 113 putting on hold (overview), 113 rejecting (how to), 87, 108 scheduling, 176 setting printer to accept or reject (overview), 107 print scheduler if not running, 417 restarting (how to), 90 starting (how to), 91 stopping (how to), 90 updating LP system files, 175 print server checking access to, 420 checking configuration of, 418 checking connections of, 418 defined, 44, 63 deleting printer from (how to), 87 hard disk requirements for, 47 setting up (overview), 63 spooling space required for, 46 system resource requirements for, 45 print service, See LP print service print wheels, 117 alerts for mounting, 120 defining (how to), 118 mounting (how to), 119 naming, 117 tracking, 118

print wheels (Continued) unmounting (how to), 119 printer adding a new (how to) with Solaris Print Manager, 64, 66, 77 printer class, 96 checking status for, 104 defining with lpadmin command (how to), 96 not valid for enabling/disabling printer, 106 setting, 48 printer description adding with lpadmin command (how to), 91 setting with Solaris Print Manager, 48 printer destination setting with lpadmin command (overivew), 92 setting with Solaris Print Manager, 48 printer driver, printer definitions, 51 PRINTER environment variable, 93 printer information, conversion from Solaris 2.5.1, 84 printer interface program, 177 printer make, printer definitions, 50 printer model, printer definitions, 50 printer name, 48 printer port adjusting characteristics of (how to), 142 characteristics, adjusting (overview), 141 configuring, 50 enabling multiple ports, 50 parallel, 49 serial, 49 setting with Solaris Print Manager, 48 printer-resident fonts (overview), 138 printer(s) adding an unsupported (overview), 143 customizing interface program (how to), 149 customizing interface program (overview), 146 faults detecting, 152 messages, 149 interface program exit codes, 148 standard, 147, 150 local, 178

printer(s) (Continued) non-PostScript, 151 remote, 180 settings stty, 141 stty settings, 147 printer status, 89 printer type defined in terminfo database, 168 not in terminfo database, 52 setting with Solaris Print Manager, 48 troubleshooting setting of, 421 printers accepting print requests (overview), 107 access to forms (example of), 130 adding a network printer (how to) with 1p commands, 78 with Vendor Supplied Tools, 76 adding local or attached (how to) adding by using Solaris Print Manager, 64, 77 allow list (overview), 101 allowing user access (how to), 102 baud settings, 412 checking status (how to), 89 controlling availability of (overview), 107 default, 93 deleting client access to (overview), 86 deleting from print server (how to), 86,87 deny list (overview), 101 denying user access (how to), 102 description, adding (how to), 91 disabling (how to), 87, 106 disabling (overview), 105 enabling (how to), 106 enabling (overview), 105 fault alerts (how to), 98 fault notification, 97 fault recovery (overview), 100 faults restarting printing, 426 file content types effect on filtering, 422 incorrect output, 422 font cartridges, 116 local, 44, 59 network, 59,71 non-PostScript, 116

printers (Continued) parity bit, 412 PostScript character sets for, 117 treatment of text, 116 print wheels, 116 rejecting print requests (overview), 107 setting up, 57 with Solaris Print Manager, 61 settings baud, 412 parity, 412 return, 413 stty, 424 tab, 412 status conflicting messages, 414 status (how to) checking, 104 stty settings, 424 troubleshooting backup in printer queue, 414 conflicting status messages, 414, 428 hung LP commands, 425 hung printers, 413, 425 incorrect output, 411, 421 incorrect printer type, 421 not accepting requests, 417 only banner page prints, 422 print service commands, 413 printers, alerts, See alerts printers, class, See printer class printers, type, See printer type .printers file, setting up (how to), 71 printing banner pages, 93 local (diagram), 178 remote, 180 special modes, 152 spooling directory, 173 status messages, 428 stopping (overview), 105 user fee calculation for, 288 priocntl command overview, 325 -c option (scheduling class designation), 326, 328 -e option (execute), 326

priocntl command (Continued) -i option (ID type), 327, 328 -1 option (scheduling class display), 325 -m option (max/min priority), 326, 327 -p option (priority designation), 326, 327 -s option (priority upper limit/change priority), 327, 328 priority (process) changing, 326, 327, 329 timesharing processes, 327, 329 designating, 326, 327 displaying information on, 318, 326 global defined, 325 displaying, 326 maximums, 326 overview, 325, 329 scheduling classes and, 326, 327 user-mode priority, 325 priority of print requests, 103, 113 private interfaces, 167 /proc directory, 320 proc structure, 313, 318 proc tools, examining a core file, 386 process accounting, 283, 285, 297, 298 process file system (PROCFS), 320 processes accounting utilities for, 283, 285, 297, 298 address space map, 321 application threads and, 313, 314 controlling, 323 current working directory for, 321, 322 defined, 313 displaying information (how to), 322 displaying information on, 318 acctcom command, 301 daily usage report, 297, 298 dead processes, 301 listing processes, 319 listing processes being executed, 320 LWPs, 321 priocntl command, 325 ps command, 318, 320, 326 displaying information with proc tool commands, 321 displaying information with proc tools, 320 fstat and fcntl information for open files, 320, 321, 322

processes (Continued) killing, 321, 324 libraries linked into, 321 nice number of, 318, 329, 331 priority, 329 changing, 326, 327, 329 changing timesharing process priority, 327, 329 designating, 326, 327 displaying information on, 318, 326 global priorities, 325, 326 maximums, 326 overview, 325, 329 scheduling classes and, 325, 326, 327 user-mode priority, 325 proc tool commands, 320 restarting, 321 runaway, 331 scheduling classes, 324 changing, 328, 329 changing priority of, 326, 327, 329 defaults, 326 designating, 326, 327 displaying information on, 318, 325, 326 priority levels and, 325, 326, 327 signal actions, 321 stack trace, 321 stopping temporarily, 321 structures for, 313, 318 terminology, 313, 314 tool commands, 321 tracing flags, 321 trees, 321, 322 troubleshooting, 330, 331 PROCFS (process file system), 320 programs disk-dependency of, 343 forcing to quit running, 399 interrupting, 399 prtconf command, 225, 229 ps command, 318, 320 fields reported, 318 overview, 318 -c option (scheduling class), 318, 330 -ecl option (global priority), 326 -ef option (full information), 319, 320 PS printer type, 52 psig command, 321

PSR printer type, 52 pstack command, 321 ptacctn.*MMDD* file, 295 ptime command, 321 ptree command, 321,322 pwait command, 321 pwdx command, 321,322

# Q

queue, displaying at queue, 277 quitting, forcing programs to quit, 399 quot command, 240 quota command, 249, 255 quotacheck command, 249, 250, 254 quotaon command, 249, 254, 255 quotas, 257 administering, 257 changing, 257 changing for individual users, 259 checking, 255 checking for exceeded user quotas, 255, 256 checking on file systems, 256, 257 configuring file systems for, 251, 252 consistency checking, 254 disabling for individual users, 260 displaying information on, 249, 255, 256 initializing, 250, 254 overview, 247, 249 prototype for multiple users, 253 removing, 257 requirements, 250 setting up, 249 soft limit time changing, 258 exceeding, 258 turning off, 250, 261 turning on, 249, 250, 254 turning on, example of, 255 user changing for individual users, 259 checking for exceeded, 255, 256 disabling for individual users, 260 setting up, 252, 253 soft limit time, 258 verifying, 249, 255, 259 quotas file, 249, 251, 252

# R

Raster Image Processor, (RIP), 26 real-time processes changing class of, 328, 329 priority of specifying relative, 326 rebooting and /var/adm/wtmpx file, 285 connect accounting and, 282, 283 daily report and, 296 fails after crash, 395 reboots file, 294, 303 recognizing network access problems, 408 recover root password SPARC, 397 x86, 398 recovering from a full crash dump directory, 394 reject command, 107 rejecting print requests (how to), 87, 108 rejecting print requests (overview), 107 remote printing diagram of process, 180 user fee calculation for, 288 removing, crontab files, 271 repetitive system tasks, 272 repquota command, 255, 256, 257 requests log, 177 residentfonts file, 138 restarting print scheduler (how to), 90 processes, 321 runacct script, 291, 294, 295 restore, using matching commands, 402 return settings, printers, 413 Reverse PostScript printer file content type for, 54 printer type for, 52, 54 rm command, 242, 243, 244 root crontab file, 284 root password, forget SPARC, 397 x86, 398 rprt.MMDD file, 285, 305 rpt.*MMDD* file, 294, 304 RS-232-C, See serial port runacct script, 293 crontab entry that runs, 293

runacct script (Continued) diagnostics file, 293 error messages, 291 error protection, 293, 294 failure of, 291 files used/produced by, 303, 305 fixing corrupted files, 289, 290, 294 last time executed, 303 monacct script and, 293 overview, 285 prdaily script and, 293, 305 progress file, 293 restarting, 291, 294, 295 scheduling running of, 286 states of, 294 user fee calculation and, 288, 298 runaway processes, 331

# S

sal command, 360 sa2 command, 360, 361 SAC, See Service Access Controller sacadm command adding a ttymon port monitor with, 207 described, 201 enabling a ttymon port monitor with, 209 killing a ttymon port monitor with, 208 starting a ttymon port monitor with, 208 sadc command, 360, 361, 362, 363 sadd file, 361 SAF, See Service Access Facility sar command, 342,362 description of all options, 362 options listed, 362 overview, 342, 362 -A option (overall performance), 360, 362 -a option (file access), 342, 343 -b option (buffers), 343, 344 -c option (system calls), 345 -d option (block devices), 346 -e option (ending time), 362 -f option (file to extract data from), 362 -g option (page-out/memory freeing), 347 -i option (interval), 362 -k option (kernel memory), 349

sar command (Continued) -m option (interprocess communication) , 350 -p option (page-in/page faults), 351 -q option (queue), 353 -r option (unused memory), 354 -s option (starting time), 362 -u option (CPU usage), 355 -v option (system tables), 356 -w option (swapping/switching volume), 357 -y option (terminal devices), 359 saving crash dump information, 389 scheduler, See print scheduler scheduling See also crontab command, atcommand one-time system tasks, 265, 274 repetitive system tasks, 264, 265 scheduling classes, 324 changing, 328, 329 changing priority of, 326, 327, 329 defaults, 326 designating, 326, 327 displaying information on, 318, 325, 326 priority levels and, 325, 326, 327 search path, files for setting, 406 security at command, 275 crontab command, 272 selectable character sets, 116, 117, 122, 123 serial port adapter board, 187 defined, 187 Serial Ports Tool, terminals and modems, 188 serial printer, adding to system, 49 Service Access Controller, 201 Service Access Facility description, 188 files associated with (table), 214 overview of, 189, 200 programs associated with (table), 200 services controlled by states of (table), 216 uses for, 189, 200 when to use, 188 setting a core file name pattern with coreadm, 384 alerts to mount font cartridges (how to), 120 setting (Continued) alerts to mount print wheels (how to), 120 alias for selectable character set (example of), 123 alias for selectable character set (how to), 122 setting up, character sets (example of), 123 shared memory, process virtual memory, 314 shutacct script, 285,286 shutdown command, 286 shutdowns monitoring, 285, 286, 296 simple file content type, 53 size directories du command, 239 directory, 238, 240 file, 236, 237, 238, 240 slow print filters, 138 soft limit time changing, 258 exceeding, 258 software packages, troubleshooting installation of, 451 Solaris and lpd-based print systems, 45 Solaris Print Manager ability to define printer with (overview), 48 adding a new printer (how to), 64, 66, 77 adding printer access, 69 overview, 32 prerequisites for using, 61 starting (how to), 61 Spacctn.MMDD file, 294, 303 space (disk) amount of free, 234, 341 optimizing, 233 spooling directory, print service, 173 spooling space required for print server, 46 standard printer interface program, 150 starting print scheduler (how to), 91 Solaris Print Manager (how to), 61 startup command, acct, 284 statefile, 291, 294, 303 states, (runacct script), 294 status checking of print requests, 104 getting printer (how to), 89

stopping a printer (overview), 105 print scheduler (how to), 90 processes temporarily, 321 system accounting, 292 stty settings customizing, 147 defaults, 141, 424 suggestions for, 424 troubleshooting, 412 superuser (root) password, forget SPARC, 397 x86, 398 sys crontab, 361 syslog.conf file, 374 syslogd daemon, 372 system activities automatic collection of data on, 360, 361, 363 list of activities tracked, 314 manual collection of data on, 342, 362 system crash information, managing with dumpadm, 389 system message logging (customizing), 374 system messages customizing logging (how to), 375 specifying storage location for, 372 system resources accounting overview, 281 allocating for print server, 45 monitoring, 275 accounting, 291 accounting system for, 305 automatic, 275 crashes, 374, 400 quotas, 257 overview, 312 system tasks See also crontab command, at command scheduling one-time tasks, 265, 274 repetitive tasks, 264, 265 scheduling automatically, 263

#### Т

tab settings, 412

tacct file, 290, 294, 304, 305 tacct.MMDD file, 290, 294, 304 tacctn file, 305 tacctprev file, 304 technical support crash dump analysis, 389 sending crash information, 370 templates (print filters), 157 temporary directories, 241, 243, 244 terminal characteristics, 147 terminals alphanumeric, 186 defined, 186 distinctions between types of, 186 line usage connect accounting and, 282 daily report and, 296, 297 /var/adm/acct/nite/lineuse file, 305 overview of Serial Ports Tool, 191 process controlling, 318 Serial Ports Tool item descriptions, 192 setting up (how to), 194 tools for managing, 188 troubleshooting bad lines, 297 terminfo database, character set names, 116 terminfo entry, adding (overview), 143 terminfo entry adding for unsupported printer (how to), 145 list of required items, 143 selectable character sets in, 116 time changing, 230 CPU usage, 298, 318, 330 displaying, 225, 229 processes accumulating large amounts of CPU time, 330 soft limit, 258 timesharing processes changing scheduling parameters, 327 priority of changing, 327, 329 overview, 325 range of, 325 /tmp/disktacct.MMDD file, 294 tmpwtmp file, 294, 303, 305

tools for displaying process information, 320 process, 321 system performance monitoring, 315 total command summary, 300, 304 tracing flags, 321 TranScript filters, 124 troff filter to convert to PostScript, 160 troubleshooting, 413 printing problems, 409, 428 processes, 330, 331 software package installation/removal, 451 tty lines, 297 tty lines troubleshooting bad lines, 297 tty lines, usage monitoring, 296 tty lines usage monitoring, 282, 283, 297, 305 ttyadm command, 206 ttymon port monitor (figure), 203 adding, 207 bidirectional modem service and, 204 enabling, 209 killing, 208 overview of function of, 202 starting, 208 ttymon service adding, 210 disabling, 213 enabling, 213 listing, 211 tuning, daily command summary and, 298 turnacct switch script, 285 turnacct switch script, 294 turning off quotas, 250, 261 turning on quotas, 250, 254 turning on quotas, example of, 255

#### U

UFS file systems displaying information about, 240 user ownership of, 240 uname command, 228 UNIX systems (crash information), 388

unmounting font cartridges (how to), 119 forms (how to), 131 print wheels (how to), 119 unsupported printers, 55, 143 user access to printer ability to limit with Solaris Print Manager, 48 access to printer (overview) limiting with lpadmin command, 101 limiting with Solaris Print Manager, 101 canceling print requests for (how to), 111 user fees, 284, 285, 288, 298 See also billing users user logins last login monitoring, 294, 300, 305 number of logins, 298 time monitoring, 282, 283, 294, 298 user-mode priority, 325 user ownership of disk space, 240 user processes changing priority, 329 CPU usage by, 298 priority of, 325 user quotas changing for individual users, 259 checking for exceeded, 255, 256 disabling for individual users, 260 setting up, 252, 253 soft limit time, 258 user structure, 313 /usr/adm/messages file, 370 /usr/bin/mdb utility, 393 /usr/lib/lp directory, 124 /usr/lib/lp/model directory, 177 /usr/lib/lp/postscript directory, 124, 176 /usr/proc/bin directory, 320, 321 utmp2wtmp command, 294

# V

/var/adm/acct/nite/active.MMDD file, 293, 303 /var/adm/acct/nite/cms file, 294 /var/adm/acct/nite/cms file, 303 /var/adm/acct/nite/ctacct.MMDD file, 294, 303 /var/adm/acct/nite/ctmp file, 303 /var/adm/acct/nite/daycms file, 294, 303, 305 /var/adm/acct/nite/daytacct file, See daytacct file /var/adm/acct/nite directory, 303 /var/adm/acct/nite/disktacct file, 285 /var/adm/acct/nite/disktacct file, 284, 285, 294, 303 /var/adm/acct/nite/disktacct.MMDD file, 294 /var/adm/acct/nite/fd2log file, 291, 293, 303 /var/adm/acct/nite/lastdate file, 294, 303 /var/adm/acct/nite/lineuse file, 294, 303, 305 /var/adm/acct/nite/lock file, 291,294, 303 /var/adm/acct/nite/lock1 file, 294 /var/adm/acct/nite/log file, 303 /var/adm/acct/nite/log.MMDD file, 303 /var/adm/acct/nite/owtmpx file, 304 /var/adm/acct/nite/reboots file, 294, 303 /var/adm/acct/nite/statefile file, 291, 294, 303 /var/adm/acct/nite/tmpwtmp file, 294, 303, 305 /var/adm/acct/nite/wtmp.MMDD file, 294, 304 /var/adm/acct/nite/wtmperror file, 303 /var/adm/acct/nite/wtmperror.MMDD file, 303 /var/adm/acct/sum/cms file, 294 /var/adm/acct/sum/cms file, 304,305 /var/adm/acct/sum/cmsprev file, 304 /var/adm/acct/sum/daycms file, 304,305 /var/adm/acct/sum/daycmsfile, 294 /var/adm/acct/sum directory, 285, 303, 304 /var/adm/acct/sum/loginlog file, 294, 304, 305

/var/adm/acct/sum/rprt.MMDD file, 305 /var/adm/acct/sum/rprtMMDD file, 285 /var/adm/acct/sum/rpt.MMDD file, 294 /var/adm/acct/sum/tacct file, 294 /var/adm/acct/sum/tacct file, 290,304, 305 /var/adm/acct/sum/tacct.MMDD file, 294, 304 /var/adm/acct/sum/tacctMMDD file, 290 /var/adm/acct/sum/tacctprev file, 290, 304 /var/adm directory described, 303 /var/adm directory, controlling size of, 243 /var/adm directory raw accounting data in, 284 /var/adm/dtmp file, 303 /var/adm/fee file, 285, 288, 294, 303 /var/adm/messages file, 370,374 /var/adm/messages.n file, 372 /var/adm/sa/sadd file, 361 /var/adm/Spacctn.MMDD file, 294, 303 /var/lp/logs directory, 177 /var/lp/logs/lpsched file, 177,411 /var file system, 46 /var/spool/cron/atjobs directory, 264, 265, 267 /var/spool/cron/crontabs directory, 266 /var/spool/cron/crontabs/lp file, 177 /var/spool/cron/crontabs/root file, 265, 284 /var/spool/cron/crontabs/sys crontab, 361 /var/spool/lp directory, 46 /var/spool/lp directory, 173 /var/spool/lp/requests directory, 170 /var/spool/lp/tmp directory, 170 verifying at jobs, 277 crontab file existence, 269 quotas, 249, 255, 259 vfstab file, quotas and, 251, 252, 254 vmstat command displaying virtual memory, 335 fields in reports from, 334 overview, 334 -S option (swapping statistics), 337 -c option (cache flushing), 337

vmstat command (Continued)
 -i option (interrupts), 338
 -s option (system events), 336

#### W

Watchdog reset ! message, 372 weekly tasks (scheduling with crontab), 264 wtmp.*MMDD* file, 294, 304 wtmperror file, 303 wtmpfix command, 289, 294, 303 wtmpf file daily report and, 296 fixing corrupted, 289, 290, 294 overview, 284, 289, 294 shutdowns and, 286